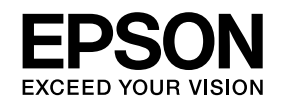

**دليل المستخدم**

# <span id="page-0-0"></span>**Multimedia Projector**

**EB-1410Wi EB-1400Wi** 

<span id="page-1-0"></span>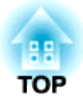

# **الملاحظات المستخدمة في هذا الدليل**

#### • **تعليامت الأمان**

يستخدم هذا المستند وجهاز العرض رموزًا رسومية لعرض كيفية استخدام جهاز العرض على نحو آمن. المؤشرات ومعانيها مبينة كما يلي. احرص على استيعابها جيدًا قبل قراءة الدليل.

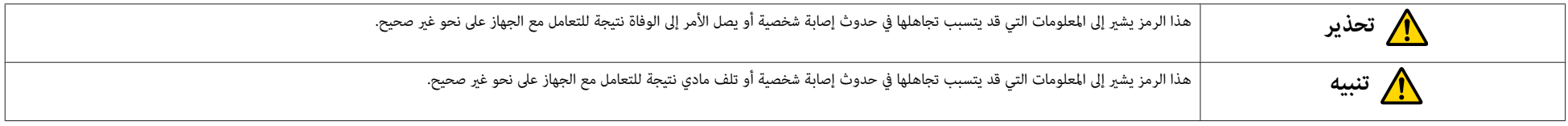

#### • **مؤشرات المعلومات العامة**

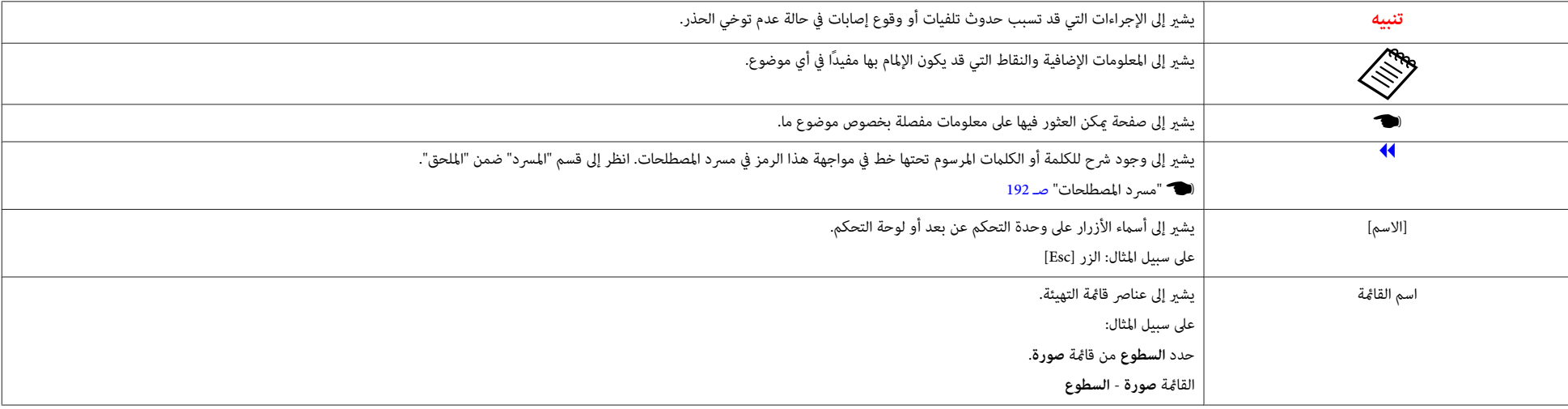

#### **[مقدمة](#page-7-0)**

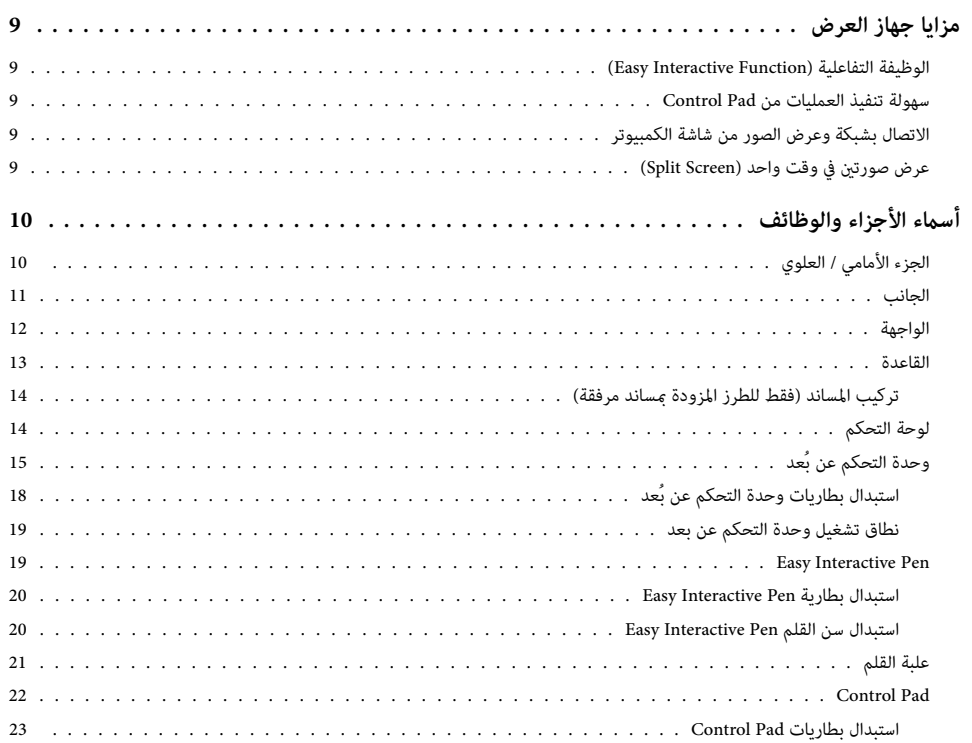

# **إعداد جهاز [العرض](#page-24-0)**

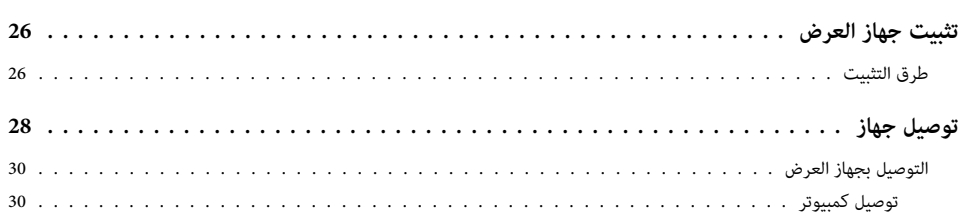

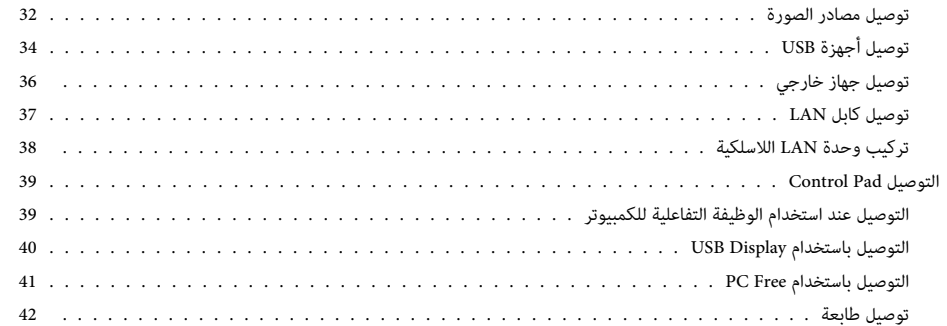

# **طرق الحامية [الأساسية](#page-42-0)**

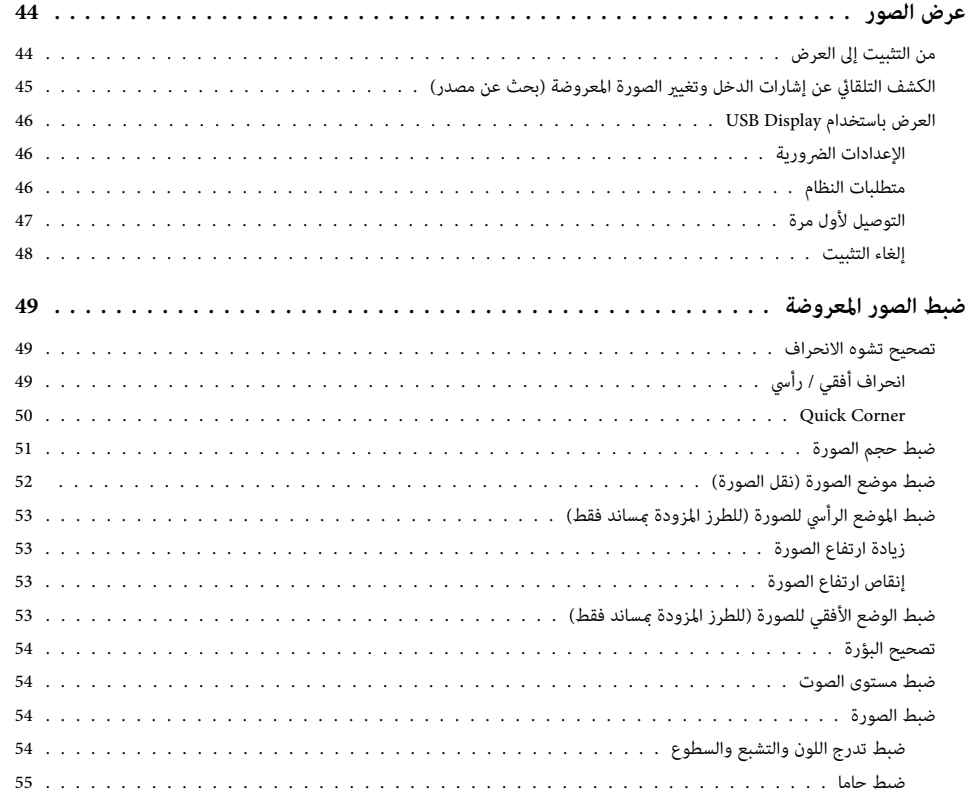

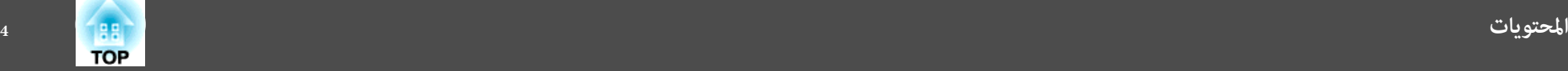

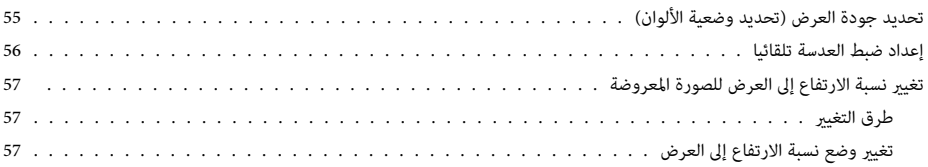

# **الوظيفة [التفاعلية](#page-58-0)**

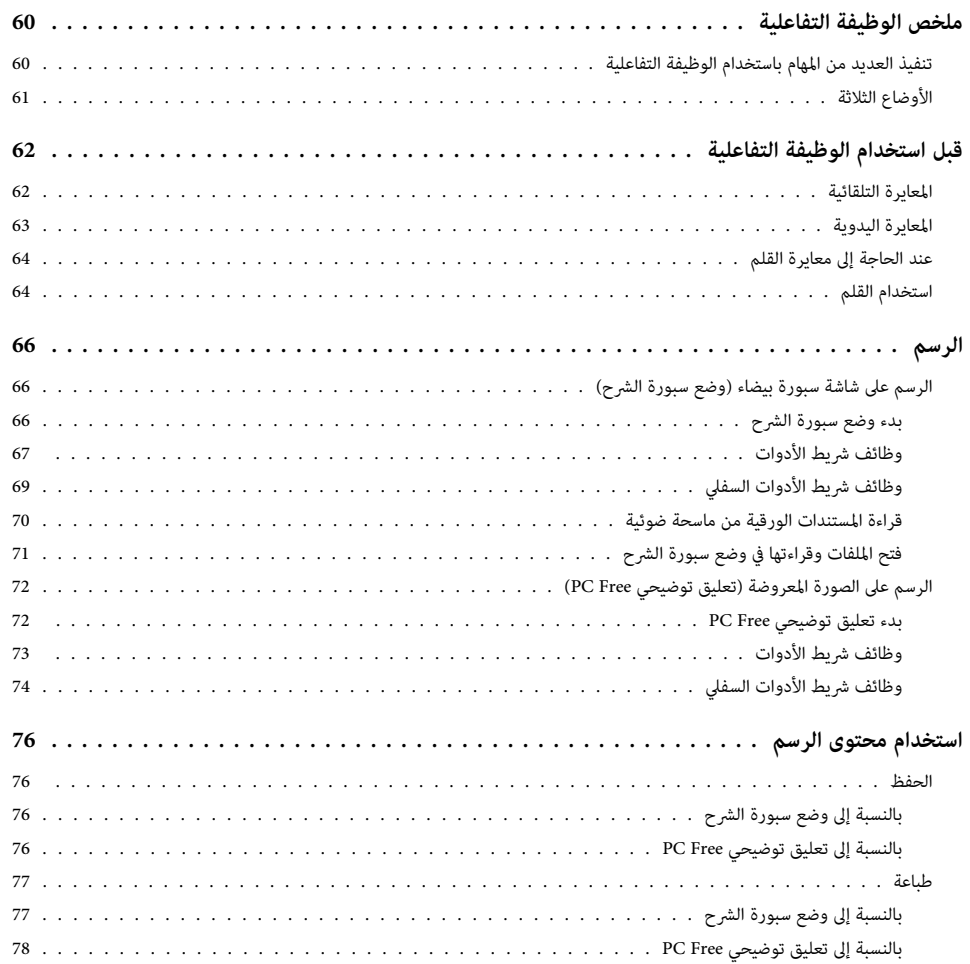

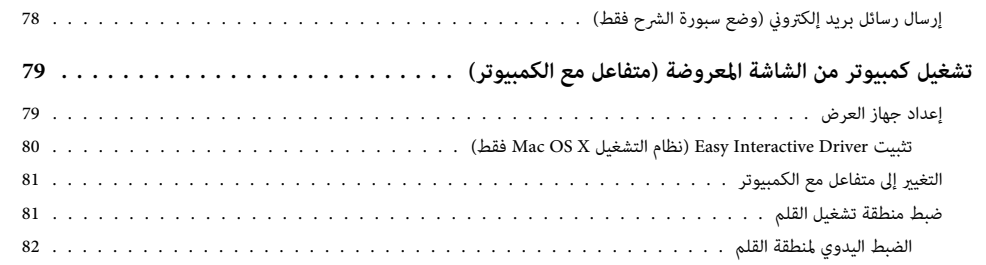

# **[وظائف](#page-82-0) مفيدة**

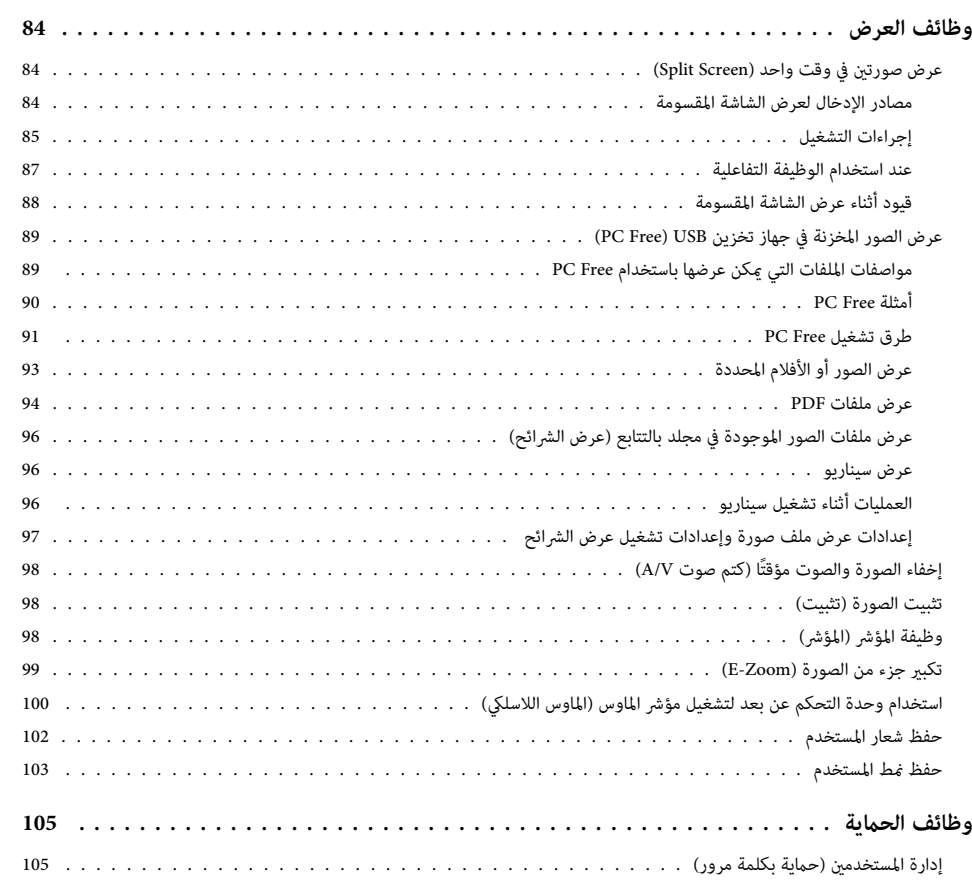

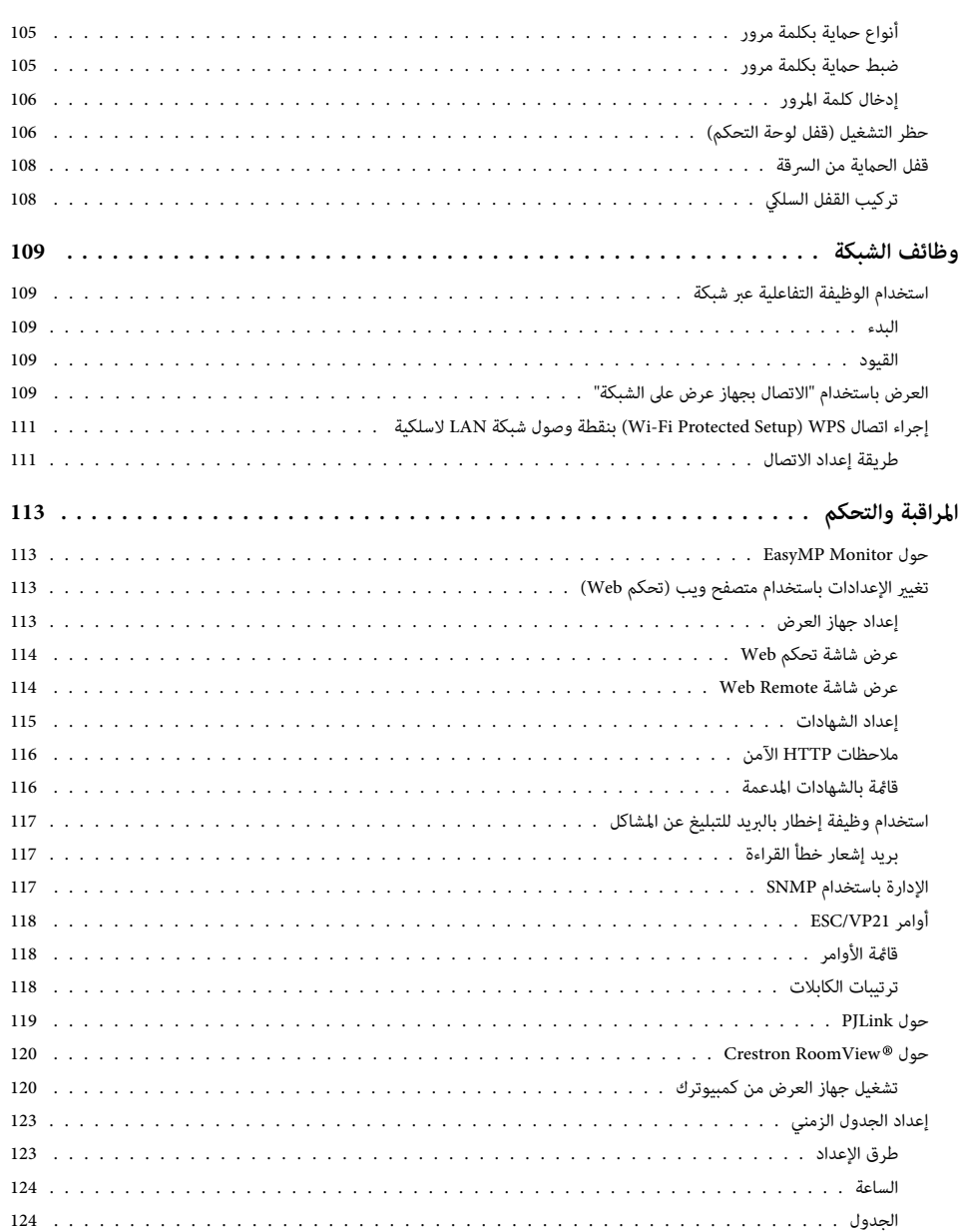

# **قامئة [التهيئة](#page-124-0)**

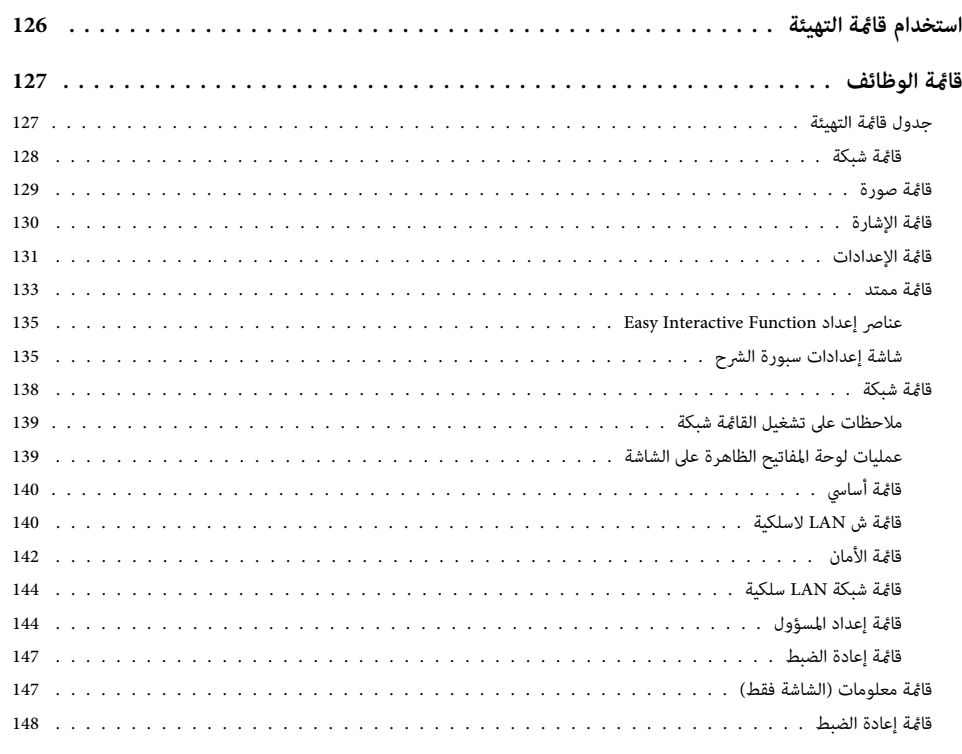

# **استكشاف الأخطاء [وإصلاحها](#page-148-0)**

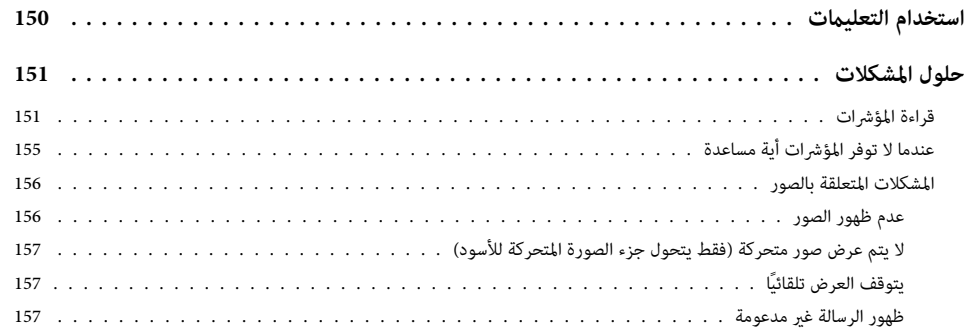

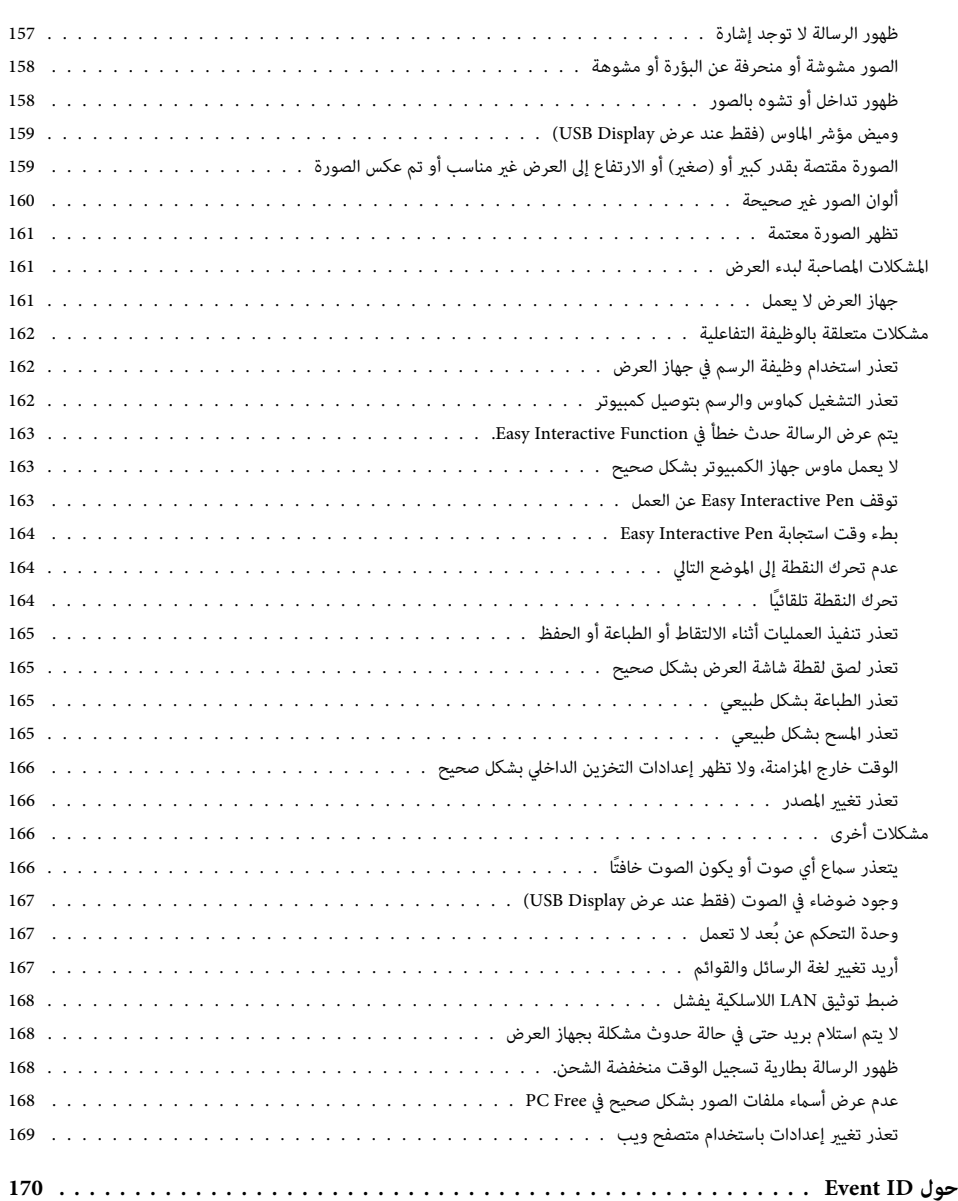

# **[الصيانة](#page-171-0)**

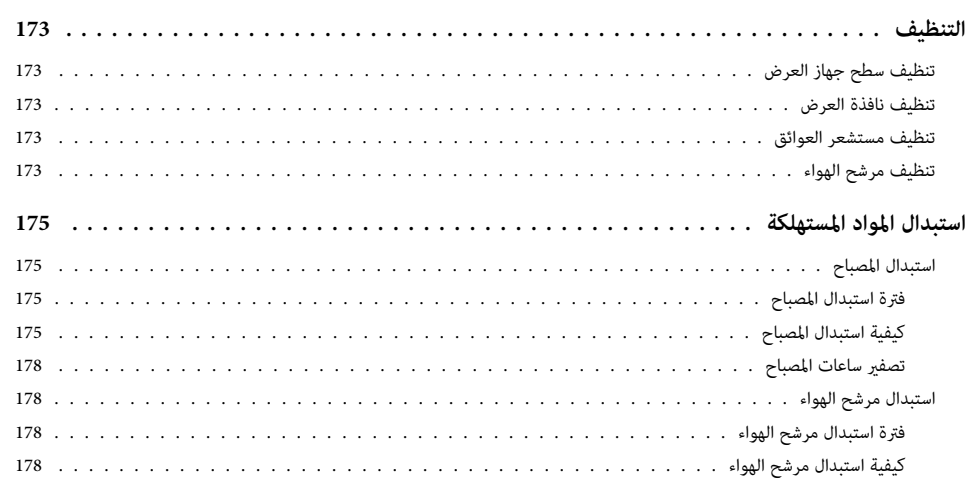

## **[الملحق](#page-180-0)**

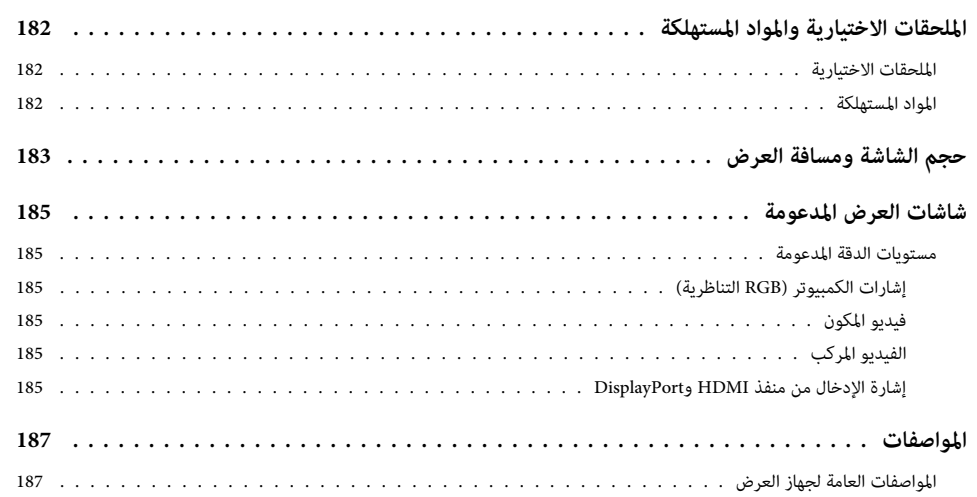

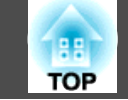

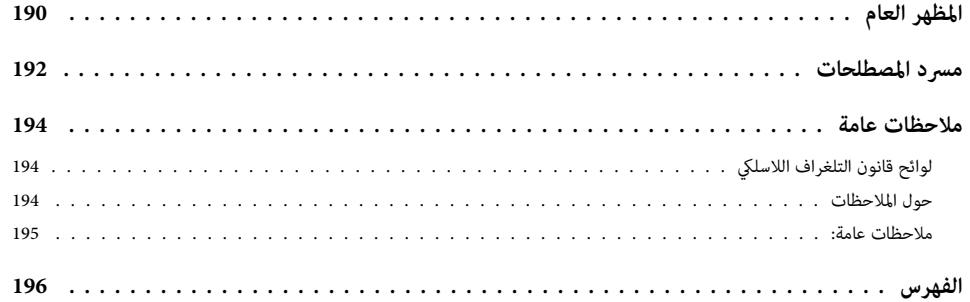

<span id="page-7-0"></span>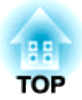

# **مقدمة**

يتناول هذا الفصل بالشرح مزايا جهاز العرض وأسماء الأجزاء.

<span id="page-8-0"></span>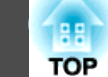

#### **(Easy Interactive Function ) التفاعلية الوظيفة**

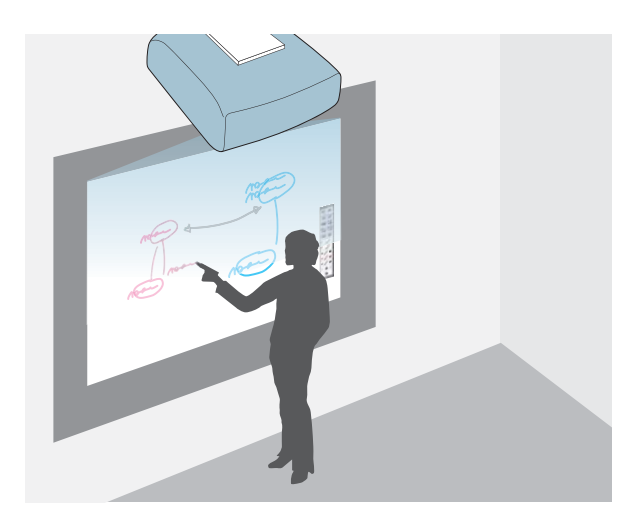

ميكنك تنفيذ العمليات التالية باستخدام القلم الإلكتروين ( Pen Interactive Easy .(

- الرسم على الشاشات المستوية مثل اللوحات البيضاء
	- الرسم على المستندات التي يتم عرضها
- تنفيذ العمليات التي يجريها ماوس الكمبيوتر على الشاشة المعروضة
	- قراءة المستندات الورقية من ماسحة ضوئية
		- حفظ الشاشة المعروضة
		- طباعة الشاشة المعروضة
	- إرفاق الشاشة المعروضة برسالة بريد إلكتروين وإرسالها
		- } " الوظيفة [التفاعلية "](#page-58-0) صـ <sup>59</sup>

## **سهولة تنفيذ العمليات من Pad Control**

 بتركيب Pad Control المرفقة، ميكنك بسهولة تنفيذ العمليات شائعة الاستخدام، مثل تشغيل جهاز العرض وإيقاف تشغيله وتغيير المصدر. مِكنك أيضًا توصيل وحدة تخزين USB أو كابلات USB لطابعة، وما إلى ذلك.

- 22  $\sim$  "[Control](#page-21-0) Pad"  $\bullet$
- } ["](#page-38-0) [التوصيل](#page-38-0) Pad Control " صـ <sup>39</sup>

# **الاتصال بشبكة وعرض الصور من شاشة الكمبيوتر**

عند الاتصال بالشبكة، ميكنك تنفيذ العمليات التالية.

ميكنك توصيل جهاز العرض بكمبيوتر على شبكة وعرض شاشة الكمبيوتر باستخدام Projection Network EasyMP المرفق (برنامج تطبيق .)

[EasyMP Network Projection](#page-0-0) [تشغيل](#page-0-0) دليل}

مكن أيضًا عرض المحتوى المرسوم باستخدام الوظيفة التفاعلية من أجهزة عرض في قاعات اجتماعات أخرى.

}[" استخدام](#page-108-0) الوظيفة التفاعلية عبر شبكة " صـ <sup>109</sup>

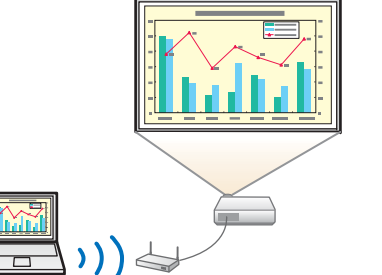

# **عرض صورتني في وقت واحد ( Screen Split(**

تقسم هذه الوظيفة الشاشة المعروضة إلى قسمني وتعرض نوعني من الصور جنبًا إلى جنب. وبعرض صور من مصدرين على شاشة واحدة في وقت واحد، مكنك زيادة تأثر رسالتك أو اقتراحك أثناء مؤمّرات الفيديو أو العروض التقدميية.

لا "عرض صورتين في وقت واحد [\(](#page-83-0)Split Screen)" صـ 84

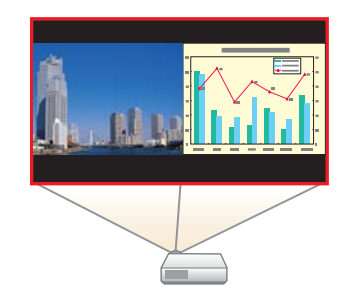

<span id="page-9-0"></span>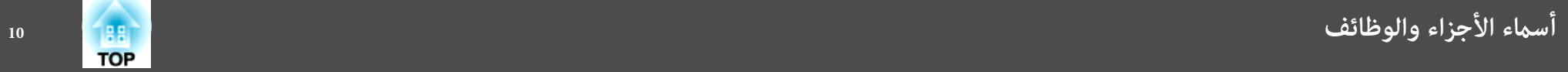

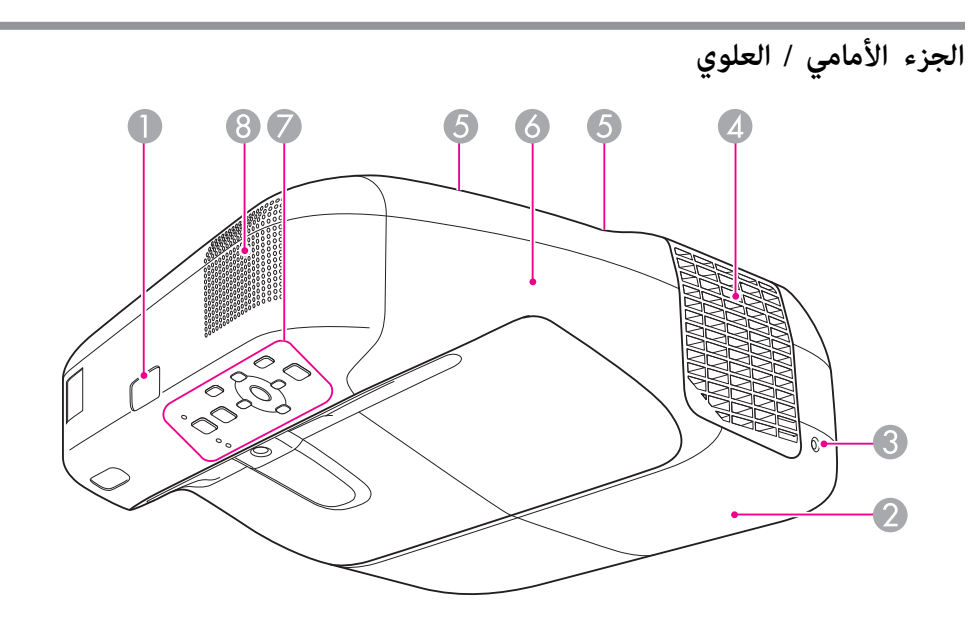

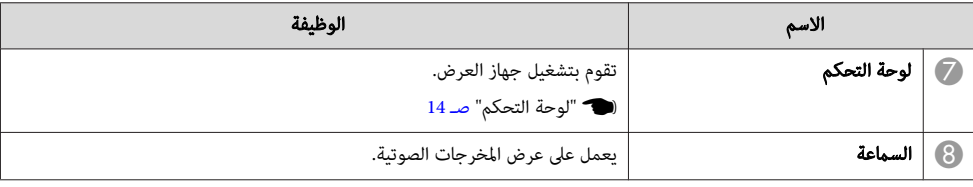

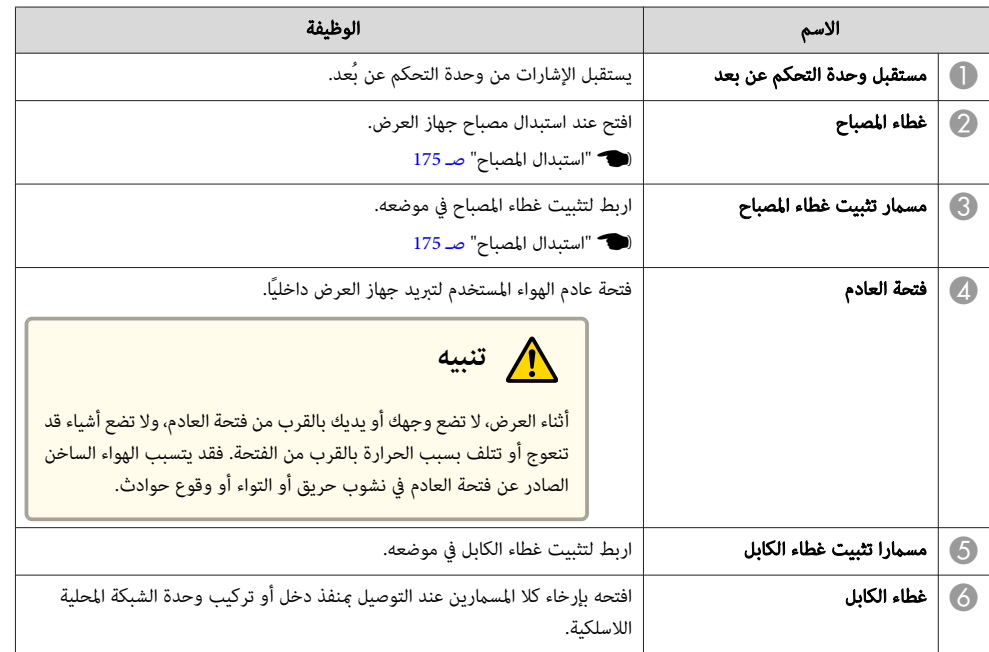

<span id="page-10-0"></span>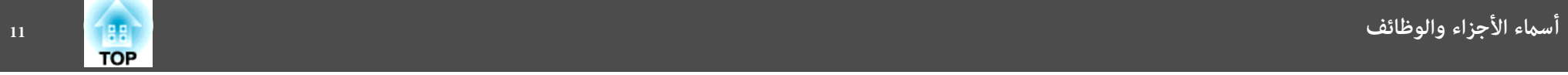

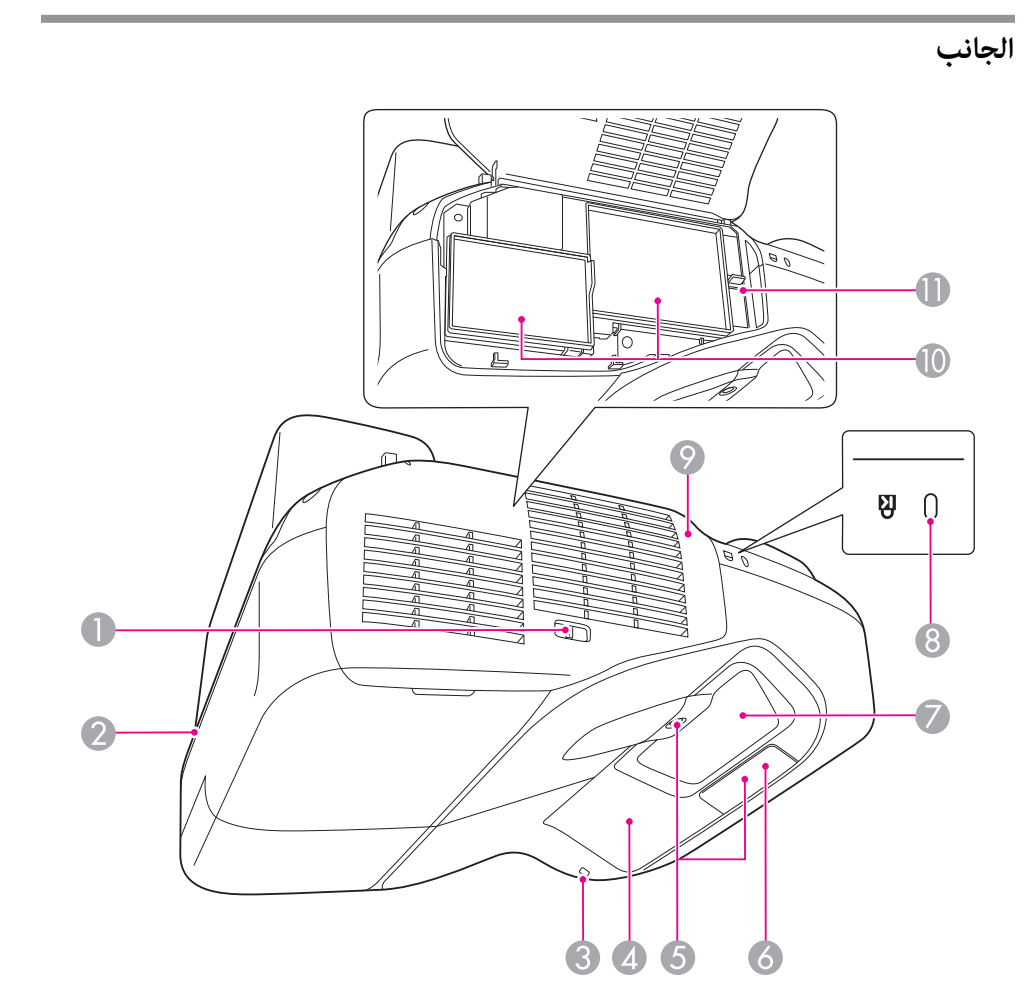

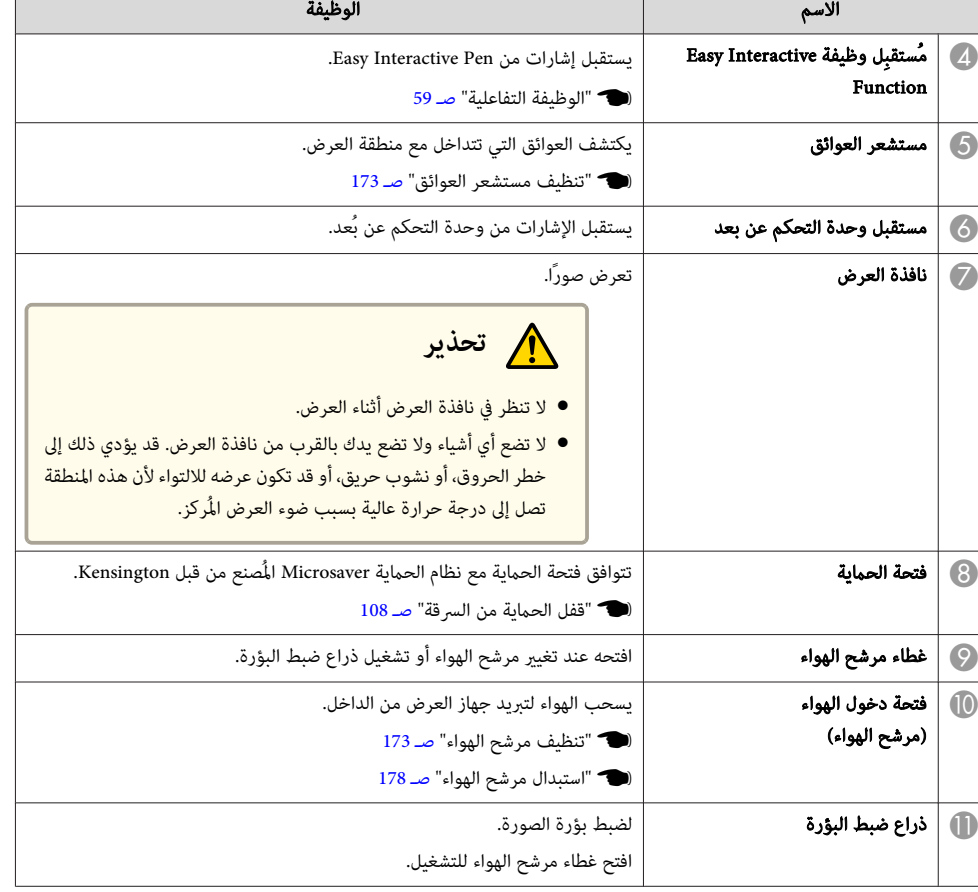

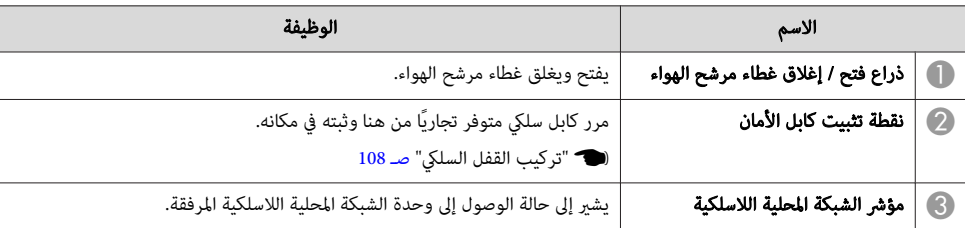

<span id="page-11-0"></span>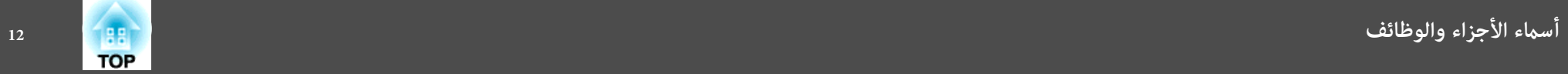

#### **الواجهة** توجد المنافذ التالية تحت غطاء الكابل. 16  $\mathcal{\mathcal{\overline{V}}}$ 14  $\boxed{1}$ ┃  $\overline{2}$  $\frac{USB-A}{\sqrt{2}}$  $S_{\nu s_{B-a}}$  $\sim$ RS-2326  $\widehat{\bigwedge_{u \in \mathcal{U}}}$  $\overline{10}$  $\widetilde{\mathbb{D}}$ HUNGARY AND  $\mathbb H$  $\bullet$  $\mathbf 1$  $\overline{3}$ 5  $\delta$ (7  $\left(8\right)$ 9  $\overline{\mathcal{A}}$

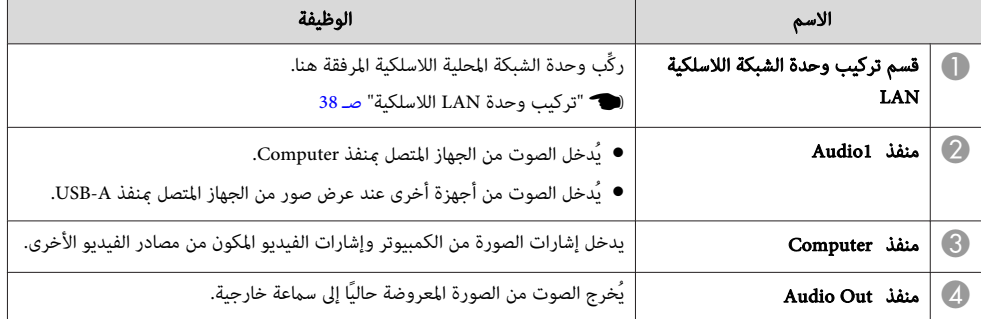

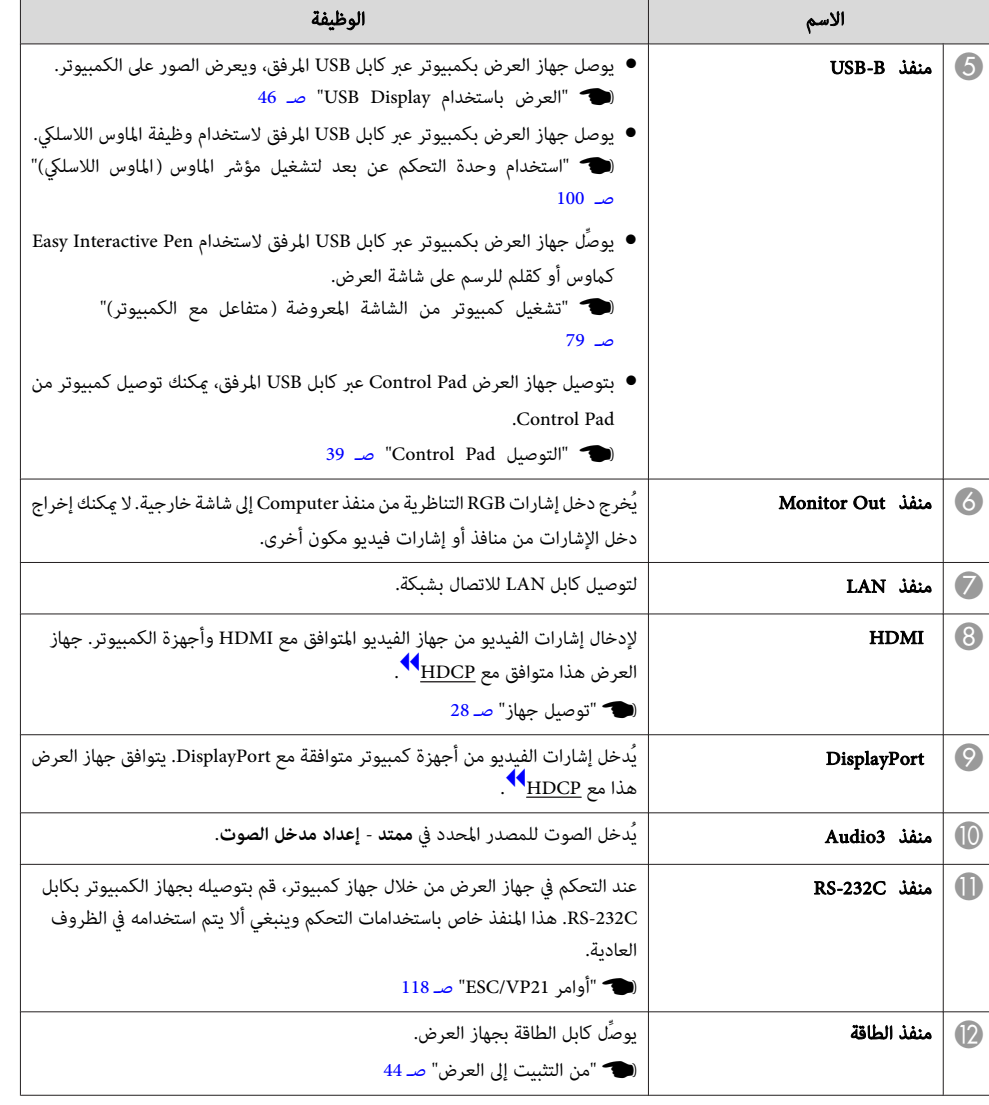

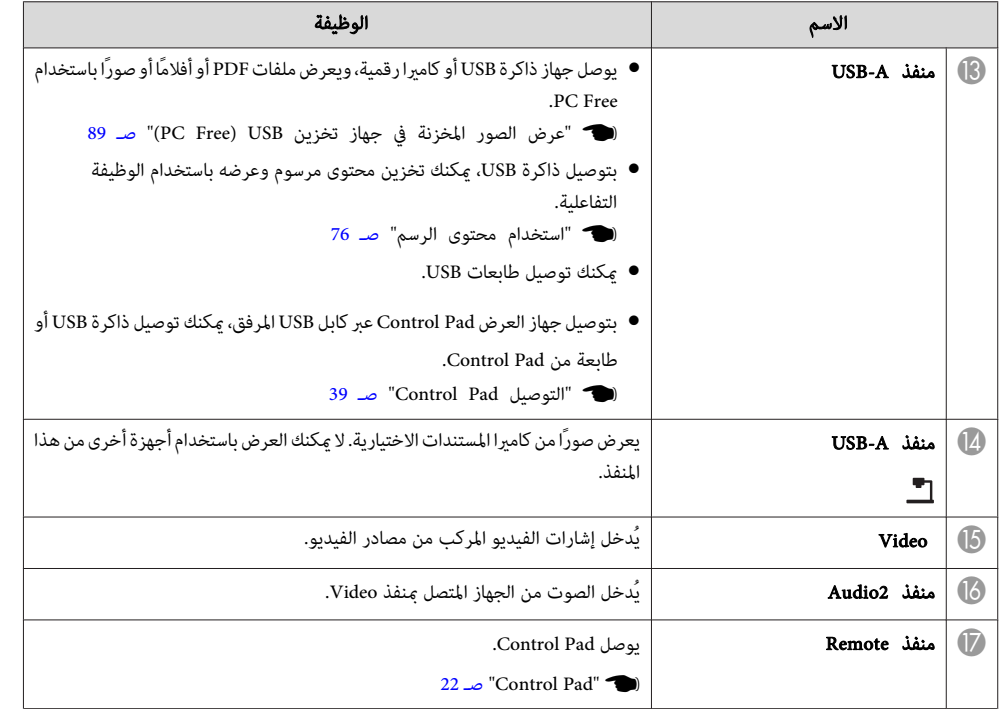

<span id="page-12-0"></span>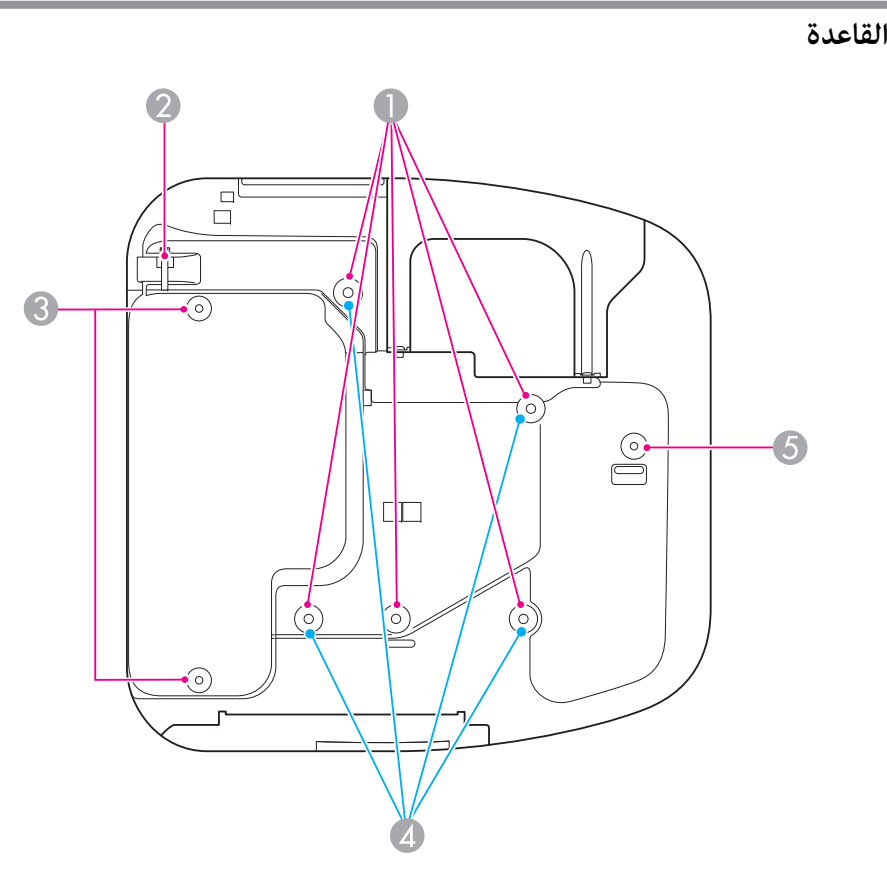

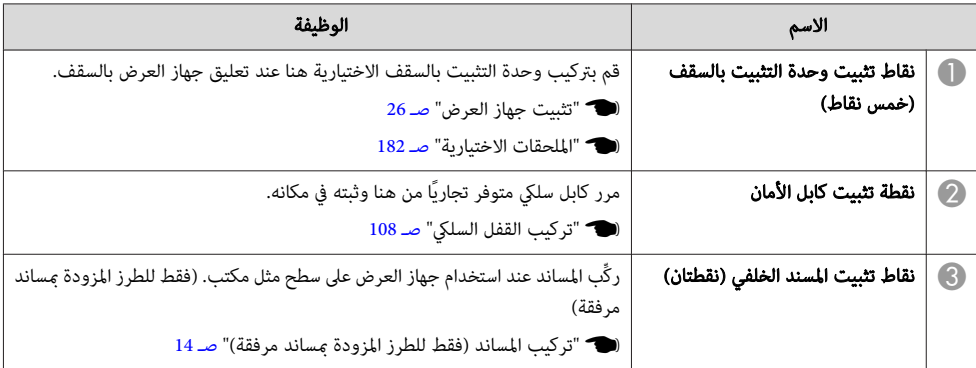

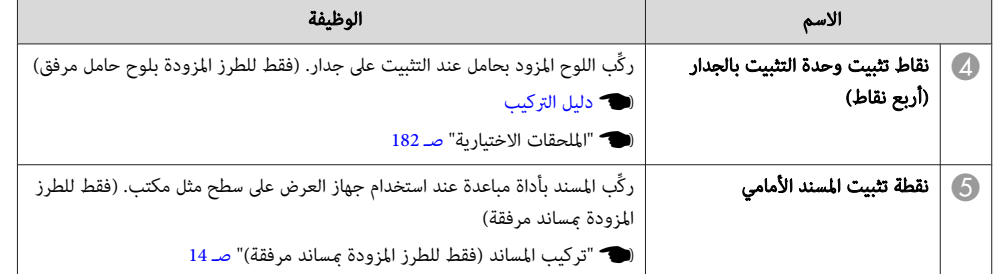

- **تركيب المساند (فقط للطرز المزودة مبساند مرفقة)**
	- أدخل المساند في نقاط تثبيتها.

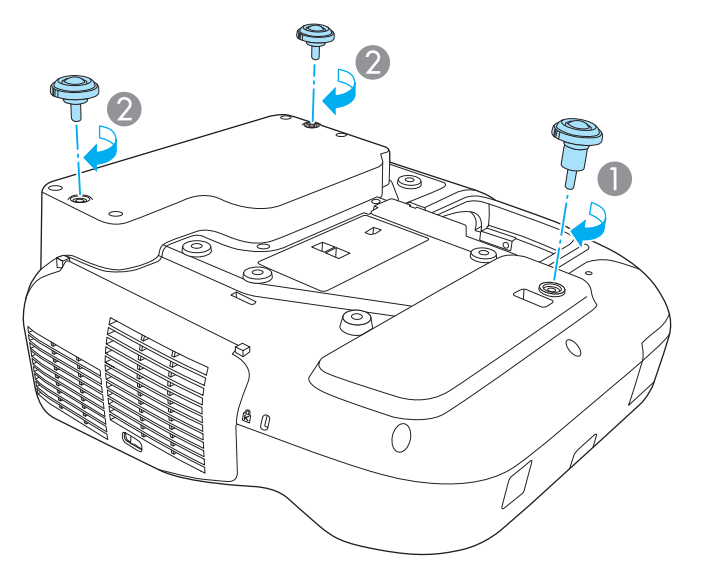

- A أدخل المسند في نقطة تثبيت المسند الأمامي باستخدام أداة المباعدة.
	- و أدخل المسندين الخلفيين (x2) في نقطتي تثبيتهما.

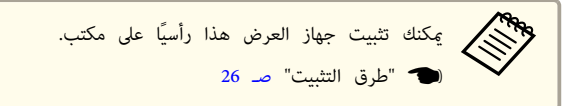

<span id="page-13-0"></span>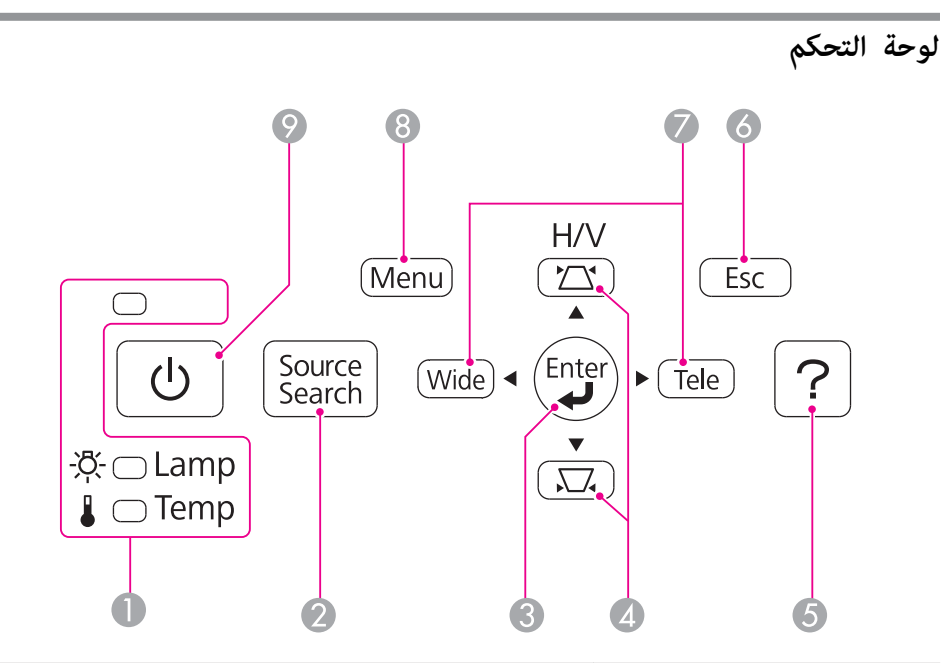

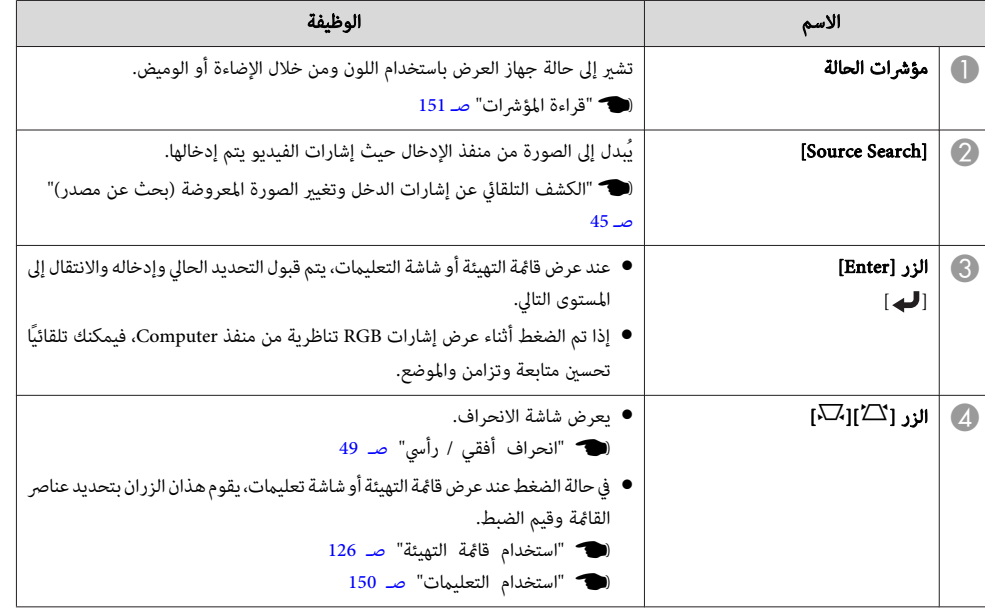

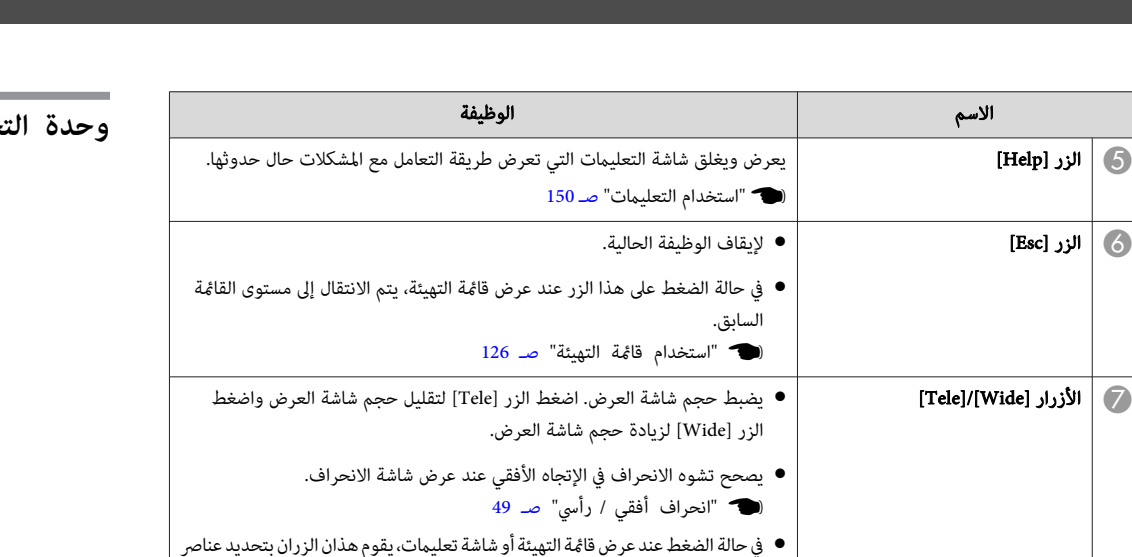

القامئة وقيم الضبط.

الزر [Menu]  $\vert$  الزر [Menu]  $\vert$  يعرض قامًة التهيئة ويغلقها.

الزر [ $\bigcup$ ] الزر  $\bigcup$  ] لتشغيل أو إيقاف تشغيل جهاز العرض.

} ["](#page-125-0) [استخدام](#page-125-0) قامئة التهيئة " صـ <sup>126</sup> } " استخدام [التعليامت "](#page-149-0) صـ <sup>150</sup>

}["](#page-125-0) [استخدام](#page-125-0) قامئة التهيئة " صـ <sup>126</sup>

}" من التثبيت إلى [العرض "](#page-43-0) صـ <sup>44</sup>

<span id="page-14-0"></span>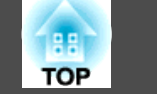

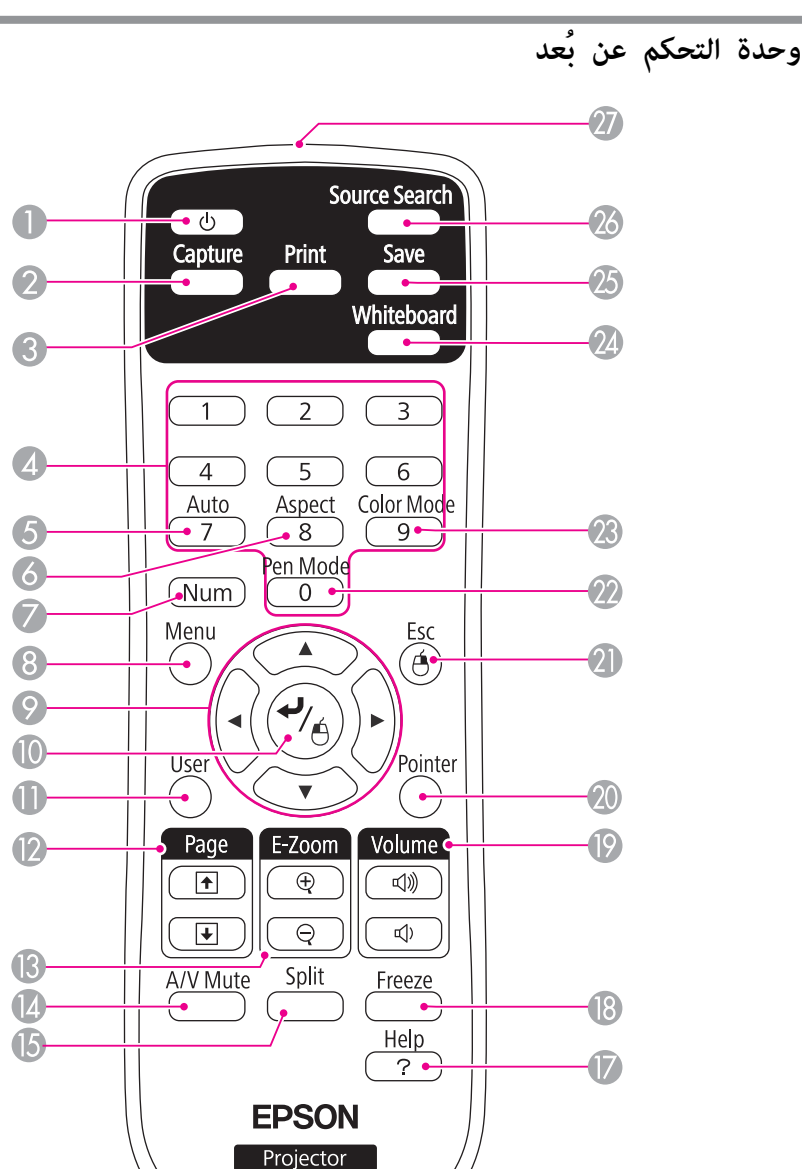

 $\overline{\mathbf{6}}$ 

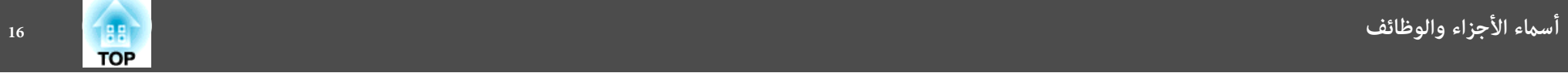

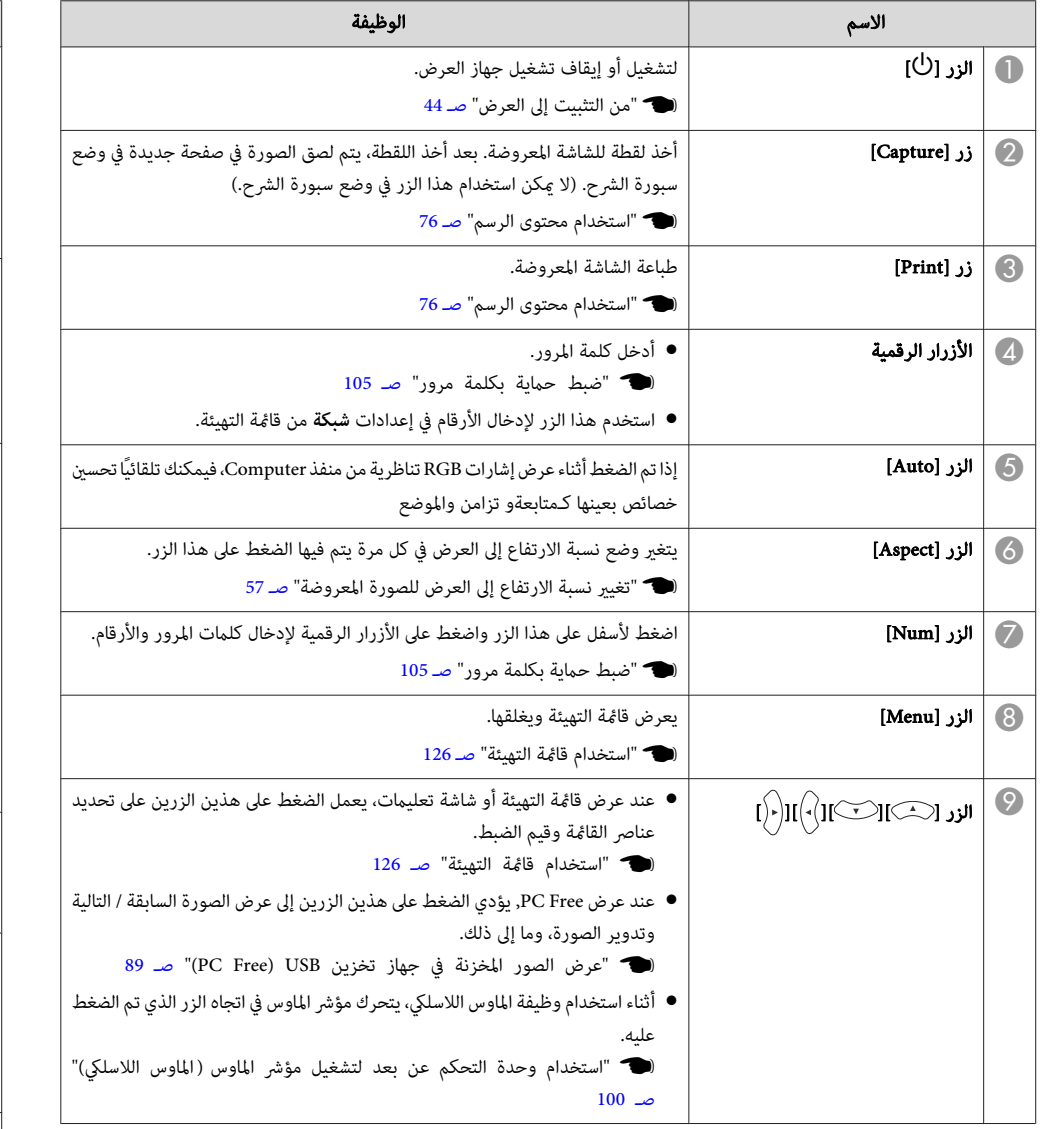

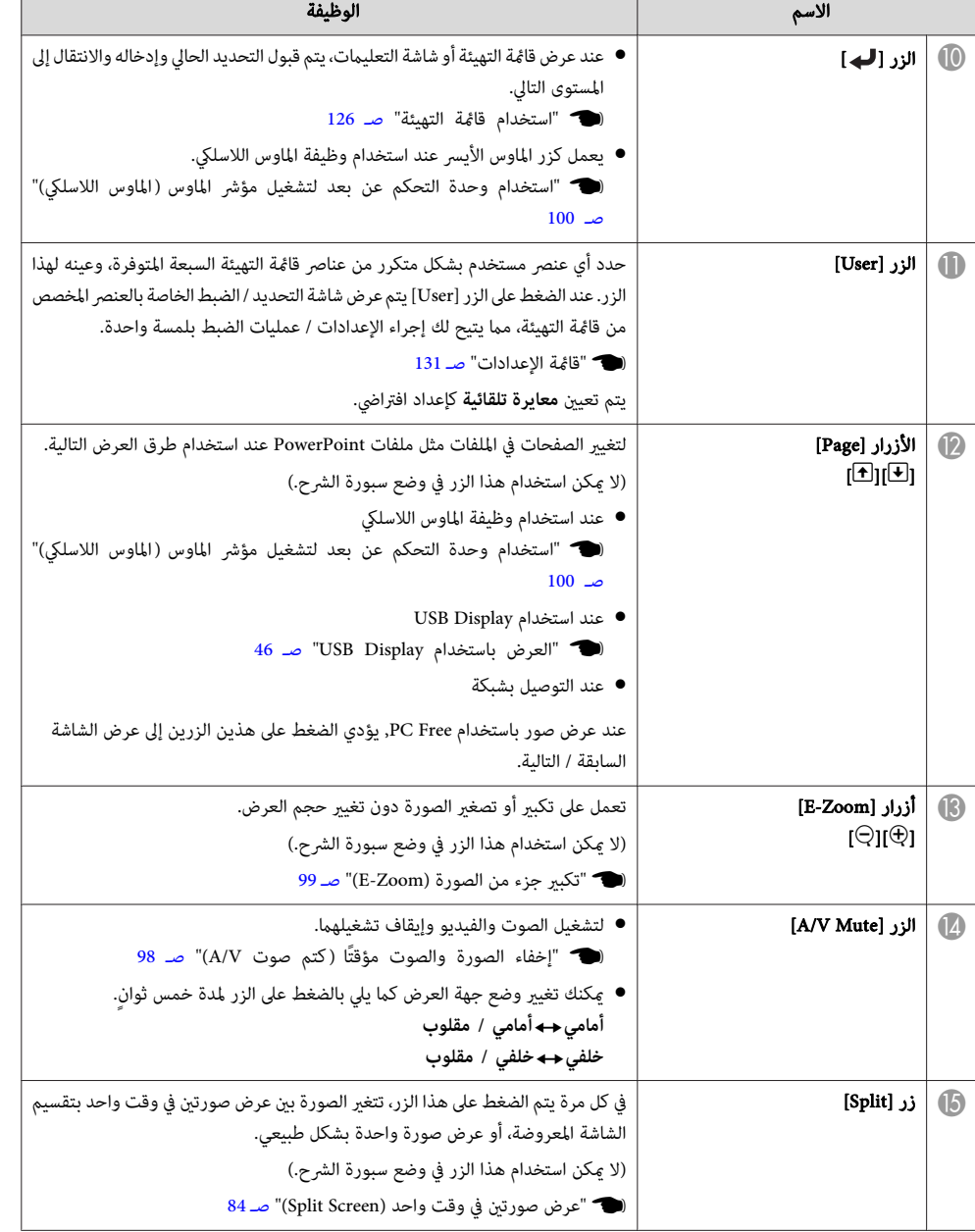

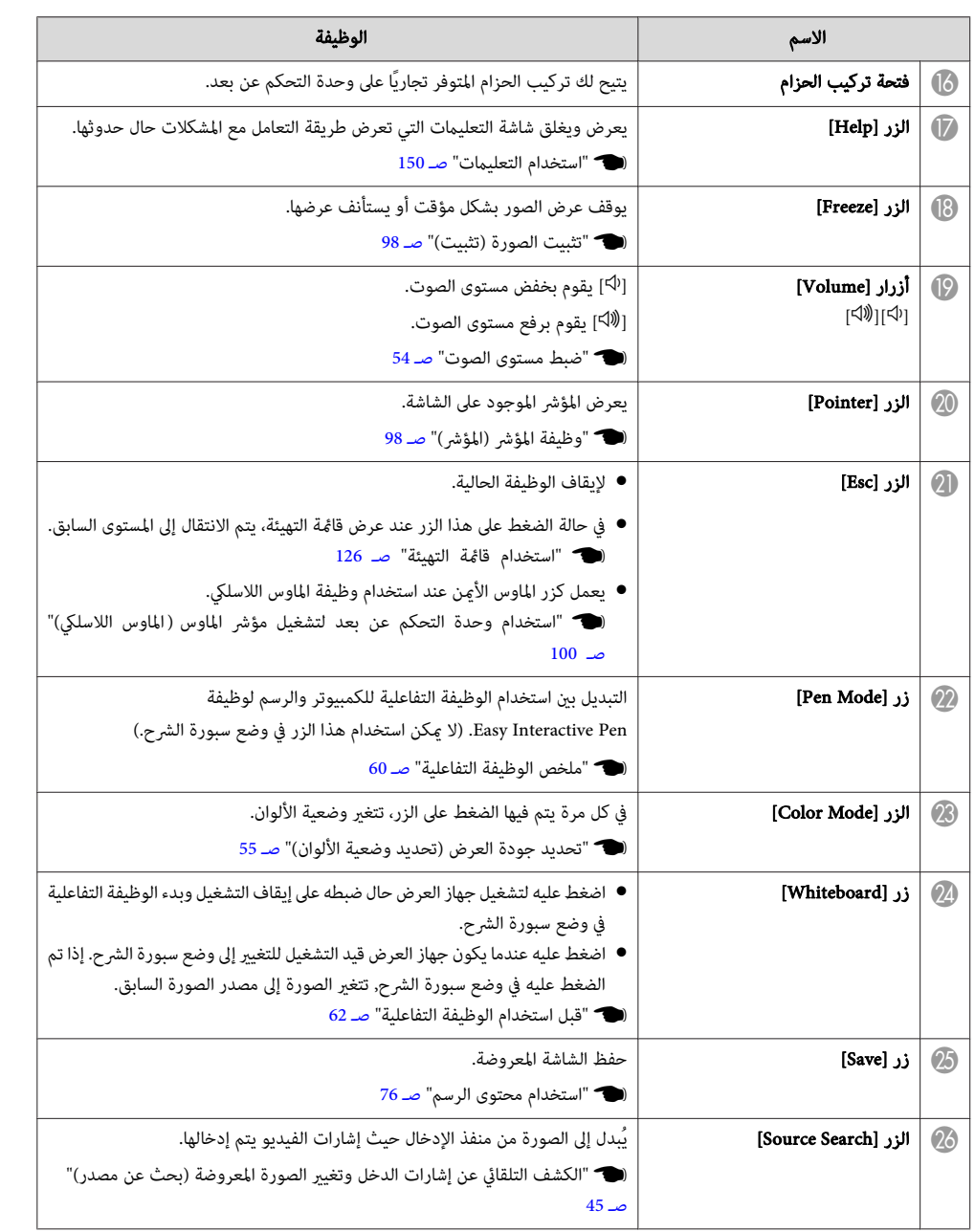

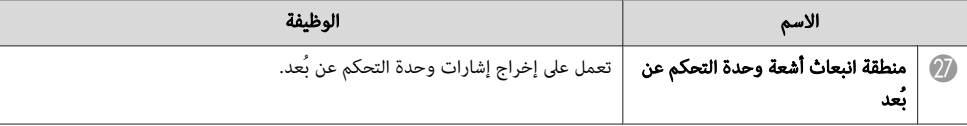

**استبدال بطاريات وحدة التحكم عن بُعد**

إذا أصبحت وحدة التحكم عن بُعد غري متجاوبة أو توقفت عن العمل بعد استخدامها لبعض الوقت، فقد يعني هذا أن البطاريات أصبحت فارغة. عند حدوث ذلك، استبدلها ببطاريات جديدة. قم بإحضار بطاريتني منغنيز أو بطاريتني قلويتني مقاس AA. لا ميكنك استخدام بطاريات أخرى غري بطاريات المنغنيز أو البطاريات القلوية مقاس AA.

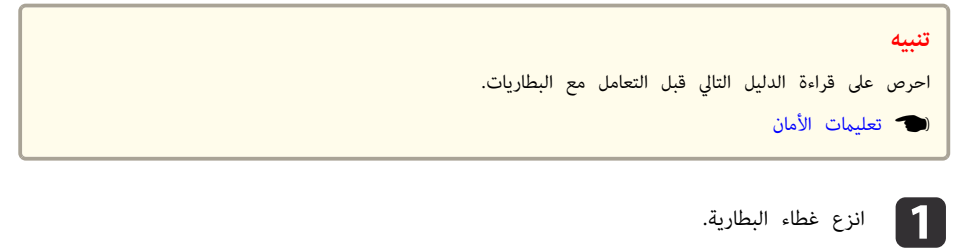

أثناء دفع موضع إمساك غطاء البطارية، ارفع الغطاء لأعلى.

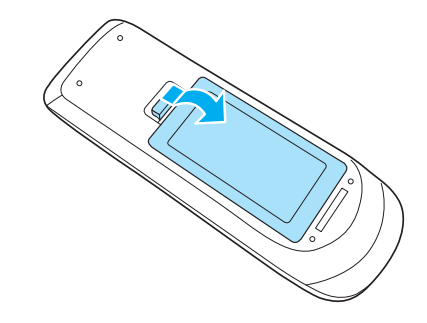

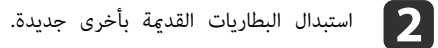

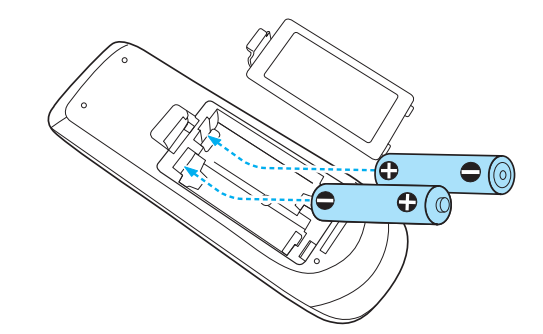

# **تنبيه**

<span id="page-17-0"></span>تحقق من مواضع علامتي الموجب ( +) والسالب (-) بداخل حامل البطارية للتأكد من تركيب البطاريات بشكل صحيح.

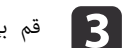

# بإعادة تركيب غطاء البطارية.

اضغط على غطاء البطارية حتى يستقر في مكانه.

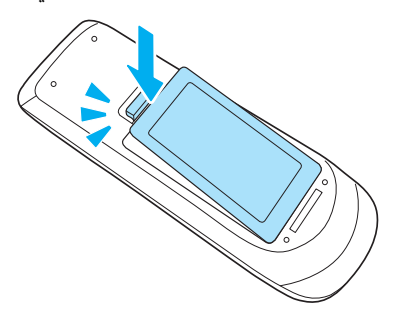

<span id="page-18-0"></span>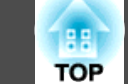

**Pen Interactive Easy نطاق تشغيل وحدة التحكم عن بعد**

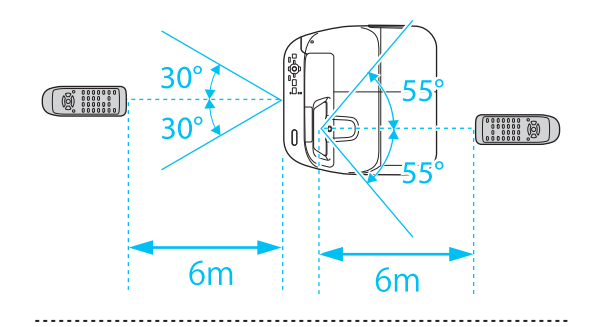

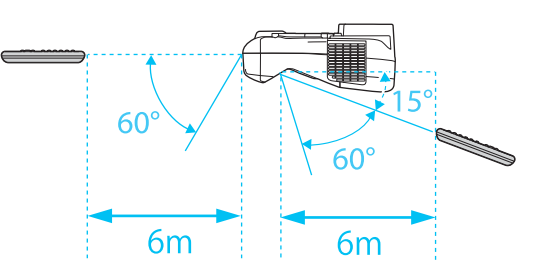

هناك نوعان من الأقلام Pen Interactive Easy ذات الأجزاء السفلية مختلفة الألوان. لا ميكنك استخدام الأقلام Pen Interactive Easy التي لها نفس الأجزاء السفلية الملونة في وقت واحد.

} " الملحقات [الاختيارية "](#page-181-0) صـ <sup>182</sup>

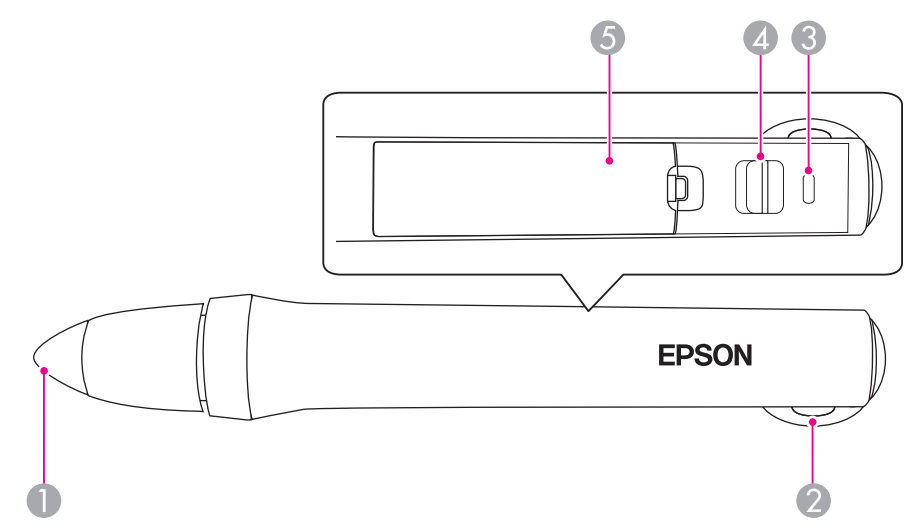

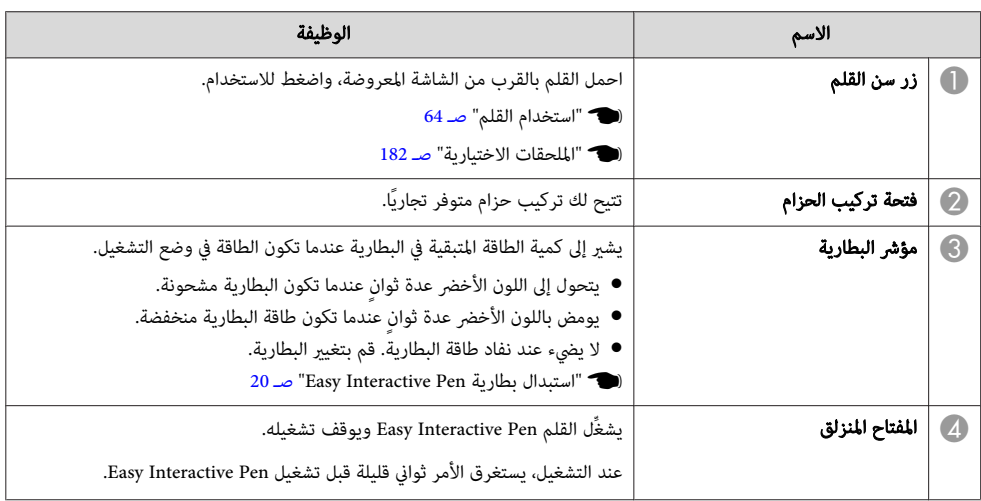

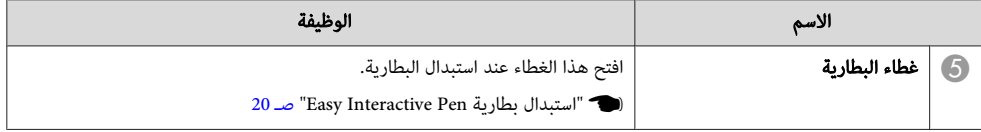

سيتم إيقاف تشغيل Easy Interactive Pen تلقائيًا إذا لم يتم استخدامه لفترة طويلة. قم بتشغيل Easy Interactive Pen مرة أخرى من المفتاح المنزلق لاستخدام القلم.  $\langle \gg$ 

#### **Easy Interactive Pen بطارية استبدال**

يومض مؤشر البطارية أو يومض في Pen Interactive Easy عندما تكون الطاقة في وضع التشغيل. ولا يضيء أو يومض عند نفاد طاقة البطارية. استبدل البطارية عندما يتوقف المؤشر عن الإضاءة أو الوميض. استخدم أحد أنواع البطاريات التالية. ولا ميكن استخدام بطاريات أخرى قابلة للشحن.

- بطارية منجنيز مقاس AA
- بطارية منجنيز قلوية مقاس AA
- SANYO من إنريلوب بطارية) <sup>R</sup> HR-3UTG/HR-3UTGA/HR-3UTGB)\*

**تنبيه**

احرص على قراءة الدليل التالي قبل التعامل مع البطاريات.

} [تعليامت](#page-0-0) الأمان

# a

#### البطارية. غطاء انزع

أثناء دفع موضع إمساك غطاء البطارية، ارفع الغطاء لأعلى.

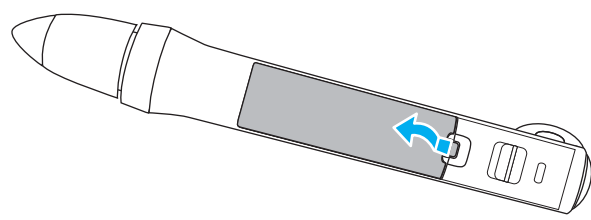

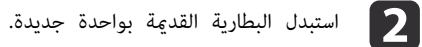

<span id="page-19-0"></span>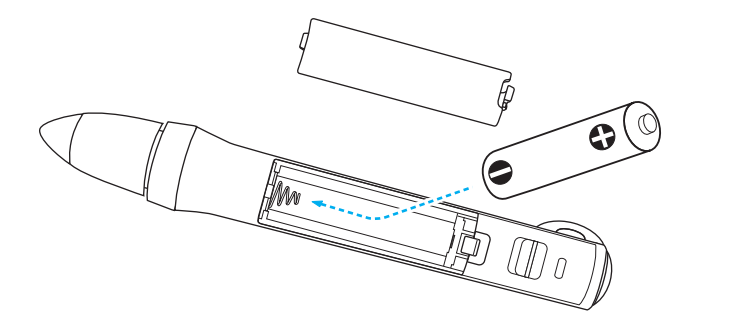

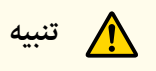

تحقق من مواضع علامتي الموجب ( +) والسالب (-) بداخل حامل البطارية للتأكد من تركيب البطارية بشكل صحيح.

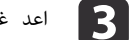

غطاء البطارية إلى موضعه.

اضغط على غطاء البطارية حتى يستقر في مكانه.

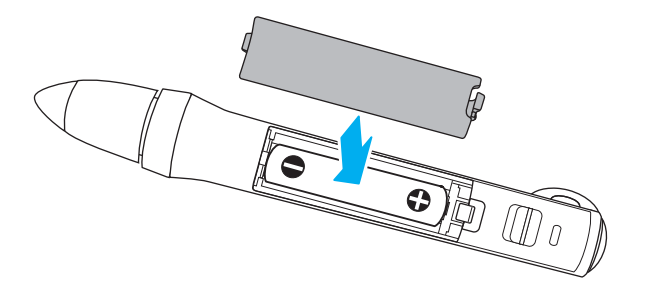

**استبدال سن القلم Pen Interactive Easy**

استبدل سن القلم Pen Interactive Easy عندما .يُبلى

} " الملحقات [الاختيارية "](#page-181-0) صـ <sup>182</sup>

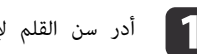

a أدر سن القلم لإخراجه.

<span id="page-20-0"></span>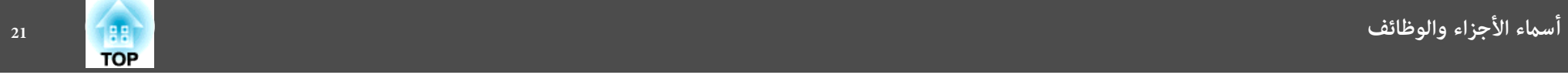

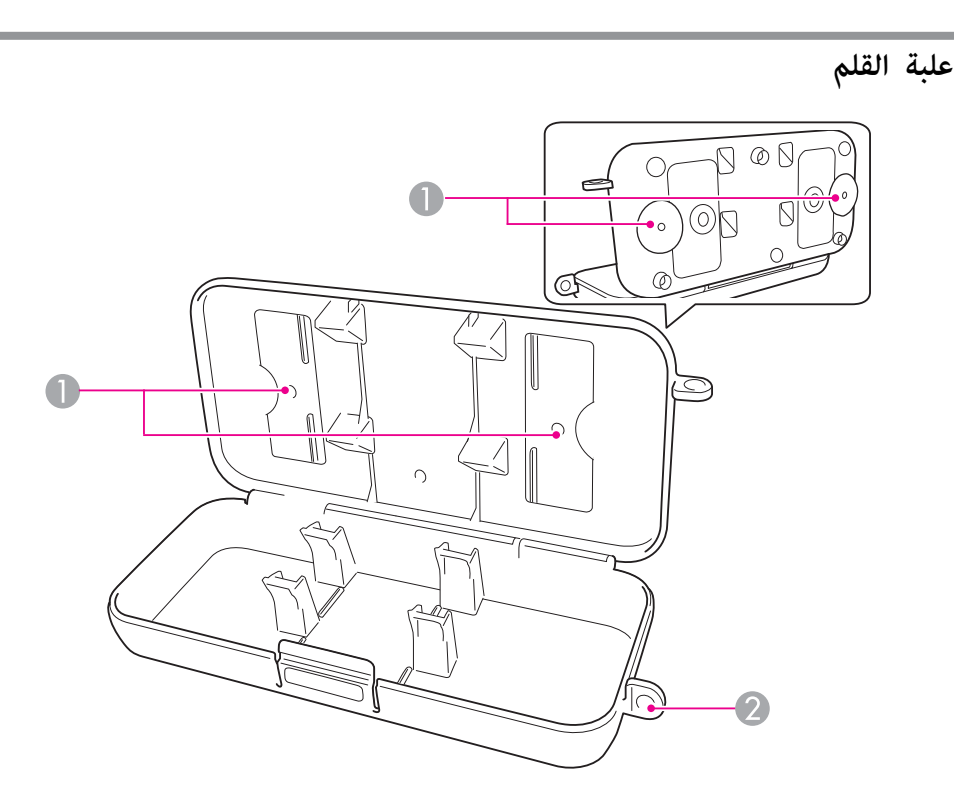

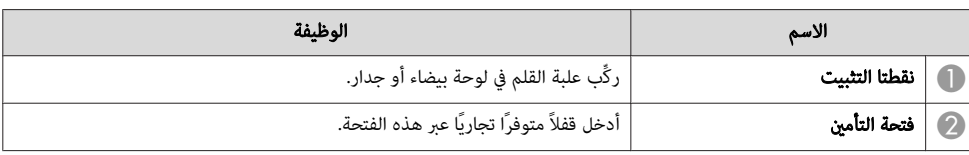

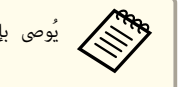

مي يُوصى بإحكام تثبيت علبة القلم باستخدام مسمارين مقاس M5 متوفرين تجاريًا.<br>المجمع بي الجماع المجموع التجاري بين التجاري بين التجاري بين التجاري .

EPSON

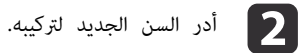

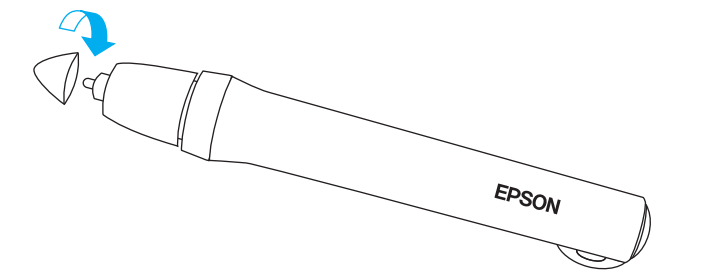

<span id="page-21-0"></span>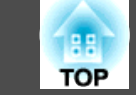

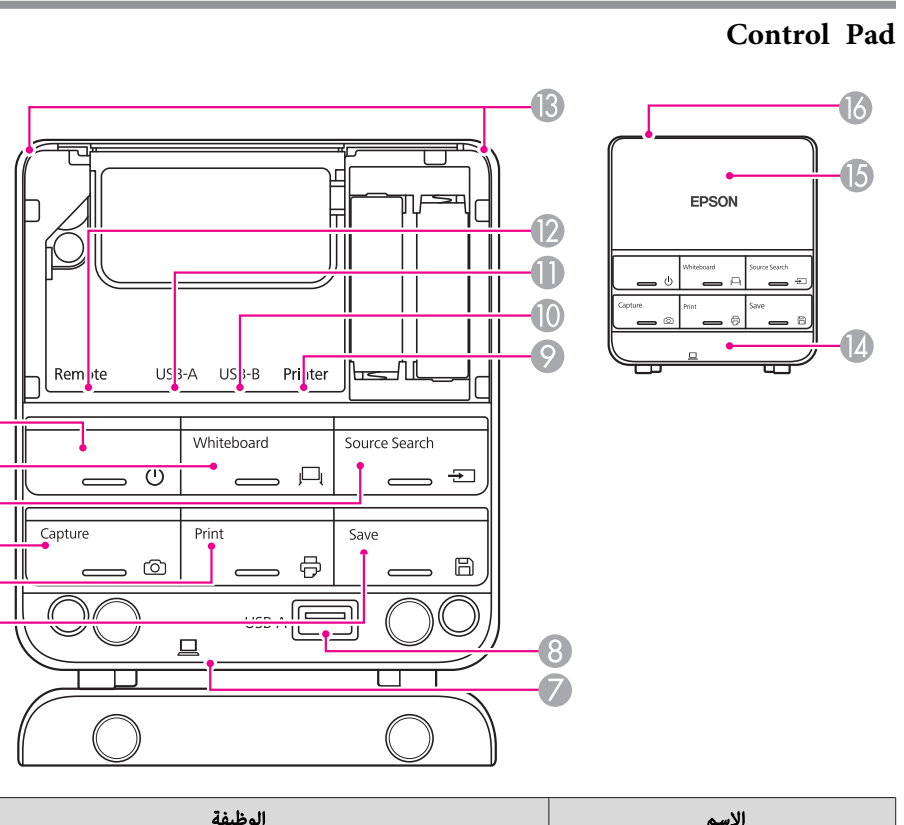

 $\bigcirc$ 

 $\overline{2}$ 

 $\bigcirc$  $\overline{\mathbf{a}}$ 

 $\overline{6}$  $\overline{6}$ 

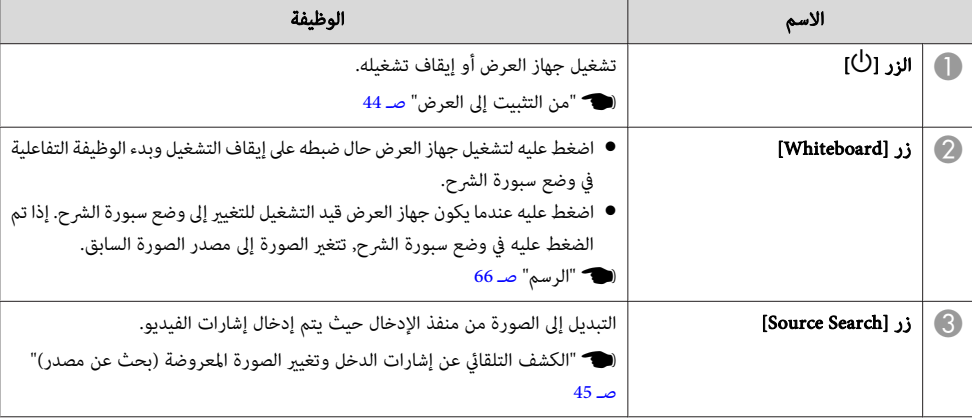

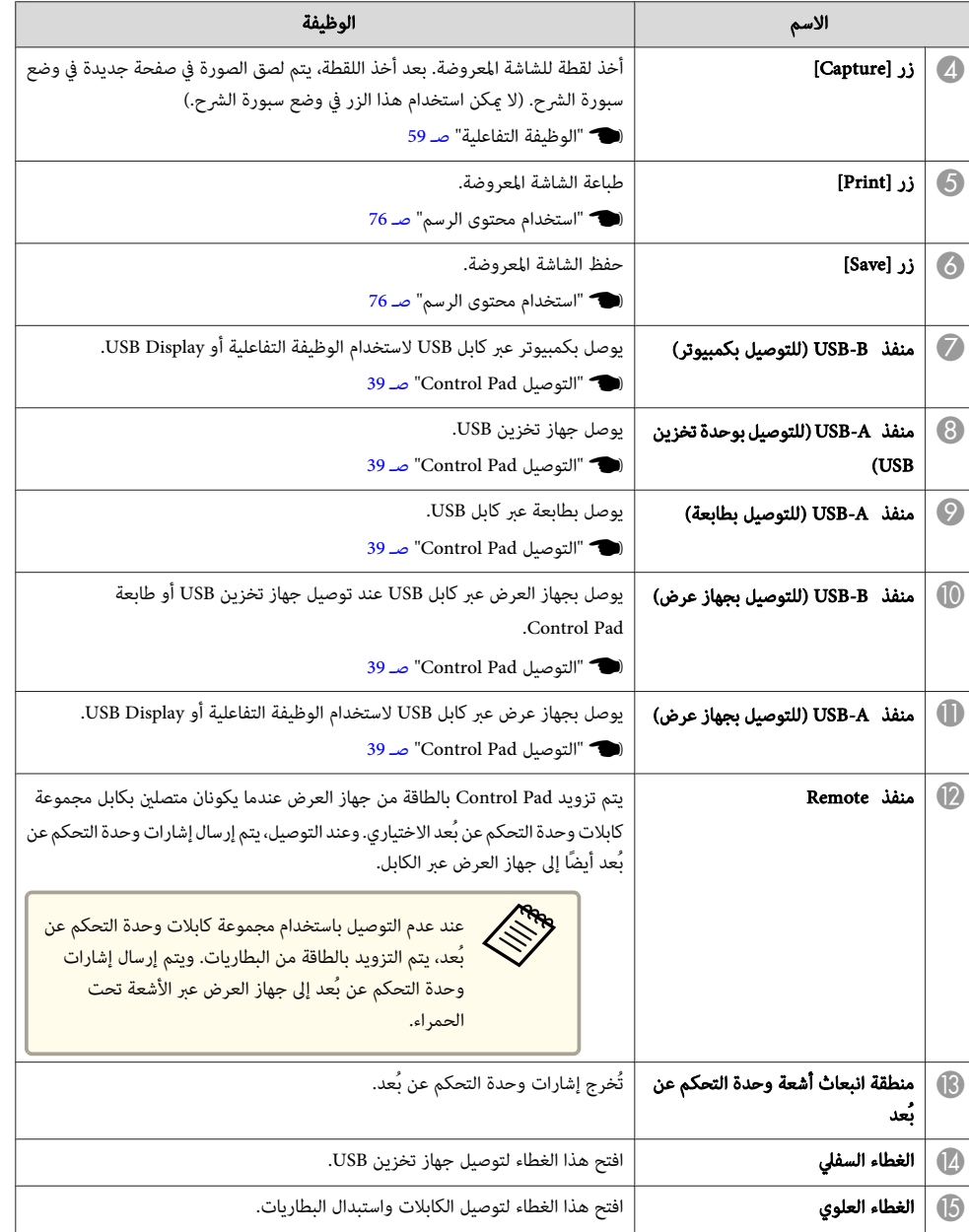

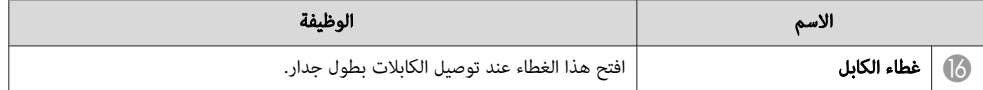

#### **استبدال بطاريات Pad Control**

إذا أصبحت Pad Control غري متجاوبة أو توقفت عن العمل بعد استخدامها لبعض الوقت، فقد يعني هذا وصول البطاريات إلى نهاية عمرها الافتراضي. عند حدوث ذلك، استبدلها ببطاريات جديدة. قم بإحضار بطاريتني منجنيز أو بطاريتني قلويتني مقاس AA. نوصي باستخدام بطاريات قلوية في Pad Control. لا ميكنك استخدام بطاريات أخرى غري بطاريات المنجنيز أو البطاريات القلوية مقاس AA.

#### **تنبيه**

aلست

احرص على قراءة الإرشادات التالية قراءةً متأنية قبل التعامل مع البطاريات.

لا<mark>ت</mark> تعليمات الأمان

بحاجة إلى بطاريات؛ لأنه يتم تزويد Control Pad بالطاقة عند توصيلها بجهاز العرض باستخدام مجموعة كابلات وحدة التحكم عن بُعد.

#### انزع الغطاء العلوي. a

ضع إصبعك داخل التجويف في الغطاء العلوي، ثم ارفعه للخارج.

# b استبدل البطاريات القدمية بأخرى جديدة.  $\circ$  $\bullet$  $\widetilde{\bullet}$

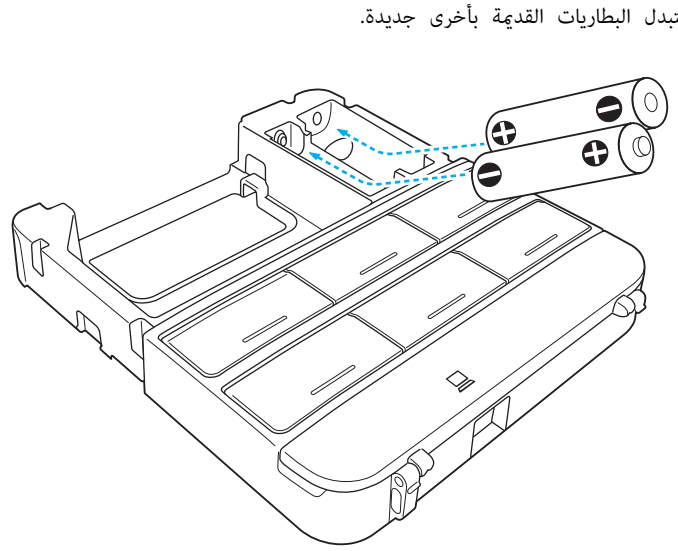

<span id="page-22-0"></span>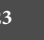

**TOP** 

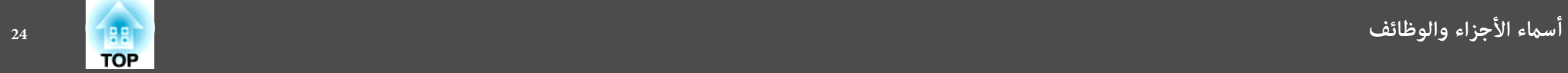

# **تنبيه**

تحقق من مواضع علامتي الموجب ( +) والسالب (-) بداخل حامل البطارية للتأكد من تركيب البطاريات بشكل صحيح.

والمعلم العلوي إلى مكانه.<br>العلوي إلى مكانه.

اضغط على غطاء البطارية حتى يستقر في مكانه.

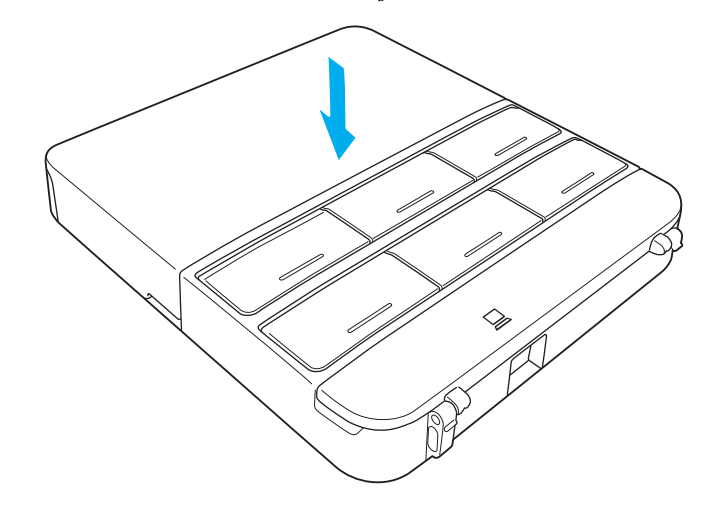

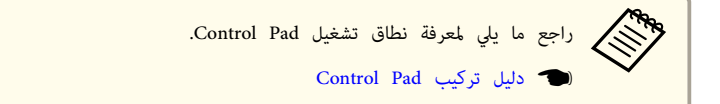

<span id="page-24-0"></span>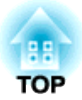

# **إعداد جهاز العرض**

يشرح هذا الفصل كيفية تثبيت جهاز العرض وتوصيل مصادر العرض.

# **طرق التثبيت**

يدعم جهاز العرض طرق العرض الست المختلفة التالية. ثبِّت جهاز العرض وفقًا لمكان التثبيت.

أوقف تشغيل جهاز العرض أثناء تغير طريقة التثبيت. وأعد تشغيله مرة أخرى بعد تغير طريقة التثبيت.

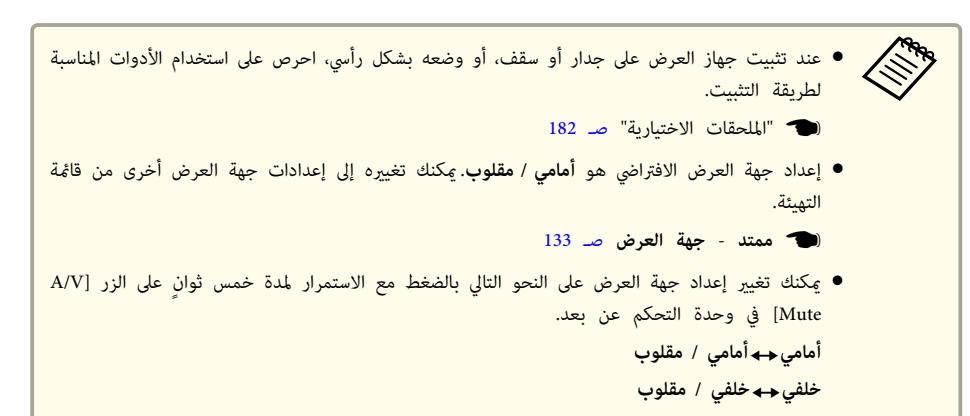

- عند استخدام الوظيفة التفاعلية، احرص عند التركيب على أن تكون الشاشة المعروضة مستطيلة الشكل دون أي تشوه.
- لا عكنك استخدام الوظيفة التفاعلية عندما يكون إعداد جهة العرض مضبوطًا على **خلفي / مقلوب أ**و **خلفي**.
	- } " الوظيفة [التفاعلية "](#page-58-0) صـ <sup>59</sup>
- عند تركيب عدة أجهزة عرض في نفس الغرفة، اضبط **مسافة أجهزة العرض** ًا وفق للمسافة بني أجهزة العرض.
	- } **ممتد Function Interactive Easy مسافة أجهزة العرض** صـ [133](#page-132-0)

• ثبِّت جهاز العرض على جدار أو بالسقف واعرض الصور أمام شاشة. (جهة العرض أمامي / مقلوب)

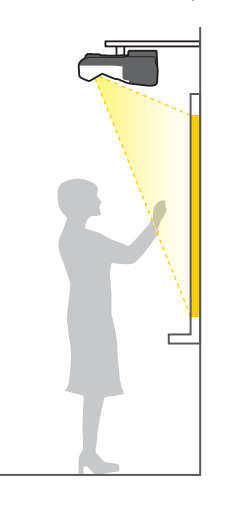

<span id="page-25-0"></span>• ثبِّت جهاز العرض على جدار أو بالسقف واعرض الصور من خلف شاشة نصف شفافة. (جهة العرض خلفي / مقلوب)

**TOP** 

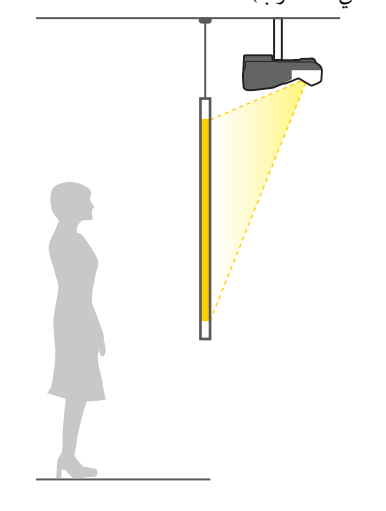

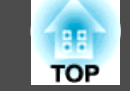

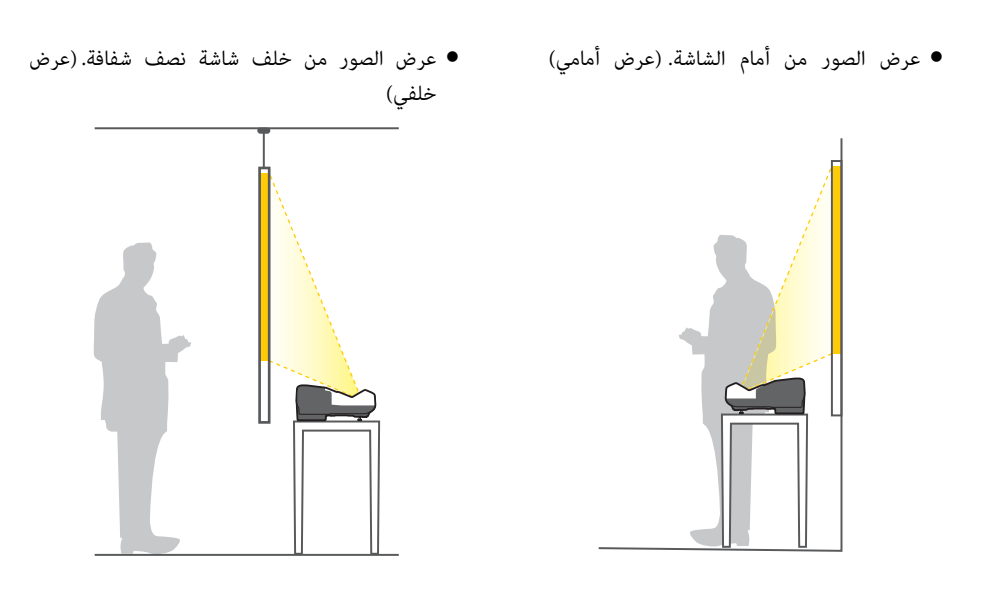

لا "تركيب المساند ( فقط للطرز المزودة عساند مرفقة)" صـ 14 معهد<br>المسافر عند استخدام جهاز العرض على سطح مثل مكتب.<br>المسافر المساند المسافر المسافر المسافرة المسافرة المسافرة المسافرة المسافرة المسافرة

- ضع جهاز العرض بشكل رأسي واعرض الصور من أمام شاشة. (جهة العرض أمامي / مقلوب)
	-
- ضع جهاز العرض بشكل رأسي واعرض الصور من خلف شاشة ( جهة العرض خلفي / مقلوب)

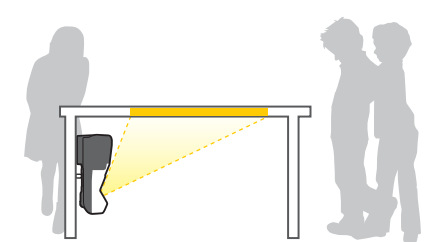

# **تحذير**

- يتطلب تعليق جهاز العرض على الجدار أو السقف طريقة خاصة للتثبيت. ففي حالة عدم تثبيته بطريقة صحيحة، قد يسقط مام يتسبب في وقوع حادث أو إصابة.
- إذا كنت تستخدم مادة لاصقة على نقاط تثبيت لوحة التركيب الجداري أو نقاط تثبيت وحدة التركيب السقفي لتفادي ارتخاء المسامري أو كنت تستخدم مواد مثل مواد التشحيم أو الزيوت بجهاز العرض، فقد يتحطم الغلاف الخارجي لجهاز العرض، مام قد ينجم عنه سقوط جهاز العرض من وحدة التثبيت الخاصة به. وذلك قد يتسبب في حدوث إصابة بالغة لأي شخص يوجد أسفل وحدة التثبيت وتلف جهاز العرض.
- عند تركيب وحدة التثبيت أو ضبطها، لا تستخدم مواد لاصقة لتفادي ارتخاء المسامري ولا تستخدم مواد التشحيم أو الزيوت وما إلى ذلك.
- لا تقم بتغطية فتحة دخل الهواء أو فتحة عادم الهواء الخاصة بجهاز العرض. في حالة تغطية أي من الفتحتني، قد ترتفع درجة الحرارة الداخلية وتتسبب في نشوب حريق.

يشرح هذا الفصل كيفية توصيل جهاز العرض بأجهزة طرفية.

ميكنك توصيل أجهزة بجهاز العرض مباشرة أو توصيلها بجهاز العرض عبر Pad Control.

- عند توصيل كابلات USB أو أجهزة تخزين USB ، نوصي باستخدام Pad Control.
	- } ["](#page-38-0) [التوصيل](#page-38-0) Pad Control " صـ <sup>39</sup>

عند توصيل أجهزة غير كابلات USB أو أجهزة تخزين USB، وصَّهها بجهاز العرض مباشرة.

} ["](#page-29-0) [التوصيل](#page-29-0) بجهاز العرض " صـ <sup>30</sup>

<span id="page-27-0"></span>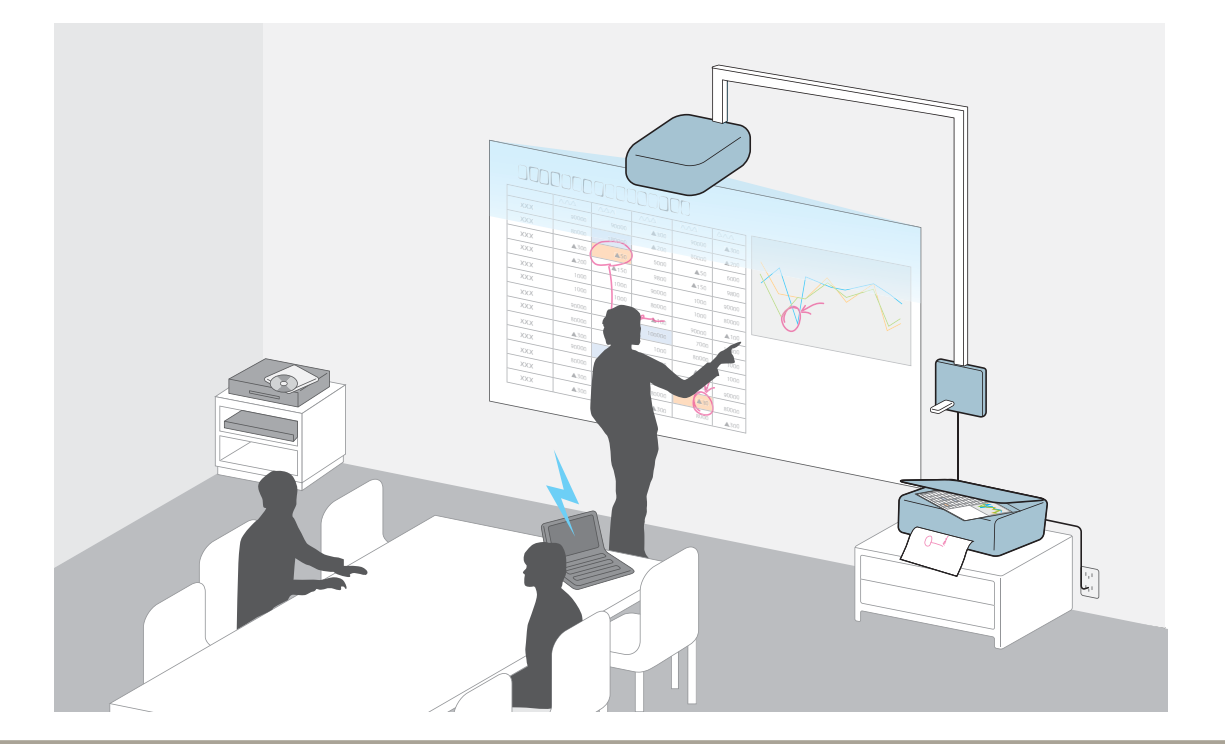

#### **تنبيه**

في حالة استخدام مجمع وصلات USB ، قد لا يتم التشغيل على النحو الصحيح. وصِّل بجهاز العرض مباشرة أو Pad Control.

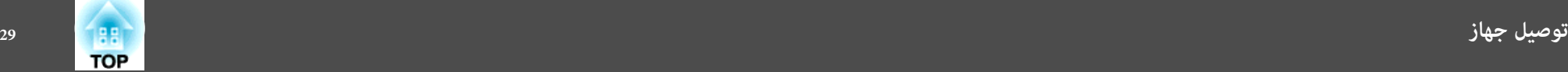

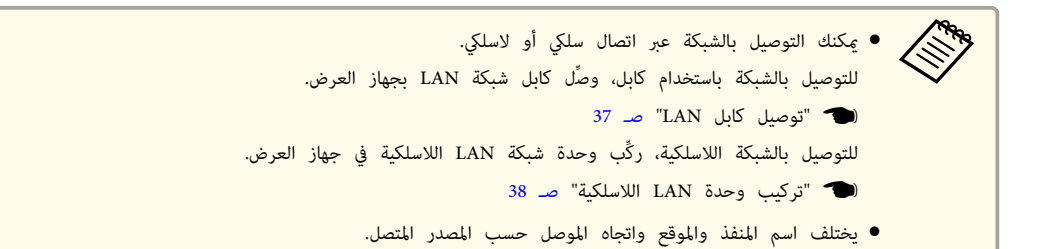

<span id="page-29-0"></span>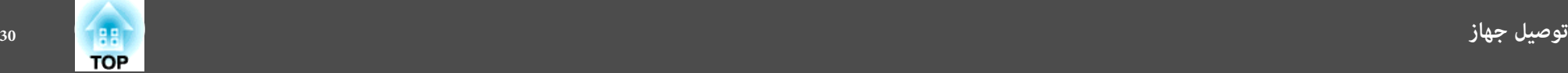

### **التوصيل بجهاز العرض**

يشرح هذا القسم كيفية توصيل أجهزة طرفية بجهاز العرض مباشرة.

#### **توصيل كمبيوتر**

لعرض صور من كمبيوتر، صل الكمبيوتر باستخدام إحدى الطرق التالية.

A **عند استخدام كابل كمبيوتر متوفر ًا تجاري**

وصِّل منفذ خرج شاشة الكمبيوترمبنفذ Computer في جهاز العرض.

مكنك إخراج الصوت من سماعة جهاز العرض بتوصيل منفذ خرج الصوت في الكمبيوتر مِنفذ Audio1 باستخدام كابل صوت متوفر تجاريًا.

B **عند استخدام كابل USB المرفق**

وصِّل منفذ USB الموجود في الكمبيوترمبنفذ B-USB الموجود في جهاز العرض. ميكنك إرسال صوت الكمبيوتر باستخدام الصورة المعروضة.

C **عند استخدام كابل HDMI متوفر ًا تجاري**

قم بتوصيل منفذ HDMI الخاص بجهاز الكمبيوتر عنفذ HDMI الخاص بجهاز العرض. ميكنك إرسال صوت الكمبيوتر باستخدام الصورة المعروضة.

D **عند استخدام كابل DisplayPort متوفر ًا تجاري**

وصِّل منفذ DisplayPort في الكمبيوترمبنفذ DisplayPort في جهاز العرض. ميكنك إرسال صوت الكمبيوتر باستخدام الصورة المعروضة.

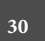

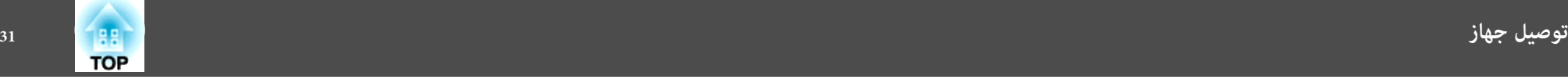

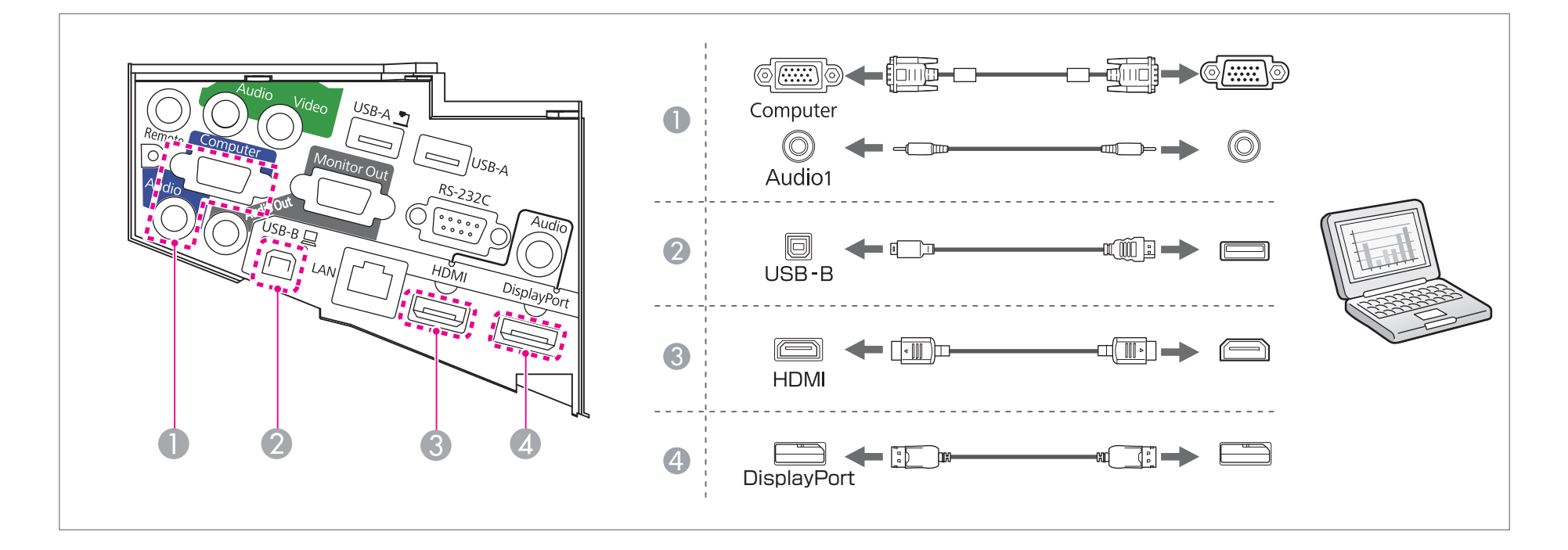

عند التوصيل منفذ Audio Out وAudio وComputer، نوصي بتوصيل الكابلات بالمنافذ بالترتيب التالي: Audio Out وAudio Cu • **Repart** 

- عكنك تبديل مصدر دخل الصوت باستخدام **مدخل الصوت**.
- } **ممتد إعداد مدخل الصوت مدخل الصوت** صـ [133](#page-132-0)
- ميكنك استخدام كابل USB لتوصيل جهاز العرض بجهاز كمبيوتر لعرض الصور من جهاز الكمبيوتر. وتسمى هذه الوظيفة Display USB.
	- } " العرض [باستخدام](#page-45-0) [Display](#page-45-0) USB [" صـ](#page-45-0) <sup>46</sup>
- تأتي بعض كابلات DisplayPort المتوفرة تجاريًا بقفل. عند إزالة الكابل، اضغط على الزر في قسم موصل الكابل واسحب الكابل للخارج.

# <span id="page-31-0"></span>**TOP**

#### **توصيل مصادر الصورة**

لعرض الصور من مشغل DVD أو فيديو VHS وما إلى ذلك، قم بالتوصيل إلى جهاز العرض باستخدام إحدى الطرق التالية.

A **عند استخدام كابل فيديو متوفر ًا تجاري**

قم بتوصيل منفذ خرج الفيديو في مصدر الصورة منفذ Video الخاص بجهاز العرض باستخدام كابل فيديو متوفر تجاريًا.

ميكنك إخراج الصوت من سماعة جهاز العرض بتوصيل منفذ خرج الصوت في مصدر الصورة منفذ Audio2 باستخدام كابل صوت متوفر تجاريًا.

- B **عند استخدام كابل فيديو مكون اختياري**
- }" الملحقات الاختيارية والمواد [المستهلكة "](#page-181-0) صـ <sup>182</sup>

وصَّل منفذ خرج المكون في مصدر الصورة منفذ Computer في جهاز العرض.

مكنك إخراج الصوت من سماعة جهاز العرض بتوصيل منفذ خرج الصوت في مصدر الصورة منفذ Audio1 باستخدام كابل صوت متوفر تجاريًا.

C **عند استخدام كابل HDMI متوفر ًا تجاري**

صل منفذ HDMI في مصدر الصورة منفذ HDMI جهاز العرض باستخدام كابل HDMI متوفر تجاريًا.

ميكنك إرسال صوت مصدر الصورة باستخدام الصورة المعروضة.

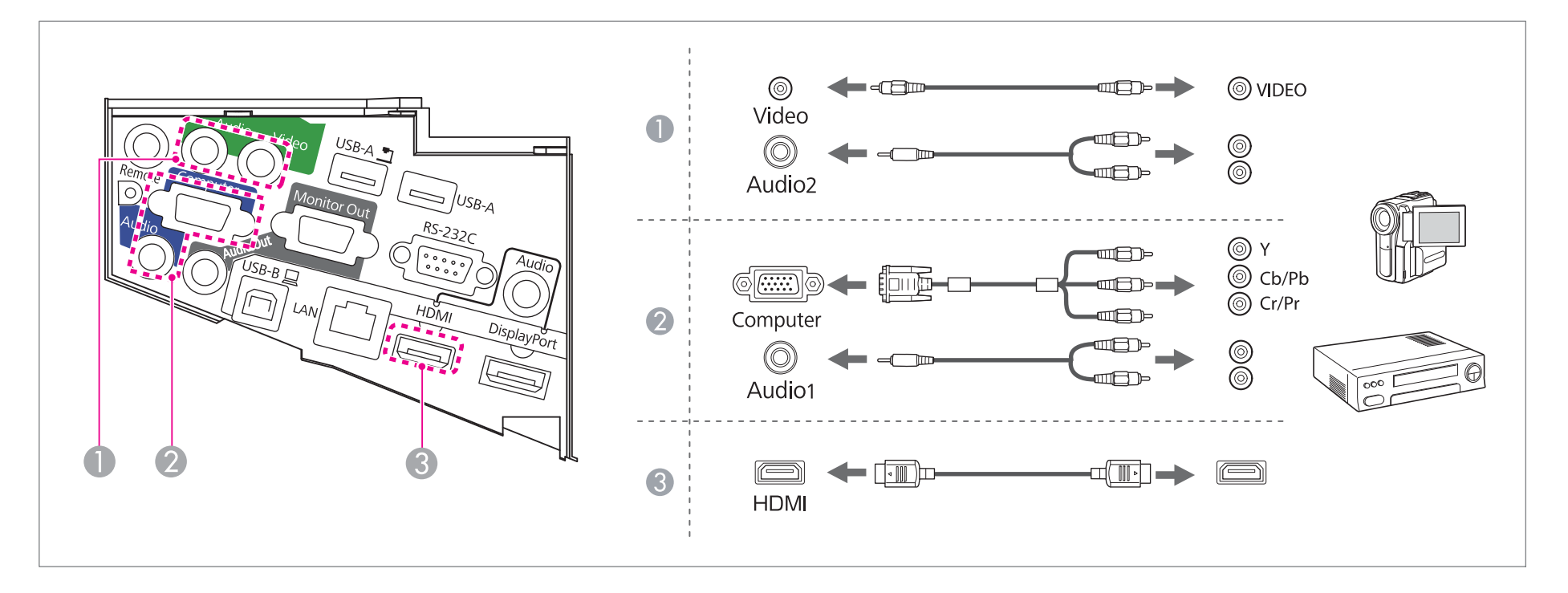

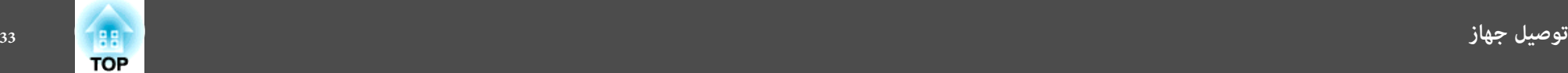

#### **تنبيه**

- إذا كان مصدر الدخل قيد التشغيل عند توصيله بجهاز العرض، فقد يؤدي ذلك إلى حدوث عطل.
- إذا كان اتجاه المأخذ أو شكله مختلفًا، فلا تحاول إدخاله بالقوة. فقد يتلف الجهاز أو يحدث عطل.

معدد الصوت الصوت باستخدام م**دخل الصوت باستخدام مدخل الصوت.**<br>الصحيحة الصحيح مصدر - اعداد مدخل الصوت - مدخل الصوت ص

- **الصوت** صمتد إعداد مدخل الصوت مدخل الصوت صـ [133](#page-132-0)
- .<br>● إذا كان المصدر الذي تريد التوصيل به يشتمل على مصدر ذي شكل غير معتاد، فاستخدم الكابل المرفق مع الجهاز أو كابلاً اختياريًا للتوصيل بجهاز العرض.
	- عند استخدام كابل الصوت RCA2)R/L(/الاستريو ذي السن الصغري المتوفر بالأسواق، تأكد من أنه ملصق عليه العبارة " بلا مقاومة ."

<span id="page-33-0"></span>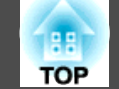

#### **توصيل أجهزة USB**

ميكنك توصيل أجهزة مثل ذاكرة USB و كامريا عرض المستندات ، وأقراص صلبة USB متوافقة وكامريات رقمية.

- A **عند استخدام كامريا المستندات الاختيارية**
- قم بتوصيل كامريا المستندات مبنفذ في جهاز العرض باستخدام كابل USB.
	- B **عند استخدام أجهزة USB مثل ذاكرة USB أو كامريا رقمية**

وصِّل جهاز USB مبنفذ A-USB في جهاز العرض باستخدام كابل USB.

- C **عند استخدام متفاعل مع الكمبيوتر للوظيفة التفاعلية**
	- }" الوظيفة [التفاعلية "](#page-58-0) صـ <sup>59</sup>

وصِّل منفذ خرج شاشة الكمبيوتر منفذ الكمبيوتر في جهاز العرض باستخدام كابل كمبيوتر. وصِّل منفذ USB في الكمبيوترمبنفذ B-USB في جهاز العرض باستخدام كابل USB.

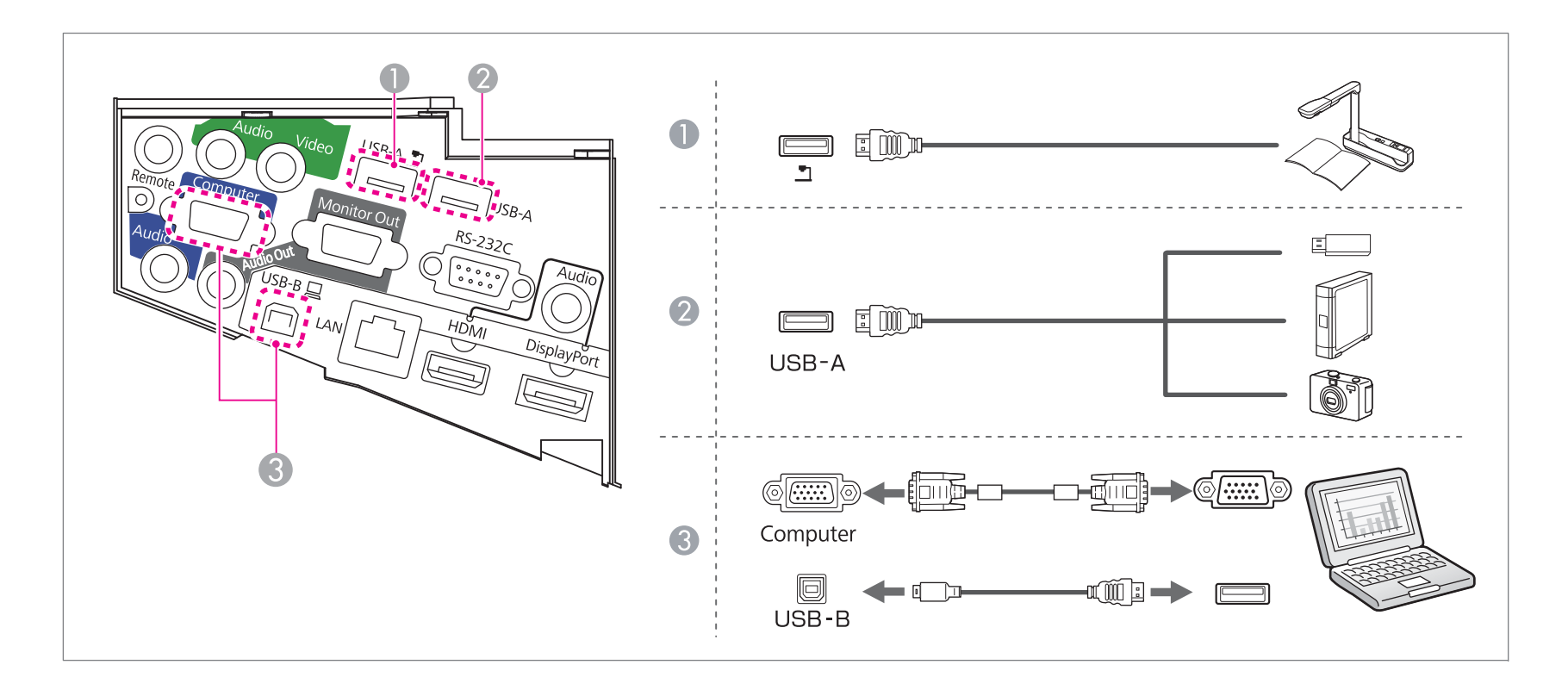

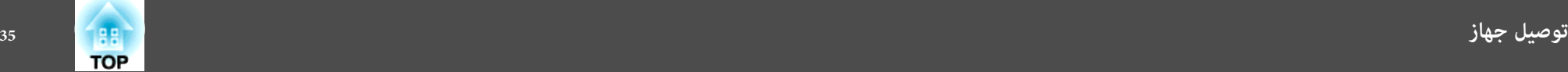

عندما يكون جهاز USB متصلاً، يمكنك عرض ملفات الصور في ذاكرة USB أو كاميرا رقمية باستخدام PC Free.

} " عرض الصور [المخزنة في جهاز](#page-88-0) تخزين [USB \)](#page-88-0) [Free](#page-88-0) PC ["\(صـ](#page-88-0) <sup>89</sup>

عند توصيل كاميرا المستندات أثناء عرض صور من منفذ دخل آخر، اضغط على الزر [Source Search] بوحدة التحكم أو Control Pad الخارجية للتبديل إلى الصور الموجودة في كاميرا المستندات.

} " الكشف التلقايئ عن إشارات الدخل وتغيري الصورة [المعروضة \(](#page-44-0) بحث عن مصدر ") صـ <sup>45</sup>

هه مبنفذ 1Audio. ِّ a إذا أردت توصيل جهاز خرج صوت أثناء عرض صور من كامريا المستندات, فوص

#### **تنبيه**

- عند توصيل واستخدام أقراص صلبة متوافقة مع USB ، تحقق من توصيل مهايئ التيار المتردد المرفق مع القرص الصلب.
- قم بتوصيل كامريا رقمية أو قرص صلب بجهاز العرض ًا مستخدم كابل USB المرفق مع الجهاز أو المخصص للاستخدام معه.

#### **إزالة أجهزة USB**

بعد إنهاء العرض، أزل أجهزة USB من جهاز العرض. بالنسبة للأجهزة مثل الكامريات الرقمية أو الأقراص الصلبة، أوقف تشغيل الجهاز ثم قم بإزالته من جهاز العرض.

<span id="page-35-0"></span>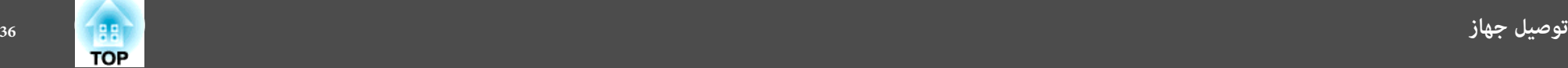

#### **توصيل جهاز خارجي**

ميكنك إخراج الصور والصوت بتوصيل سامعة أو شاشة خارجية.

A **عند إخراج الصور إلى شاشة خارجية**

صل الشاشة الخارجية منفذ Monitor Out باستخدام الكابل المرفق مع الشاشة الخارجية.

B **عند إخراج الصوت إلى سامعة خارجية**

صل السماعة الخارجية منفذ Audio Out جهاز العرض باستخدام كابل الصوت المتوفر تجاريًا.

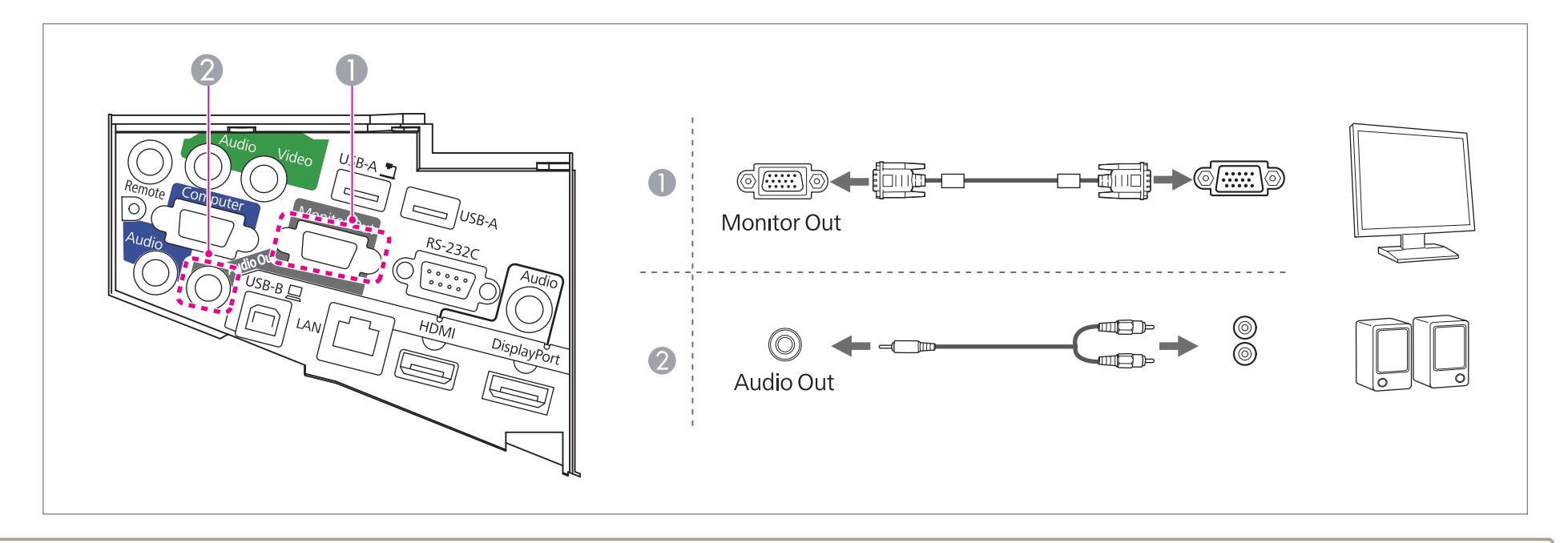

- قمت بتعين **وضع الاستعداد** على ا**ستعداد A/V،** عكنك إخراج الصور إلى شاشة خارجية حتى لو كان جهاز جامع ال والح الصوت إلى سماعة خارجية.لا عكن إخراج الصوت الذي يتم إدخاله من A/**V، وكن**ائر الصوت الذي يتم إدخاله من DisplayPort أو .LAN أو USB2 1USB أو أو USB Display أو HDMI مهم • إذا
	- } **ممتد وضعية الاستعداد** صـ [133](#page-132-0)
	- ميكن إخراج إشارات RGB التناظرية فقط من منفذ Computer إلى شاشة خارجية. لا ميكنك إخراج دخل الإشارات من منافذ أو إشارات فيديو مكون أخرى.
		- لا يتم عرض مقاييس الضبط للوظائف مثل الانحراف، أو قامئة التهيئة أو شاشات التعليامت على الشاشة الخارجية.
	- عند إدخال مقبس كابل الصوت في المنفذ Out Audio ، يتوقف إخراج الصوت من السامعات المدمجة بجهاز العرض وينتقل إلى مصدر إخراج الصوت الخارجي.
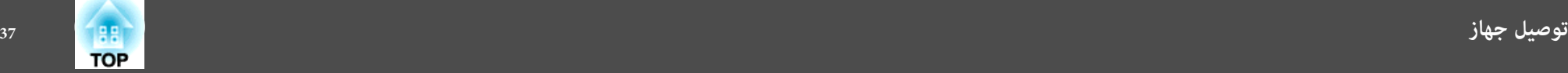

#### **توصيل كابل LAN**

صل منفذ LAN في محاور الشبكة أو معدة أخرى منفذ LAN باستخدام كابل 100BASE-TX أو 10BASE-T LAN المتوفر تجاريًا.

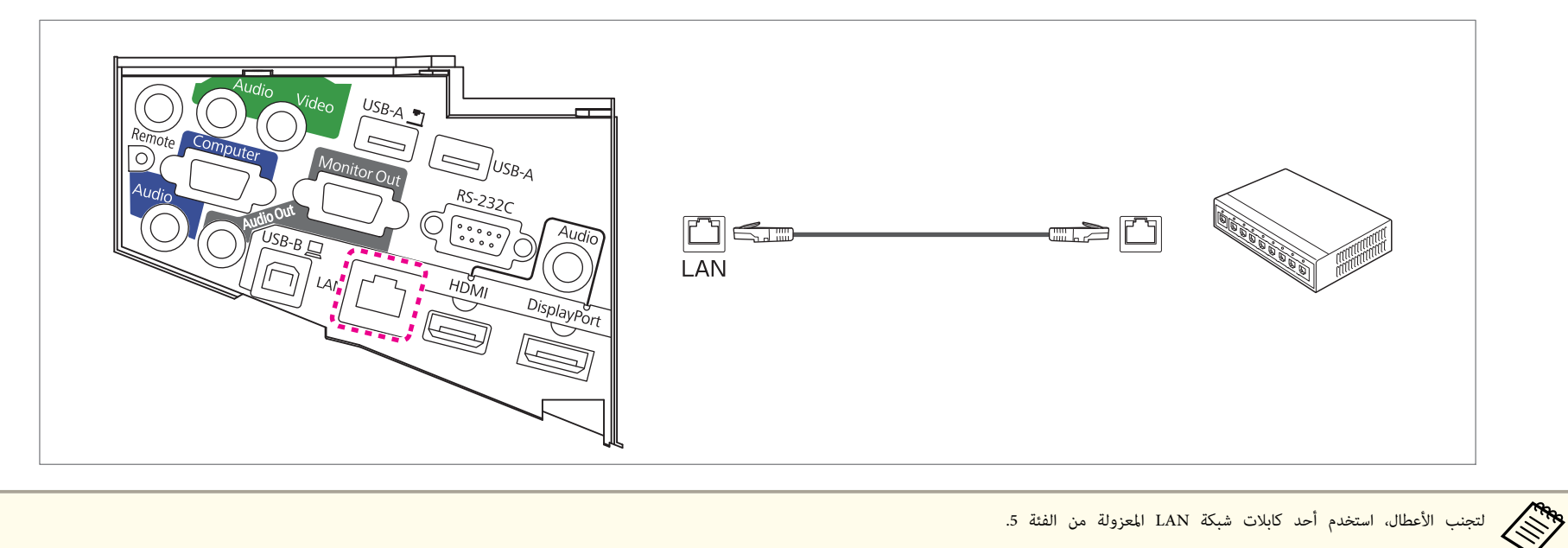

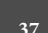

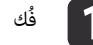

**لي التار** فُك مسماري تثبيت غطاء الكابل لفتح غطاء الكابل.

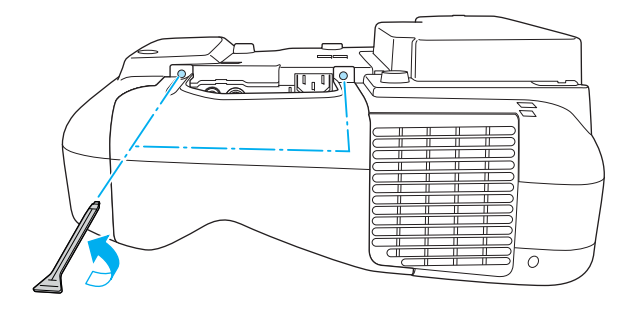

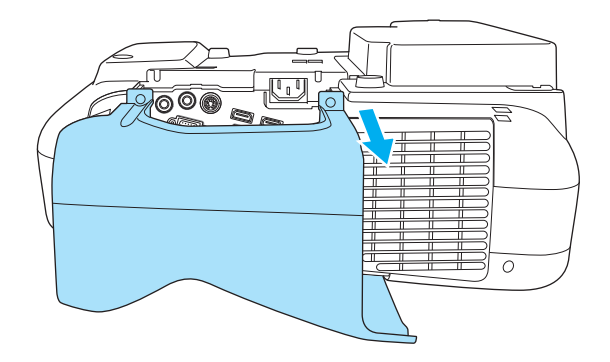

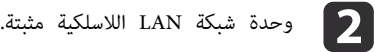

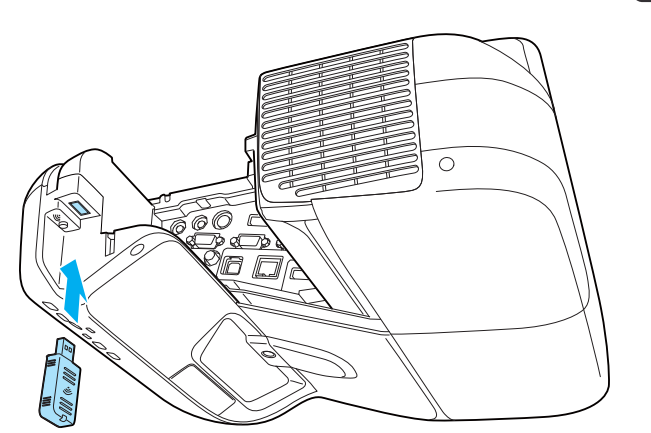

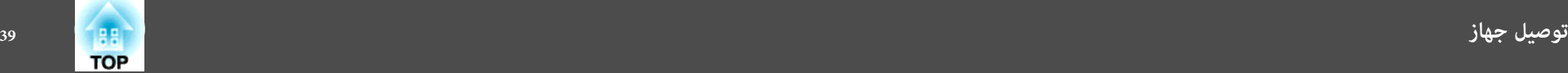

#### **Control Pad التوصيل**

يشرح هذا القسم كيفية توصيل أجهزة طرفية بجهاز العرض باستخدام Pad Control.

#### **التوصيل عند استخدام الوظيفة التفاعلية للكمبيوتر**

- ه "تشغيل كمبيوتر من الشاشة [المعروضة \(متفاعل](#page-78-0) مع الكمبيوتر)" صـ 79
- A وصِّل منفذ B-USB في جهاز العرض مبنفذ A-USB في Pad Control باستخدام كابلUSB.
- B وصِّل منفذ B-USB في Pad Control مبنفذ A-USB في الكمبيوتر باستخدام كابل USB.

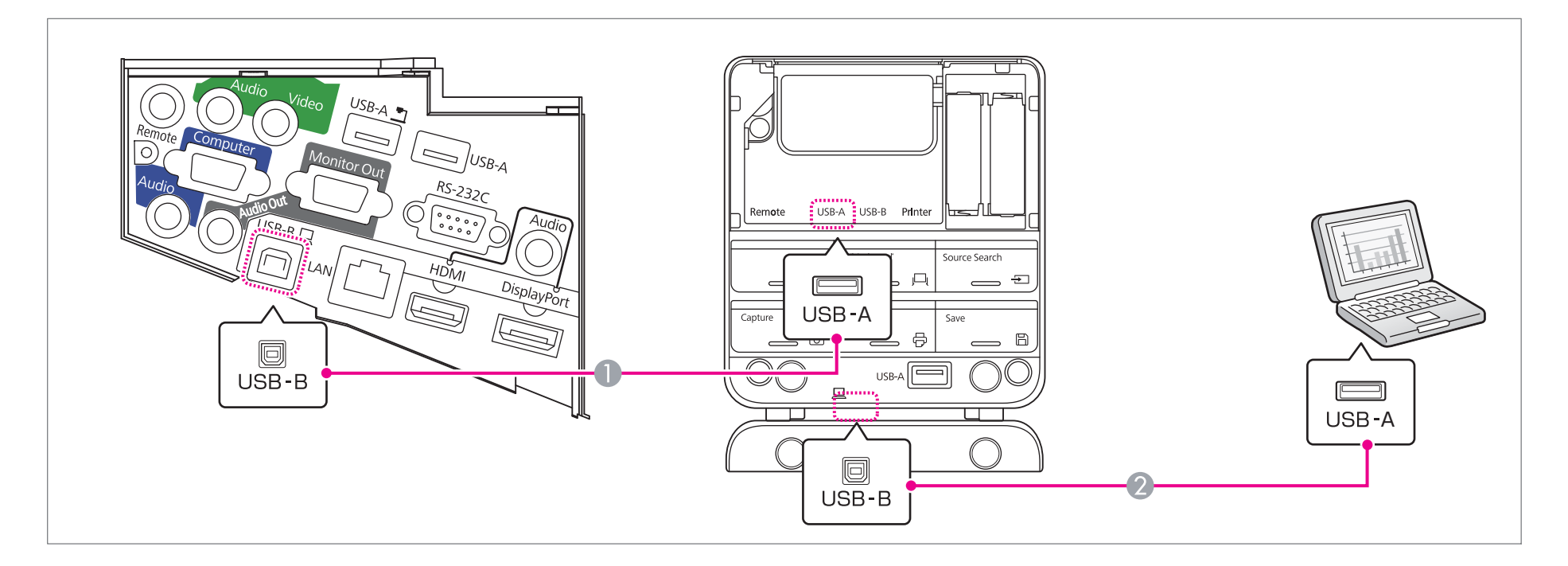

المجمع العرض شاشة الكمبيوتر يجب توصل الكمبيوتر بجهاز العرض باستخدام كابل كمبيوتر.<br>المجمع المجمع "توصيل كمبيوتر" صـ 30

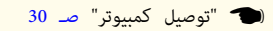

**التوصيل باستخدام Display USB**

- } " العرض [باستخدام](#page-45-0) [Display](#page-45-0) USB [" صـ](#page-45-0) <sup>46</sup>
- A وصِّل منفذ B-USB في جهاز العرض مبنفذ A-USB في Pad Control باستخدام كابلUSB.
- B وصِّل منفذ B-USB في Pad Control مبنفذ A-USB في الكمبيوتر باستخدام كابل USB.

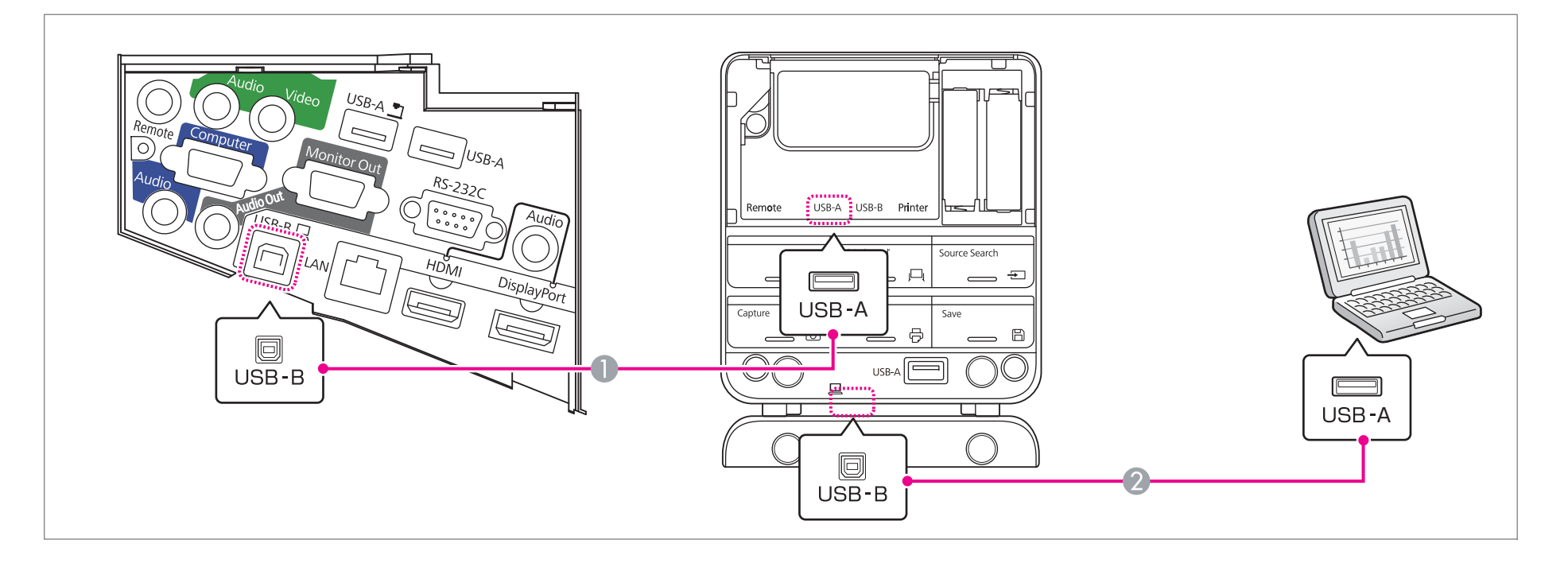

**التوصيل باستخدام Free PC**

- "عرض الصور [المخزنة في جهاز](#page-88-0) تخزين PC [Free](#page-88-0)) USB)" صـ 89
- وصِّل منفذ A-USB في جهاز العرض مبنفذ B-USB في Pad Control باستخدام كابل USB. A
	- وصِّل جهاز تخزين USB مبنفذ A-USB في Pad Control) لأجهزة تخزين USB(. B

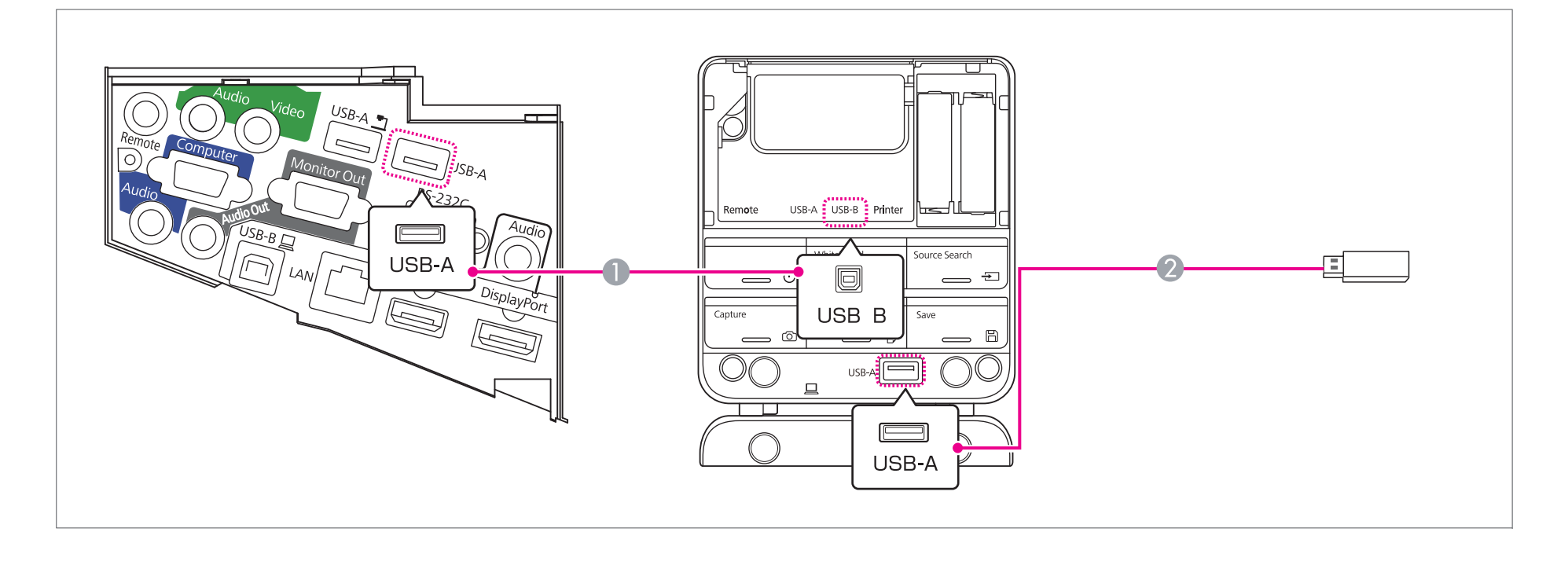

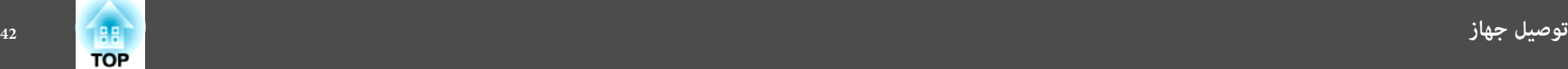

#### **توصيل طابعة**

- } ["](#page-75-0) [استخدام](#page-75-0) محتوى الرسم " صـ <sup>76</sup>
- A وصِّل منفذ A-USB في جهاز العرض مبنفذ B-USB في Pad Control باستخدام كابل USB.
- B وصِّل الطابعةمبنفذ A-USB) الخاص بالطابعات) في Pad Control باستخدام كابل USB.

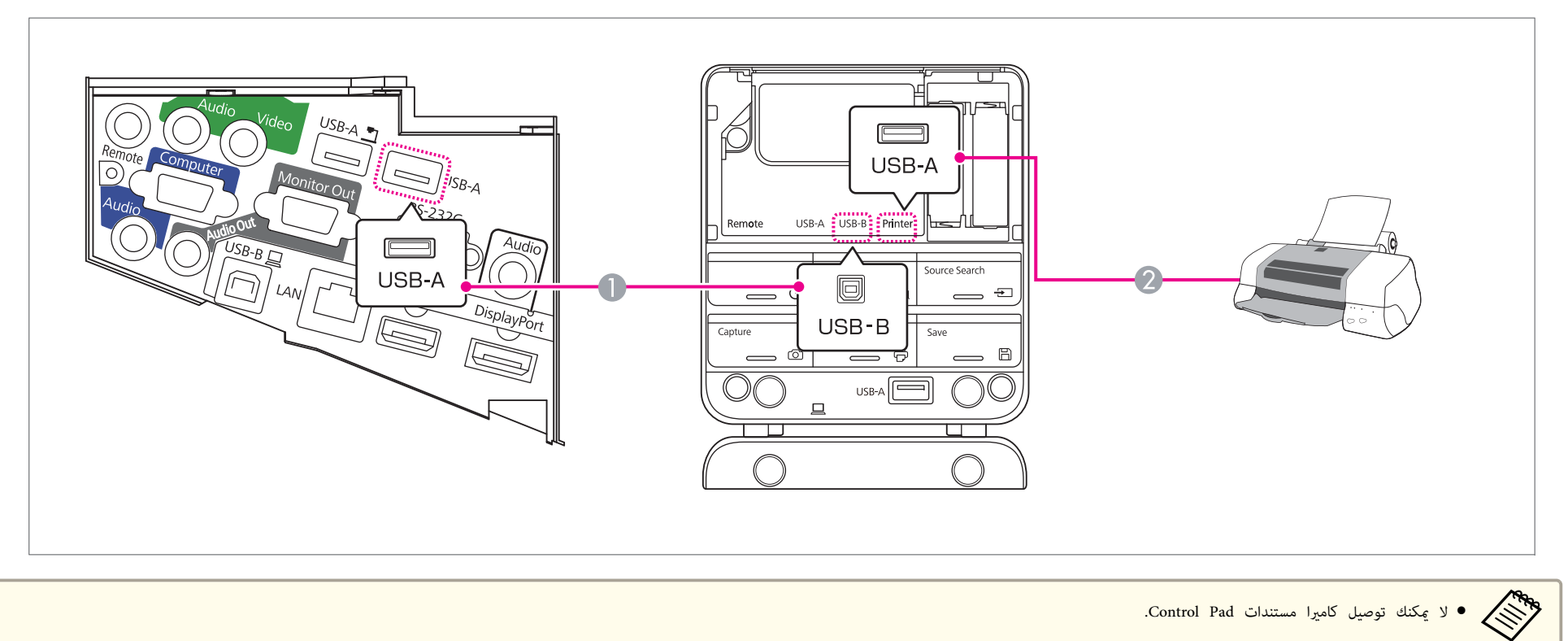

● لا عكنك توصيل كامبرا مستندات Control Pad.

● الصق ملصقات حماية المنافذ المرفقة على المنافذ غير المستخدمة في Control Pad.

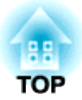

# **طرق الحامية الأساسية**

يشرح هذا الفصل كيفية عرض الصور وضبطها.

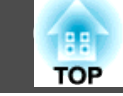

## **من التثبيت إلى العرض**

يشرح هذا القسم إجراء توصيل جهاز العرض بكمبيوتر عبر كابل كمبيوتر وعرض الصور.

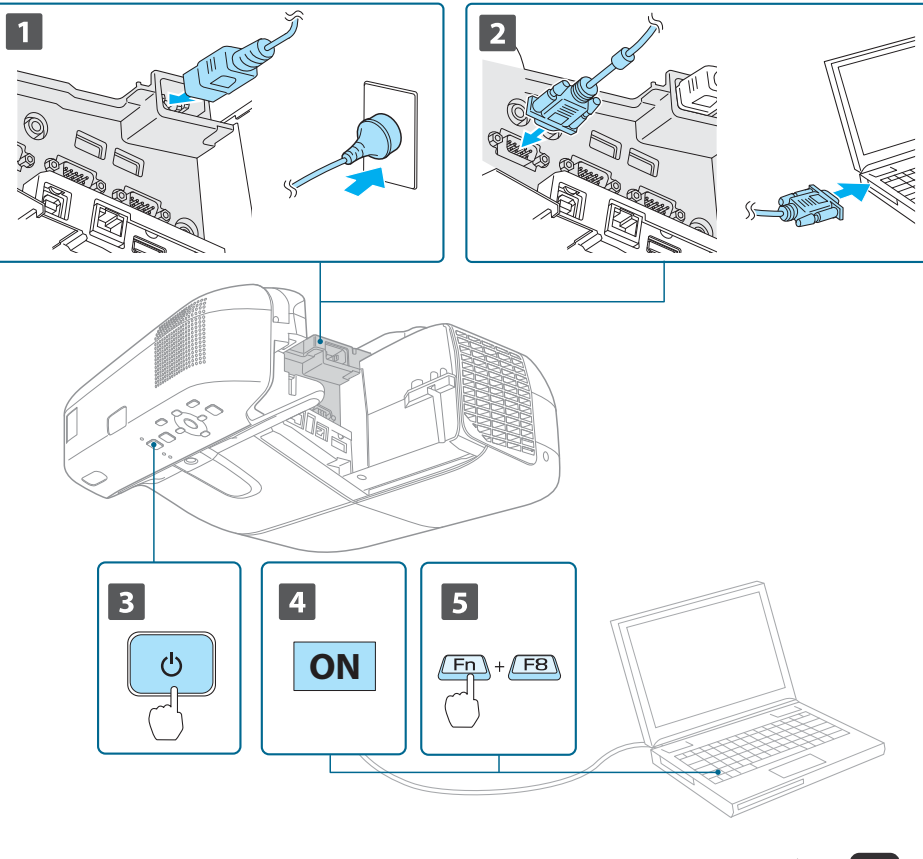

- a وصِّل جهاز العرض مبأخذ تيار كهريب باستخدام سلك الطاقة.
	- صل جهاز العرض بالكمبيوتر باستخدام كابل الكمبيوتر.
		- c قم بتشغيل جهاز العرض.
		- d قم بتشغيل جهاز الكمبيوتر.
- 
- حا قم بتغيير خرج شاشة الكمبيوتر.<br>المالي
- عند استخدام كمبيوتر محمول، تحتاج إلى تغيير خرج الشاشة من الكمبيوتر. اضغط على مفتاح Fn مفتاح ( الوظائف) مع الاستمرار، واضغط على المفتاح b.

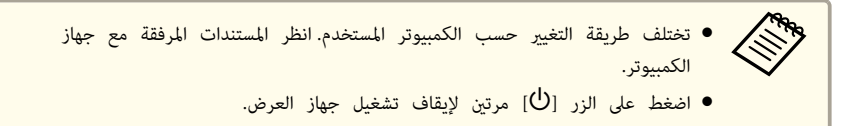

 في حالة عدم عرض أي صور، اضغط الزر [ Search Source في ] وحدة التحكم عن بُعد أو لوحة التحكم أو Pad Control الخارجية. وفي حالة عدم وجود دخل إشارة صور، يتم عرض وضع سبورة الشرح.

} " الكشف التلقايئ عن إشارات الدخل وتغيري الصورة [المعروضة \(بحث](#page-44-0) عن مصدر ") صـ <sup>45</sup>

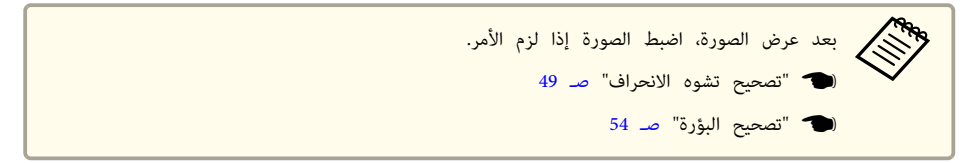

<span id="page-44-0"></span>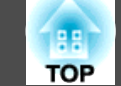

# **الكشف التلقايئ عن إشارات الدخل وتغيري الصورة المعروضة ( بحث عن مصدر)**

اضغط على الزر [Source Search] لعرض الصور من المنفذ الذي يستقبل الصورة حاليًا.

#### استخدام وحدة التحكم عن بُعد استخدام لوحة التحكم

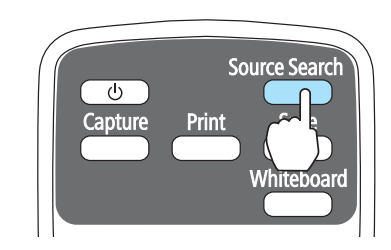

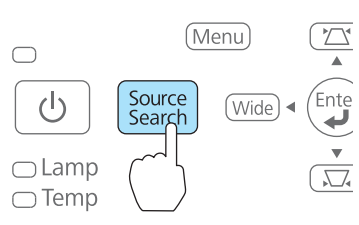

#### Control Pad استخدام

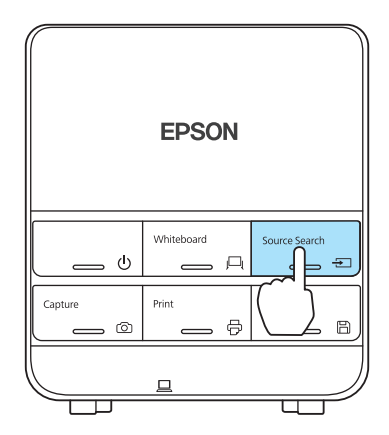

يتغري مصدر الدخل بالترتيب التالي.

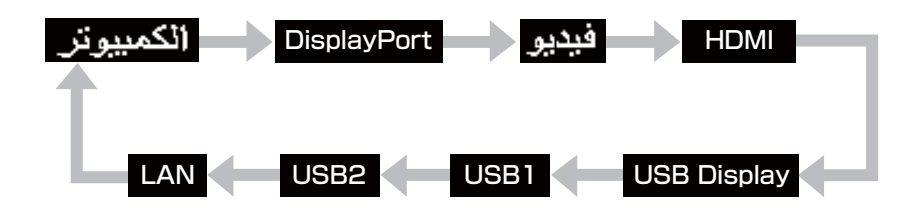

عند توصيل مصدري صورة أو أكثر، اضغط على الزر [Source Search] حتى يتم عرض الصورة المطلوبة. عند توصيل جهاز الفيديو، ابدأ التشغيل قبل بدء هذه العملية.

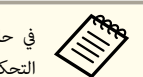

يتم عرض الشاشة التالية عند الضغط على الزر [Source Search] في وحدة التحكم. صورة، لوحة إشارة إدخال بُعد أو عدم عن في حالة<br>التحكم

قم بالتغيير إلى سبورة الشرح في حالة عدم إدخال إشارة صورة.

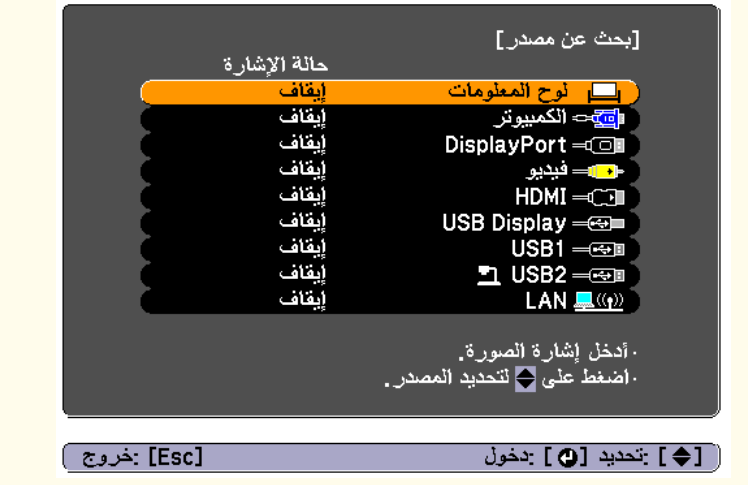

<span id="page-45-0"></span>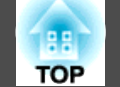

# **العرض باستخدام Display USB**

ميكنك استخدام كابل USB المرفق لتوصيل جهاز العرض بكمبيوتر لعرض الصور من الكمبيوتر. ميكنك إرسال صوت الكمبيوتر باستخدام الصورة المعروضة.

#### **الإعدادات الضرورية**

**USB Display اللاسلكي/ الماوس** أو **USB Display/Easy Interactive Function** على **USB Type <sup>B</sup>** بتعيني قم .USB Display لاستخدام

[133](#page-132-0) صـ**USB Type <sup>B</sup>** - **ممتد**}

**متطلبات النظام**

#### **Windows**

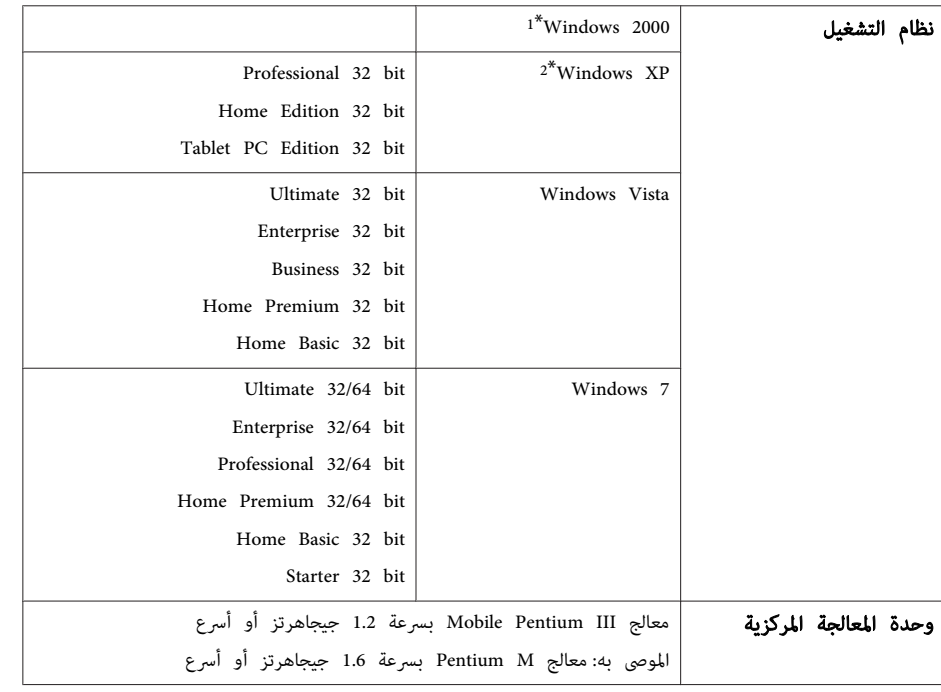

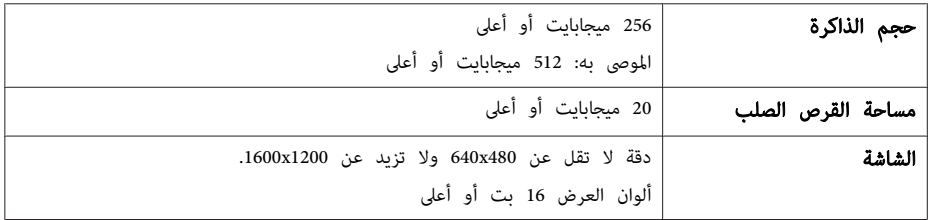

فقط Service Pack 4  $1^*$ 

حزمة الخدمة 1 Service Pack عير مدعومة  $2^\ast$ 

#### **Mac OS X**

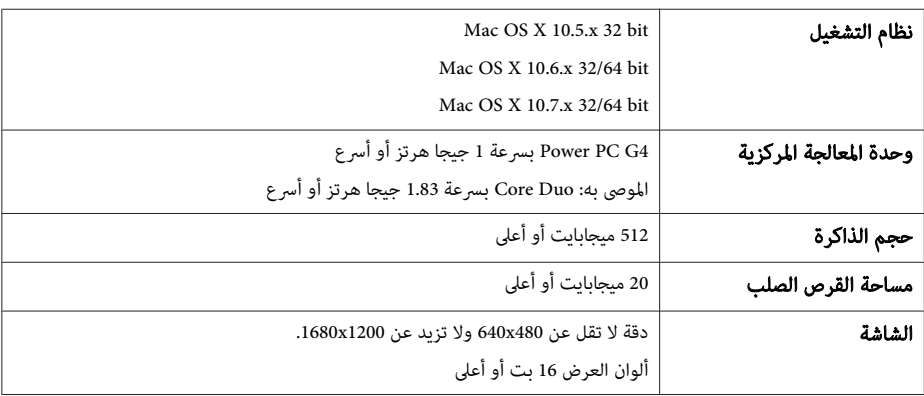

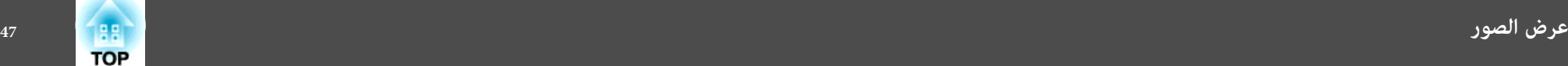

#### **التوصيل لأول مرة**

 في أول مرة تقوم بتوصيل جهاز العرض والكمبيوتر باستخدام كابل USB ، يحتاج برنامج التشغيل إلى التثبيت. يختلف الإجراء لأنظمة التشغيل Windows و X OS Mac.

- لا تحتاج إلى تثبيت برنامج التشغيل في المرة التالية التي تقوم فيها بالتوصيل. •<br>•《》
- عند إدخال صور من مصادر متعددة، قم بتغيير مصدر الدخل إلى USB Display.
- إذا كنت تستخدم مجمع وصلات USB ، فقد لا يتم التشغيل على النحو الصحيح. وصِّل بجهاز العرض مباشرة .Control Pad أو
	- لا ميكنك تغيري إعدادات الخيار أثناء استخدام Display USB.

#### **Windows**

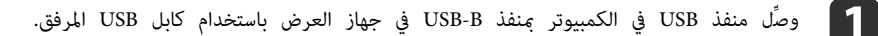

سلام المستقبة المنظام التشغيل Windows 2000 أو Windows XP، يتم عرض رسالة تسألك إذا كنت تريد<br>المستمر المستوفر المستوتر. حدد لا. الكمبيوتر. حدد **لا**. تشغيل

#### **Windows 2000**

انقر ًا نقر ًا مزدوج فوق **الكمبيوتر** <sup>و</sup>**UD\_PJ EPSON** ثم **EXE.UDSE\_EMP**.

#### **Windows XP**

يبدأ تثبيت برنامج التشغيل تلقائيًا.

#### **Windows Vista/Windows 7**

عند عرض مربع الحوار، انقر فوق **تشغيل exe.UDSE\_EMP**.

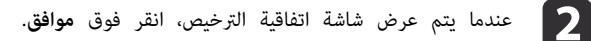

ويتم عرض صور الكمبيوتر.<br>ويتم عرض صور الكمبيوتر.

قد تستغرق صور الكمبيوتر بعض الوقت حتى يتم عرضها.إلى أن يتم عرض صور الكمبيوتر، قم بترك الجهاز كام هو ولا تقم بفصل كابل USB أو فصل التيار الكهربايئ عن جهاز العرض.

- افصل كابل USB عند الانتهاء.  $\boxed{4}$
- عند فصل كابل USB، لا تكون هناك حاجة لاستخدام **إزالة الأجهزة بأمان**.

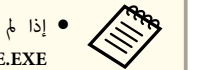

- إذا لم يتم تثبيته تلقائيًا، فانقر نقرًا مزدوجًا فوق **جهاز الكمبيوتر - EPSON\_PJ\_UD** على الكمبيوتر لديك. تلقائيا<br>على<br>أي ن **EMP\_UDSE.EXE**
- في حالة عدم عرض أي شيء لسبب ما، انقر فوق **كافة البرامج EPSON Projector Epson** .لديك الكمبيوتر على **USB Display** - **Epson USB Display Vx.xx**
- عند استخدام كمبيوتر يعمل بنظام <sup>2000</sup> Windows ضمن سلطة المستخدم ، يعرض نظام Windows رسالة خطأ وقد لا ميكنك استخدام البرنامج. وفي تلك الحالة، جرب القيام بترقية نظام Windows إلى أحدث إصدار، وأعد التشغيل، ثم حاول التوصيل مرة أخرى.
- لمزيد من التفاصيل، اتصل بالموزع المحلي أو أقرب عنوان من العناوين الواردة في المستند التالي.
	- } قامئة اتصال آلة [العرض](#page-16-0) ابسون [Epson](#page-16-0)

#### **Mac OS X**

a

- وصِّل منفذ USB في الكمبيوتر عنفذ USB-B في جهاز العرض باستخدام كابل USB المرفق.
	- . Finder في USB Display Setup في مجلد عرض يتم
		- b انقر ًا نقر ًَا مزدوج فوق رمز **مثبت Display USB**.

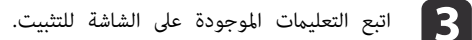

- 
- عندما يتم عرض شاشة اتفاقية الترخيص، انقر فوق **موافق**. **d** 
	- أدخل كلمة مصادقة المدير وابدأ التثبيت.
- بعد اكتمال التثبيت، يتم عرض رمز USB Display في Dock وشريط القامًة.
	- يتم عرض صور الكمبيوتر. **is**

قد تستغرق صور الكمبيوتر بعض الوقت حتى يتم عرضها.إلى أن يتم عرض صور الكمبيوتر، قم بترك الجهاز كام هو ولا تقم بفصل كابل USB أو فصل التيار الكهربايئ عن جهاز العرض.

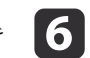

تنتهي من العرض، اختر **فصل** من شريط القامُّة أو من أيقونة USB Display الموجودة على Dock. مكنك بعد ذلك فصل كابل USB.

- تلقائيًا في Finder، انقر نقرًا مزدوجًا على<br>كمبيوترك. في تلقائي اً USB Display setup على **USB Display مثبت** عرض مجلد - **EPSON PJ\_UD** في حالة عدم
	- في حالة عدم عرض أي شيء لأي سبب، انقر فوق رمز **USB Display** في Dock.
- في حالة عدم وجود رمز **Display USB** في Dock ، انقر ًا نقر ًا مزدوج فوق **Display USB** من محلد التطبيقات.
- في حالة اختيار **Exit** من قامئة رمز **Display USB** لا ، يبدأ تشغيل Display USB ،Dock ًا تلقائي عند توصيل كابل USB.

# **Mac OS X**

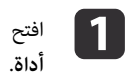

افتح المجلد Applications، وانقر نقرًا مزدوجًا فوق USB Display ثم انقر نقرًا مزدوجًا فوق

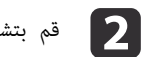

b قم بتشغيل **برنامج إلغاء Display USB**.

#### **إلغاء التثبيت**

#### **Windows 2000**

- a انقر فوق **ابدأ** ، حدد **الإعدادات** ثم انقر فوق **لوحة التحكم**.
	- b انقر ًا نقر ًا مزدوج فوق **إضافة / إزالة البرامج**.
		- c انقر فوق **تغيري أو إزالة برامج**.
	- d حدد **Display USB Epson** ثم انقر فوق **تغيري / إزالة**.

#### **Windows XP**

- a انقر فوق **ابدأ** ، ثم انقر فوق **لوحة التحكم**.
- b انقر ًا نقر ًا مزدوج فوق **إضافة أو إزالة البرامج**.
- c حدد **Display USB Epson** ثم انقر فوق **إزالة**.

#### **Windows Vista/Windows 7**

- a انقر فوق **ابدأ** ، ثم انقر فوق **لوحة التحكم**.
- b انقر فوق **إزالة تثبيت برنامج** ضمن **البرامج**.
- c حدد **Display USB Epson** ثم انقر فوق **إلغاء تثبيت** .

### **تصحيح تشوه الانحراف**

ميكنك تصحيح تشوه الانحراف باستخدام إحدى الطرق التالية.

• انحراف أفقي / رأسي

تصحيح يدوي للتشوه في الاتجاهني الأفقي والرأسي كل على حدة.

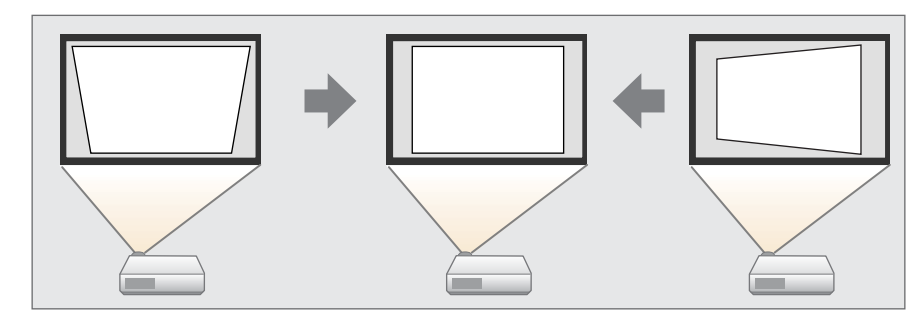

Quick Corner  $\bullet$ 

تصحيح يدوي للأربعة أركان كل على حدة.

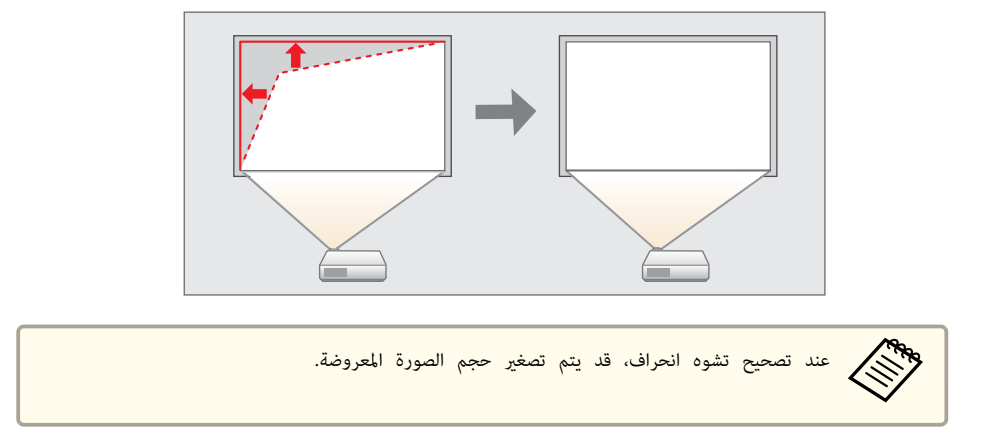

# **انحراف أفقي / رأسي**

تصحيح يدوي للتشوه في الاتجاهني الأفقي والرأسي كل على حدة. تعتبر وظيفة تصحيح انحراف أفقي / رأسي وظيفة مثالية لتصحيح الانحراف في الصورة بشكل فعال.

<span id="page-48-0"></span>ميكنك استخدام انحراف أفقي / رأسي لتصحيح الصورة المعروضة تحت الظروف التالية.

زاوية التصحيح: حوالي 3 ˚ ميني ويسار / حوالي 3 ˚ أعلى وأسفل

ضبط تصحيح الانحراف الأفقي / الرأسي: حتى ± 6

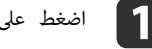

**b** 

ه | | | || اضغط على الزر [ <u>Z |</u> أو [ ،لكم] في لوحة التحكم أثناء العرض لعرض شاشة الانحراف.

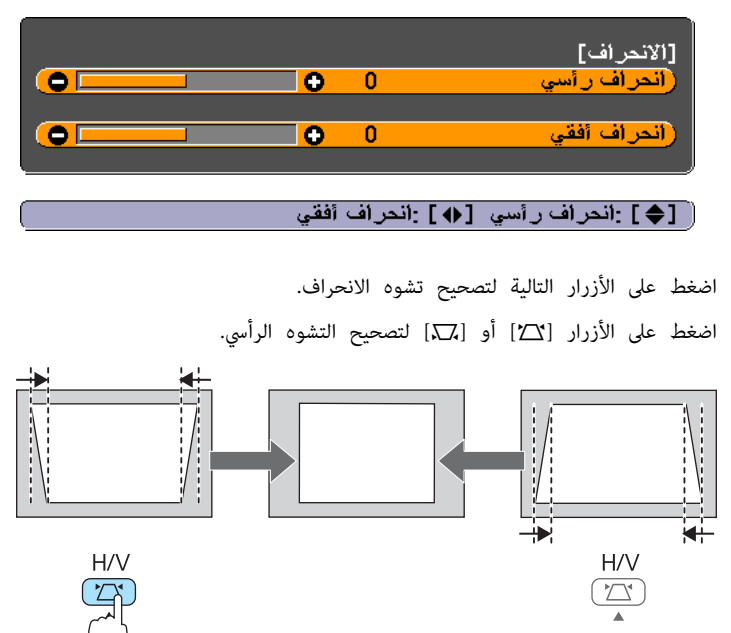

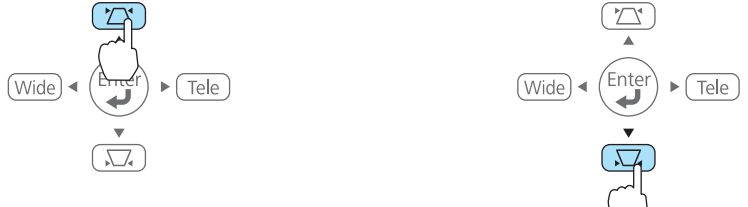

اضغط الزر [ Tele [ أو [ Wide [ لتصحيح التشوه الأفقي.

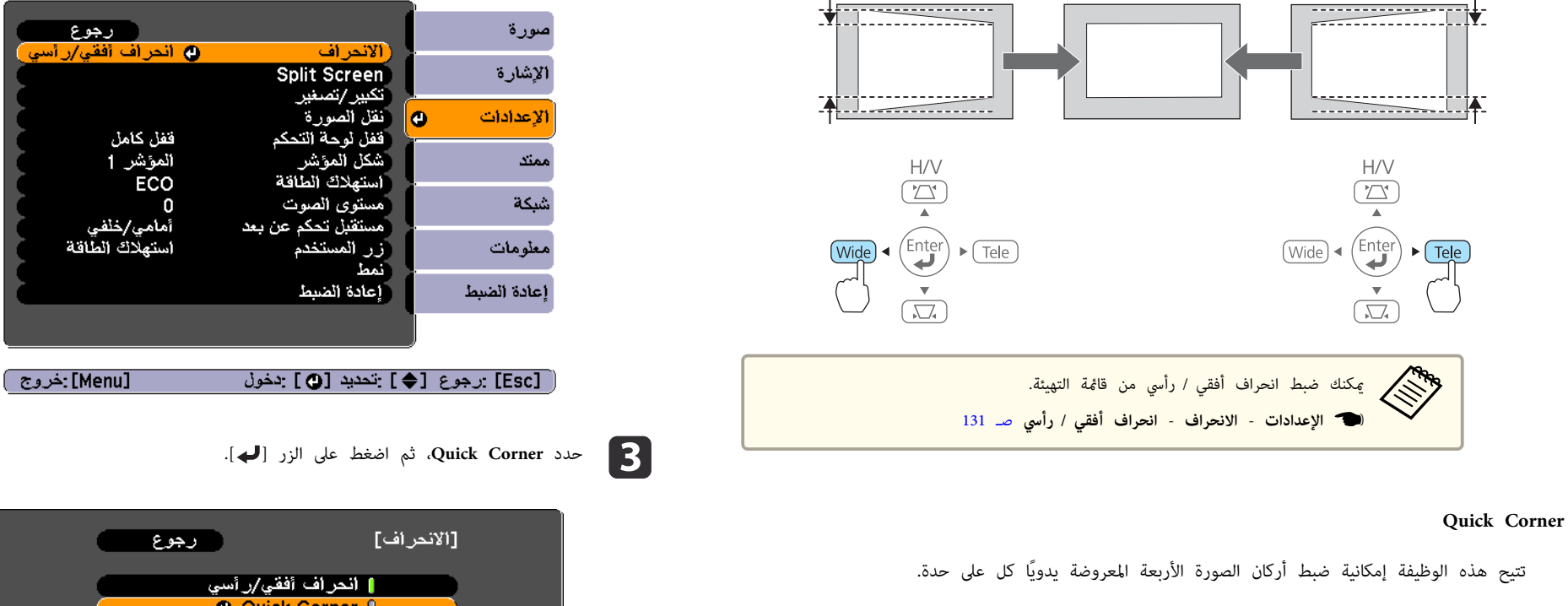

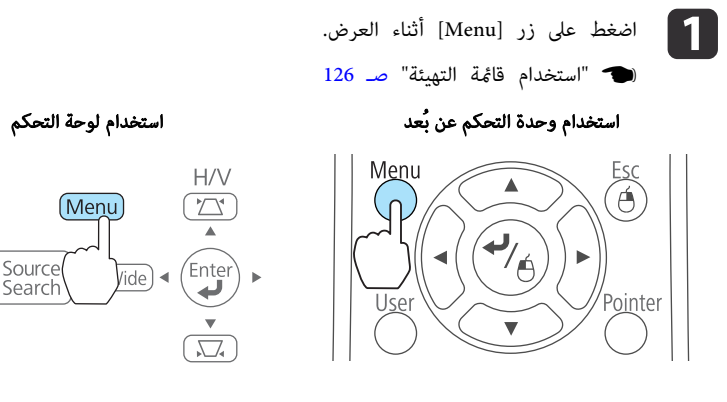

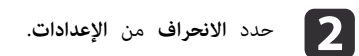

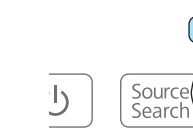

Lamp

Temp

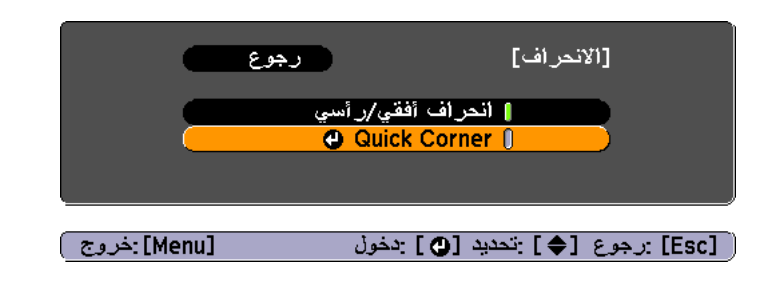

**4.** حدد الركن الذي تريد تصحيحه باستخدام الأزرار [۞] و[۞] و[(•)] و[(•)] في وحدة التحكم عن بُعد، أو الأزرار [ w] و ] <sup>v</sup>] و ] Wide] و ] Tele في ] لوحة التحكم، ثم اضغط على الزر [ .]

<span id="page-50-0"></span>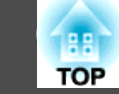

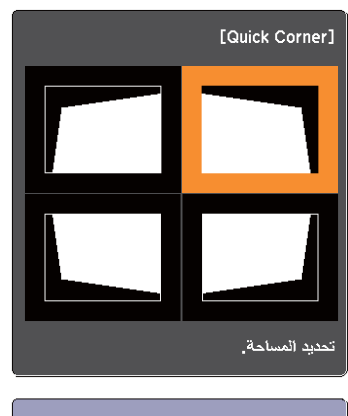

[♦ ♦ ] :تحديد<br>[⊕] :دخول<br>[Esc] :رجوع (اضغط ثثانيتين لإعادة الضبط/<br>[Esc] :نــوع (اضغط ثثانيتين لإعادة الضبط/

صحح موضع الركن باستخدام الأزرار [ $\heartsuit$ ] و $[\diamond]$ ] و $[\diamond]$ ] في وحدة التحكم عن بعد، أو  $\blacktriangleright$ الأزرار[ w] و ] <sup>v</sup>] و ] Wide] و ] Tele في ] لوحة التحكم.

عند الضغط على الزر [ ِ )، يتم عرض الشاشة في الخطوة 4.

إذا تم عرض الرسالة "لا مِكن تعديل المزيد." أثناء الضبط، فلن مِكنك ضبط الحدة أكثر من ذلك في الاتجاه المشار إليه بواسطة المثلث .الرمادي

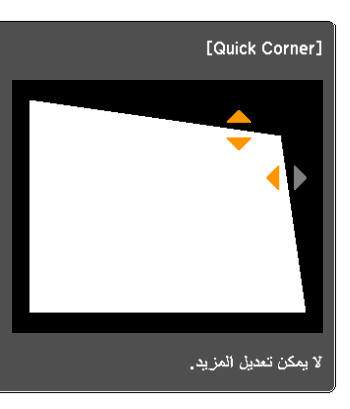

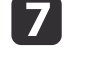

الانتهاء من التصحيح، اضغط على الزر [Esc] للخروج من قامُة التصحيح.

ونظرًا لأن ا**لانحراف** قد تم تغييره إلى Quick Corner، يتم عرض شاشة تحديد الركن في الخطوة 4 عند في الضغط المرة التالية على الأزرار [ <sup>w</sup> [ أو [ v في ] لوحة التحكم. قم بتغيري **الانحراف** إلى **انحراف أفقي / رأسي** إذا كنت ترغب في إجراء تصحيح أفقي ورأسي باستخدام الزرين [ <sup>w</sup> [ أو [ <sup>v</sup> [ الموجودين على لوحة التحكم.

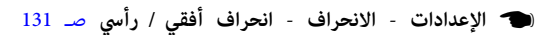

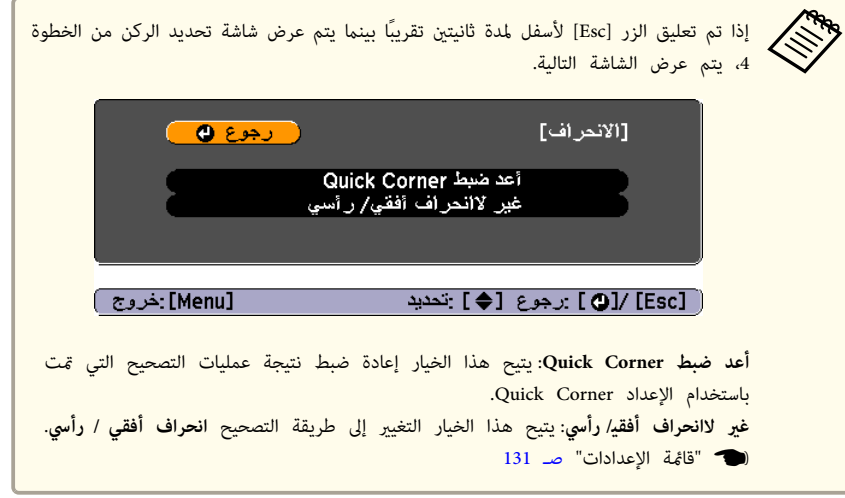

# **ضبط حجم الصورة**

اضغط الزرين [ Wide ] و ] Tele [ الموجودين على لوحة التحكم لضبط حجم الصورة المعروضة.

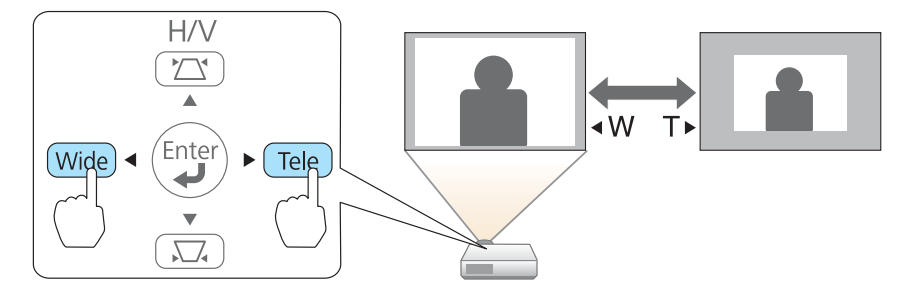

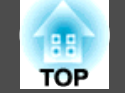

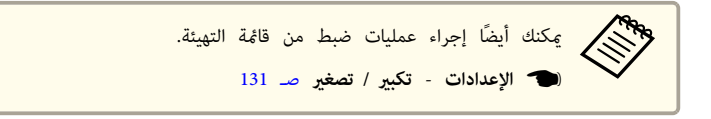

# **ضبط موضع الصورة ( نقل الصورة)**

ميكنك ضبط وضع الصورة بدون تحريك جهاز العرض.

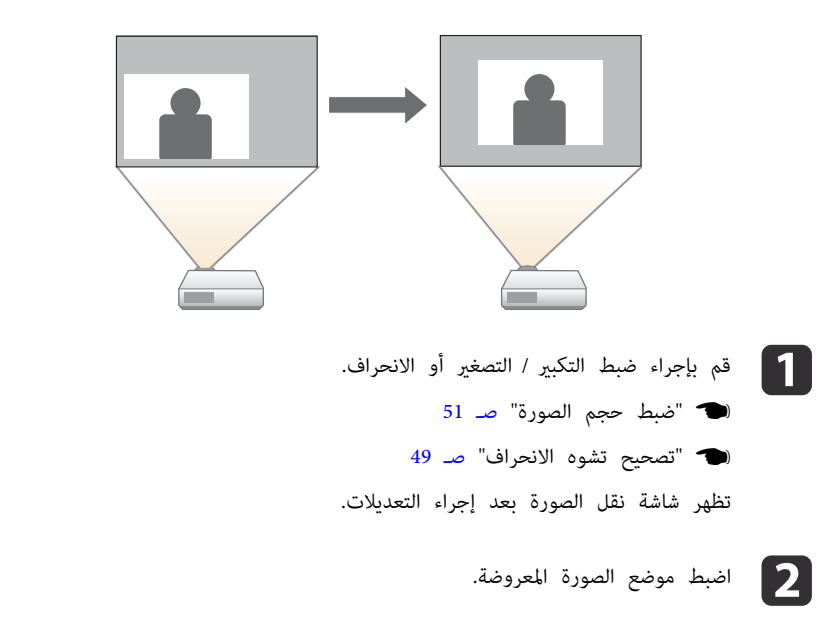

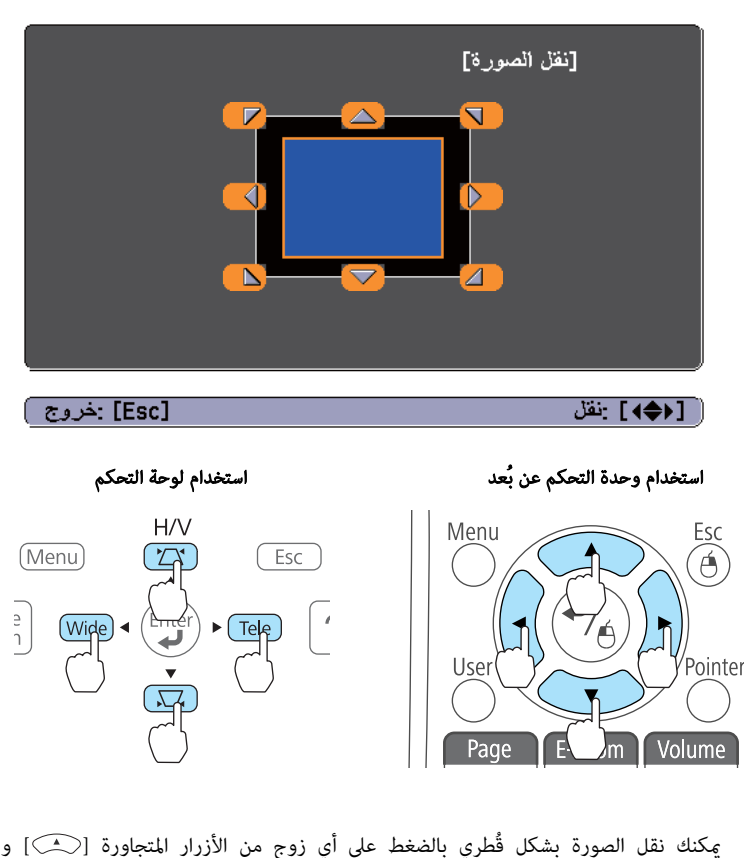

يمكنك نقل الصورة بشكل قُطري بالضغط على أي زوج من الأزرار المتجاورة [(هـــــ)] و[ $\delta$ ]] و[ $\delta$ ]]  $[{\rm Tele}]$ و[ $|\cdot|$ ] و تركيبة من الأزرار [ ${\bf \Sigma}$ ] و[Tele].

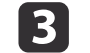

تختفي شاشة الضبط في حالة عدم إجراء أي عملية بعد 10 ثوانٍ تقريبًا. الضغط على الزر [Esc] لإغلاق شاشة الضبط.<br>والمستقط على الزر

- لا عكنك ضبط موضع الصورة عند تعيين التكبي*ر ا* التصغير على الموضع **عريض**. **Friday**
- يتم الاحتفاظ بالإعداد نقل الصورة حتى لو تم إيقاف تشغيل جهاز العرض.ويجب إعادة ضبط الموضع إذا تم تغيير موقع التثبيت أو زاوية جهاز العرض.
	- ميكنك ًا أيض استخدام "قامئة التكوين" لضبط موضع الصورة.
		- } **الإعدادات نقل الصورة** صـ [131](#page-130-0)

# **ضبط الموضع الرأسي للصورة (للطرز المزودة مبساند فقط)**

قم بتمديد المساند. ميكنك ضبط الوضع الرأسي للصورة بإمالة جهاز العرض حتى 1.5 .˚

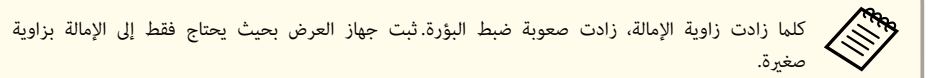

#### **زيادة ارتفاع الصورة**

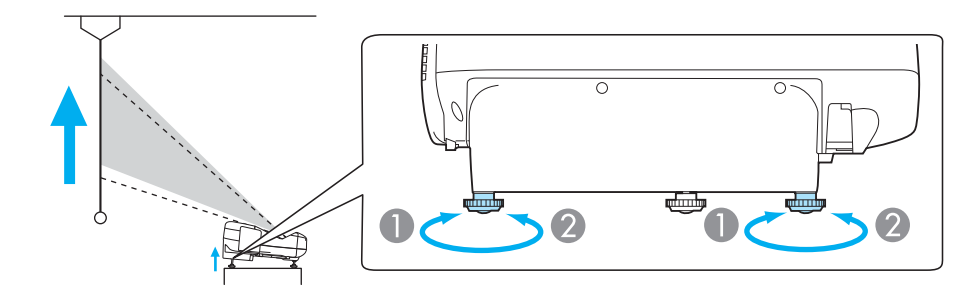

- A ميكنك زيادة ارتفاع الصورة بتمديد المسندين الخلفيني.
- B اسحب المسندين الخلفيني لإعادة الصورة إلى ارتفاعها الأصلي.

**إنقاص ارتفاع الصورة**

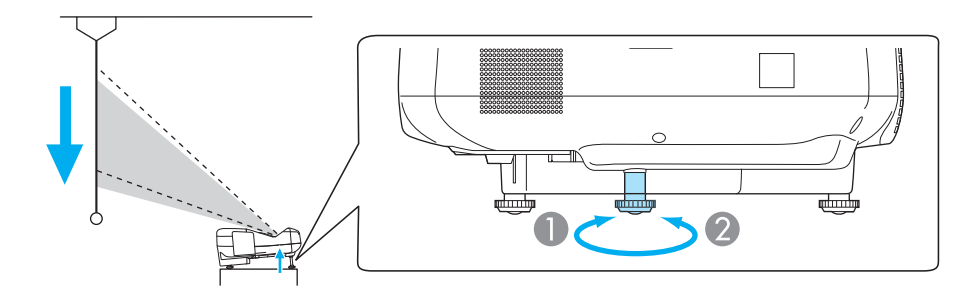

- A ميكنك إنقاص ارتفاع الصورة بتمديد المسند الأمامي.
- B اسحب المسند الأمامي لإعادة الصورة إلى ارتفاعها الأصلي.

# **ضبط الوضع الأفقي للصورة (للطرز المزودة مبساند فقط)**

متديد المسند الخلفي وسحبه لضبط الإمالة الأفقية لجهاز العرض.

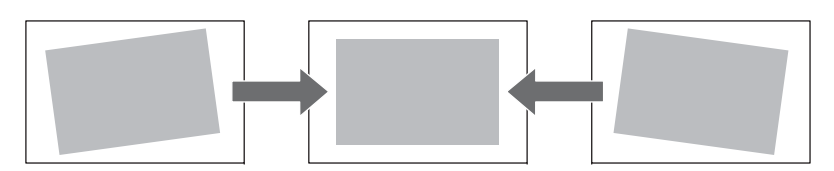

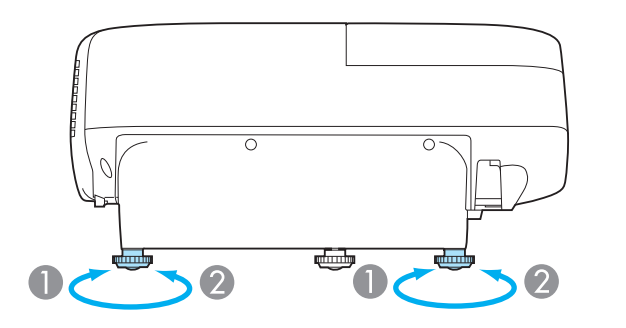

- A قم بتمديد المسند الخلفي.
- B قم بسحب المسند الخلفي.

<span id="page-53-0"></span>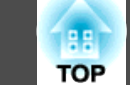

# **تصحيح البؤرة**

ميكنك تصحيح البؤرة باستخدام ذراع ضبط البؤرة.

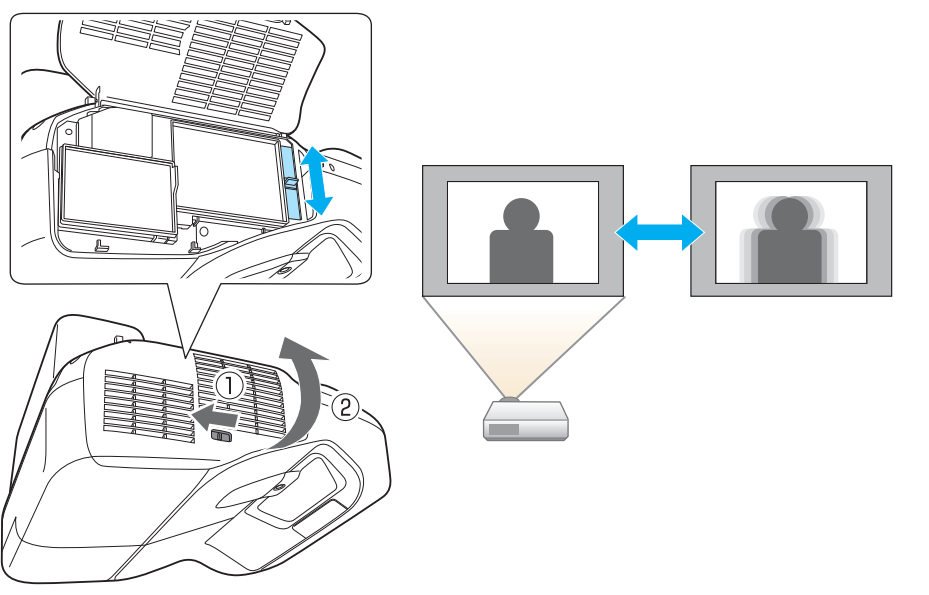

- اضغط على أزرار [ Volume في ] وحدة التحكم عن بُعد لضبط مستوى الصوت.
	- [<sup>a</sup> [ يقوم بخفض مستوى الصوت.
		- [<sup>b</sup> [ يقوم برفع مستوى الصوت.

### وحدة التحكم عن بُعد

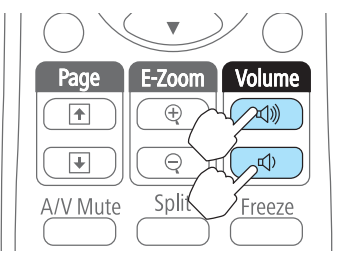

- اضبط مستوى الصوت من قامئة التهيئة.
- } **الإعدادات مستوى الصوت** صـ [131](#page-130-0)

# **تنبيه**

لا تبدأ التشغيل عندما يكون الصوت مضبوطًا على درجة عالية جدًا. فقد تتسبب الزيادة المفاجئة في مستوى الصوت الزائد في فقدان السمع. دامئًا اخفض مستوى الصوت قبل إيقاف التشغيل، بحيث مٍكنك التشغيل ثم زيادة مستوى الصوت تدريجيًا.

# **ضبط مستوى الصوت**

ميكنك ضبط مستوى الصوت باستخدام إحدى الطرق التالية.

# **ضبط الصورة**

#### **ضبط تدرج اللون و التشبع و السطوع**

ميكن ضبط تدرج اللون، التشبع والسطوع لكل واحد من مكونات الألوان R (أحمر)، G (أخضر)، B (أزرق)، C ) ساموي M ، ) (أرجواين) Yو ( أصفر .)

قم بإجراء الإعدادات من قامئة التهيئة.

} **صورة** - **متقدم** - **RGBCMY**صـ [129](#page-128-0)

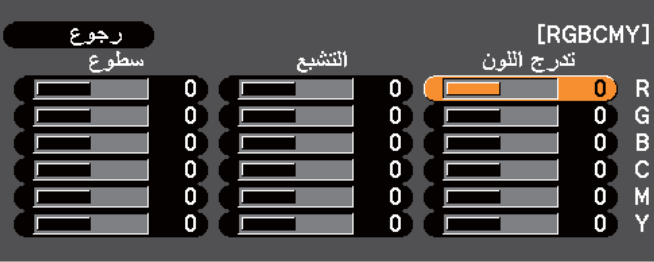

[Esc] :رجوع [♦] :تحديد [۞] :ٍدخول [Menu]:خروج ]

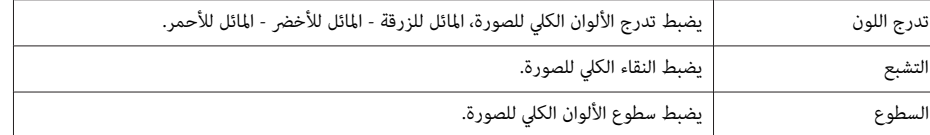

#### **ضبط جاما**

يضبط الاختلافات في ألوان الصورة المعروضة التي تحدث حسب الجهاز المتصل.

قم بإجراء الإعدادات من قامئة التهيئة.

} **صورة** - **متقدم** - **جاما** صـ [129](#page-128-0)

#### اختيار وضبط قيمة التصحيح

} **صورة** - **متقدم** - **جاما** صـ [129](#page-128-0)

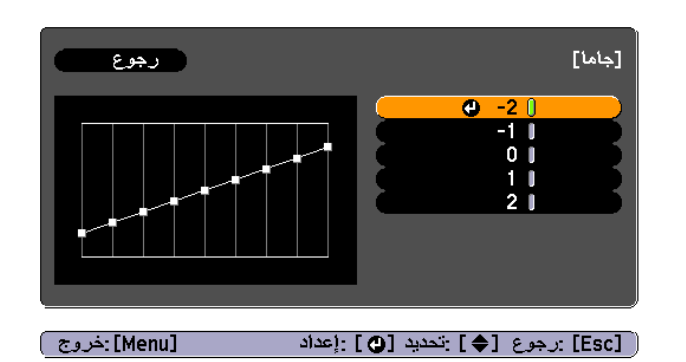

عند اختيار قيمة أصغر، تصبح المناطق الداكنة من الصور أكثر سطوعًا، لكن تشبع الألوان للمناطق الأكثر سطوعًا رما يصبح أضعف. وعند اختيار قيمة أكبر، مكنك تقليل السطوع الكلي للصورة لجعل الصورة أكثر وضوحًا.

إذا حددت **SIM DICOM** أو **مخصص** من **وضع الألوان** في قامئة **الصور** ، حدد قيمة الضبط ًا وفق لحجم العرض.

- إذا كان حجم العرض <sup>80</sup> بوصة أو أقل، فحدد قيمة كبرية.
- إذا كان حجم العرض <sup>80</sup> بوصة أو أعلى، فحدد قيمة صغرية.

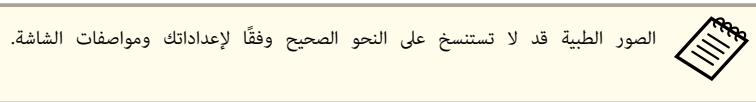

### **تحديد جودة العرض (تحديد وضعية الألوان)**

ميكنك الحصول على أفضل جودة صورة ببساطة عن طريق تحديد خيار الضبط الذي يتوافق بشكل كبري مع البيئة المحيطة عند العرض. يختلف سطوع الصورة حسب الوضع المحدد.

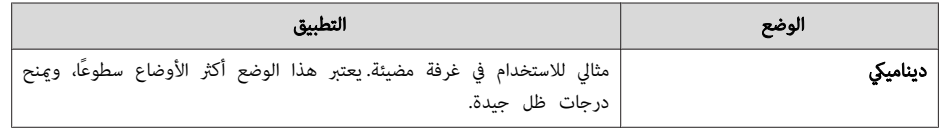

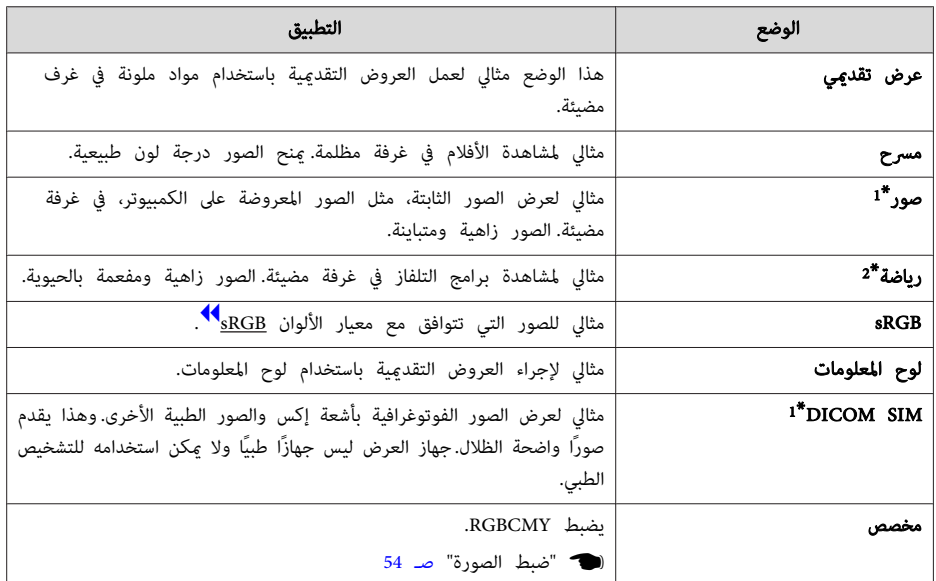

- \* لا1 يتوفر هذا التحديد إلا عندما تكون إشارة الدخل هي RGB أو عندما يكون المصدر هو Display USB أو 1USB أو .LAN أو USB2
	- \*2 يتوفر هذا التحديد فقط عندما تكون إشارة الدخل هي فيديو مكون، أو عندما يكون المصدر هو فيديو.

في كل مرة تضغط فيها على الزر [Color Mode]، يتم عرض اسم وضعية الألوان على الشاشة وتتغير وضعية الألوان.

#### وحدة التحكم عن بُعد

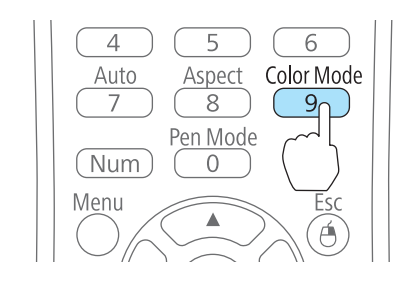

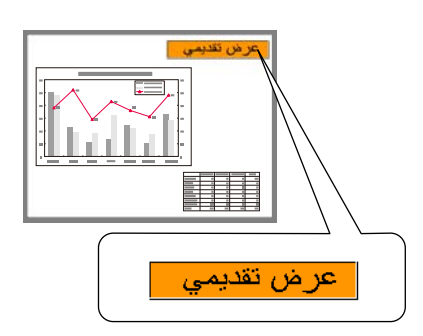

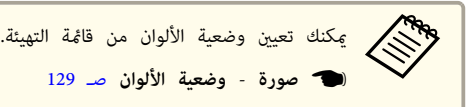

# **إعداد ضبط العدسة تلقائيا**

عن طريق إعداد النصوع تلقائيًا وفقًا لدرجة سطوع الصورة المعروضة، مِكنك الاستمتاع بصور عميقة وغنية.

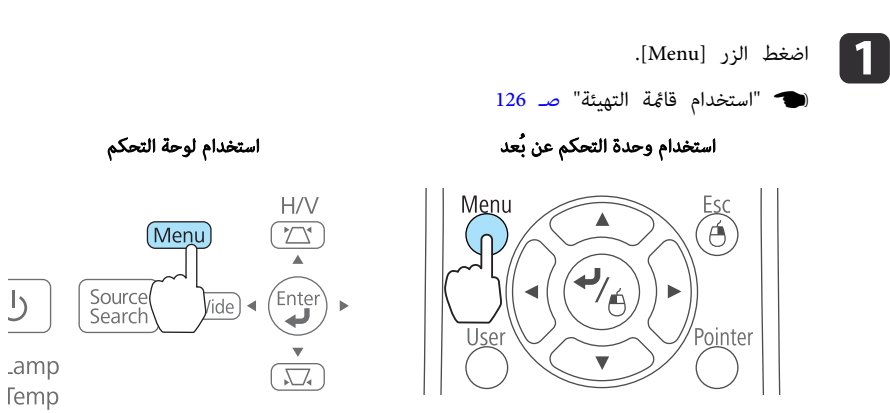

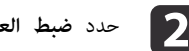

b حدد **ضبط العدسة تلقائيا** من **صورة**.

 $\overline{5}$ 

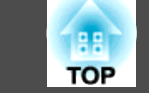

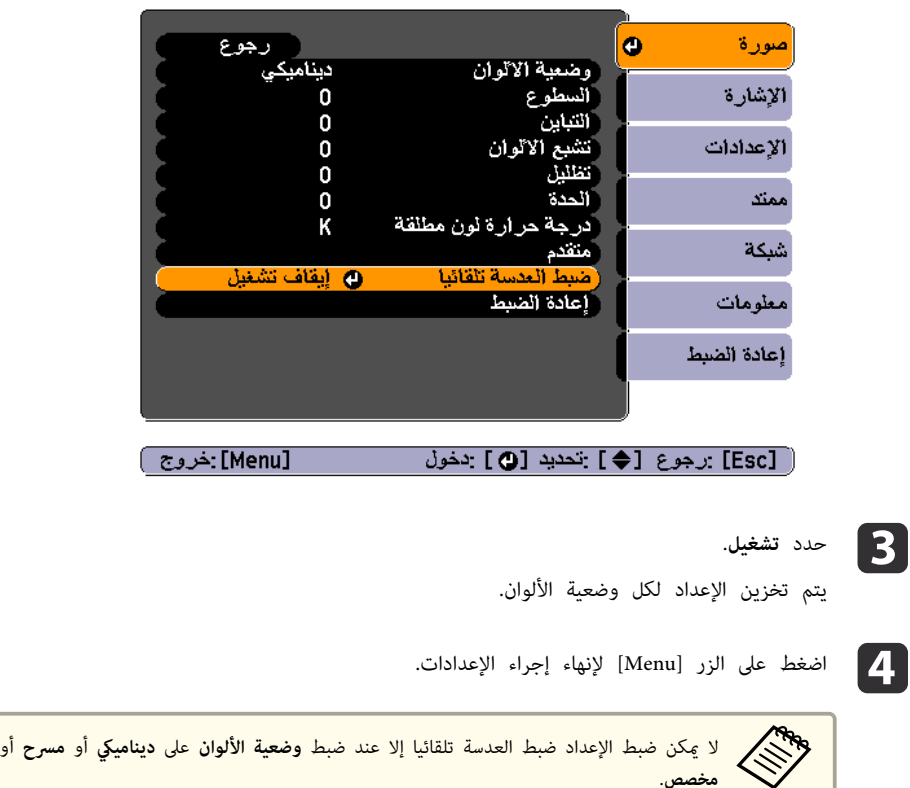

### **تغيري نسبة الارتفاع إلى العرض للصورة المعروضة**

عكنك تغيير <u>نسبة الارتفاع إلى العرض</u>\* للصورة المعروضة لتناسب النوع، ومعدل الارتفاع والعرض، ودقة إشارات الدخل.

تختلف أوضاع نسبة الارتفاع إلى العرض المتاحة حسب إشارة الصورة التي يتم عرضها حاليًا.

# **طرق التغيري**

في كل مرة تضغط فيها على الزر [Aspect] في وحدة التحكم عن بعد، يتم عرض اسم وضع نسبة الارتفاع إلى العرض على الشاشة كما يتم تغيير نسبة الارتفاع إلى العرض.

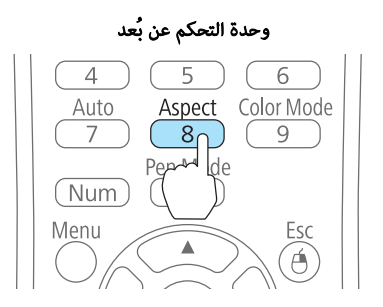

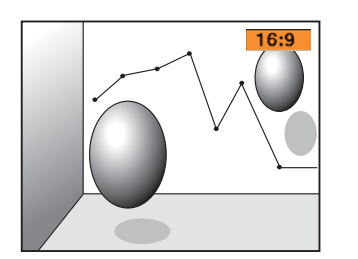

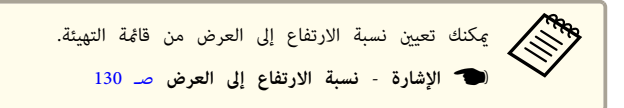

#### **تغيري وضع نسبة الارتفاع إلى العرض**

عرض الصور من جهاز الفيديو أو من المنفذين HDMI أو DisplayPort

 في كل مرة يتم فيها الضغط على الزر [ Aspect في ] وحدة التحكم عن بعد، يتم تغيري نسبة الارتفاع إلى العرض بالترتيب **عادي** أو **تلقايئ** و **16:9** و **كامل** و **تكبري / تصغري** <sup>و</sup>**أصلي**.

مثال: إشارة دخل 1080p (الدقة: 1920x1080، نسبة الارتفاع إلى العرض: 16:9)

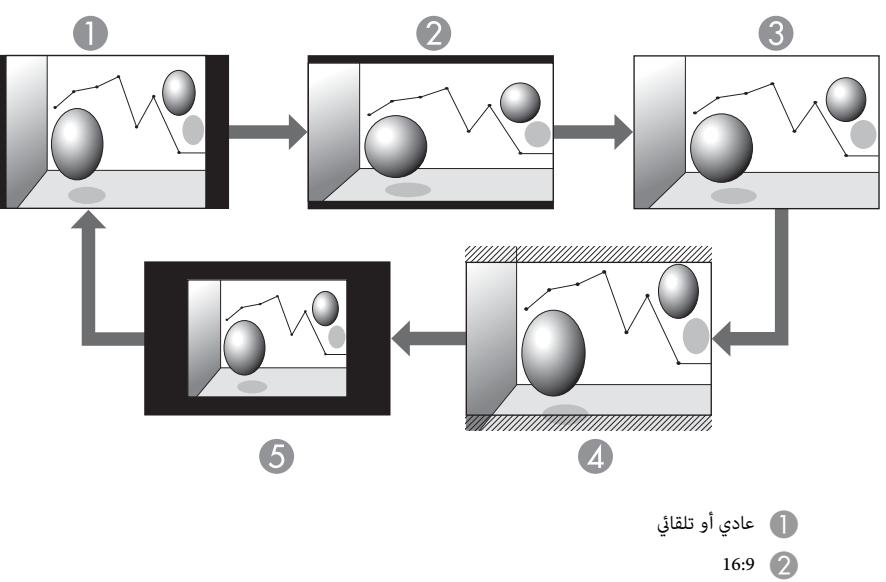

- C كامل
- D تكبري / تصغري E أصلي
	- عرض الصور من الكمبيوتر
- يعرض ما يلي أمثلة عرض لكل وضعية نسبة الارتفاع إلى العرض.

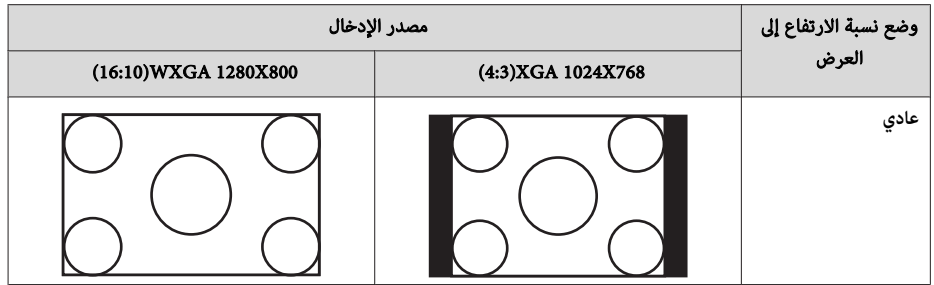

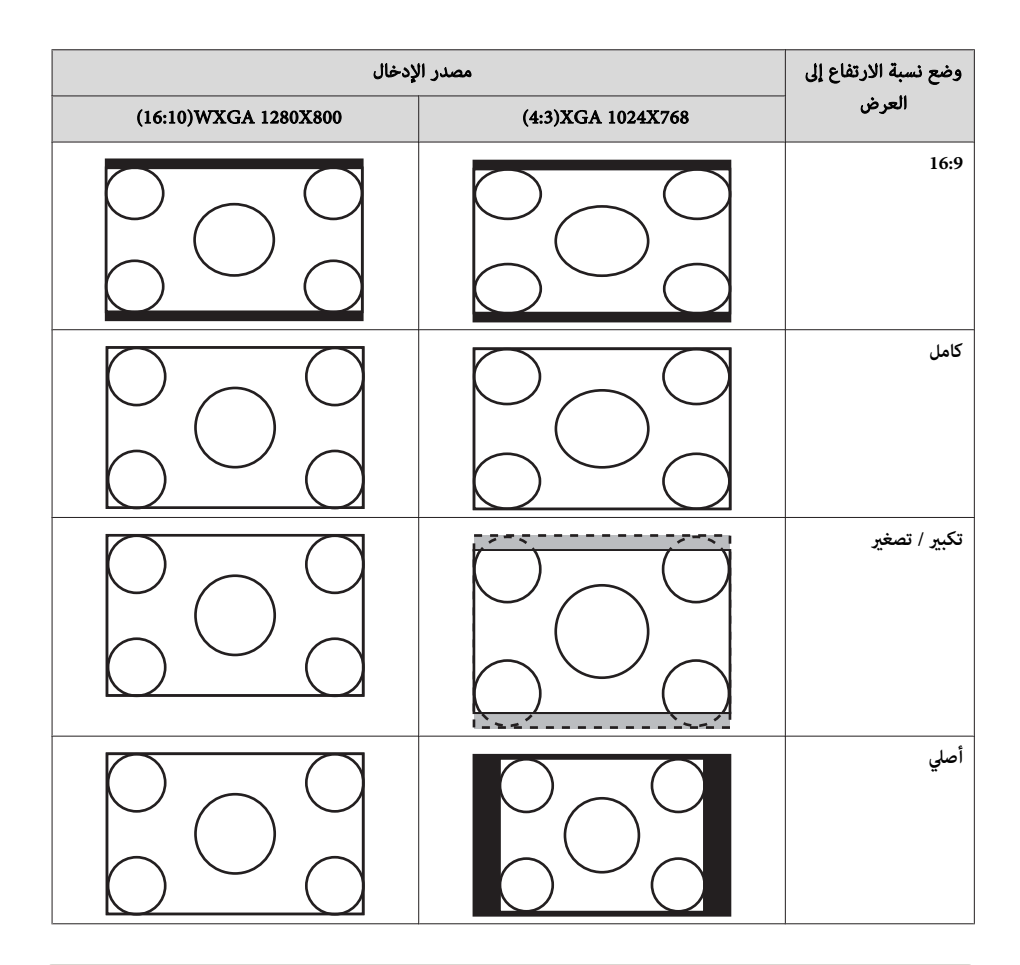

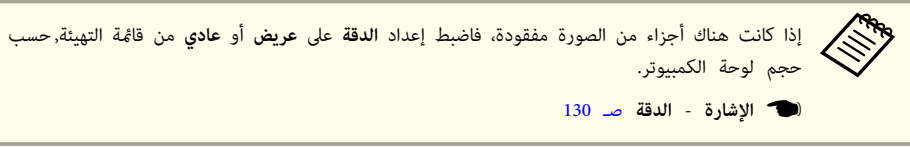

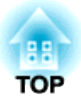

# **الوظيفة التفاعلية**

يشرح هذا الفصل الوظيفة التفاعلية (Easy Interactive Function).

# **تنفيذ العديد من المهام باستخدام الوظيفة التفاعلية**

- **الرسم على الشاشات المستوية مثل اللوحات البيضاء**
- }" الرسم على شاشة سبورة [بيضاء \(وضع](#page-65-0) سبورة الشرح ") صـ <sup>66</sup>

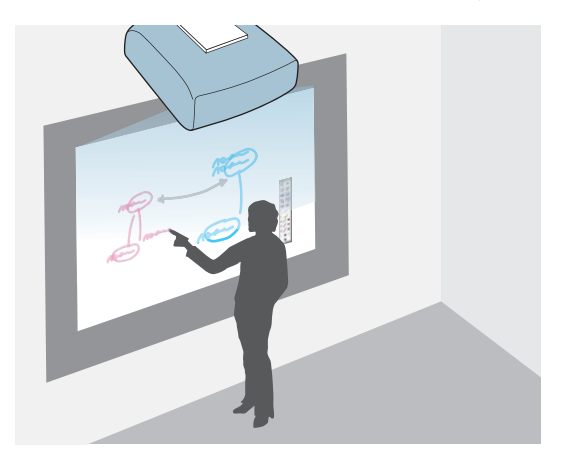

- **الرسم على المستندات التي يتم عرضها**
- }" الرسم على الصورة [المعروضة \(تعليق](#page-71-0) توضيحي [Free PC](#page-71-0) ["\(صـ](#page-71-0) <sup>72</sup>

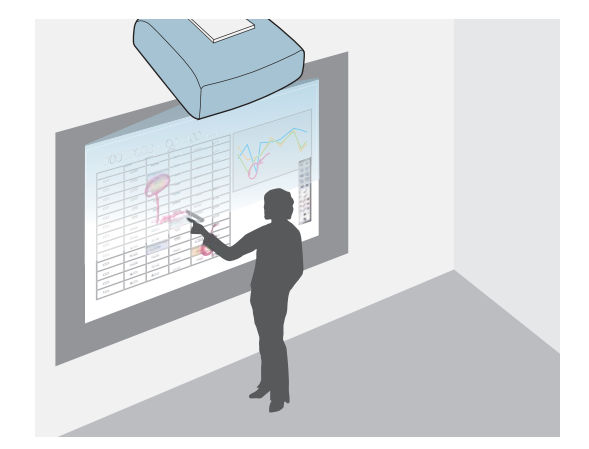

- **تنفيذ عمليات ماوس الكمبيوتر باستخدام القلم**
- }" تشغيل كمبيوتر [من الشاشة المعروضة \(متفاعل](#page-78-0) مع الكمبيوتر ") صـ <sup>79</sup>

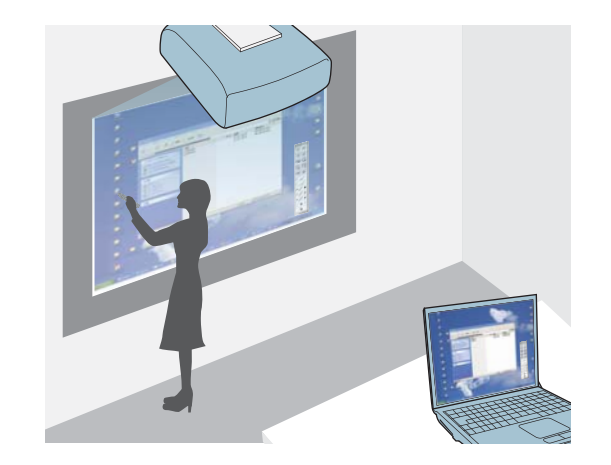

- **حفظ الشاشة المعروضة**
	- }[" الحفظ "](#page-75-0) صـ 76
- **طباعة الشاشة المعروضة**
	- }[" طباعة "](#page-76-0) صـ <sup>77</sup>
- **قراءة المستندات الورقية من ماسحة ضوئية**
- }" قراءة المستندات الورقية من ماسحة [ضوئية "](#page-69-0) صـ <sup>70</sup>
- **إرفاق الشاشة المعروضة برسالة بريد إلكتروين وإرسالها**
- }" إرسال رسائل بريد [إلكتروين \(وضع](#page-77-0) سبورة الشرح فقط ") صـ <sup>78</sup>
- **حفظ الشاشة المعروضة**
	- }[" الحفظ "](#page-75-0) صـ 76
- **طباعة الشاشة المعروضة**
	- }[" طباعة "](#page-76-0) صـ <sup>77</sup>

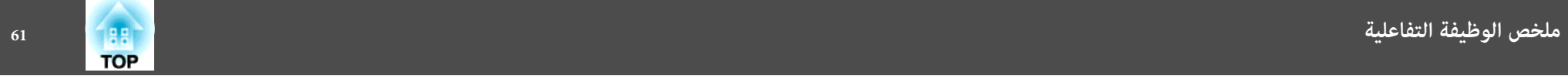

# **الأوضاع الثلاثة**

تشتمل الوظيفة التفاعلية على ثلاثة أوضاع.

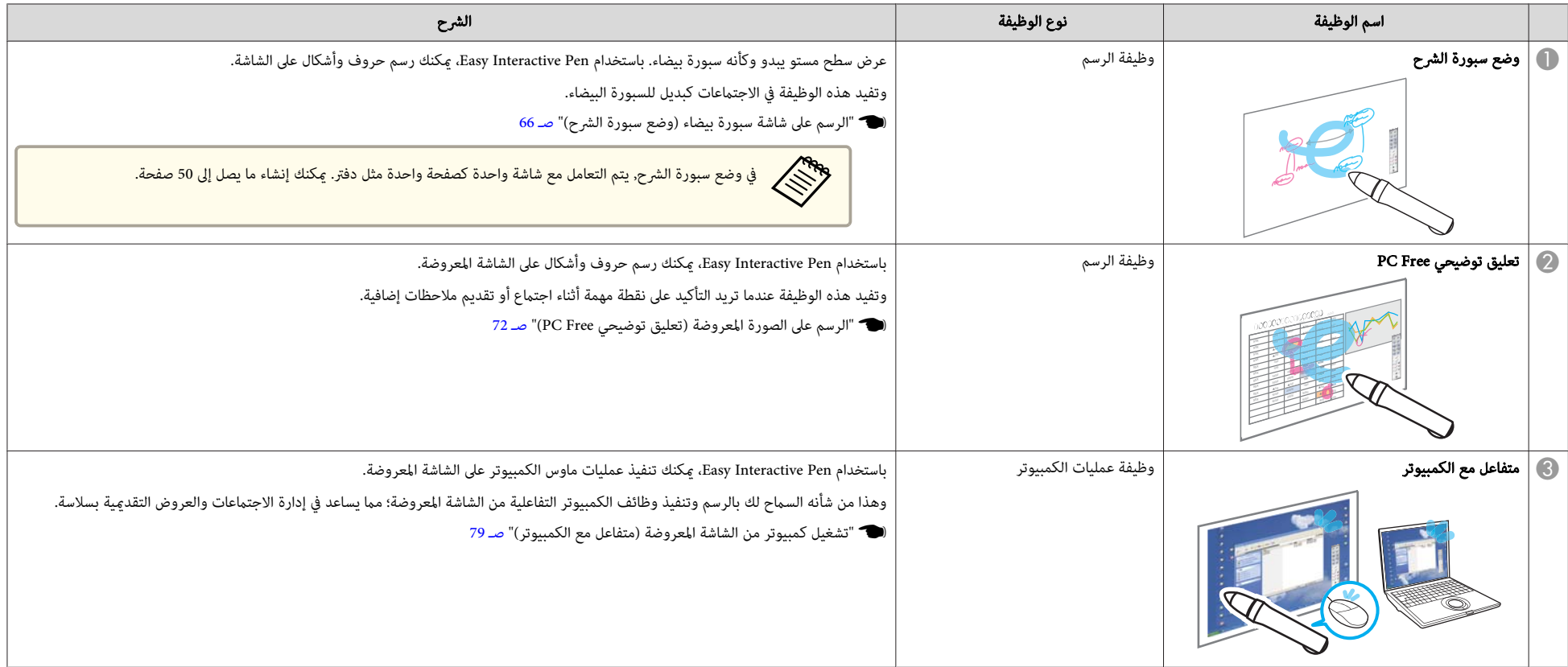

# **قبل استخدام الوظيفة التفاعلية 62**

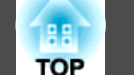

تأكد من معايرة القلم عند استخدام Pen Interactive Easy للمرة الأولى حتى يتعرف جهاز العرض على موضع القلم بشكل صحيح.

تتوفر ًا أيض معايرة تلقائيةومعايرة يدوية.

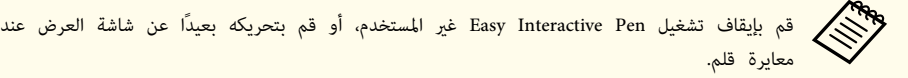

#### **المعايرة التلقائية**

تؤدي هذه الوظيفة إلى معايرة القلم تلقائيًا.

a قم بتعيني الإعداد **ممتد** - **Function Interactive Easy** على **معايرة تلقائية** من قامئة التكوين.

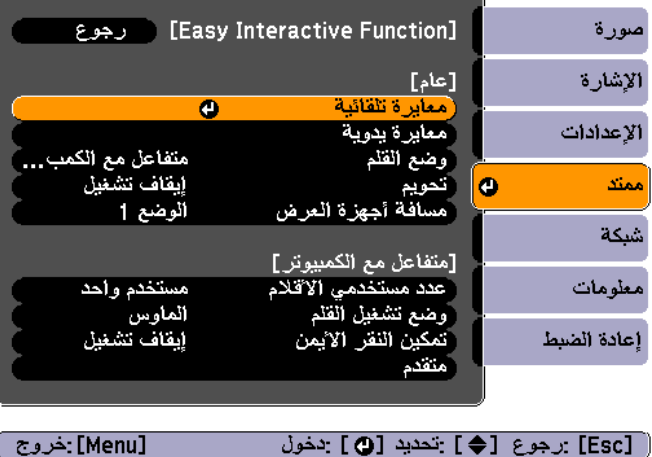

b اضبط البؤرة باتباع التعليامت المعروضة على الشاشة.

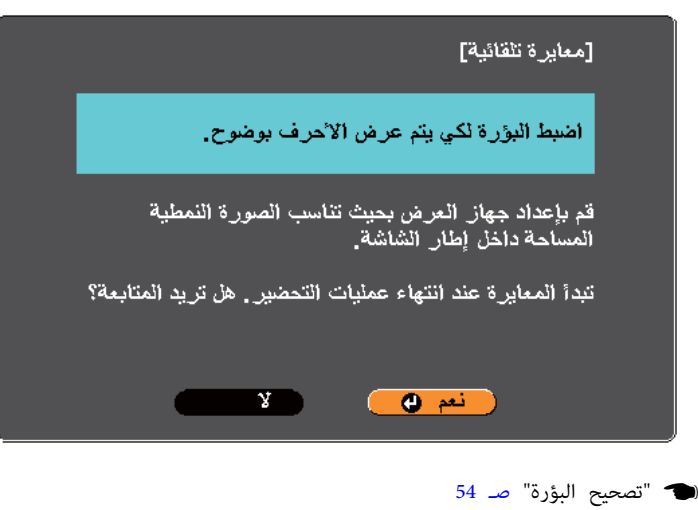

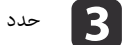

# نعم ."

استخدم الزر [♥] في وحدة التحكم عن بعد أو لوحة التحكم لتحديد "نعم".

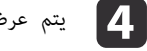

عرض الصورة النمطية وتبدأ المعايرة.

انتظر حتى تكتمل المعايرة.

لا تعترض الضوء المسلَّط أثناء عرض الصورة النمطية.

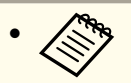

- وحدة التحكم عن بُعد، عكنك البدء من الخطوة 2. **الت**حدة التحكم عن بُعد" صـ 15 $\cdot$
- إذا بدأت ضبط وضع القلم باستخدام وحدة التحكم عن بُعد، فقم بتنفيذ كل العمليات باستخدام وحدة التحكم عن بُعد. إذا بدأت ضبط وضع القلم باستخدام Pen Interactive Easy ، فقم بتنفيذ كل العمليات .Easy Interactive Pen باستخدام

الشراء، يتم تعيين معايرة تلقائية للزر [User] في وحدة التحكم عن بُعد.بالضغط على الزر [User] في

تظهر رسالة خطأ في حال عدم نجاح معايرة تلقائية. وحينها ننصح بتنفيذ معايرة يدوية.

} " المعايرة [اليدوية "](#page-62-0) صـ <sup>63</sup>

# **المعايرة اليدوية**

تتيح لك هذه الوظيفة معايرة القلم يدويًا.

a قم بتعيني الإعداد **ممتد** - **Function Interactive Easy** على **معايرة يدوية** من قامئة التكوين.

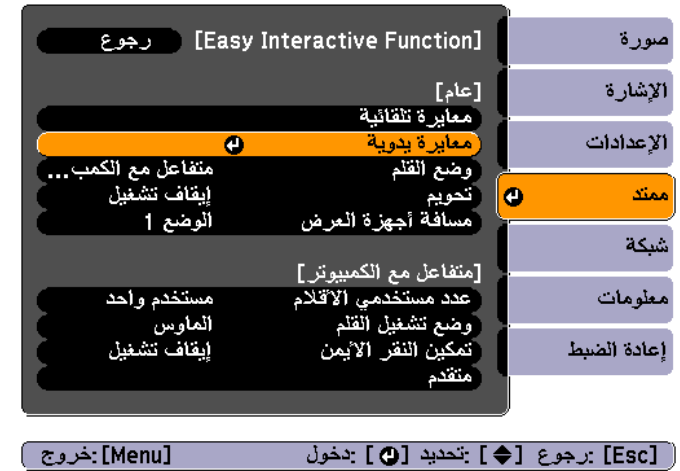

اضبط البؤرة باتباع التعليمات المعروضة على الشاشة.  $\begin{bmatrix} \mathbf{2} \end{bmatrix}$ 

<span id="page-62-0"></span>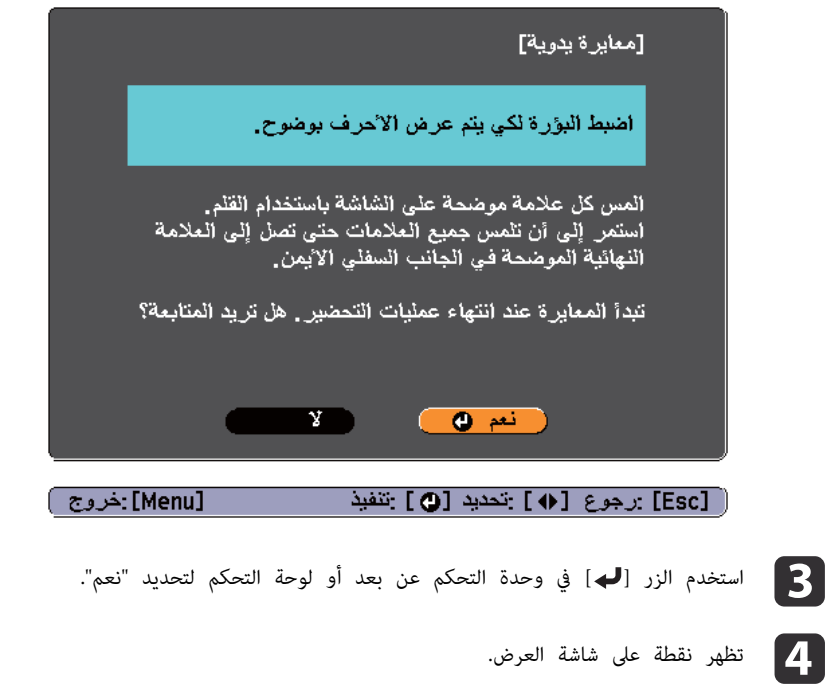

المس منتصف النقطة بسن القلم Easy Interactive Pen. تختفي النقطة ثم تظهر في الموضع التالي.

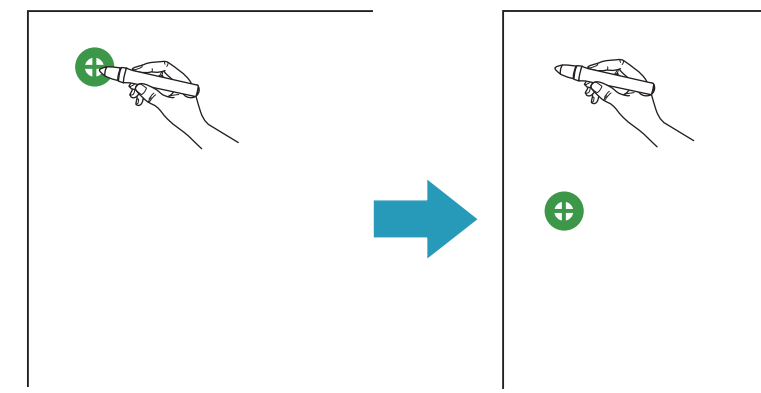

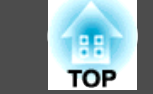

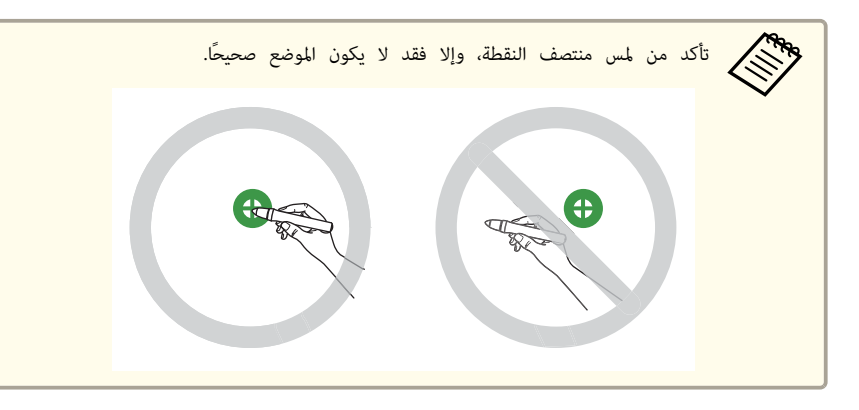

**b** 

تظهر النقطة في الجانب العلوي الأيسر أولاً ثم تتحرك باتجاه الجانب السفلي الأيمن.

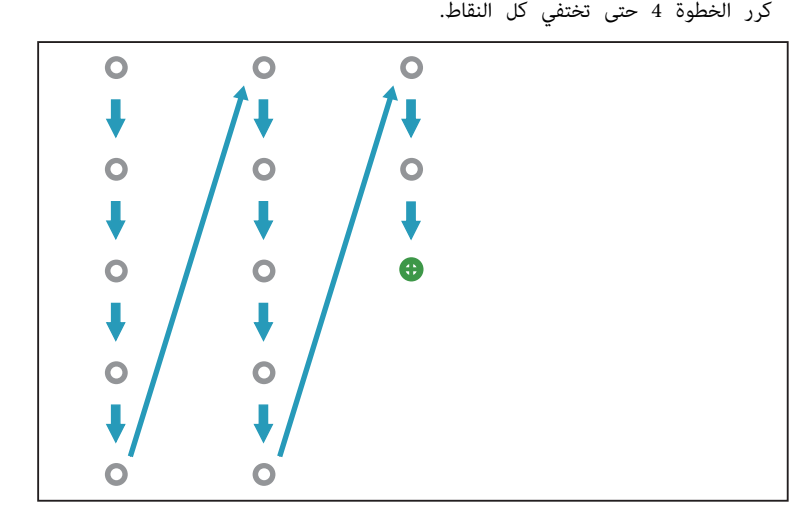

- إذا لمست الموضع الخطأ، فاضغط على الزر [Esc] في وحدة التحكم عن بعد أو لوحة التحكم .<br>للعودة إلى النقطة السابقة. لا مكنك العودة إلى ما هو أبعد من النقطة السابقة. **Change** 
	- اضغط على الزر [Esc] لإلغاء المعايرة.
	- قد يستغرق الأمر عدة ٍ ثوان بعد اختفاء كل النقاط حتى تكتمل المعايرة.

# **عند الحاجة إلى معايرة القلم**

قد لا يتطابق الموضع الذي ترسم فيه بالقلم Pen Interactive Easy مع الموضع الذي يظهر فيه الرسم في الحالات التالية.

- بعد إجراء تصحيح الانحراف.
	- بعد ضبط حجم الصورة.
	- بعد إجراء نقل الصورة.
- بعد تغيري موضع جهاز العرض.
- قم مبعايرة القلم مرة أخرى إذا لاحظت أي اختلاف في الموضع.

### **استخدام القلم**

- تأكد من تركيب البطارية، ثم قم بتشغيل Easy Interactive Pen.
	- 19 صـ " Easy [Interactive](#page-18-0) Pen " {

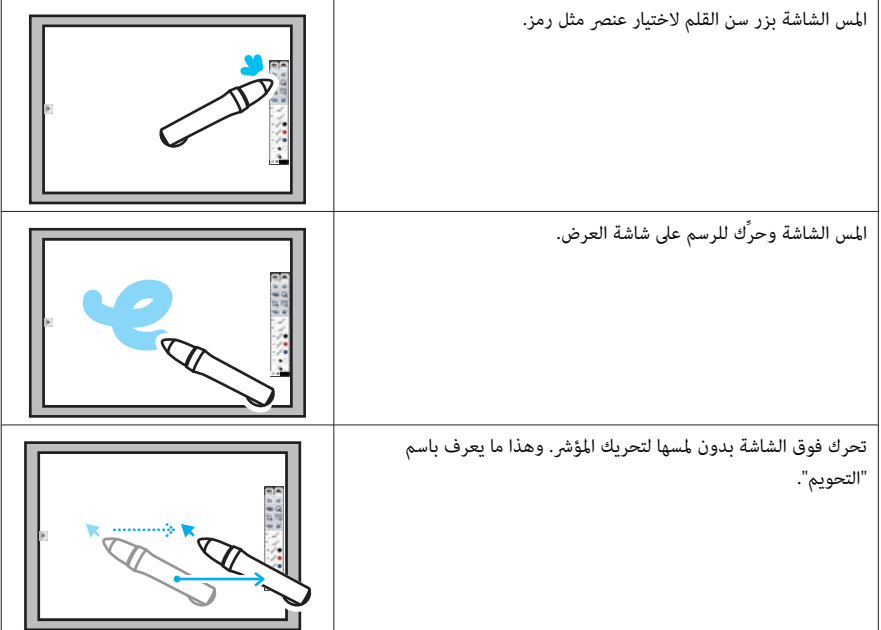

#### **تنبيه**

تعمل الوظيفة التفاعلية من خلال الاتصال عبر الأشعة تحت الحمراء. لاحظ النقاط المهمة التالية عند استخدام هذه الوظيفة.

- تأكد من عدم تعرض مستقبل Function Interactive Easy أو شاشة العرض لضوء قوي أو أشعة شمس ساطعة.
- إذا كانت هناك أتربة عالقة في مستقبل Function Interactive Easy ، فقد تتداخل في الاتصال عبر الأشعة تحت الحمراء، وقد لا تتمكن من استخدام الوظيفة بشكل طبيعي.
	- لا تضع طلاء أو أي ملصقات على غطاء مستقبل Function Interactive Easy.
- ركِّب جهاز العرض بحيث لا يكون مستقبل Function Interactive Easy ًا قريب أكرث مام ينبغي من مصابيح الفلورسنت.
- لا تستخدم وحدة تحكم عن بعد تعمل بالأشعة تحت الحمراء أو ميكرفونًا يعمل بالأشعة تحت الحمراء في نفس الغرفة؛ لأن ذلك قد يؤدي إلى تعطل قلم Pen Interactive Easy.
- قد تتم مقاطعة الوظيفة Function Interactive Easy بسبب التداخل الكهرومغناطيسي الناتج من أجهزة قريبة (مثل محركات أو محولات كهربائية).
- قلم Pen Interactive Easy غري مقاوم للمياه. لا تستخدمه بيدين مبتلتني في أو مواقع قد يتعرض فيها للبلل.
- لا متسك الجزء ( أ) من سن قلم Pen Interactive Easy ، وتأكد من عدم تلف هذا الجزء أو تلوثه. وإلا، فقد يتوقف .easy Interactive Pen عن العمل

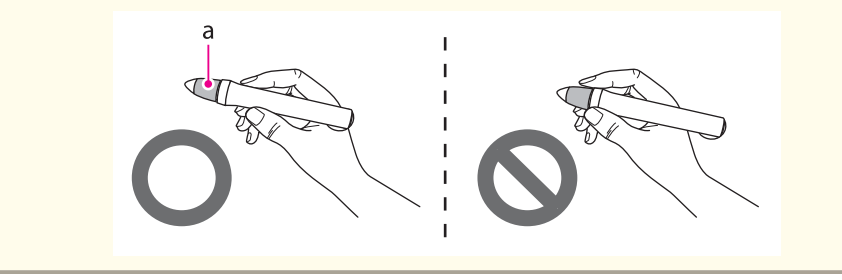

تتوفر وظائف الرسم التالية في جهاز العرض.

- قم بتغيري الوضع ليناسب احتياجاتك.
- } " الرسم على شاشة سبورة بيضاء (وضع سبورة الشرح ") صـ <sup>66</sup>
- } " الرسم على الصورة [المعروضة \(](#page-71-0) تعليق توضيحي [Free](#page-71-0) PC ["\(صـ](#page-71-0) <sup>72</sup>

aميكنك استخدام قلمي Pen Interactive Easy في وقت واحد.

# **الرسم على شاشة سبورة ( بيضاء وضع سبورة الشرح)**

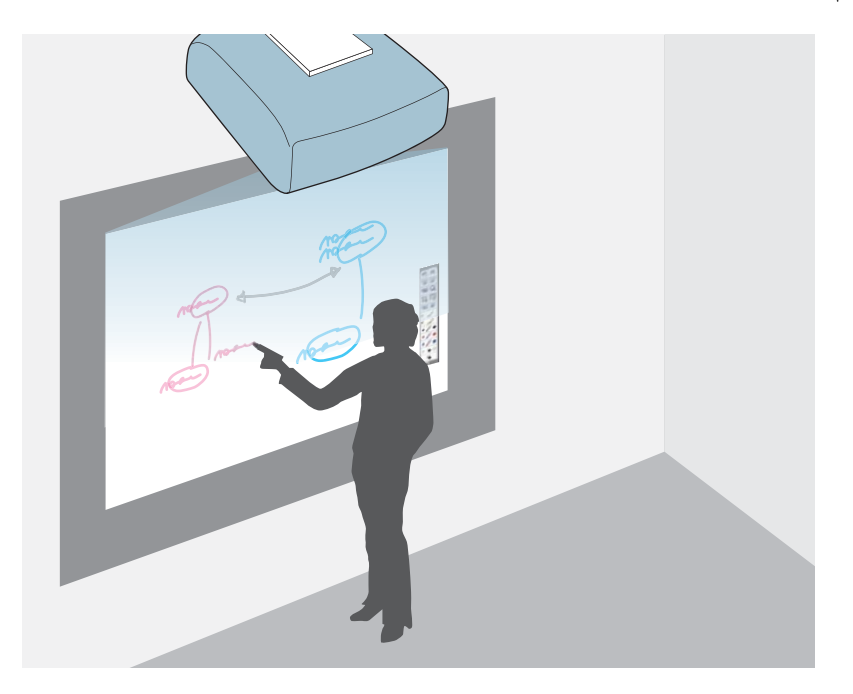

عرض سطح مستو يبدو وكأنه سبورة بيضاء. باستخدام Pen Interactive Easy ، ميكنك رسم حروف وأشكال على الشاشة.

# **بدء وضع سبورة الشرح**

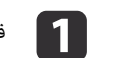

.Easy Interactive Pen قم بتشغيل Easy Interactive Pen

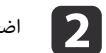

<span id="page-65-0"></span>اضغط على الزر [Whiteboard] في Control Pad أو وحدة التحكم عن بُعد.

يظهر شريط الأدوات السفلي في الشاشة المعروضة.

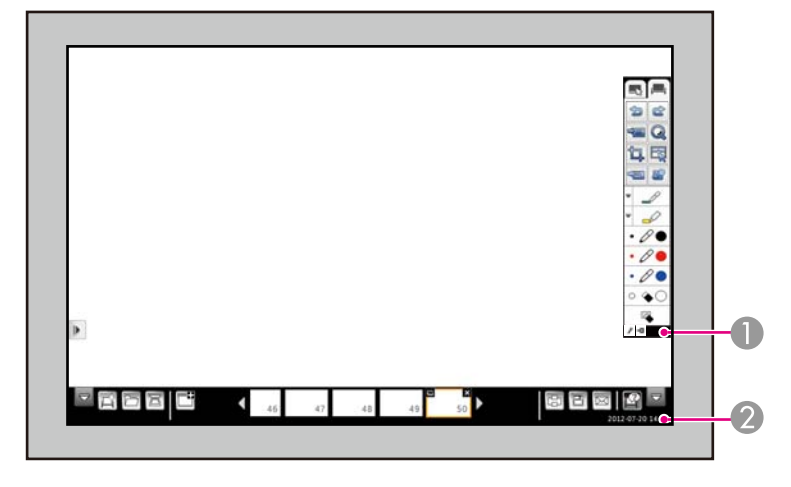

- A شريط الأدوات
- B شريط الأدوات السفلي

عند ظهور شريطي الأدوات، ميكنك الكتابة على الشاشة المعروضة باستخدام Pen Interactive Easy.

يوفر شريط الأدوات وظائف رسم مثل قلم وأدوات رسم، وما إلى ذلك.

يوفر شريط الأدوات السفلي وظائف مثل مسح المستندات ضوئيًا وحفظ الشاشة.

- } " وظائف شريط [الأدوات "](#page-66-0) صـ <sup>67</sup>
- } " وظائف شريط الأدوات [السفلي "](#page-68-0) صـ <sup>69</sup>

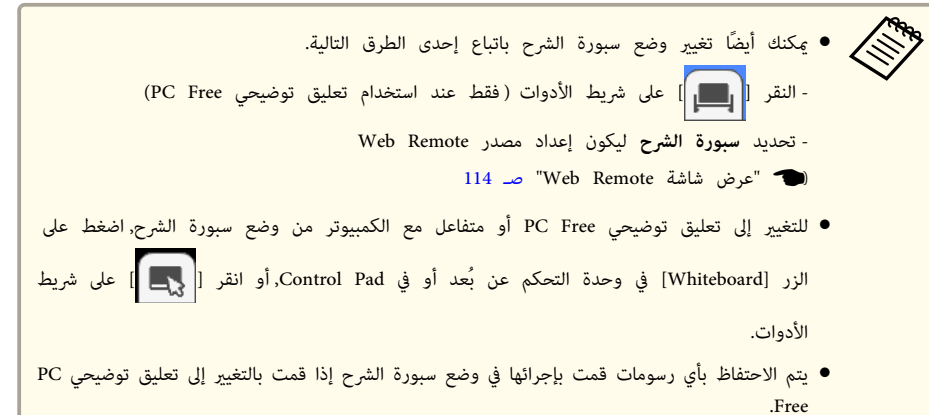

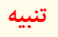

- إذا انقطعت الكهرباء فجأة أثناء الرسم، يتم حفظ الرسومات لكن ستتم إزالتها بعد مرور مدة زمنية معينة.
- في شاشة إعدادات سبورة الشرح، يمكنك إجراء إعدادات لمنع تسرب البيانات. قم بإجراء الإعدادات وفقًا للبيئة.
	- } **ممتد** - **إعدادات سبورة الشرح** صـ [133](#page-132-0)

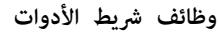

<span id="page-66-0"></span>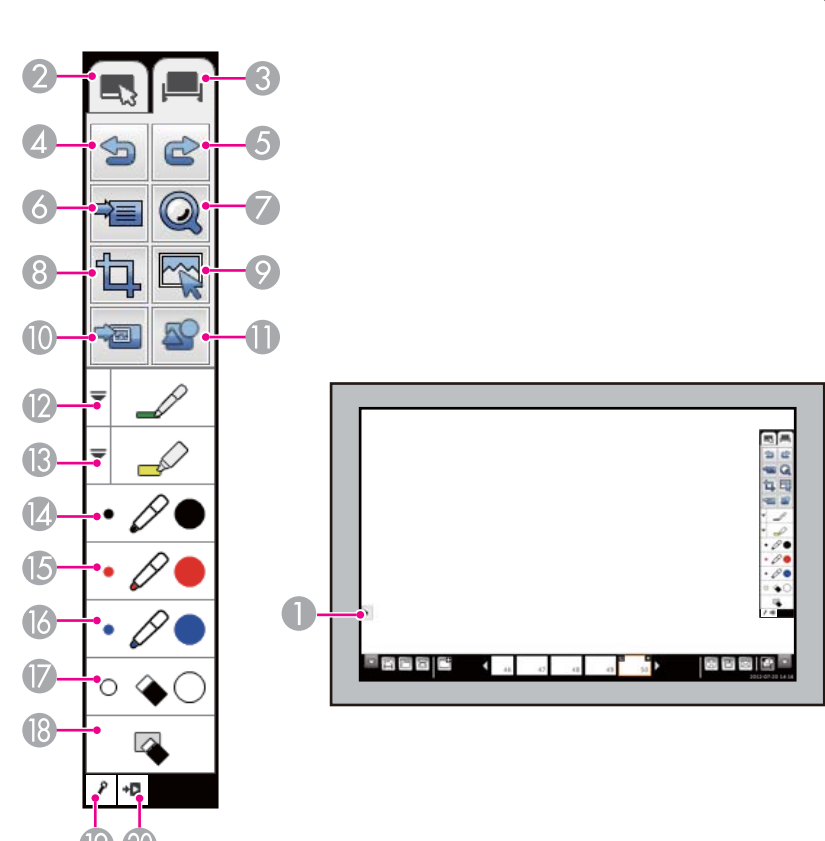

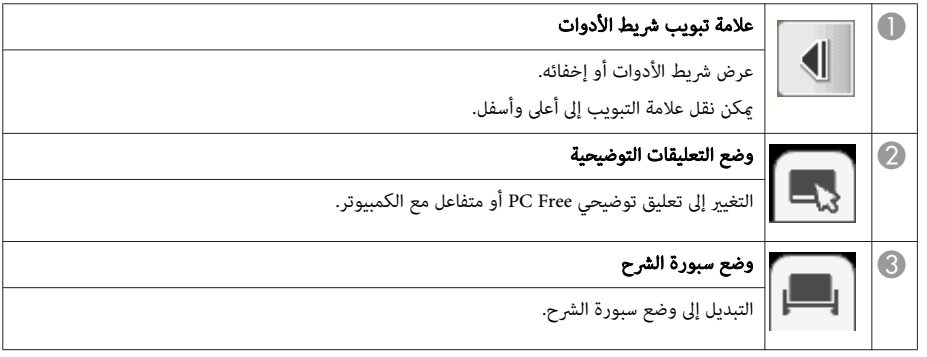

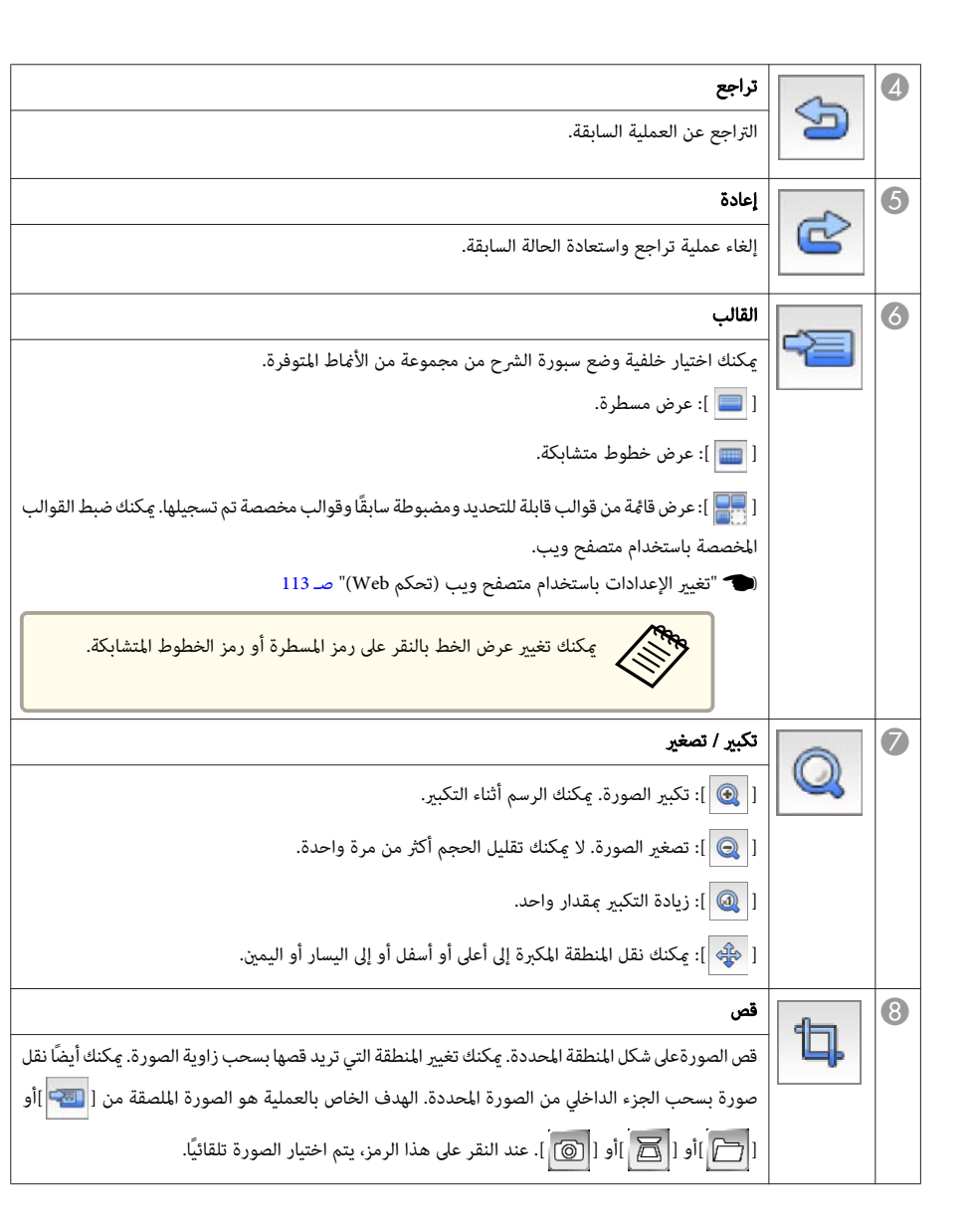

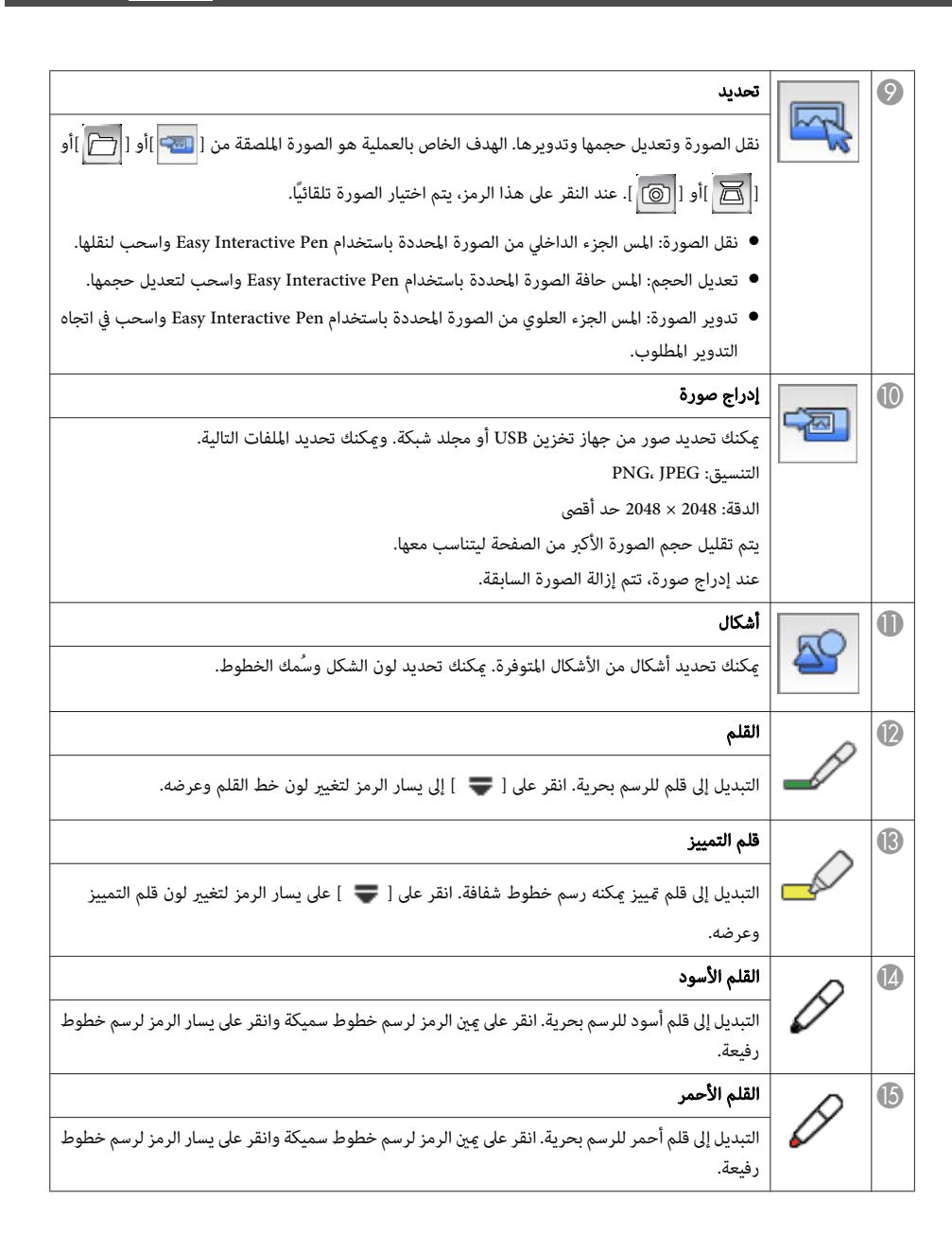

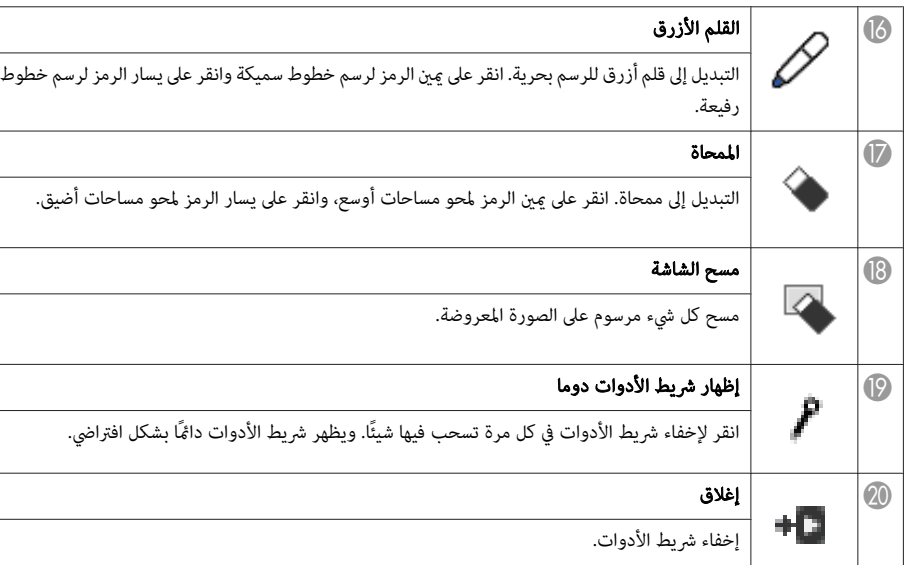

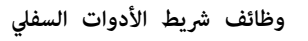

<span id="page-68-0"></span>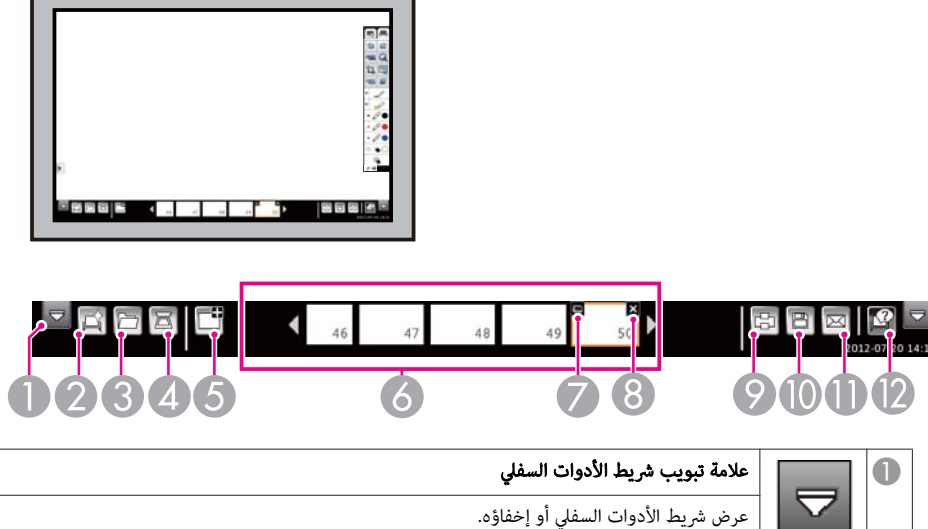

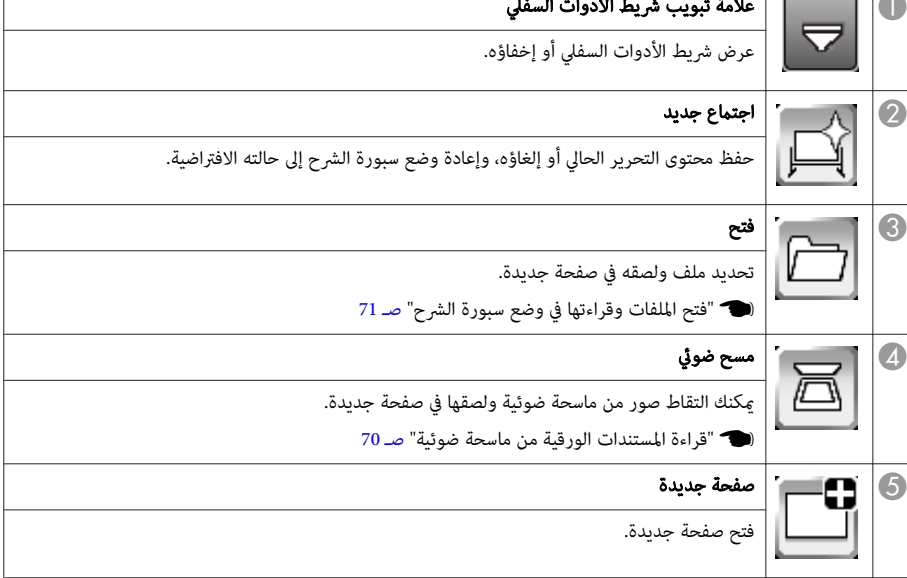

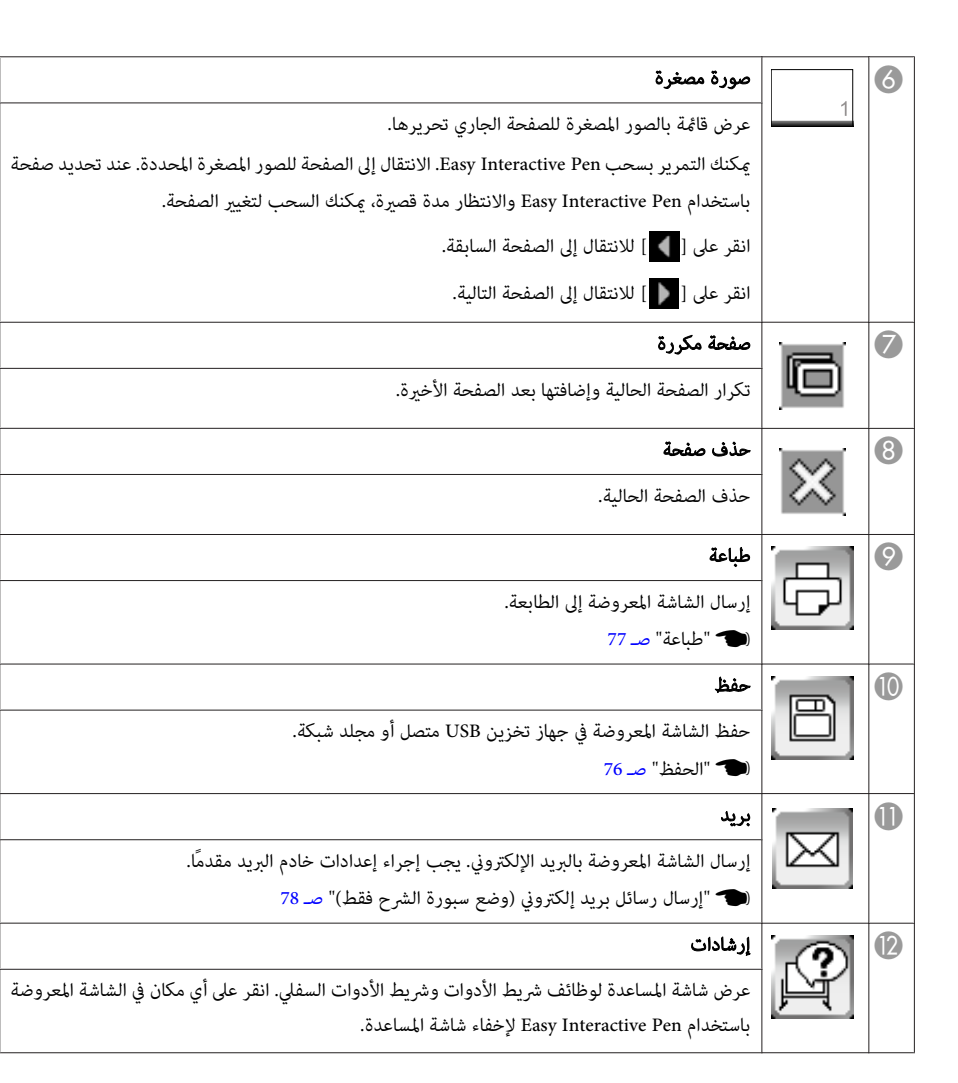

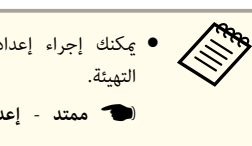

- عِكنك إجراء إعدادات مفصلة بشأن وضع سبورة الشرح في شاشة إعدادات لوح المعلومات من قامُة
	- صـ [133](#page-132-0) **الشرح سبورة إعدادات** - **ممتد** {
	- لا ميكن استخدام الوظائف التالية في وضع سبورة الشرح.
		- E-Zoom •
		- صفحة لأعلى / لأسفل
			- Split Screen •

### **قراءة المستندات الورقية من ماسحة ضوئية**

مسح ضويئ للبيانات مثل مستندات ورقية ولصقها في صفحة جديدة كصورة في وضع سبورة الشرح تدعم. هذه الوظيفة وظيفة الماسحة الضوئية للطابعات المتصلة بكابل USB أو عبر شبكة.

يجب إجراء إعدادات لطابعات الشبكة مقدمًا.

} " شاشة إعدادات سبورة [الشرح "](#page-134-0) صـ <sup>135</sup>

يتم دعم الطابعات\* المزودة بوظائف مسح ضويئ وأوامر التحكم في الطابعة التالية. لا يتم دعم الماسحات الضوئية المستقلة بذاتها.

#### $\mathsf{ESC/P-R}$   $\bullet$

\* لا يتم دعم بعض الطابعات. لمزيد من التفاصيل بشأن الطرز المدعومة، اتصل بالموزع المحلي أقرب أو عنوان من العناوين الواردة في قامئة اتصال جهاز العرض Epson.

#### } قامئة اتصال آلة [العرض](#page-16-0) ابسون [Epson](#page-16-0)

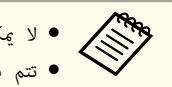

- لا عكنك إجراء المسح الضوئي باستخدام الزر الموجود في الطابعة.
	- تتم دامًا قراءة المنطقة الكاملة للماسحة الضوئية.
- لا يتم دعم المسح الضوئي مزدوج الجانب المزود بوحدة تغذية تلقائية بالمستندات (ADF).

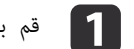

**[1]** قم بتحميل الورقة في الماسحة الضوئية.

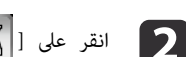

b انقر على [ في ] شريط الأدوات السفلي.

يتم عرض شاشة المسح الضويئ.

<span id="page-69-0"></span>**الرسم <sup>70</sup>**

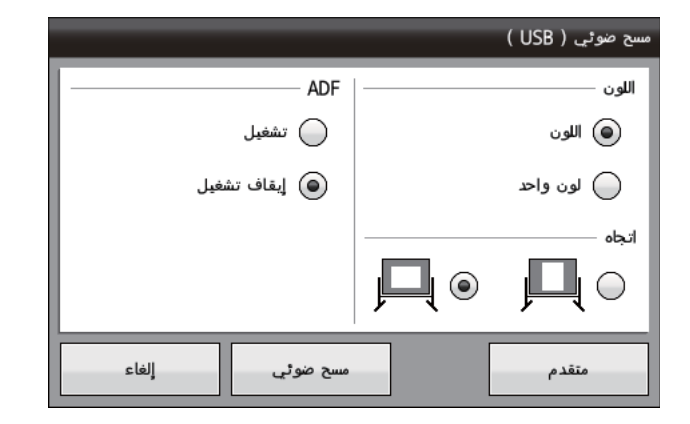

#### بإجراء الإعدادات الضرورية في شاشة المسح الضوئي. c قم

انقر عل**ى متقدم** لفتح القامَّة المفصلة.

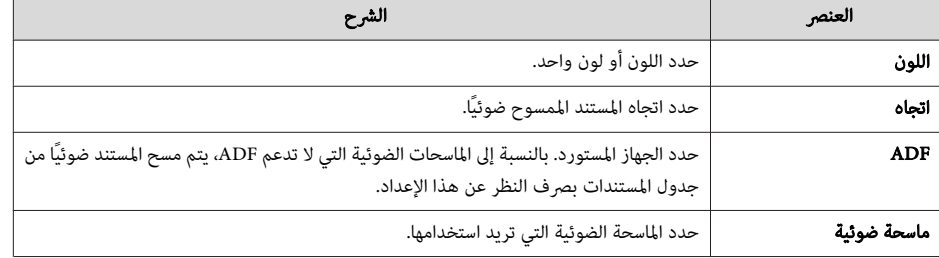

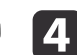

# [. Scan ] انقر على d

يتم عرض شاشة المسح الضوئي.

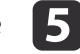

e بعد المسح الضويئ، يتم لصق الصورة في صفحة جديدة في وضع سبورة الشرح.

ورقات. كرر ورقات. 10 10 إلى من يصل أكثر عكن قراءة ما<br>تحتوي على أك مضمنة، ميكن قراءة للمستندات التي بوحدة ADF الضويئ مزودة المسح ضوئية إلى ماسحة<br>احتجت استخدام الإجراء إذا **Canada** 

### **فتح الملفات وقراءتها في وضع سبورة الشرح**

<span id="page-70-0"></span>اضغط على [ ] لفتح ملف وقراءته في وضع سبورة الشرح. تتم إضافة الملف المفتوح كصفحة جديدة.

ميكن قراءة أنواع الملفات التالية في وضع سبورة الشرح. يتم تقليل حجم الصورة الأكبر من الصفحة ليتناسب معها.

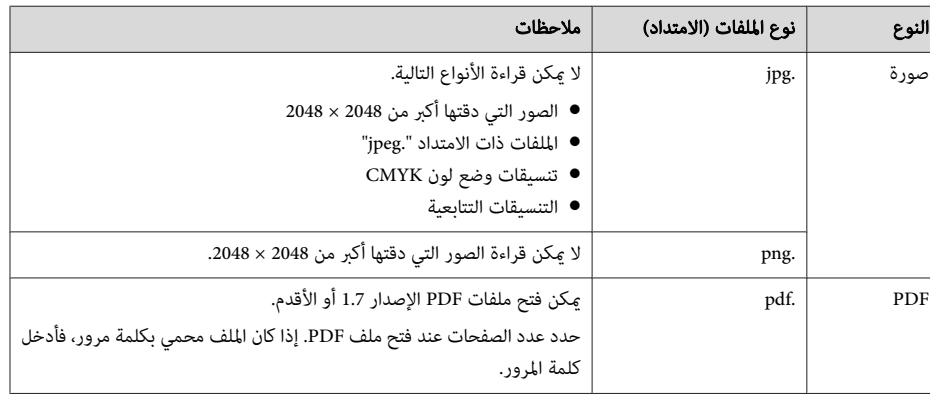

<span id="page-71-0"></span>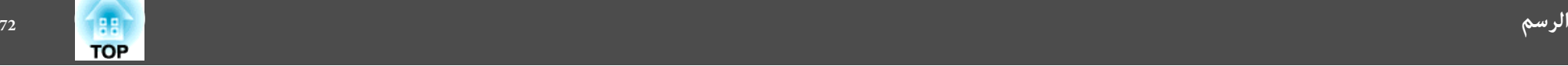

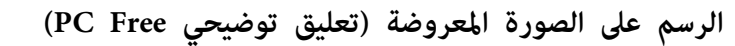

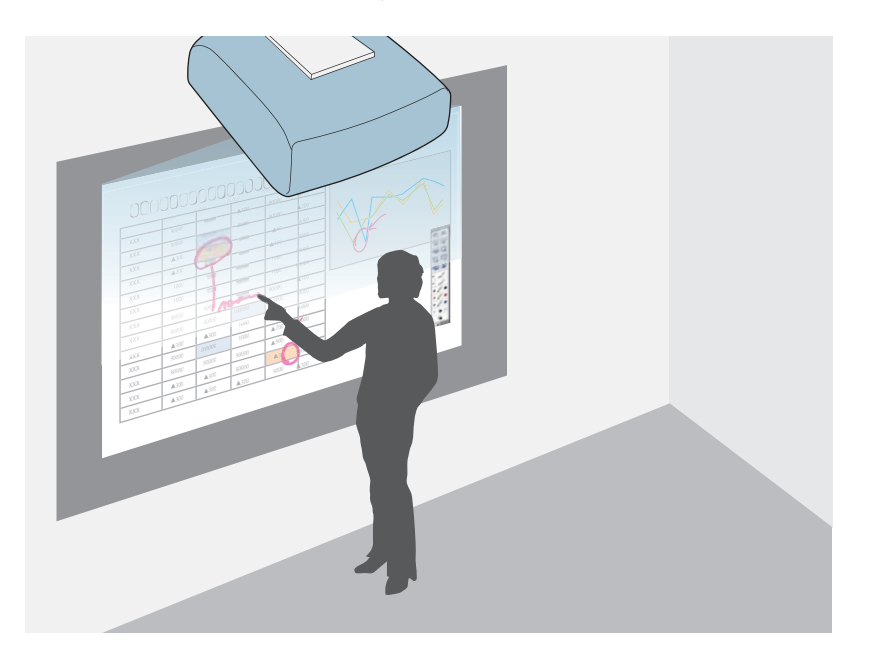

باستخدام Pen Interactive Easy ، ميكنك رسم حروف وأشكال على الشاشة المعروضة. وتفيد هذه الوظيفة عندما تريد التأكيد على نقطة مهمة أثناء اجتماع أو تقديم ملاحظات إضافية.

#### **بدء تعليق توضيحي Free PC**

- اعرض صورة من جهاز متصل. a
- ن "الكشف التلقائي عن إشارات الدخل وتغيير الصورة [المعروضة \(بحث](#page-44-0) عن مصدر)" صـ 45º عن
	- ا**ضبط وضع القلم** على **تعليق توضيحي PC Free** من قامَّة التهيئة. 12
	- [133](#page-132-0) صـ **القلم وضع** - **Easy Interactive Function** - **ممتد** {
	- بتشغيل Easy Interactive Pen واحمله بالقرب من الشاشة المعروضة. يظهر شريط الأدوات السفلي في الشاشة المعروضة. **b**  $\overline{3}$

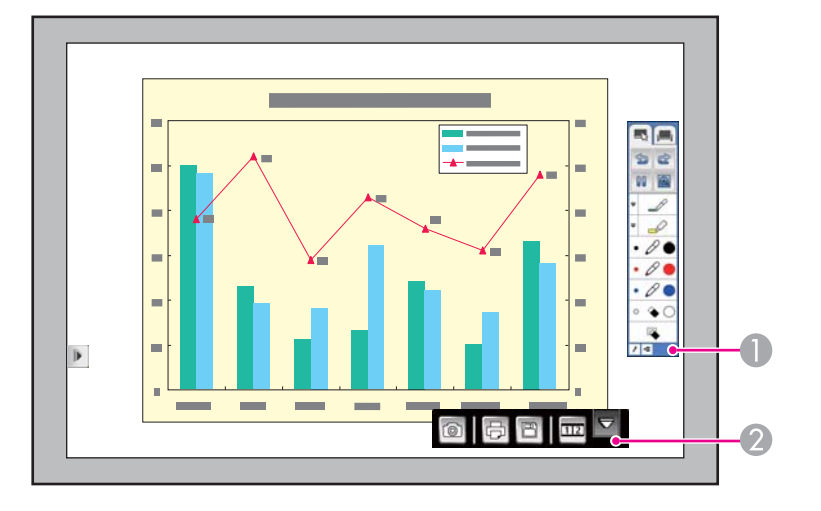

- A شريط الأدوات
- B شريط الأدوات السفلي

عند ظهور شريطي الأدوات، ميكنك الكتابة على الشاشة المعروضة باستخدام Pen Interactive Easy.

- يوفر شريط الأدوات وظائف رسم مثل قلم وأدوات رسم، وما إلى ذلك.
	- يوفر شريط الأدوات السفلى وظائف مثل حفظ الشاشة.
		- } " وظائف شريط [الأدوات "](#page-72-0) صـ <sup>73</sup>
		- } " وظائف شريط الأدوات [السفلي "](#page-73-0) صـ <sup>74</sup>

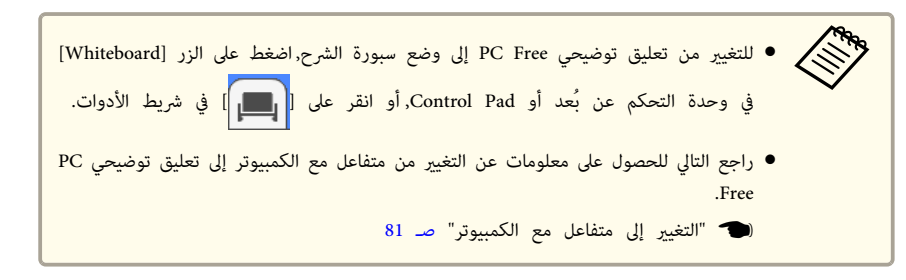
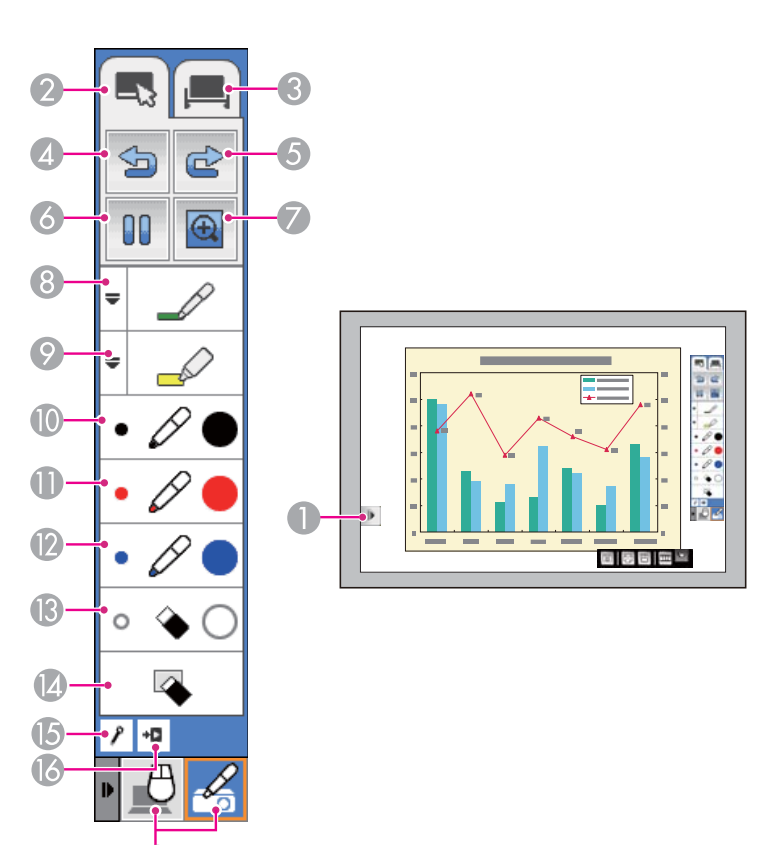

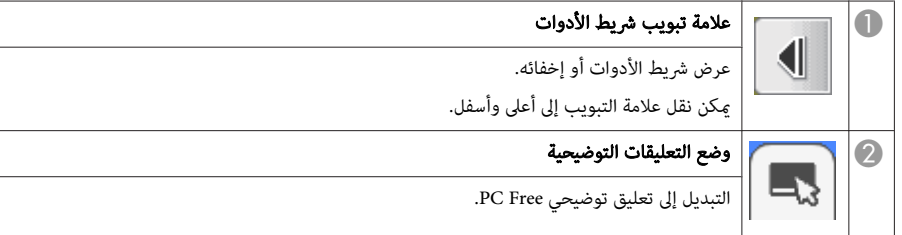

 $\overline{1}$ 

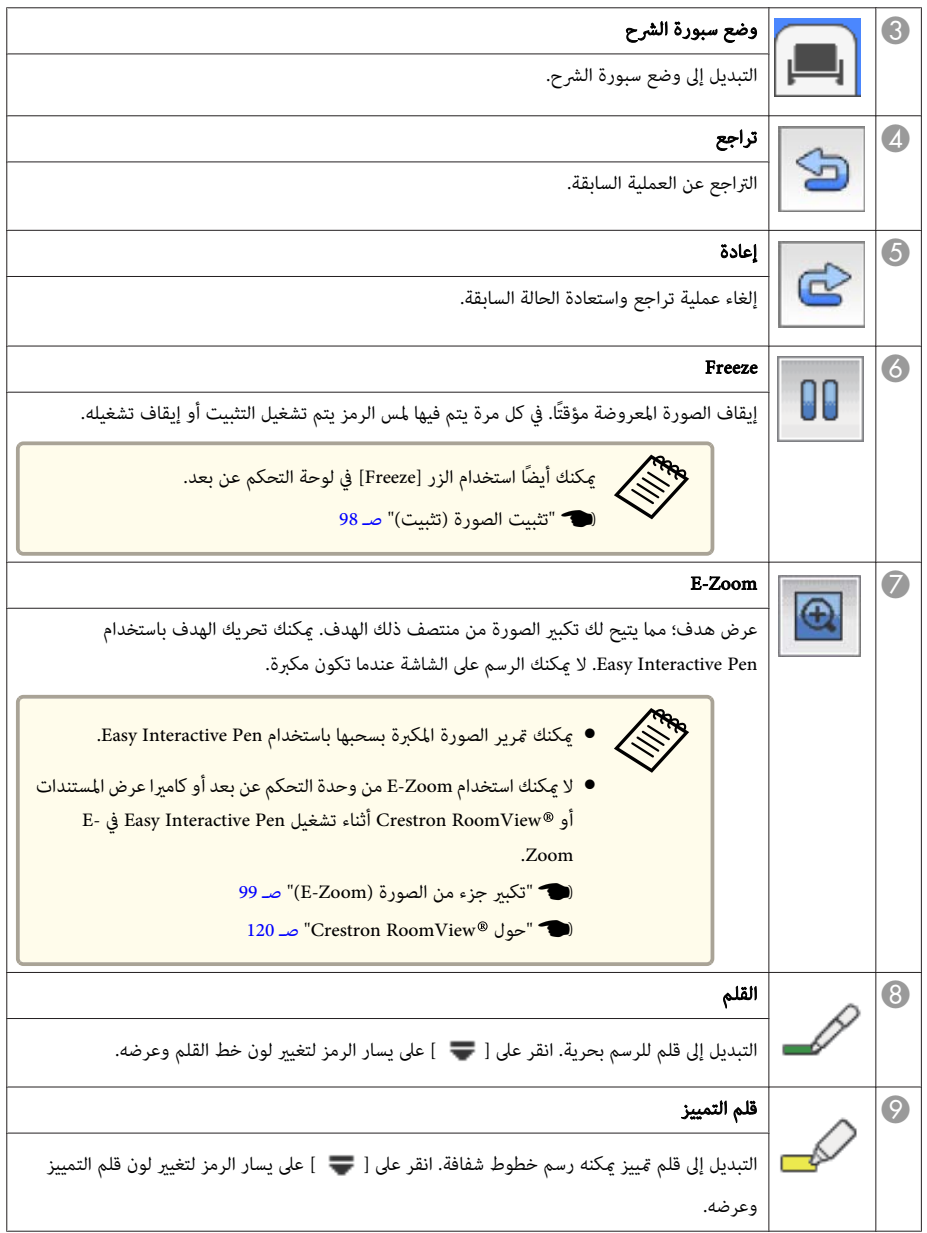

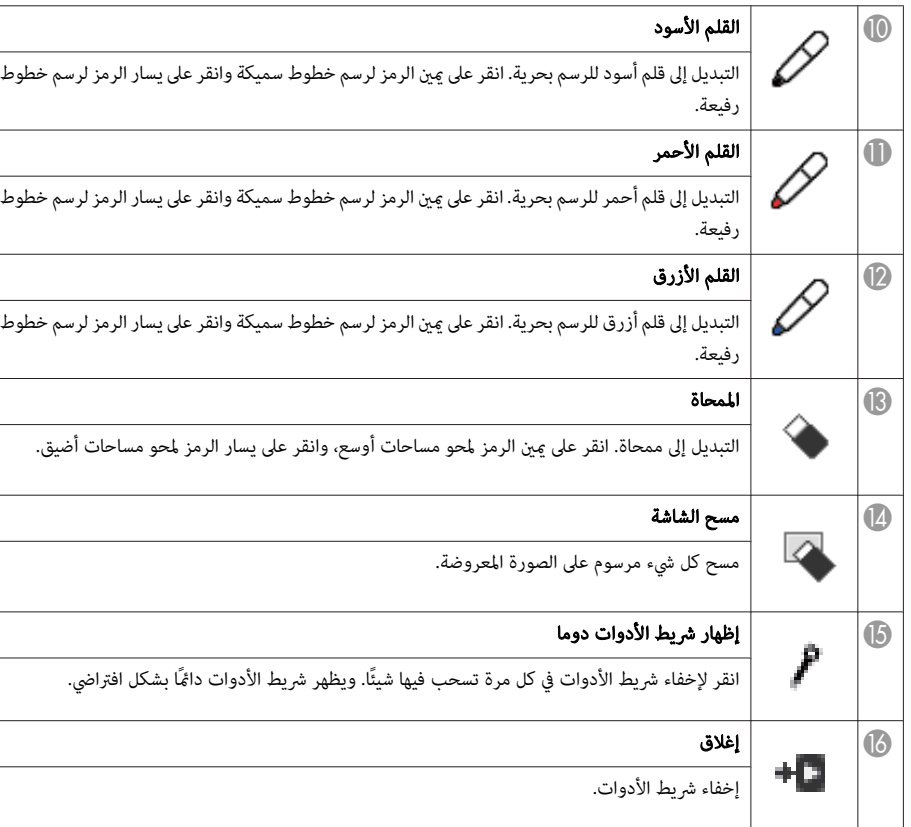

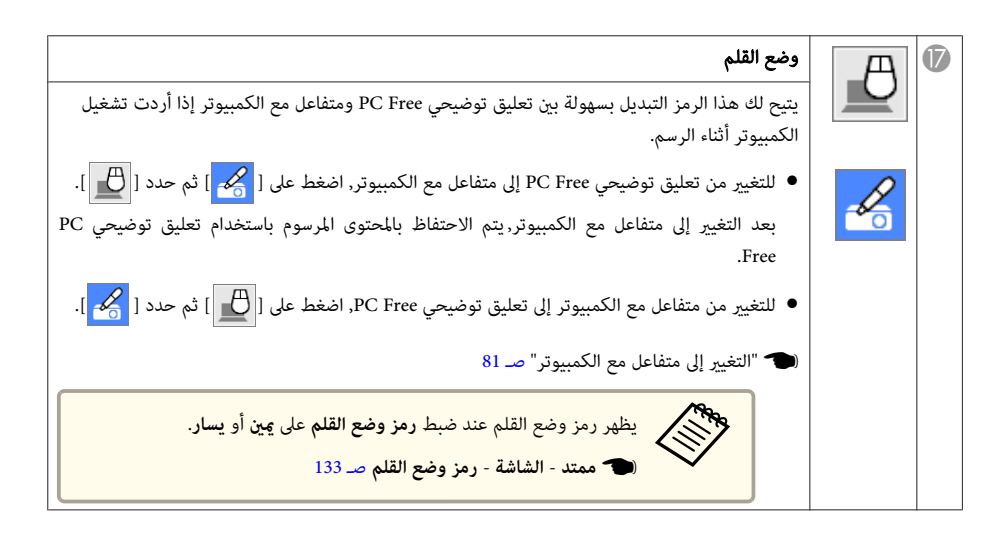

**وظائف شريط الأدوات السفلي**

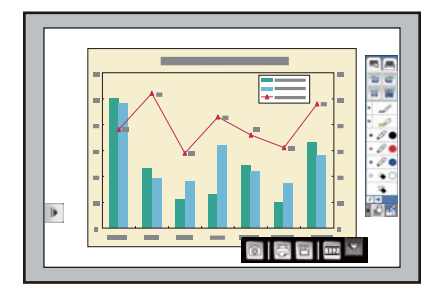

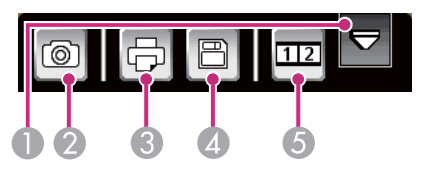

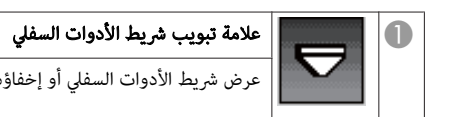

عرض شريط الأدوات السفلي أو إخفاؤه.

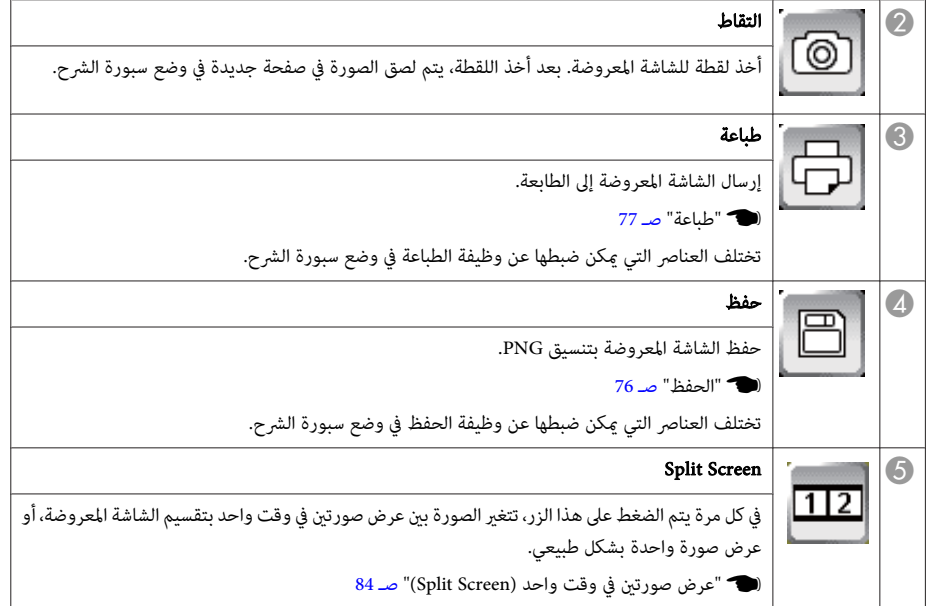

<span id="page-75-0"></span>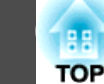

#### **الحفظ**

ميكنك حفظ الشاشة المعروضة في جهاز تخزين USB أو مجلد شبكة.

تختلف الوظائف والإجراءات بني وضع سبورة الشرح و تعليق توضيحي Free PC. ميكنك إجراء مزيد من الإعدادات المفصلة في وضع سبورة الشرح.

#### **تنبيه**

 إذا كنت تستخدم قارئ متعدد البطاقات أو لوحة وصل USB ، فقد لا يتم تنفيذ العمليات على النحو الصحيح. وصِّل بجهاز العرض مباشرة أو Pad Control.

aقد لا ميكنك استخدام أجهزة تخزين USB التي تشتمل على وظائف الأمان.

#### **بالنسبة إلى وضع سبورة الشرح**

ميكنك الحفظ بالتنسيقات التالية.

- PNG ) الدقة : 1280 × 800)
- PDF) عيِّن كلمة مرور عند الضرورة)

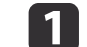

a اضغط على الزر [ Save في ] Pad Control أو وحدة التحكم عن .بُعد

مع الحصر<br>المحلوم التي أيضًا الحفظ من [[ في] ) في شريط الأدوات السفلي.

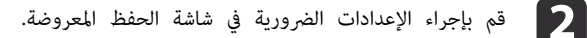

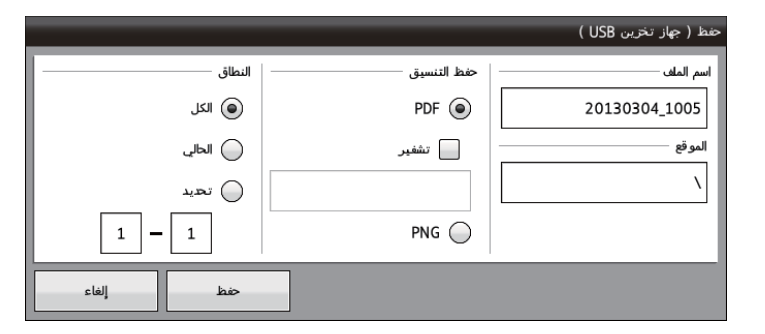

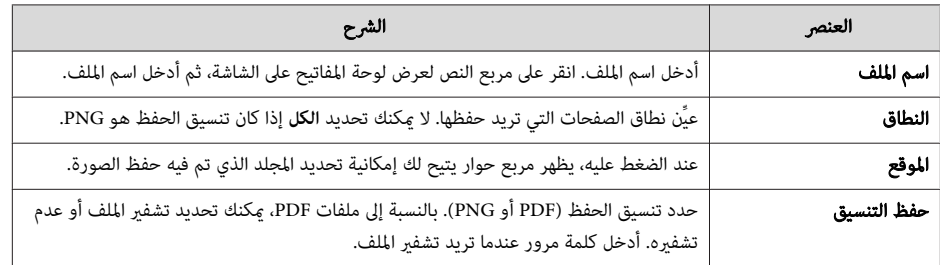

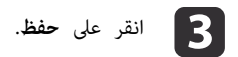

#### **تنبيه**

- تظهر كلمة المرور على الشاشة عند إدخالها.
- عند تشفري ملف، تأكد من عدم نسيان كلمة المرور.

#### **بالنسبة إلى تعليق توضيحي Free PC**

ميكنك الحفظ بتنسيق PNG. موقع الحفظ هو الموقع المعني في شاشة إعدادات لوح المعلومات من قامئة التهيئة. يحدث خطأ إذا تعذر عليك استخدام الموقع المعين. يتم ايضًا تعيين اسم الملف تلقائيًا.

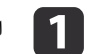

a اضغط على الزر [ Save في ] Pad Control أو وحدة التحكم عن .بُعد

<span id="page-76-0"></span>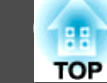

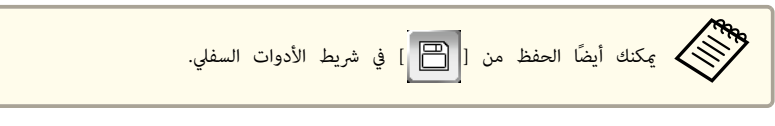

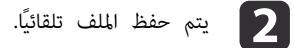

### **طباعة**

إرسال الشاشة المعروضة إلى الطابعة وطباعة البيانات.

يجب إجراء إعدادات لطابعات الشبكة مقدمًا.

} " شاشة إعدادات سبورة [الشرح "](#page-134-0) صـ <sup>135</sup>

يتم دعم الطابعات\* المزودة بأوامر التحكم في الطابعة التالية. لا ميكنك التوصيل عبر محول طباعة شبكة.

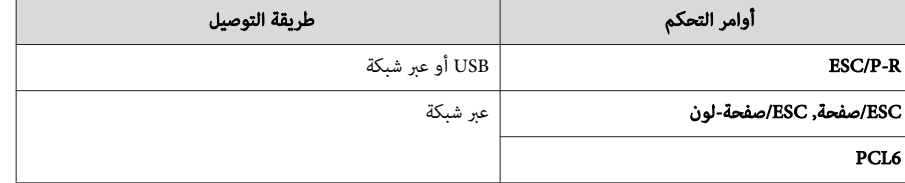

\* لا يتم دعم بعض الطابعات. لمزيد من التفاصيل بشأن الطرز المدعومة، اتصل بالموزع المحلي أو أقرب عنوان من العناوين الواردة في قامئة اتصال جهاز العرض Epson.

#### } قامئة اتصال آلة [العرض](#page-16-0) ابسون [Epson](#page-16-0)

تختلف الوظائف والإجراءات بني وضع سبورة الشرح و تعليق توضيحي Free PC. ميكنك إجراء مزيد من الإعدادات المفصلة في وضع سبورة الشرح.

#### **بالنسبة إلى وضع سبورة الشرح**

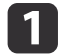

a اضغط على الزر [ Print في ] Pad Control أو وحدة التحكم عن .بُعد

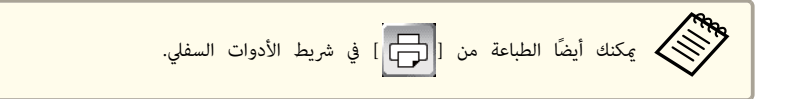

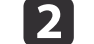

بإجراء الإعدادات الضرورية في شاشة الطباعة المعروضة.

انقر على الزر **متقدم** لعرض قامُة الإعدادات المفصلة.

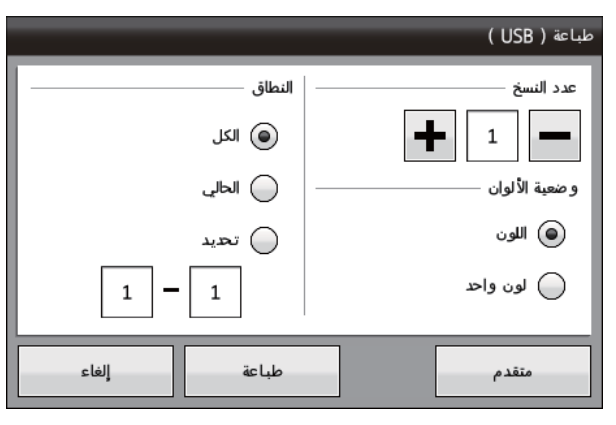

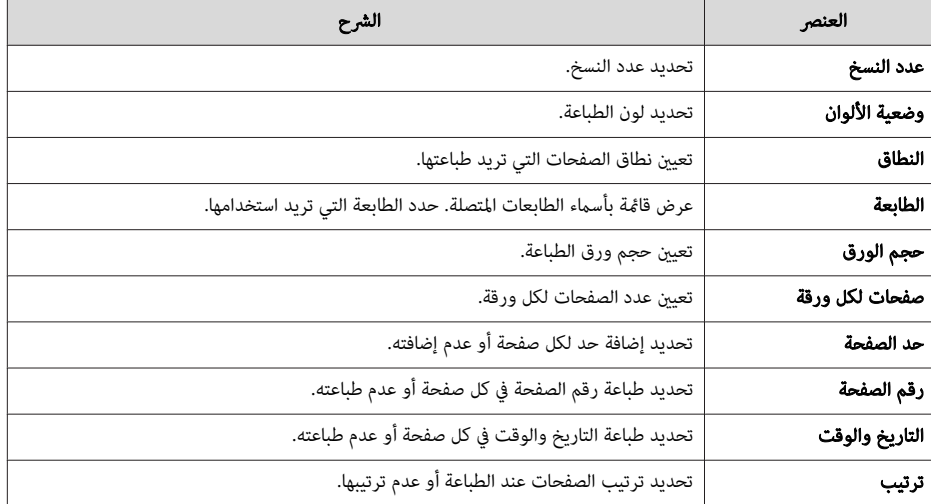

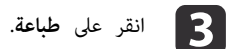

# **TOP**

#### **بالنسبة إلى تعليق توضيحي Free PC**

الطباعة باستخدام إعدادات الطابعة المعينة في شاشة إعدادات لوح المعلومات من قامئة التهيئة. يحدث خطأ إذا مل تكن هناك طابعة متصلة.

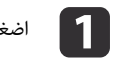

a اضغط على الزر [ Print في ] Pad Control أو وحدة التحكم عن .بُعد

مع المجموع<br>المسيح الميكنك أيضًا الطباعة من [ في إن في شريط الأدوات السفلي.

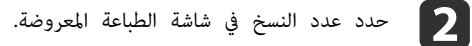

c انقر على **طباعة**.

### **إرسال رسائل بريد إلكتروين ( وضع سبورة الشرح فقط)**

ميكن إرفاق محتوى الشاشة المعروضة المرسوم في وضع سبورة الشرح وإرساله بالبريد الإلكتروين.

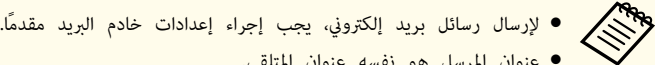

- عنوان المرسل هو نفسه عنوان المتلقي.
- لا عكنك تحديد العديد من العناوين في وقت واحد. لا توجد وظيفة دفتر العناوين.
	- لا ميكنك تحرير النص في رسالة البريد الإلكتروين.

انقر على  $\boxed{\mathbb{Z}}$ ] في شريط الأدوات السفلي.

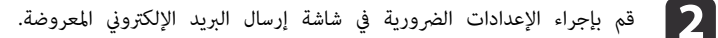

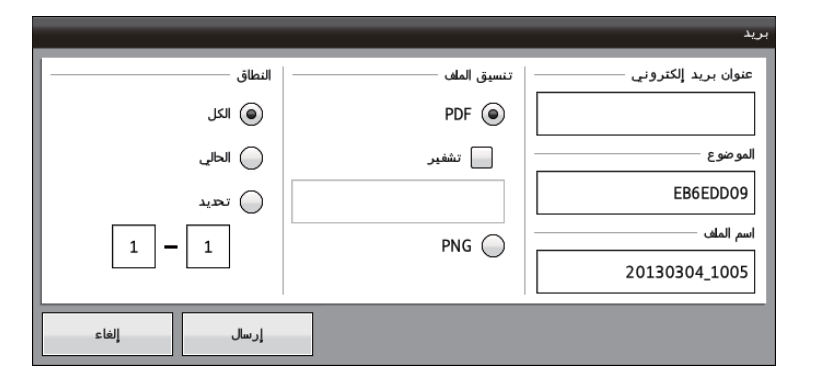

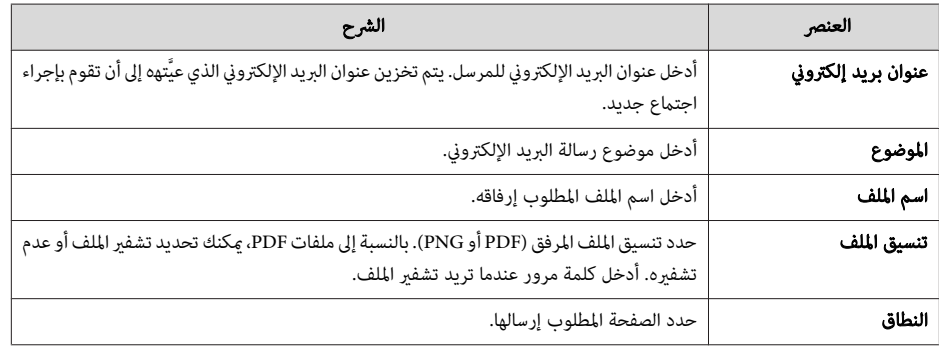

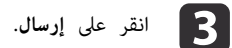

#### **تنبيه**

- تظهر كلمة المرور على الشاشة عند إدخالها.
- عند تشفري ملف، تأكد من عدم نسيان كلمة المرور.

### **تشغيل كمبيوتر من الشاشة المعروضة (متفاعل مع الكمبيوتر) <sup>79</sup>**

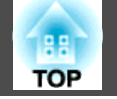

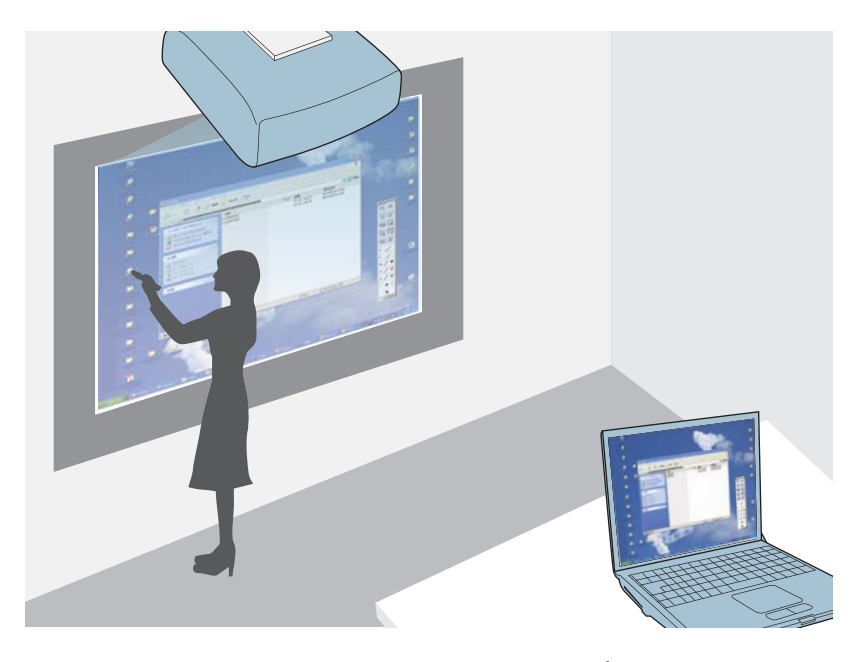

عندما يكون جهاز العرض متصلاً بكمبيوتر، مِكنك تشغيل الكمبيوتر من شاشة العرض.

• باستخدام Pen Interactive Easy ، ميكنك تنفيذ عمليات الماوس مثل النقر أو النقر بزر الماوس الأمين أو السحب والإفلات.

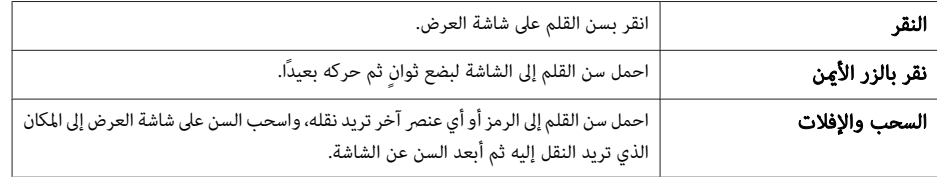

- 19 صـ " Easy [Interactive](#page-18-0) Pen " {
- ميكنك التبديل بني نقر بالزر الأمين و نقر بالزر الأيسر في **متقدم زر سن القلم**.
	- لا ميكنك الرسم أثناء استخدام وظيفة متفاعل مع الكمبيوتر.
	- ميكنك التبديل بسهولة بني متفاعل مع الكمبيوتر و تعليق توضيحي Free PC.
		- } " التغيري إلى متفاعل مع [الكمبيوتر "](#page-80-0) صـ <sup>81</sup>

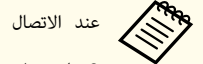

- عند الاتصال بالشبكة، عكنك تنفيذ العمليات التالية.
- باستخدام Easy Interactive Pen عكنك تنفيذ عمليات ماوس الكمبيوتر عبر شبكة
- اعرض صورًا من جهاز عرض يعمل في قاعة مؤمّرات أخرى وتبادل الشاشات عبر العديد من أجهزة العرض
- باستخدام Pen Interactive Easy ، ميكنك الرسم على شاشات العرض المتاحة للمشاركة بواسطة أجهزة عرض أخرى ( يجب توفري برنامج رسم مخصص)
	- } ["](#page-108-0) [استخدام](#page-108-0) الوظيفة التفاعلية عبر شبكة " صـ <sup>109</sup>

### **إعداد جهاز العرض**

يجب إجراء الإعدادات التالية مقدمًا لاستخدام وظيفة متفاعل مع الكمبيوتر.

يجب ًا أيض تنفيذ العمليات التالية عند استخدام أدوات Interactive Easy البرمجية المرفقة.

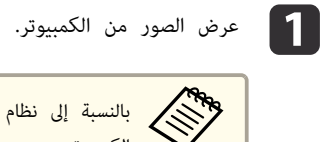

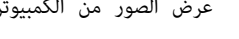

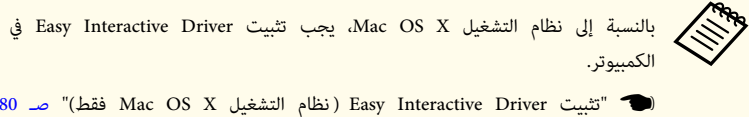

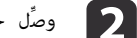

جهاز العرض بالكمبيوتر باستخدام كابل USB.

- .Control Pad استخدام يلي عند راجع ما
- } " التوصيل عند استخدام الوظيفة التفاعلية [للكمبيوتر "](#page-38-0) صـ <sup>39</sup>

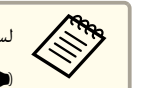

لست بحاجة إلى كابل USB عند استخدام وظيفة متفاعل مع الكمبيوتر عبر شبكة. نه "[استخدام](#page-108-0) الوظيفة التفاعلية عبر شبكة" صـ 109 $\,$ 

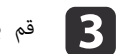

c قم بتعيني **ممتد** - **<sup>B</sup> Type USB** من قامئة التهيئة.

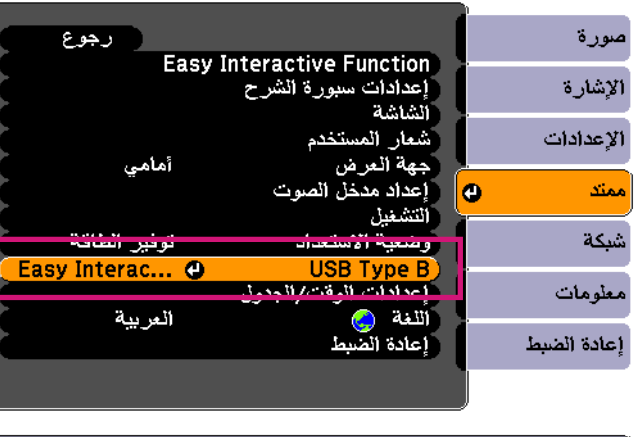

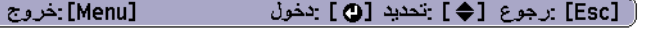

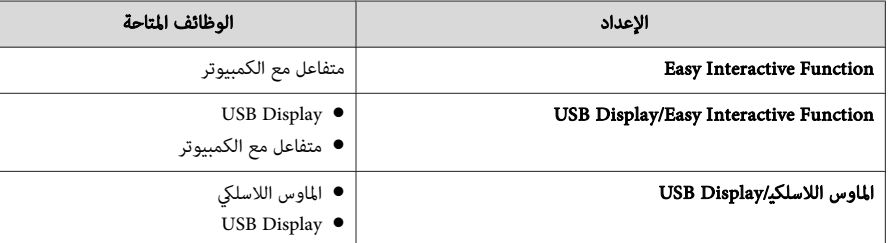

- يم<br>USB Display أو ينخفض قد يكنك التوصيل أيضًا باستخدام USB Display. قد ينخفض أداء Easy Interactive Pen<br>ميكن الكويدة بالمتخاذ ومعتنيه الفراد معامل ذالك حسب الكمبيوتر المستخدم ومحتوى الفيلم، وما إلى ذلك.
- لاستخدام قلمي Pen Interactive Easy بوظيفة متفاعل مع الكمبيوتر، ِّن عي **عدد مستخدمي الأقلام** على **مستخدمن** من قامُة التهيئة.

} **ممتد** - **Function Interactive Easy** - **عدد مستخدمي الأقلام** صـ [133](#page-132-0)

- عيِّن **وضع تشغيل القلم** على **الماوس** من قامئة التهيئة لإجراء وظيفة متفاعل مع الكمبيوتر. ( لا ميكن تعيني ذلك إلا إذا تم تعيني **عدد مستخدمي الأقلام** على **مستخدم واحد**)
	- } **ممتد Function Interactive Easy وضع تشغيل القلم** صـ [133](#page-132-0)

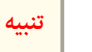

رمبا يؤدي استخدام اثنان من Pen Interactive Easy في نفس الوقت إلى التداخل في بعض برامج التطبيقات. قم بإيقاف تشغيل Easy Interactive Pen غير المستخدم، أو قم بتحريكه بعيدًا عن شاشة العرض.

#### **(فقط Mac OS <sup>X</sup> التشغيل نظام (Easy Interactive Driver تثبيت**

متطلبات النظام

 $\sqrt{2}$ 

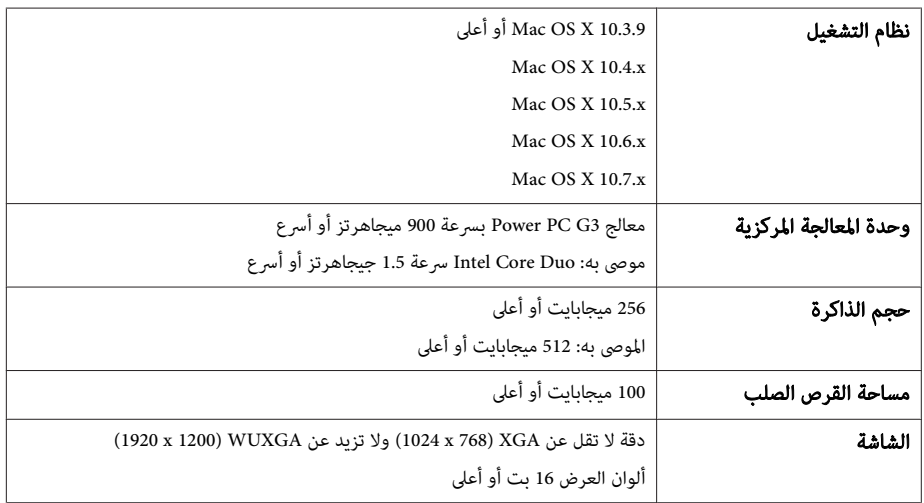

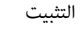

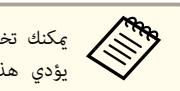

عكنك تخطي الإجراءات التالية في حالة تثبيت Easy Interactive Tools باستخدام الخيار تثبيت سهل؛ حيث .Easy Interactive Driver تثبيت بالفعل إلى هذا

Easy [Interactive](#page-0-0) Tools Ver.2.1 [تشغيل](#page-0-0) دليل}

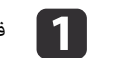

a قم بتشغيل جهاز الكمبيوتر الخاص بك.

<span id="page-79-0"></span>**TOP** 

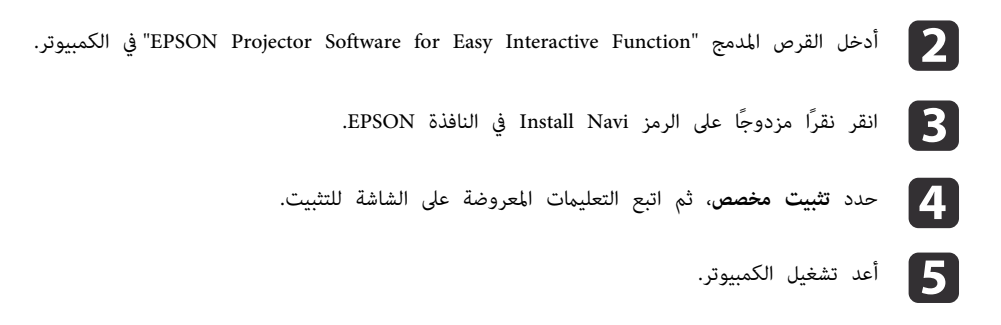

### **التغيري إلى متفاعل مع الكمبيوتر**

ميكنك التغيري بني تعليق توضيحي Free PC و متفاعل مع الكمبيوتر باتباع إحدى الطرق التالية.

- الضغط على زر [ Mode Pen في ] وحدة التحكم عن بُعد
- الضغط على الرمز وضع القلم في شاشة العرض باستخدام Pen Interactive Easy

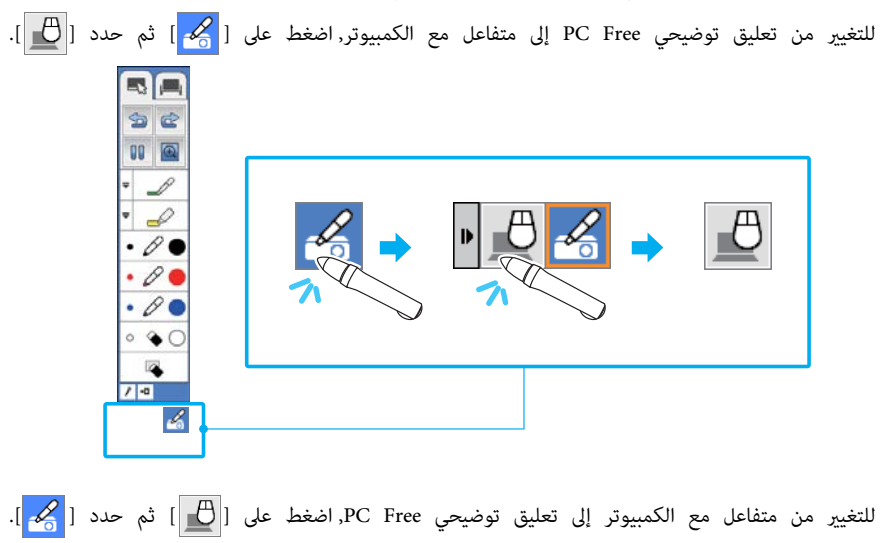

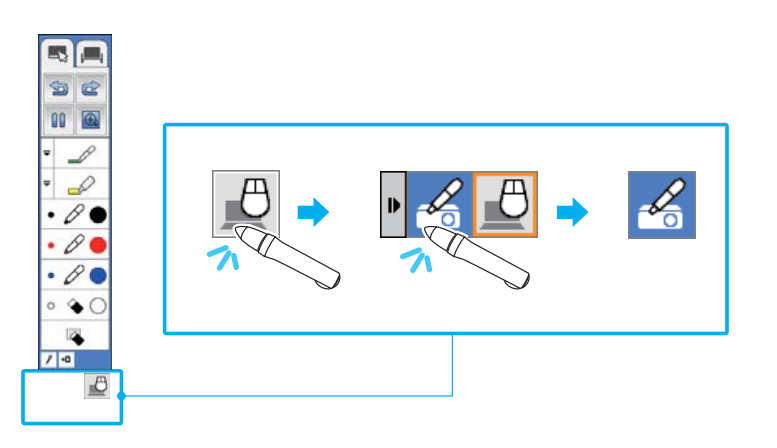

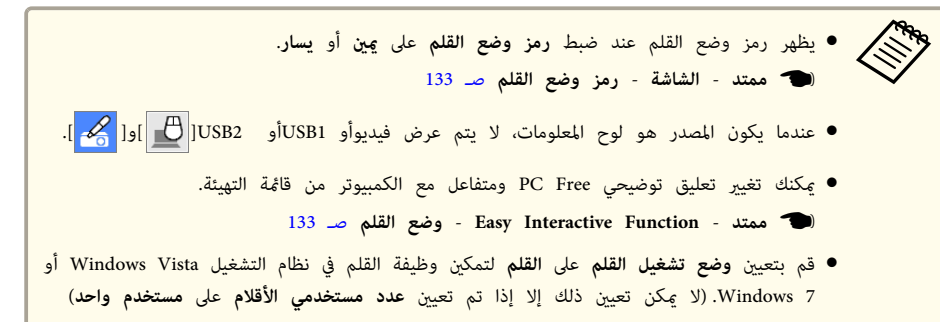

### **ضبط منطقة تشغيل القلم**

عند استخدام الوظيفة التفاعلية بالتوصيل بكمبيوتر، يتم ضبط منطقة تشغيل القلم تلقائيًا إذا تغيرت دقة الكمبيوتر. وليس هناك حاجة لإجراء محاذاة القلم مرة أخرى.

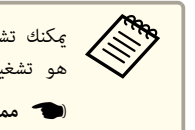

تشغيل هذه الوظيفة أو إيقاف تشغيل في **ضبط آلي لمنطقة القلم** من قامئة التكوين. الإعداد الافتراضي ميكنك هو تشغيل.

} **ممتد** - **Function Interactive Easy** - **متقدم** صـ [133](#page-132-0)

إذا لاحظت أن Pen Interactive Easy خارج موضعه حتى عند تعيني **ضبط آلي لمنطقة القلم** على تشغيل ، ميكنك تجربة ضبط يدوي لمنطقة القلم.

<span id="page-80-0"></span>**TOP** 

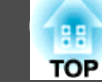

} " الضبط اليدوي لمنطقة القلم " صـ <sup>82</sup>

**الضبط اليدوي لمنطقة القلم**

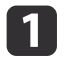

a حدد **ضبط يدوي لمنطقة القلم** لوظيفة **Function Interactive Easy** من قامئة التكوين.

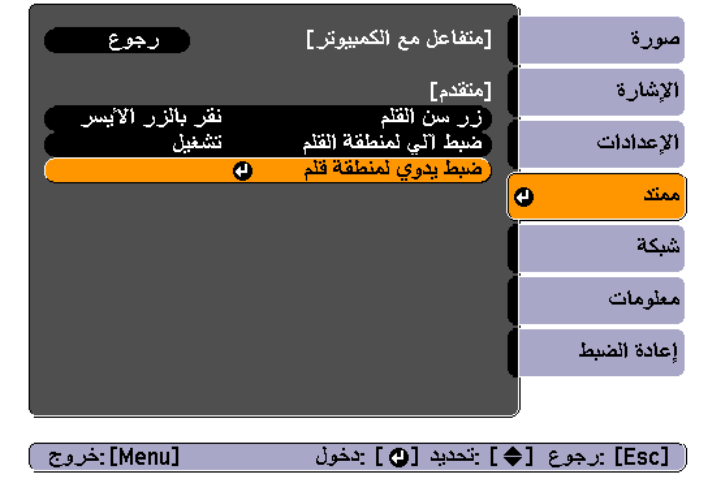

من موضع مؤشر الماوس بسهولة. الشاشة. التحقق داخل ميكنك المعروضة الكمبيوتر بحيث حجم الصورة مكتب ليتناسب اعرض سطح اضبط •<br>• <

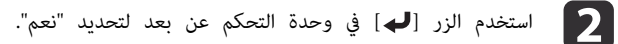

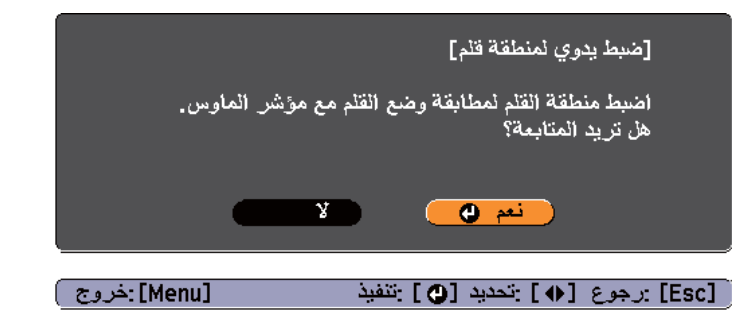

يتحرك مؤشر الماس في اتجاه الجزء العلوي الأيسر.

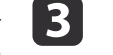

عندما يتوقف مؤشر الماوس في الجزء العلوي الأيسر، المس طرف مؤشر الماوس باستخدام  $\bf{3}$ .Easy Interactive Pen

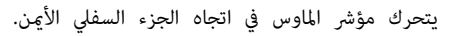

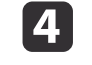

ها عندما يتوقف مؤشر الماوس في الجزء السفلي الأمن، المس طرف مؤشر الماوس باستخدام $\blacksquare$ .Easy Interactive Pen

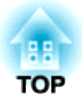

## **وظائف مفيدة**

يبني هذا الفصل وظائف مفيدة لإعطاء عروض تقدميية وما إلى ذلك، ووظائف الأمان.

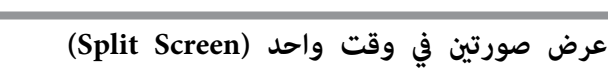

ميكنك عرض صور في نفس الوقت من مصدرين على ميني ويسار الشاشة.

<span id="page-83-0"></span>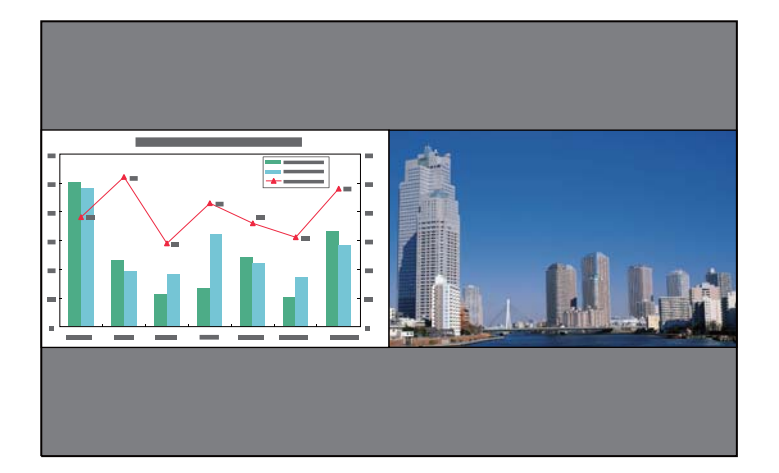

#### **مصادر الإدخال لعرض الشاشة المقسومة**

توافقيات مصادر الدخل التي ميكن عرضها على شاشة مقسومة مذكورة أدناه.

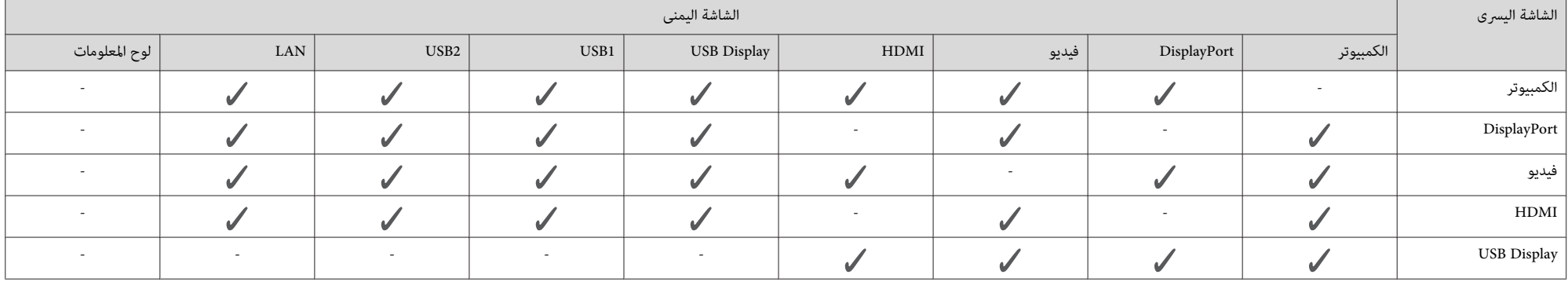

<span id="page-84-0"></span>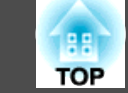

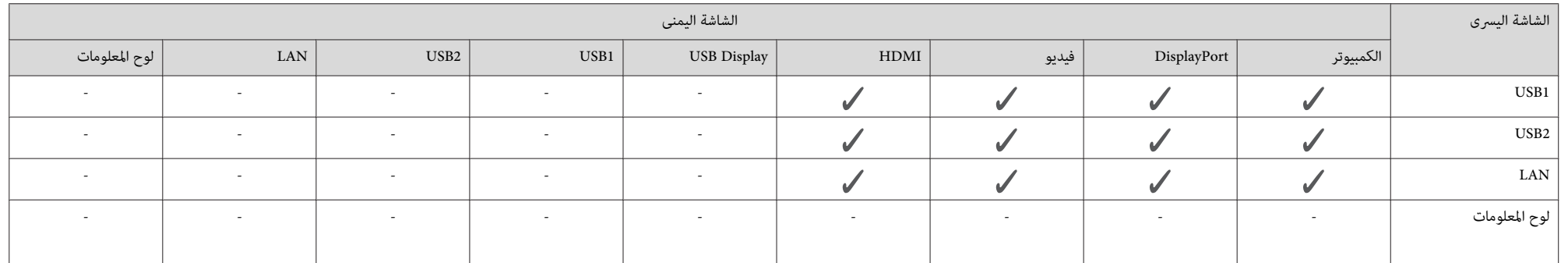

**إجراءات التشغيل**

2

العرض على شاشة مقسومة

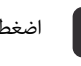

واضغط على زر [Split] أثناء العرض.<br>وال

يتم عرض مصدر الدخل المحدد حاليًا في يسار الشاشة.

وحدة التحكم عن بُعد

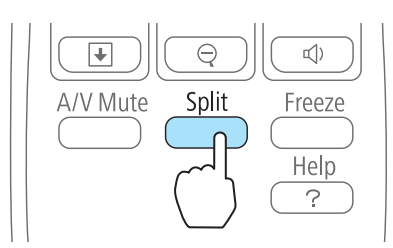

مكنك إجراء نفس العمليات من قامًة التهيئة. [131](#page-130-0) صـ**Split Screen الإعدادات** - {**ARKA** 

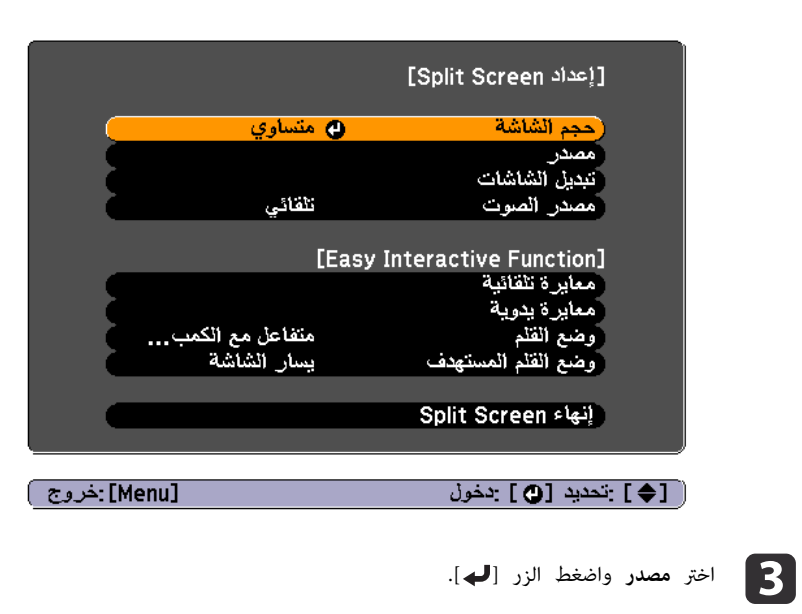

d اختر كل مصدر دخل من أجل **يسار** <sup>و</sup>**ميني**.

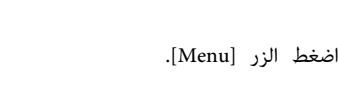

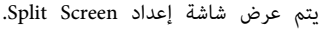

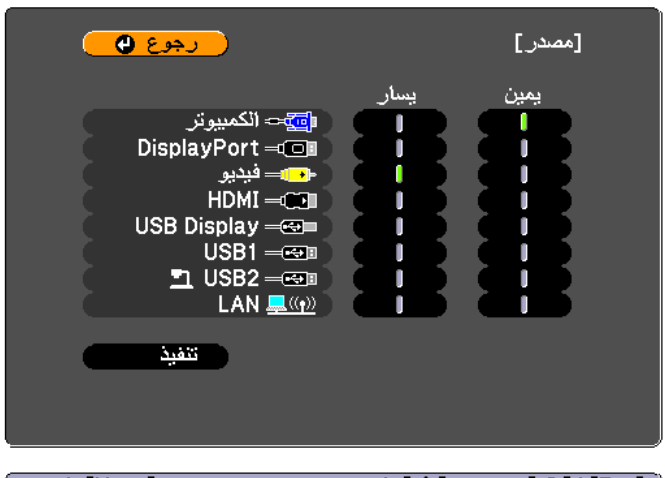

[ Q]/ [Esc] :رجوع [♦] :تحديد [Menu]:خروج )

مصادر الإدخال التي ميكن تركيبها مع بعضها هي فقط ما ميكن تحديده.

} " مصادر الإدخال لعرض الشاشة [المقسومة "](#page-83-0) صـ <sup>84</sup>

عرض الشاشة مصدر ًا أيض عند الضغط على زر [ Search Source [ أثناء عرض الشاشة المقسومة. aيتم

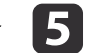

#### **تنفيذ**، ثم اضغط على الزر [**لــ** ].

لتبديل المصدر أثناء عرض الشاشة المقسومة، ابدأ الإجراء من الخطوة 2.

تبديل الشاشتني اليسرى واليمنى

استخدم الإجراء التالي لتبديل عرض الصور المعروضة على الشاشتين اليسرى واليمنى.

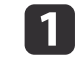

a اضغط على زر [ Menu [ أثناء عرض الشاشة المقسومة.

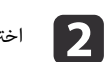

اختر **تبديل الشاشات** واضغط الزر [**لـــ**ـــ].

يتم تبديل الصور المعروضة على اليسار واليمين.

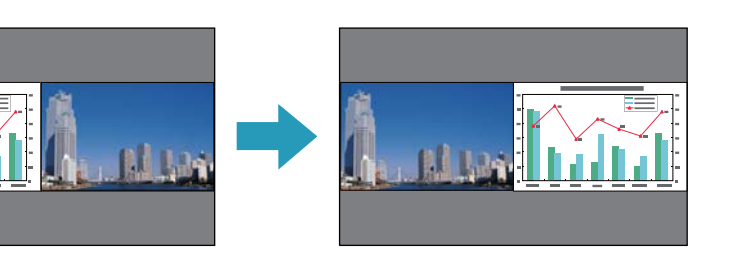

تبديل حجم الصور اليسرى واليمنى

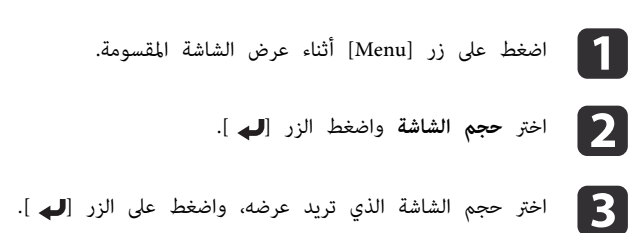

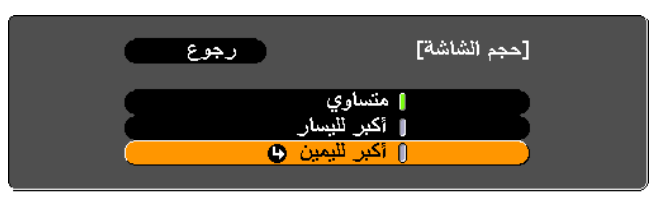

ستظهر الصور المعروضة كام هو موضح بالأسفل بعد إعداد حجم الشاشة.

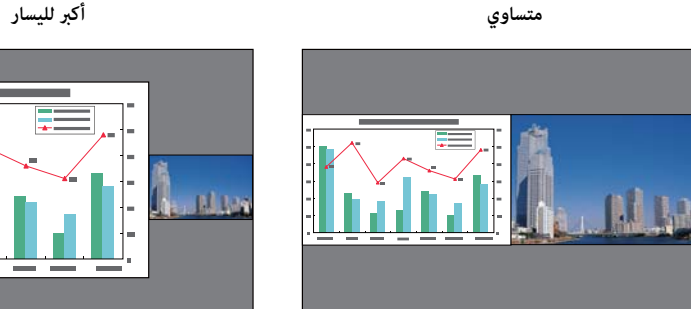

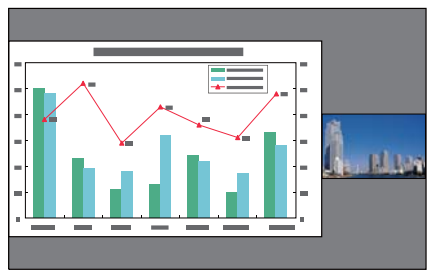

**TOP** 

**أكبر لليمني**

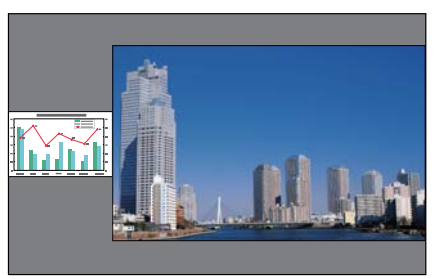

- لا عكن تكبير الصور المعروضة على الشاشة اليسرى والشاشة اليمنى في نفس الوقت. ● عند تكبير إحدى الصورتين، يتم تصغير الصورة الأخرى. •<br>•《》
- حسب إشارات الفيديو المدخلة، قد لا تظهر الصورتان على اليسار واليمين بنفس الحجم حتى في حالة ضبط الإعداد **متساوي**.

إنهاء الشاشة المقسومة

 **اضغط على الزر [ Esc [ لإنهاء الشاشة المقسومة.**

يمكن أيضًا استخدام الخطوات التالية لإنهاء وضع الشاشة المقسومة.

- اضغط على الزر [ Split في ] وحدة التحكم عن .بُعد
	- حدد **إنهاء Screen Split** من قامئة التهيئة.
- [131](#page-130-0) صـ**Split Screen إعداد Split Screen الإعدادات**}

#### **عند استخدام الوظيفة التفاعلية**

ميكنك استخدام الوظائف التفاعلية التالية أثناء عرض الشاشة المقسومة.

- تعليق توضيحي Free PC
	- متفاعل مع الكمبيوتر
- الوظائف التفاعلية عبر شبكة
- وضع سبورة الشرح غري مدعوم.
- } " الوظيفة [التفاعلية "](#page-58-0) صـ <sup>59</sup>

استخدام تعليق توضيحي Free PC

عيِّن الشاشة بأكملها لتكون الهدف لوظيفة تعليق توضيحي Free PC.

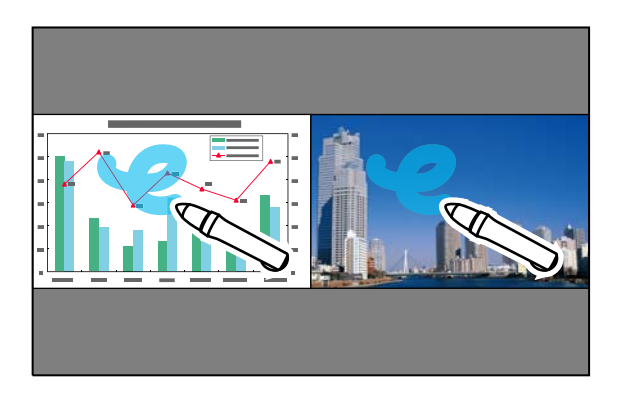

ميكنك استخدام كل مصادر الدخل باستثناء لوح المعلومات.

في المثال التالي، سيتم ضبط الإعدادات للشاشة على اليمني. ميكنك ضبط الشاشة على اليسار بنفس الطريقة.

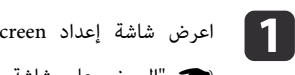

. Split Screen إعداد اعرض شاشة

**هـ "**العرض على شاشة [مقسومة](#page-84-0)" صـ 85

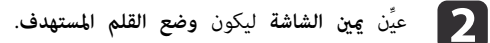

c في **مصدر**, عيِّن المصدر المطلوب استخدامه للشاشة على اليمني.

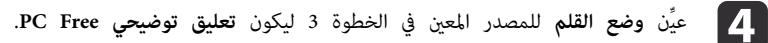

استخدام وظيفة متفاعل مع الكمبيوتر

عيِّن إحدى الشاشات المقسومة لتكون الهدف لوظيفة متفاعل مع الكمبيوتر.

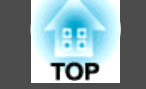

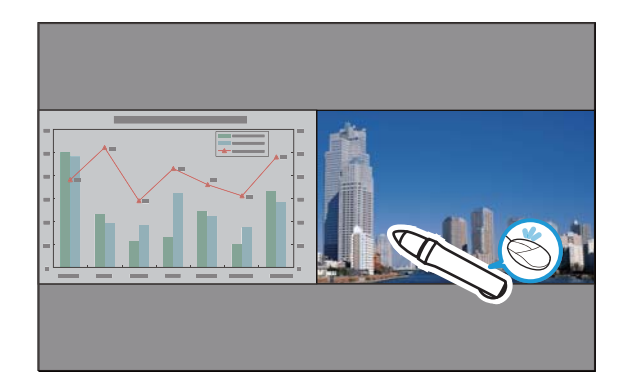

المصادر المتاحة هي الكمبيوتر و DisplayPort و HDMI و Display USB و LAN.

في المثال التالي، سيتم ضبط الإعدادات للشاشة على اليمني. ميكنك ضبط الشاشة على اليسار بنفس الطريقة.

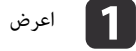

. Split Screen إعداد اعرض شاشة

- **الل**عرض على شاشة [مقسومة](#page-84-0)" صــ 85 $\,$ 
	-
- b عيِّن **ميني الشاشة** ليكون **وضع القلم المستهدف**.
- c في **مصدر**, عيِّن المصدر المطلوب استخدامه للشاشة على اليمني.
- d عيِّن **وضع القلم** للمصدر المعني في الخطوة 3 ليكون **متفاعل مع الكمبيوتر** .

#### استخدام الوظيفة التفاعلية عبر شبكة

عيِّن إحدى الشاشات المقسومة لتكون الهدف ظيفة التفاعلية.

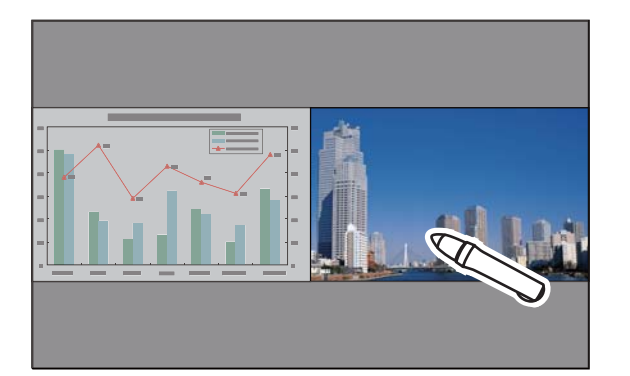

المصدر المتاح هو LAN.

في المثال التالي، سيتم ضبط الإعدادات للشاشة على اليمني. ميكنك ضبط الشاشة على اليسار بنفس الطريقة.

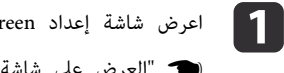

- . Split Screen إعداد اعرض شاشة
- **هـ "**العرض على شاشة [مقسومة](#page-84-0)" صـ 85
- b عيِّن **ميني الشاشة** ليكون **وضع القلم المستهدف**.
- c في **مصدر**, عيِّن **LAN** ليكون مصدر **ميني الشاشة**. ( لا ميكنك تغيري وضع القلم ).

#### **قيود أثناء عرض الشاشة المقسومة**

#### قيود التشغيل

- لا ميكن إجراء العمليات التالية أثناء عرض الشاشة المقسومة.
	- إعداد قامئة التهيئة
		- E-Zoom •
- تبديل وضع نسبة الارتفاع إلى العرض ( سيتم إعداد وضع نسبة الارتفاع إلى العرض على **عادي** ).
	- العمليات التي تستخدم الزر [ User في ] وحدة التحكم عن بُعد
		- ضبط العدسة تلقائيا

ميكن عرض التعليامت فقط في حالة عدم إدخال إشارات الصورة أو عند عرض إخطار خطأ أو .تحذير

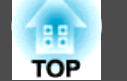

القيود المتعلقة بالصور

- يتم تطبيق القيم الافتراضية للقامئة **صورة** على الصورة المعروضة على الشاشة اليمنى. ومع ذلك، يتم تطبيق إعدادات الصورة المعروضة على الشاشة اليسرى في الصورة على الشاشة اليمنى **لوضعية الألوان** , **لون مطلق، درجة حرارة اللون**, و**متقدم**.
	- تنطبق قيمة الإعداد **إيقاف تشغيل** فيام يخص **متوالٍ** <sup>و</sup>**خفض التشويش** على الصورة في الشاشة اليمنى. } " قامئة [الإشارة "](#page-129-0) صـ <sup>130</sup>
- عند عدم وجود دخل إشارة صورة، فإن لون شاشة العرض سيكون ذلك المضبوط على خلفية الشاشة. عند تحديد **الشعار** يكون العرض **أزرق**.
	- عند إجراء Mute V/A, يكون العرض **أسود**.

### **عرض الصور المخزنة في جهاز تخزين USB ) Free PC(**

بتوصيل جهاز تخزين USB مثل ذاكرة USB أو قرص صلب USB بجهاز العرض، ميكنك عرض الملفات المخزنة في الجهاز بدون باستخدام كمبيوتر. تُعرف هذه الوظيفة باسم Free PC.

#### **تنبيه**

 إذا كنت تستخدم قارئ متعدد البطاقات أو لوحة وصل USB ، فقد لا يتم تنفيذ العمليات على النحو الصحيح. وصِّل بجهاز العرض مباشرة أو Pad Control.

- قد لا عكنك استخدام أجهزة تخزين USB التي تشتمل على وظائف الأمان. •<br>• <
- لا عكنك تصحيح تشوه الانحراف أثناء عرض PC Free,حتى لو ضغطت على الزرين [ ⊡1] و [ Ā $\Box$ ] في لوحة التحكم.

**مواصفات الملفات التي ميكن عرضها باستخدام Free PC**

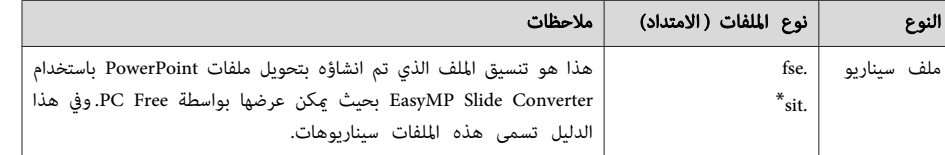

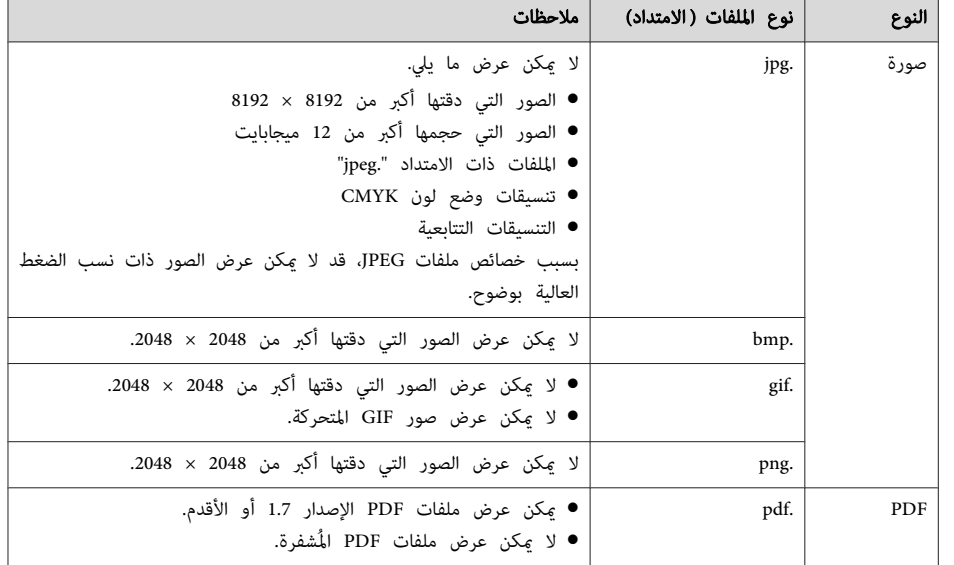

مكن أيضًا عرض سيناريوهات (ملفات SIT) التي يتم إنشاؤها باستخدام البرنامج التطبيقي EMP SlideMaker و .EMP SlideMaker2

راجع ما يلي لمزيد من المعلومات عن عرض كل نوع من انواع الملفات.

- عرض ملفات السيناريو
- } " عرض [سيناريو "](#page-95-0) صـ <sup>96</sup>
	- عرض ملفات الصورة

\*

- } " عرض الصور أو الأفلام [المحددة "](#page-92-0) صـ <sup>93</sup>
	- عرض ملفات PDF
	- $94$  ["](#page-93-0) [عرض](#page-93-0) ملفات [PDF](#page-93-0)[" صـ](#page-93-0)  $94$

#### ملفات الأفلام المدعومة

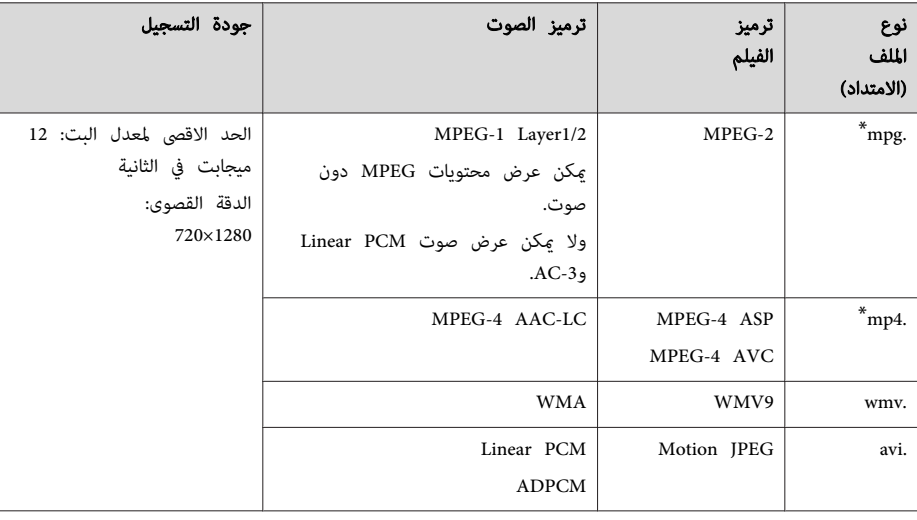

\* لا ميكن عرض الملفات ذات الامتداد . mpeg.

راجع ما يلي لمزيد من المعلومات عن عرض ملفات الأفلام.

} " عرض الصور أو الأفلام [المحددة "](#page-92-0) صـ <sup>93</sup>

قد لا عكنك استخدام أجهزة تخزين USB التي تشتمل على وظائف الأمان. **Friday** 

- الملفات التي تسري عليها (إدارة الحقوق الرقمية) DRM لا عكن عرضها.
- في حالة استخدام جهاز تخزين USB بسرعة وصول بطيئة عند عرض الأفلام (عند النقل عٖعدلات بت عالية ،) فقد لا يتم عرض ملفات الأفلام بشكل صحيح، أو قد يتم تقطيع الصوت أو عدم إخراجه.
- لا يدعم جهاز العرض الوسائط المهيأة في بعض أنظمة الملفات. فإذا واجهتك مشكلة عند العرض، فاستخدم الوسائط المهيأة في Windows.
	- تنسيق الوسائط في نظام 16/32FAT.
- **PC Free أمثلة**
- **عرض الصور والأفلام المخزنة على جهاز تخزين USB**

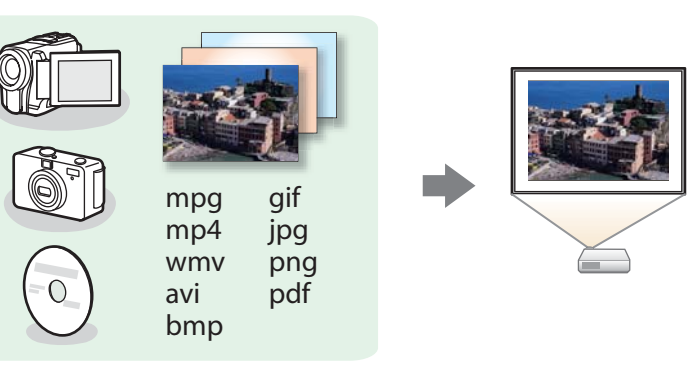

ميكنك استخدام Free PC لعرض ملفات الأفلام أو الصور بشكل فردي أو لعرض عروض الشرائح باستخدام أكرث من ملف واحد.

- } " عرض الصور أو [الأفلام](#page-92-0) المحددة " صـ <sup>93</sup>
- "عرض ملفات الصور الموجودة في مجلد بالتتابع (عرض الشرائح)" صـ 96

**عرض ملفات PowerPoint المحولة باستخدام Converter Slide EasyMP**

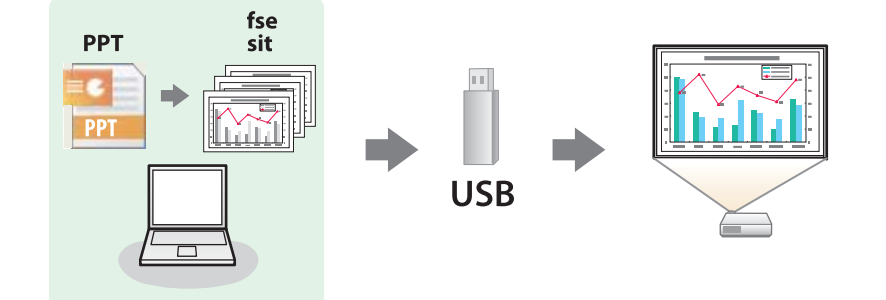

راجع ما يلي لمزيد من المعلومات عن تحويل ملفات PowerPoint إلى سيناريوهات باستخدام Slide EasyMP .Converter

[EasyMP](#page-0-0) Slide Converter [تشغيل](#page-0-0) دليل}

<span id="page-90-0"></span>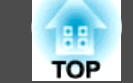

#### **طرق تشغيل Free PC**

تم شرح الخطوات التالية باستخدام وحدة التحكم عن بُعد كمثال، وذلك عند توصيل جهاز تخزين USB Control Pad. ومِكن أيضًا توصيل أجهزة تخزين USB بجهاز العرض مباشرة. ومِكنك أيضًا تنفيذ عمليات وحدة التحكم عن بُعد من لوحة تحكم جهاز العرض.

PC Free بدء

- بتغيير المصدر إلى USB1. a قم
- "الكشف التلقائي عن إشارات الدخل وتغيير الصورة [المعروضة \(بحث](#page-44-0) عن مصدر)" صـ 45
	- b وصِّل جهاز تخزين USB أو الكامريا الرقمية Pad Control.
		- } ["](#page-38-0) [التوصيل](#page-38-0) Pad Control " صـ <sup>39</sup>
		- يبدأ Free PC وتظهر شاشة قامئة الملفات.
- يتم عرض الملفات التالية في شكل صور مصغرة ( يتم عرض محتويات الملفات في شكل صور صغرية .) - ملفات JPEG
	- ملفات SIT/FSE) صورة الشريحة الاولى)
	- ملفات PDF) صورة للصفحة الأولى من ملف PDF(
	- ملفات AVI/WMV/MPEG) صورة لمدة <sup>15</sup> ثانية من بدء الفيلم)

• وتظهر الملفات والمجلدات الأخرى كرموز كام يظهر في الجدول التالي.

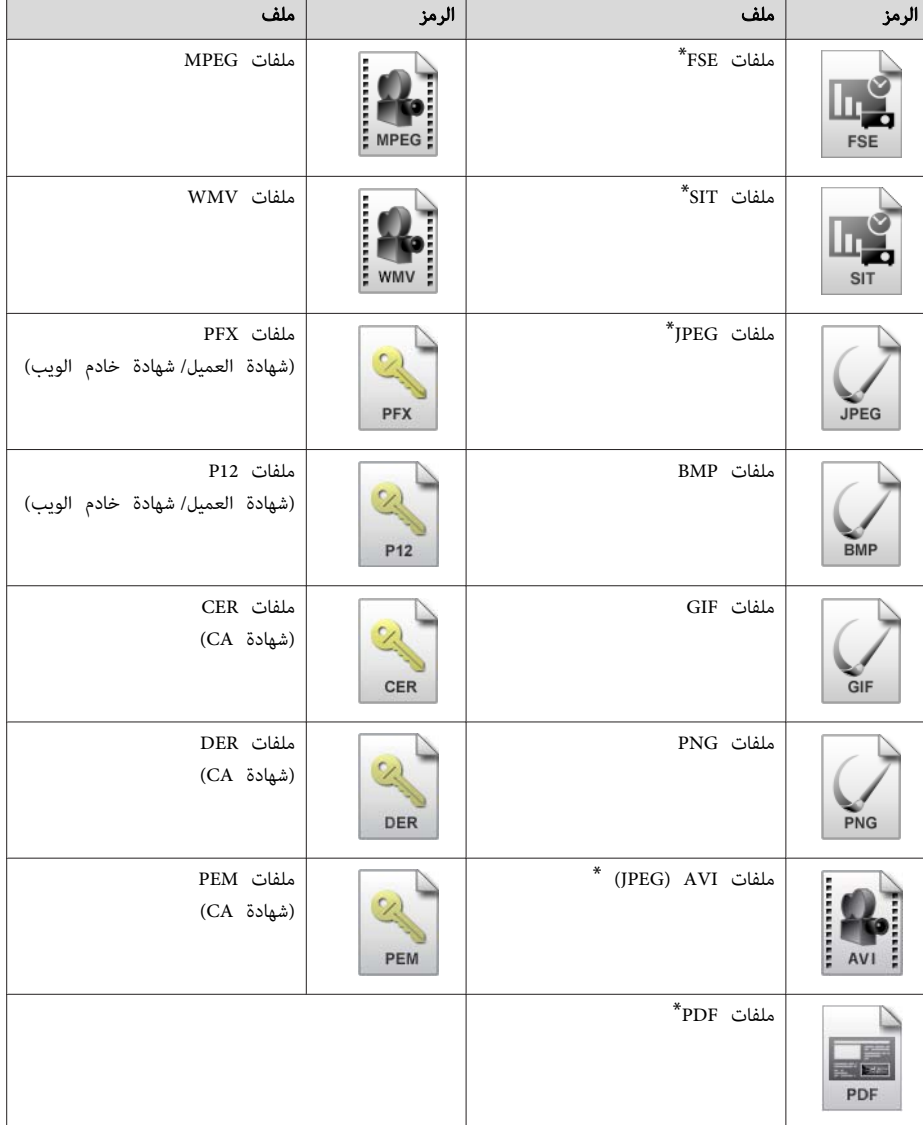

\*إذا تعذر ظهورها كصورة مصغرة، فإنها تظهر كرمز.

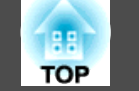

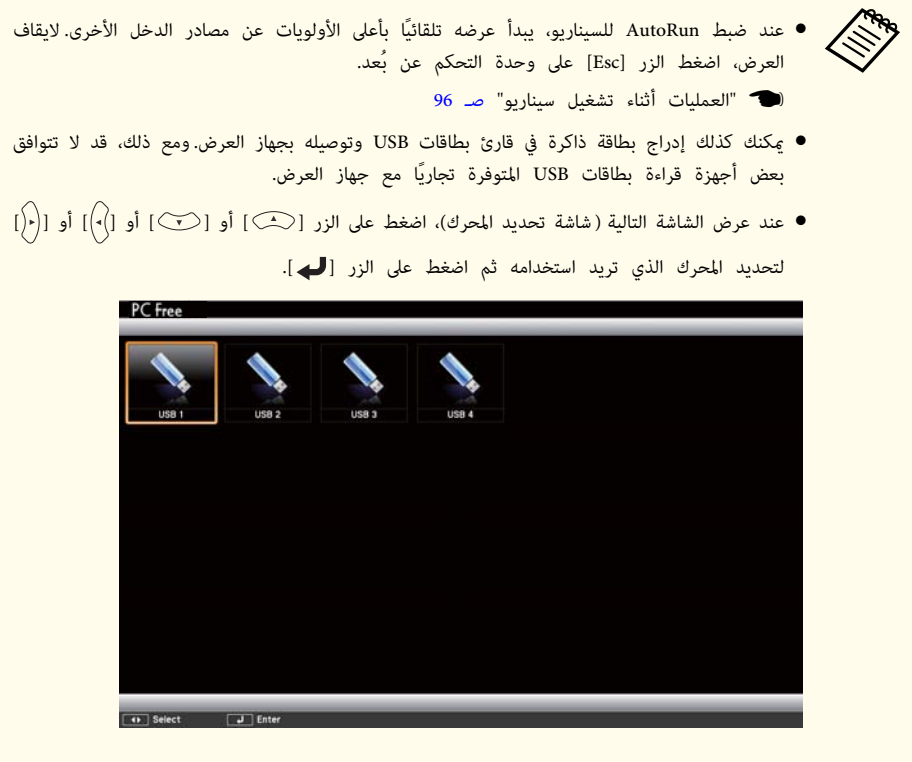

- ميكنك عرض شاشة تحديد المحرك بوضع المؤشر على **تحديد المحرك** أعلى شاشة قامئة الملفات، ثم الضغط على الزر [ .].
	- ميكن أن يتعرف جهاز العرض على ما يصل إلى مثانية وسائط في المرة.

#### عرض الصور

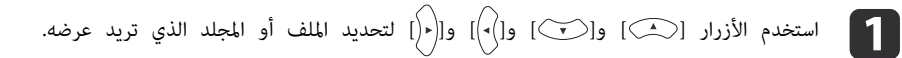

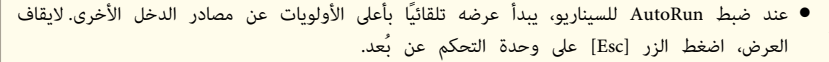

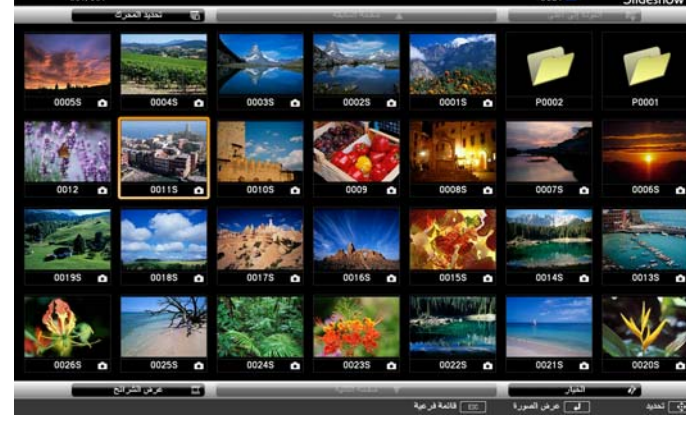

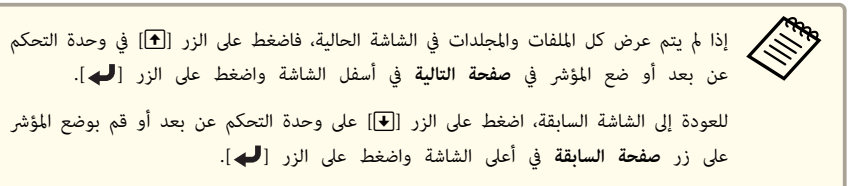

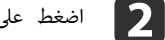

### اضغط على الزر [♥].

يتم عرض الصورة المحددة.

عند اختيار مجلد، يتم عرض الملفات الموجودة في المجلد المحدد.للعودة إلى الشاشة التي كانت معروضة قبل فتح المجلد، ضع المؤشر على **العودة إلى أعلى** واضغط على الزر [ .]

#### تدوير الصور

ميكن تدوير الصورة بزيادات ˚ 90 عند عرض ملف صورة باستخدام Free PC.

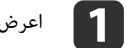

a اعرض صورًا أو شغِّل PC Free.

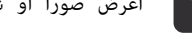

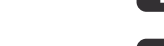

b أثناء العرض، اضغط على الزر [ ] أو [ .]

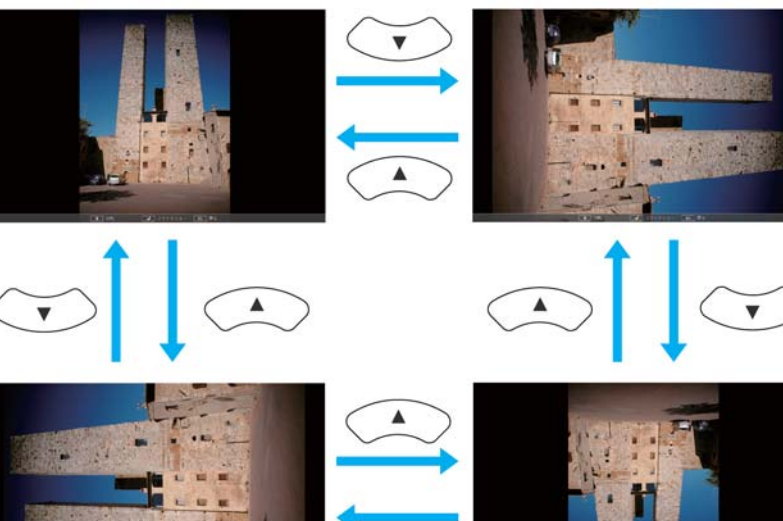

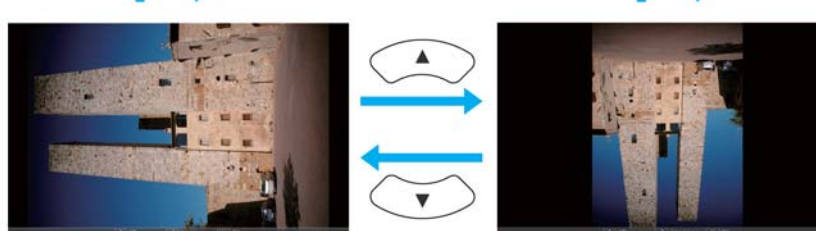

#### PC Free إيقاف

لإغلاق Free PC, افصل جهاز USB من منفذ USB في Pad Control. بالنسبة للأجهزة مثل الكامريات الرقمية أو الأقراص الصلبة، أوقف تشغيل الجهاز ثم قم بإزالته من جهاز العرض.

#### **عرض الصور أو الأفلام المحددة**

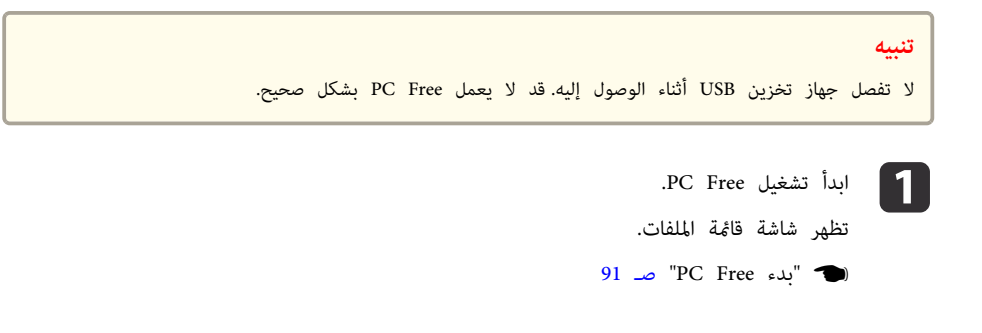

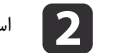

استخدم الأزرار [ $\heartsuit$ ] و[ $\heartsuit$ ] و[ $\heartsuit$ ] و[ $\heartsuit$ ] لتحديد ملف الصورة الذي تريد عرضه.

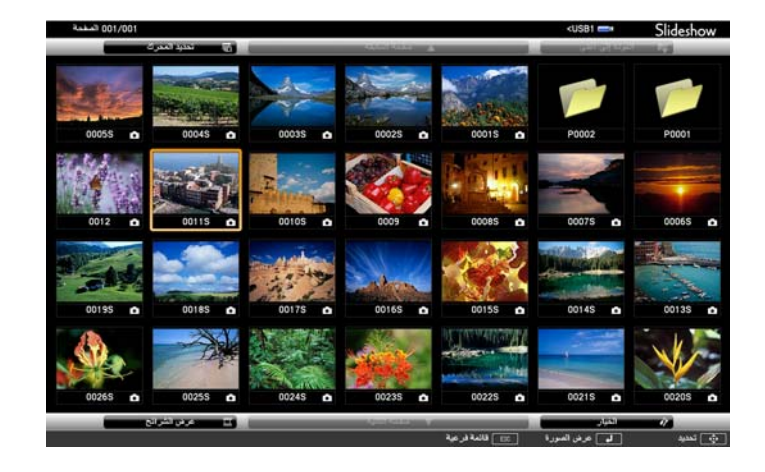

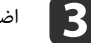

### والصغط على الزر [**ل**].<br>اضغط على الزر

تُعرض الصورة أو يتم تشغيل الفيلم.

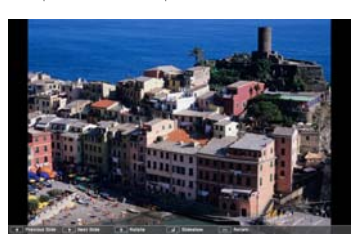

معهد<br>المجلس اضغط على الأزرار [ <sup>[</sup> ] ][( ( ] للانتقال إلى ملف الصورة التالي أو السابق.

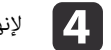

لإنهاء العرض، قم بتنفيذ أحد الإجراءات التالية.

- عرض صورة: اضغط على زر [Esc].
- عرض فيلم: اضغط على زر [ Esc [ لعرض شاشة الرسالة، حدد **خروج** ، ثم اضغط على زر [ .]

عند انتهاء العرض، تتم إعادتك إلي شاشة قامئة الملف.

<span id="page-92-0"></span>**TOP** 

<span id="page-93-0"></span>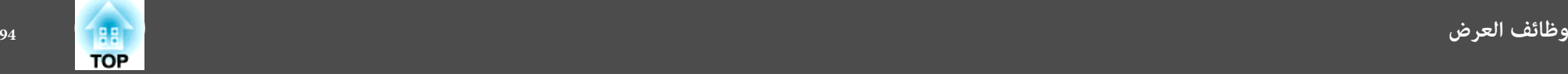

#### **عرض ملفات PDF**

ميكنك عرض ملفات PDF باستخدام Free PC. في ملفات PDF ، ميكنك تحريك الصفحات لأعلى أو لأسفل، أو التكبري، أو التدوير.

- تظهر شاشة قامًة الملفات. .PC Free تشغيل a ابدأ
- } ["](#page-90-0) [بدء](#page-90-0) [Free](#page-90-0) PC [" صـ](#page-90-0) <sup>91</sup>

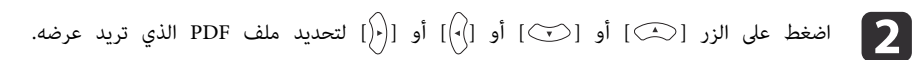

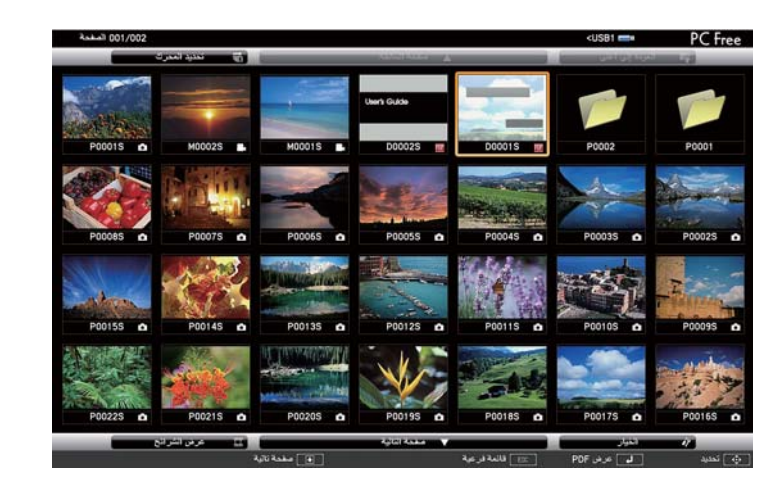

aإذا مل يكن امتداد الملف . pdf لا ، يُعرض الملف في قامئة الملف.

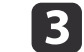

#### اضغط على الزر [**لــــد**].

تُعرض الصفحة الأولى في ملف PDF بحجم شاشة كاملة.

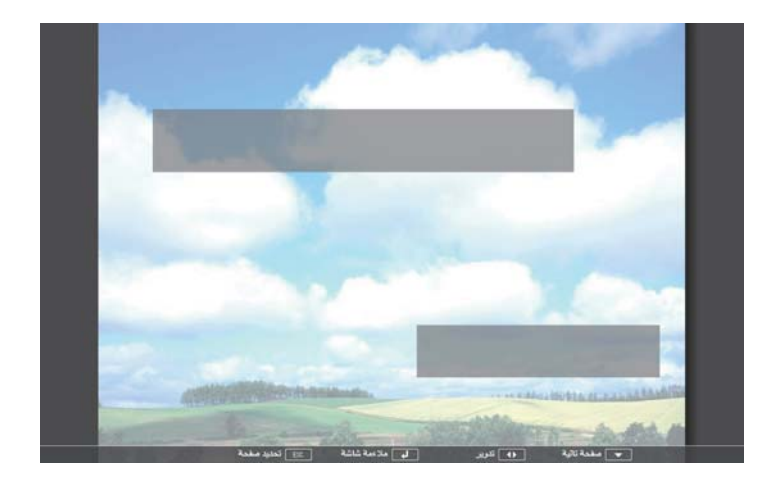

ميكنك تنفيذ الإجراءات التالية عند عرض ملف PDF.

• صفحة لأعلى / لأسفل

عند عرض الصفحة بحجم شاشة كاملة، اضغط على الزر [۞] أو [۞] للذهاب للصفحة التالية أو السابقة.

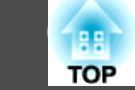

#### • تحديد صفحة

اضغط على زر [ Esc [ لعرض قامئة صفحة التحديد.

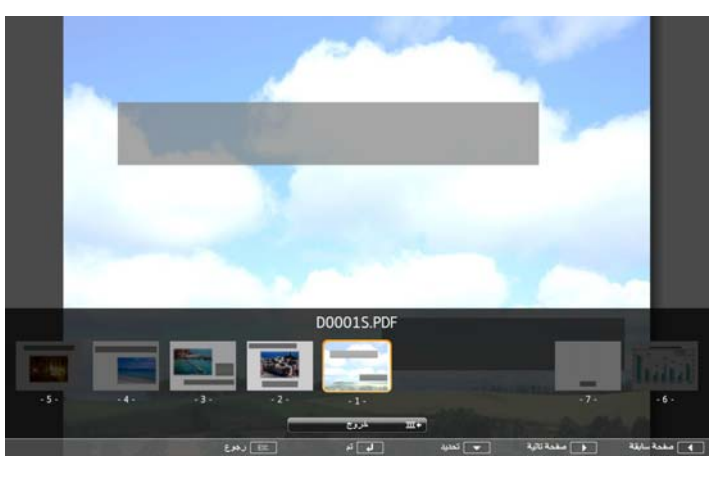

حدد الصفحة التي تريد عرضها باستخدام الزر [)٠)] أو [(٠(]، ثم اضغط على زر [ $\blacktriangleright$ ] لعرض الصفحة المحددة.

إذا قمت بالضغط على زر [ Esc [ أثناء عرض قامئة صفحة التحديد، تُغلق القامئة.

#### • توسيع صفحة

عند عرض الصفحة بحجم الشاشة الكاملة، اضغط على زر [ ] لتكبري الصورة. يتم تكبير الصفحات الشخصية أفقيًا لتناسب عرض الشاشة، وتكبير صفحات المشهد رأسيًا لتناسب ارتفاع الشاشة.

عند عرض صفحة بحجم مُكبر، اضغط على زر [ ] للعودة لعرض حجم الشاشة الكامل القياسي.

● تمرير صفحة

عند عرض الصفحة بحجم مُكبر، اضغط على زر [ $\heartsuit$ ][ $\heartsuit$ ][ $|\heartsuit\rangle$ ][[ $\eta$ ] لتمرير الصفحة.

• تدوير صفحة

عند عرض الصفحة بحجم شاشة كاملة، اضغط على الزر [ ] أو [ ] لتدوير كل الصفحات في ملف PDF بزاوية قدرها <sup>90</sup> درجة.

#### غلق عرض ملف PDF

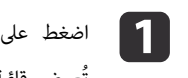

اضغط على زر [Esc] أثناء عرض ملف PDF. تُعرض قامُة صفحة التحديد.

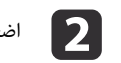

b اضغط على الزر [ ] أو [ ] ثم حدد **خروج**.

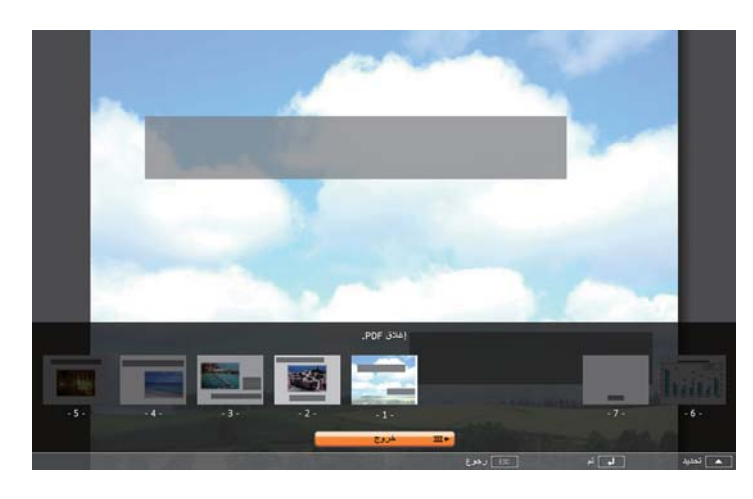

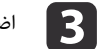

اضغط على الزر [**لــــي**].

يتم غلق ملف PDF المعروض ويتم عرض شاشة تحديد الملف.

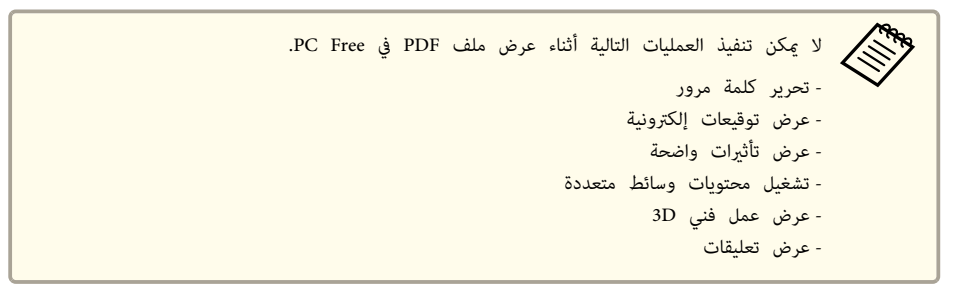

### **عرض ملفات الصور الموجودة في مجلد بالتتابع ( عرض الشرائح)**

ميكنك عرض ملفات الصور الموجودة مبجلد بالتتابع، صورة بصورة. يطلق على هذه الوظيفة اسم عرض الشرائح. اتبع الإجراء التالي لتشغيل عرض الشرائح.

- مكن تحديد حالات العرض، مثل العرض بشكل متكرر وإضافة مؤثرات أثناء التبديل بين ملفين لتغيير ملفات الأفلام والصور تلقائياً عند تشغيل عرض الشرائح، اضبط **وقت تبديل الشاشة** من شاشة الخيار على PC Free أي وضع غير لا. الإعداد الافتراضي هو لا. **RAB** 
	- } " إعدادات عرض ملف صورة وإعدادات تشغيل عرض [الشرائح " صـ](#page-96-0) <sup>97</sup>
		- .PC Free تشغيل a ابدأ
		- صـ 91 [" P](#page-90-0)C [Free](#page-90-0) } ["](#page-90-0) [بدء](#page-90-0)
		- تظهر شاشة قامئة الملفات.
- b استخدم الأزرار [ [و ] [و ] [و ] ] لوضع المؤشر على المجلد الذي تريد تشغيل عرض الشرائح فيه، ثم اضغط على الزر [ **لـــ**).
	- حدد **عرض الشرائح** في الجزء السفلي من شاشة قامَّة الملفات، ثم اضغط على الزر [**ك** ].  $\lceil 3 \rceil$
- يبدأ عرض الشرائح وتظهر ملفات الصور والأفلام في المجلد تلقائيًا بالتتابع، واحدًا في كل مرة. عند عرض آخر ملف، يتم عرض قامئة الملفات مرة أخرى بشكل تلقايئ. في حالة تعيني **تشغيل متواصل** على **عرض الشرائح** في الشاشة الخيار يبدأ العرض من البداية مرة أخرى بعد الوصول إلى النهاية.
	- } " إعدادات عرض ملف صورة وإعدادات تشغيل عرض [الشرائح " صـ](#page-96-0) <sup>97</sup>

وميكنك الانتقال إلى الشاشة التالية، أو العودة إلى الشاشة السابقة، أو إيقاف التشغيل أثناء تشغيل عرض الشرائح.

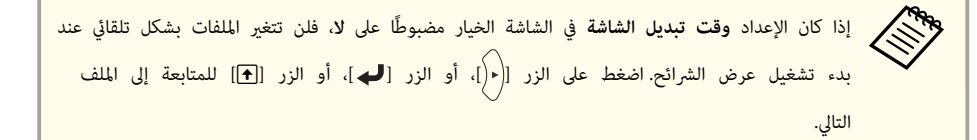

### <span id="page-95-0"></span>**عرض سيناريو** صـ 91 ["](#page-90-0) PC [Free](#page-90-0) } ["](#page-90-0) [بدء](#page-90-0) .PC Free تشغيل a ابدأ تظهر شاشة قامئة الملفات. فلي اضغط على الزر [ $\widehat{\mathbb C}$ ] أو  $[\widehat{\mathbb C}]$ ] أو  $[\widehat{\mathbb C}]$ ] لتحديد السيناريو الذي تريد عرضه.  $\bullet$ اضغط على الزر [ **لـــ**ـد ]. يبدأ العرض.  $\boxed{3}$

#### **العمليات أثناء تشغيل سيناريو**

ميكنك تنفيذ العمليات التالية باستخدام وحدة التحكم عن بُعد أثناء عرض السيناريو.

#### لتبديل الشاشات

ملفات FSE

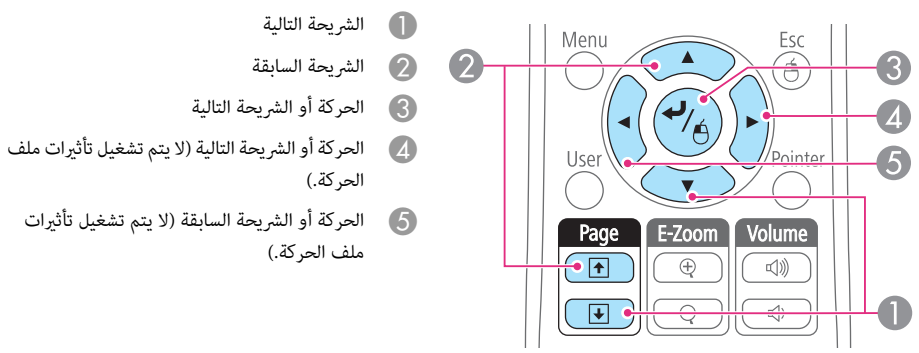

ملفات SIT

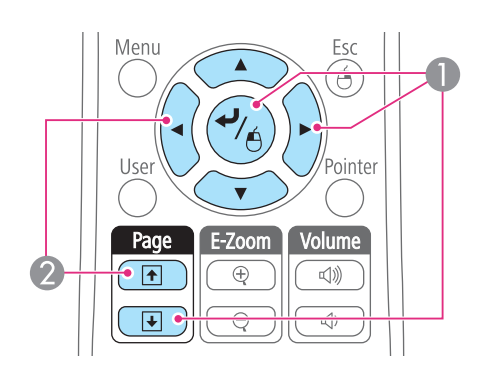

#### لإيقاف التشغيل

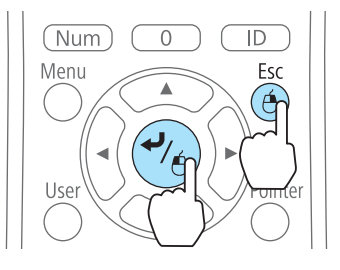

عند الضغط على الزر [Esc]، تظهر الرسالة "هل ترغب في إنهاء تشغيل السيناريو؟". حدد **خروج** ، ومن ثم اضغط الزر [ ]لايقاف العرض. حدد **رجوع** ، ومن ثم اضغط الزر [ ] للاستمرار في تشغيل الملف.

A الشريحة التالية B الشريحة السابقة

ميكنك استخدام الوظائف التالية عند عرض ملف باستخدام Free PC.

- تثبيت
- } " تثبيت الصورة ( [تثبيت "\)](#page-97-0) صـ <sup>98</sup>
	- كتم صوت V/A
- لِينَ "إخفاء الصورة والصوت مؤقتًا (كتم صوت A/V)" صـ 98 "
	- E-Zoom •
	- } " تكبري جزء من [الصورة](#page-98-0) ( [Zoom-E](#page-98-0) ["\(صـ](#page-98-0) <sup>99</sup>
		- المؤشر
		- } " وظيفة المؤشر ( [المؤشر "\)](#page-97-0) صـ <sup>98</sup>

#### **إعدادات عرض ملف صورة وإعدادات تشغيل عرض الشرائح**

ميكنك ضبط ترتيب عرض الملف وعمليات عرض الشرائح في شاشة الخيار.

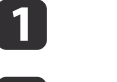

**1 أ**حدد **الخيار** في الجزء السفلي من شاشة قامًة الملف، ثم اضغط على الزر [**لـــه**].

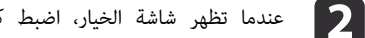

عندما تظهر شاشة الخيار، اضبط كل عنصر من العناصر.

قم بتمكين الإعدادات من خلال وضع المؤشر على العنصر الهدف والضغط على الزر [ لـ ). يعرض الجدول التالي تفاصيل كل عنصر.

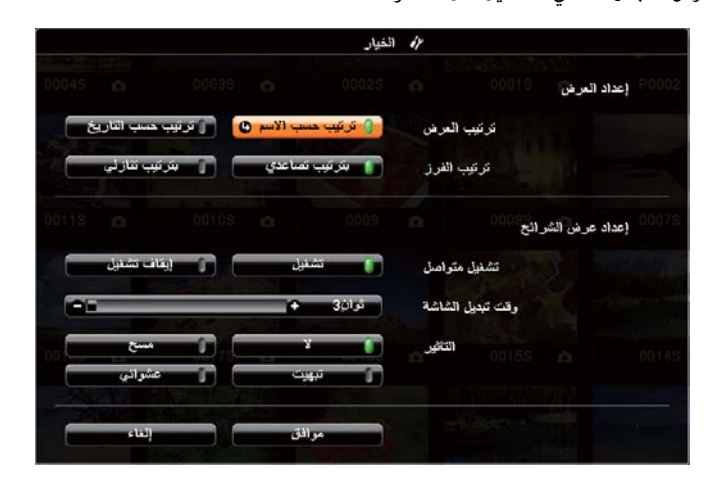

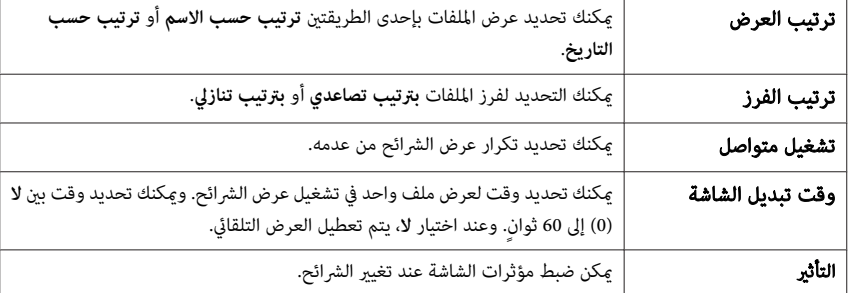

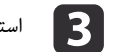

c استخدم الأزرار [ [و ] [و ] [و ] ] لوضع المؤشر فوق **موافق** ، ثم اضغط على الزر

يتم تطبيق الإعدادات.

 $.$ [ $\bigcup$ ]

إذا كنت لا ترغب في تطبيق الإعدادات، ضع المؤشر على **إلغاء** واضغط على الزر [ .]

<span id="page-96-0"></span>**TOP** 

<span id="page-97-0"></span>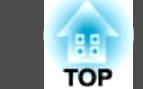

### **إخفاء الصورة والصوت ًا مؤقت ( كتم صوت V/A(**

ميكنك إيقاف الصورة المعروضة على الشاشة عندما تريد تركيز انتباه المشاهدين على ما تقوله، أو عندما لا تريد عرض عمليات مثل تغير ملفات.

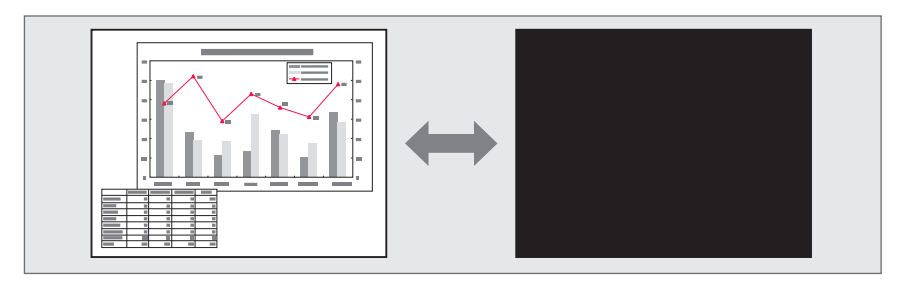

 في كل مرة تضغط فيها على الزر [ Mute V/A ، [يتحول كتم صوت V/A إلى وضع التشغيل أو إيقاف التشغيل.

#### وحدة التحكم عن بُعد

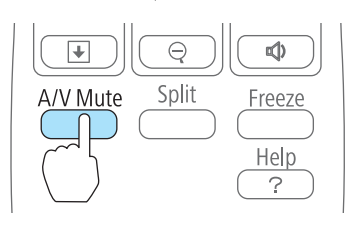

**FARRA** 

- .<br>إذا استخدمت هذه الوظيفة أثناء عرض صور متحركة، فسيستمر تشغيل الصور والصوت بواسطة المصدر ولا عكنك الرجوع إلى النقطة التي تم فيها تنشيط كتم صوت A/V.
	- عكنك تحديد الشاشة المعروضة عند ضغط الزر [A/V Mute] من قامُة التهيئة.
		- } **ممتد الشاشة كتم صوت V/A** صـ [133](#page-132-0)
	- يبقى المصباح مضاءً أثناء كتم صوت A/V, وبهذا يستمر تجميع ساعات المصباح.

### **تثبيت الصورة ( تثبيت)**

عند تنشيط تثبيت في الصورة المتحركة، يستمر عرض الصورة الثابتة على الشاشة، بحيث ميكنك عرض إطار صورة متحركة واحد في المرة الواحدة مثل صورة ثابتة. بالإضافة إلى ذلك، ميكنك إجراء عمليات مثل التنقل بني الملفات أثناء العروض التقدمية من الكمبيوتر دون عرض أي صور إذا كانت وظيفة تثبيت نشطة مسبقًا.

في كل مرة تضغط فيها على الزر [ Freeze[, يتم تشغيل تثبيت وإيقاف تشغيله.

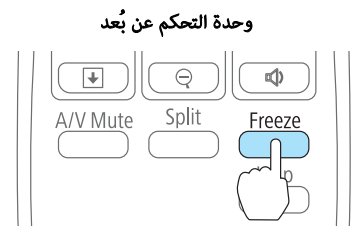

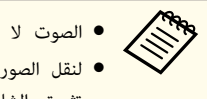

#### ● الصوت لا يتوقف.

- لنقل الصور، تستمر الصور في التشغيل والشاشة ثابتة، ولذا ليس من الممكن استئناف العرض من نقطة تثبيت الشاشة.
- إذا تم الضغط على الزر [ Freeze [ أثناء عرض قامئة التهيئة أو شاشة تعليامت، يتم إغلاق القامئة أو شاشة التعليامت المعروضة.
	- يستمر الإعداد تثبيت في العمل بينام يتم استخدام Zoom-E.

### **وظيفة المؤشر ( المؤشر)**

تسمح بتحريك أيقونة المؤشر على الصورة المعروضة، وتساعد في جذب الانتباه إلى المنطقة التي تتحدث عنها.

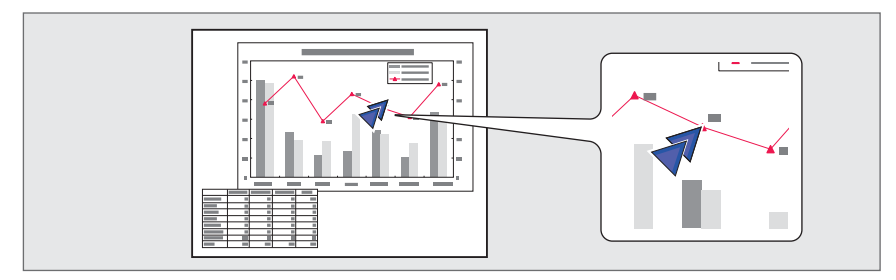

<span id="page-98-0"></span>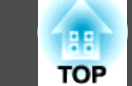

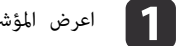

المؤشر. اعرض

في كل مرة تضغط فيها على الزر [Pointer]، يظهر المؤشر أو يختفي.

Menu

User

Page

وحدة التحكم عن بُعد

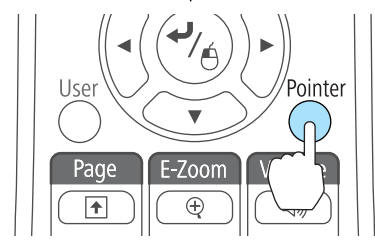

حرك رمز المؤشر (  $\sum$  ).

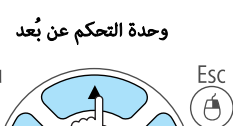

 $\mathsf{Im}\parallel$ 

Pointer

Volume

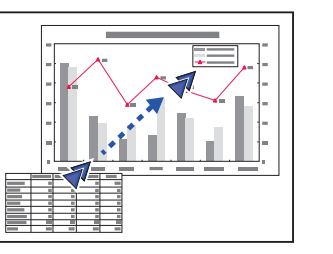

عند الضغط على أي من أزرار [ ] أو [ ] أو [ ] أو [ ] القريبة في نفس الوقت، ميكن تحريك المؤشر ًقطريًا.

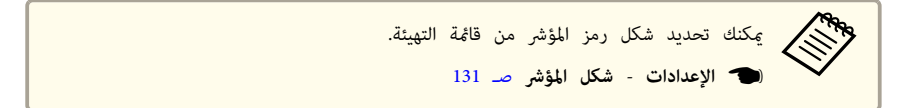

### **تكبري جزء من الصورة ( Zoom-E(**

تعتبر هذه الوظيفة مفيدة عندما ترغب في تكبري الصور لمشاهدتها بتفاصيل أكبر، مثل الرسومات والجداول.

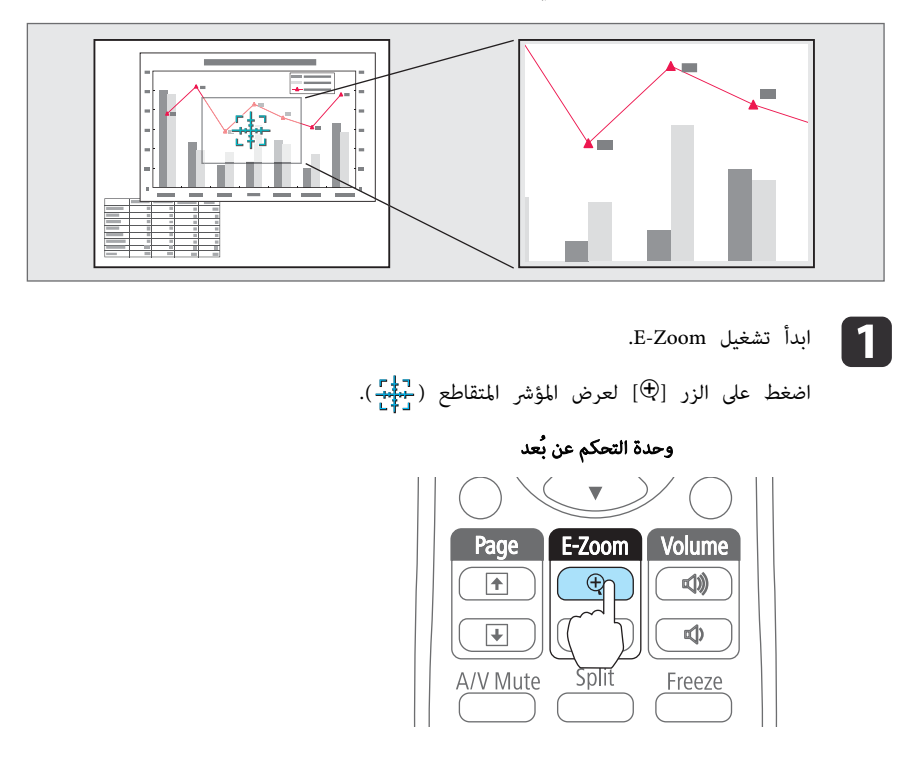

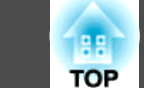

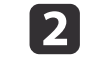

**لا** حرك المؤشر المتقاطع ( إليه ) إلى منطقة الصورة التى تريد تكبيرها.<br>المجموعة

وحدة التحكم عن بُعد

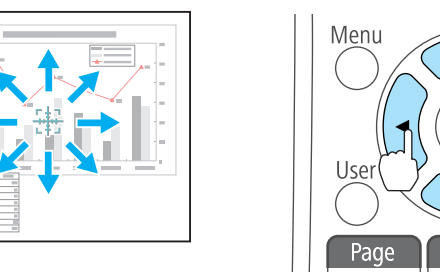

عند الضغط على أي من أزرار [ ] أو [ ] أو [ ] أو [ ] القريبة في نفس الوقت، ميكن تحريك المؤشر ًقطريًا.

c قم بالتكبري.

Esc

 $\widehat{\mathsf{A}}$ 

Pointer

Volume

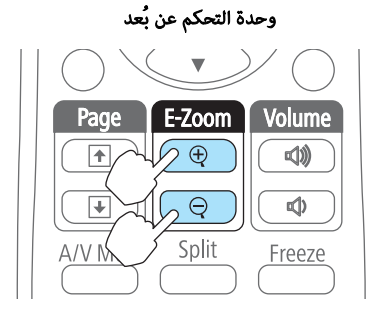

الزر [⊕]: يوسع المنطقة في كل مرة يتم الضغط عليه. عكنك التكبري بسرعة بالضغط مع الاستمرار على الزر. الزر [ $\Theta$ ]: يُقلل حجم الصور التي تم تكبيرها. الزر [Esc]: يلغي E-Zoom.

> نسبة التكبري على الشاشة. ميكن تكبري المنطقة المحددة من 1 إلى 4 أضعاف في 25 خطوة تكبريية. **Carpenter** • أثناء عرض مُكبر، اضغط على الأزرار [ِدِينَ)] و[) =[|e||e|| و[|﴿|] لتمرير الصورة.

### **استخدام وحدة التحكم عن بعد لتشغيل مؤشر الماوس ( الماوس اللاسليك)**

ميكنك التحكم في مؤشر ماوس الكمبيوتر من وحدة التحكم عن بعد الخاصة بجهاز العرض. وتسمى هذه الوظيفة الماوس اللاسلكي.

تدعم أنظمة التشغيل التالية وظيفة الماوس اللاسليك.

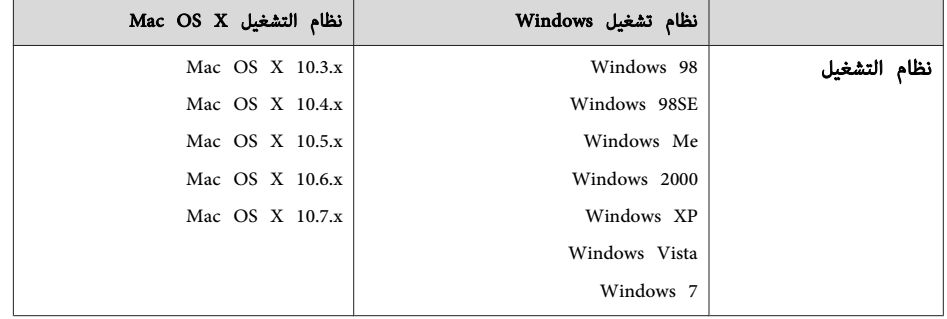

\* قد يتعذر استخدام وظيفة الماوس اللاسليك مع بعض إصدارات أنظمة التشغيل.

استخدم الإجراء التالي لتمكني وظيفة الماوس اللاسليك.

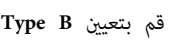

a قم

- **/اللاسلكي Display USB** من قامئة التكوين. **الماوس** على **USB Type <sup>B</sup>** بتعيني
	- [133](#page-132-0) صـ**USB Type B ممتد** {

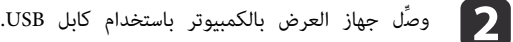

- ن "توصيل كمبيوتر" صـ 30 $\bullet$
- قم بتغيير المصدر إلى أحد ما يلي. **e** 
	- USB Display
		- الكمبيوتر
		- HDMI •
	- DisplayPort  $\bullet$
- } " الكشف التلقايئ عن إشارات الدخل وتغيري الصورة [المعروضة \(](#page-44-0) بحث عن مصدر ") صـ <sup>45</sup>

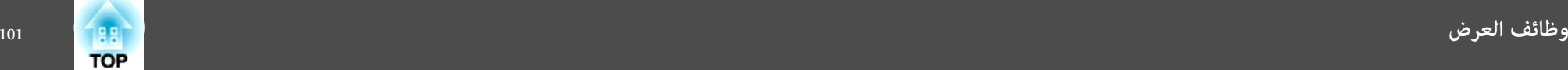

#### مبجرد التعيني، ميكن التحكم في مؤشر الماوس كام يلي.

#### **تحريك مؤشر الماوس**

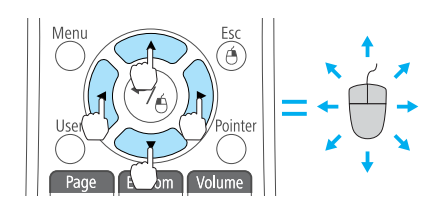

**نقرات الماوس**

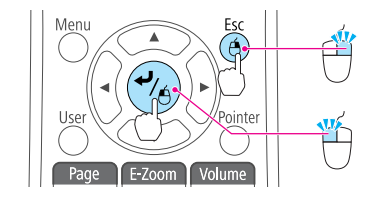

الزر [ Esc[: انقر بزر الماوس الأمين. الزر [  $\blacktriangleright$  ]: انقر بزر الماوس الأيسر. اضغط بسرعة مرتين للنقر نقرًا مزدوجًا.

 $\mathbb{I}(\cdot)$ الأزرار [عبر]  $\mathbb{I}(\mathbb{I})$ ]  $\mathbb{I}(\cdot)$ ] :

لتحريك مؤشر الماوس.

**السحب والإفلات**

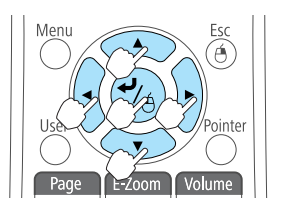

**صفحة لأعلى / لأسفل**

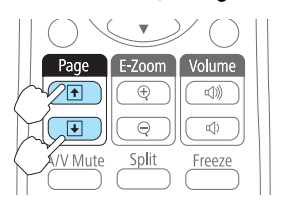

أثناء الضغط مع الاستمرار على الزر [ **لـــهـ** ]، اضغط على الزر [ [ أو ] [ أو ] ] أو [ ] للسحب. حرر الزر [ ] ليتم الإفلات في الموقع المطلوب.

> الزر [ []: للانتقال إلى الصفحة السابقة. الزر [ ]]: للانتقال إلى الصفحة التالية.

- حجمهم)<br>الصحيح المستخدم على أي من أزرار [(هــــا] أو [(ص)] أو [ل]) أو [[م]] القريبة في نفس الوقت، يمكن تحريك المؤشر قطريًا.
- إذا كانت إعدادات زر الماوس مضبوطة على عكس وظيفة الأزرار بالكمبيوتر، فسيتم عكس وظائف أزرار وحدة التحكم عن بعد أيضًا.
	- لا تعمل وظيفة الماوس اللاسليك تحت الظروف التالية.
	- عند تعيني **ممتد <sup>B</sup> Type USB** على أي خيار آخر غري **الماوس اللاسلكي/Display USB**. - عند عرض قامئة التهيئة أو المساعدة.
		- عند تشغيل وظائف غير وظيفة الماوس اللاسلكي (مثل ضبط مستوى الصوت).
	- ومع ذلك، عند استخدام وظيفة Zoom-E أو المؤشر ، تتوفر وظيفة صفحة لأعلى أو لأسفل.

a قم

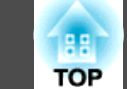

### **حفظ شعار المستخدم**

يمكنك حفظ الصورة الجارى عرضها حاليًا كشعار مستخدم.

ميكنك استخدام شعار المستخدم المسجل كشاشة عرض عند بدء العرض أو عند عدم إدخال إشارة الصورة.

} **ممتد** - **الشاشة** صـ [133](#page-132-0)

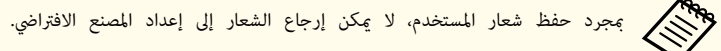

بعرض الصورة المراد حفظها كشعار مستخدم، ثم اضغط على الزر [Menu].

**الل**قة التهيئة" صـــ 126 $\blacksquare$ 

#### استخدام وحدة التحكم عن بُعد استخدام لوحة التحكم

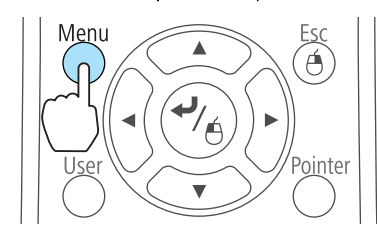

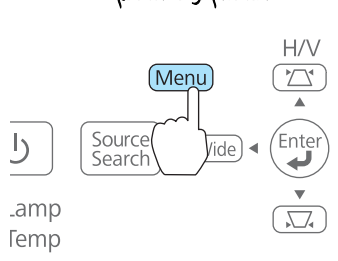

b حدد **شعار المستخدم** من **ممتد**.

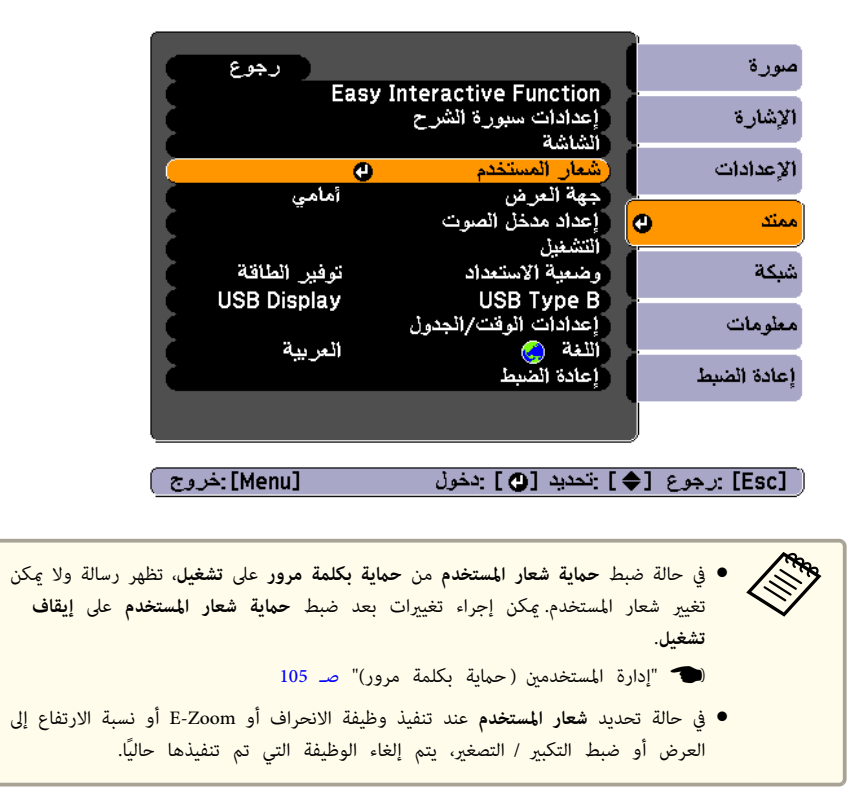

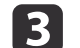

c عند ظهور الرسالة " اختيار هذه الصورة كشعار المستخدم؟ ،" حدد **نعم**.

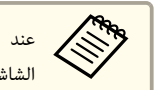

الضغط على الزر [ $\blacktriangleright$ ] الموجود بوحدة التحكم عن بُعد أو لوحة التحكم، قد يتغير حجم الشاشة وفقًا للإشارة ليتوافق مع الدقة الفعلية لإشارة الصورة.

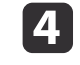

المربع لتحديد جزء الصورة المراد استخدامه كشعار المستخدم.

<sub>ت</sub>مكنك إجراء نفس العمليات من لوحة تحكم جهاز العرض.

وحدة التحكم عن بُعد

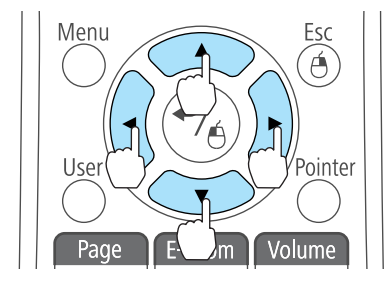

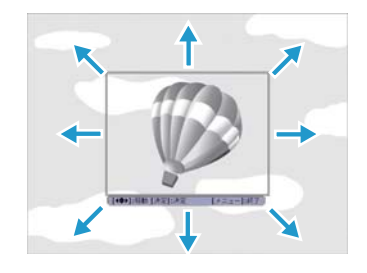

aميكن حفظ صورة بحجم 300x400 نقطة.

e عند الضغط على الزر [ ] وعرض الرسالة " تحديد هذه الصورة؟ ،" حدد **نعم**.

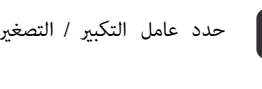

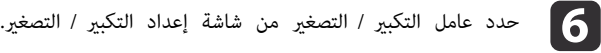

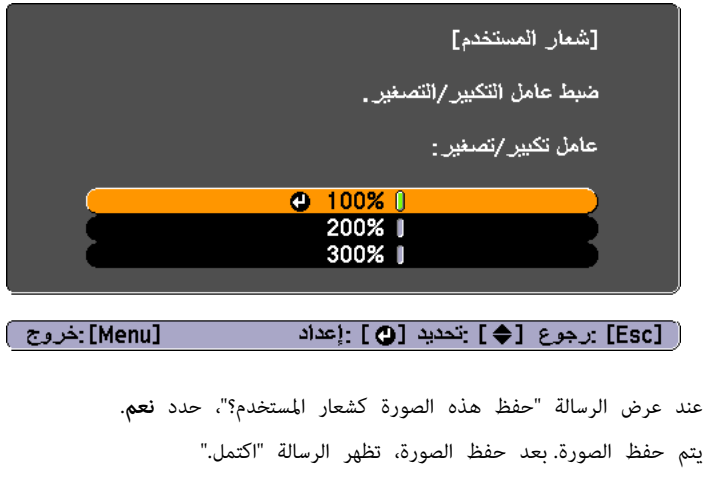

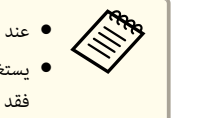

● يستغرق الأمر بعض الوقت للحفظ.لا تشغل جهاز العرض أو أي جهاز موصل أثناء الحفظ، وإلا عند حفظ شعار مستخدم، يتم مسح شعار المستخدم السابق. . أعطال تحدث فقد

### **حفظ منط المستخدم**

g

هناك أربعة أنواع أمناط مسجلة لجهاز العرض، مثل أمناط الخطوط المستقيمة والمتشابكة.

} **الإعدادات** - **منط** - **نوع النمط** صـ [131](#page-130-0)

يمكنك أيضًا حفظ الصورة الجاري عرضها حاليًا على أنها مُط مستخدم.

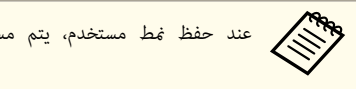

aعند حفظ منط مستخدم، يتم مسح منط المستخدم السابق.

**TOP** 

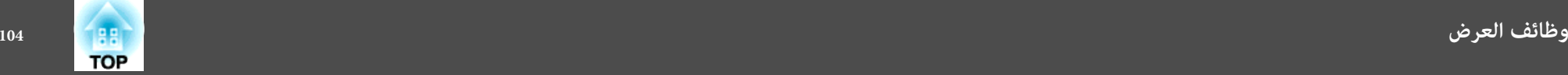

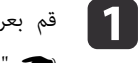

بعرض الصورة المراد استخدامها كنمط مستخدم، ثم اضغط على الزر [Menu].

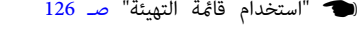

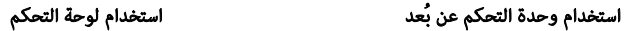

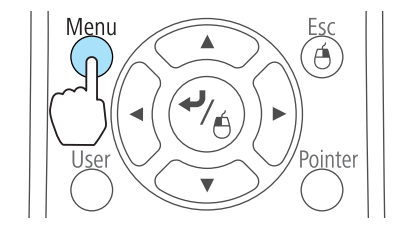

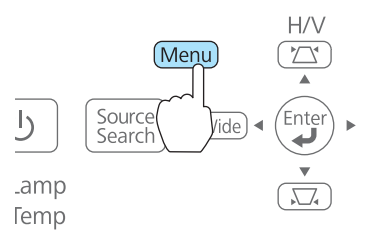

b حدد **منط** من **الإعدادات**.

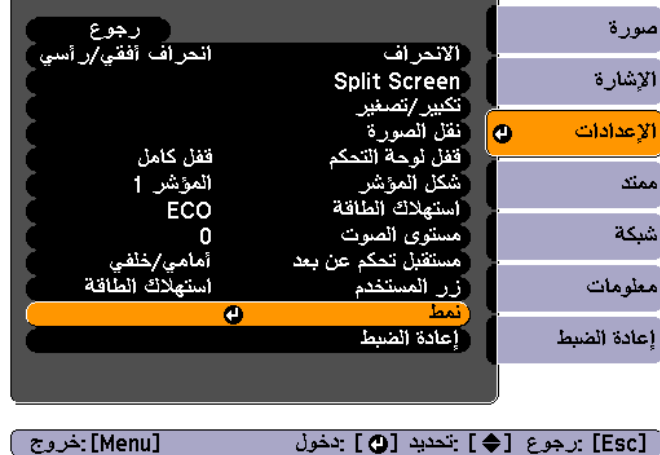

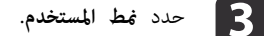

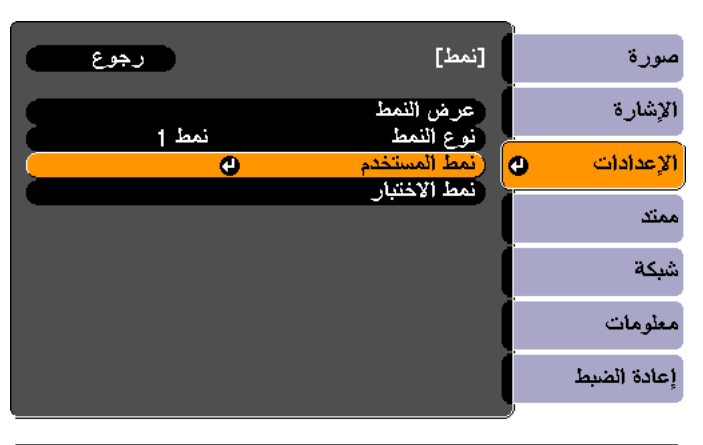

#### [ [Esc] :رجوع [♦] :تحديد [۞] :ٍدخول [Menu]:خروج )

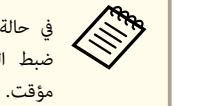

حالة تحديد **غط المستخدم** عند إجراء الانحراف أو E-Zoom أو نسبة الارتفاع إلى العرض أو ضبط التكبير / التصغير أو نقل الصورة يتم إلغاء الوظيفة التي يتم إجراؤها حاليًا بشكل مؤقت.

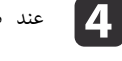

**e** 3

d عند ظهور الرسالة " هل تريد استخدام الصورة المعروضة ًا حالي كنمط للمستخدم؟ ،" حدد **نعم**.

عند الضغط على الزر [ لهـ)، يتم عرض الرسالة "هل تحفظ هذه الصورة كـ نمط المستخدم؟". حدد **نعم**.

يتم حفظ الصورة. بعد حفظ الصورة، يتم عرض الرسالة " تم الانتهاء من إعداد منط المستخدم".

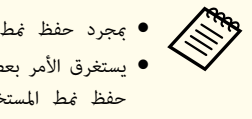

● يستغرق الأمر بعض الوقت لحفظ نمط المستخدم.لا تشغُّل جهاز العرض أو أي جهاز موصل أثناء مجرد حفظ مْط المستخدم، لا عكن إرجاع الشعار إلى إعداد المصنع الافتراضي. حفظ غط المستخدم، وإلا فقد تحدث أعطال.

يشتمل جهاز العرض على وظائف الحامية المعززة التالية.

- حامية بكلمة مرور ميكنك تحديد من يستطيع استخدام جهاز العرض.
- قفل لوحة التحكم ميكنك منع الأشخاص من تغيري الإعدادات في جهاز العرض دون تصريح. } " حظر [التشغيل \(قفل](#page-105-0) لوحة التحكم ") صـ <sup>106</sup>
	- قفل الحماية من السرقة تم تزويد جهاز العرض بجهاز الحامية من السرقة التالي.
		- } " قفل الحامية من [السرقة "](#page-107-0) صـ <sup>108</sup>

### **إدارة المستخدمني ( حامية بكلمة مرور)**

عند تنشيط حماية بكلمة مرور، لا يستطيع الأشخاص الذين لا يعلمون كلمة المرور استخدام جهاز العرض لعرض صور حتى إذا كان جهاز العرض قيد التشغيل. علاوة على ذلك، لا ميكن تغيري شعار المستخدم المعروض عند تشغيل جهاز العرض. ويعتبر ذلك حامية للجهاز من السرقة حيث لا ميكن استخدام جهاز العرض حتى في حالة سرقته. عند الشراء، يكون إعداد حامية بكلمة مرور غري نشط.

#### **أنواع حامية بكلمة مرور**

مكن تطبيق الأنواع الثلاثة التالية للحماية بكلمة مرور وفقًا لكيفية استخدام جهاز العرض.

• **حامية التشغيل**

عند ضبط **حامية التشغيل** على **تشغيل** ، يلزم إدخال كلمة المرور مسبقة الضبط بعد توصيل جهاز العرض وتشغيله ( ينطبق ذلك أيضًا على تشغيل مباشر). في حالة عدم إدخال كلمة المرور الصحيحة، فلا يبدأ جهاز العرض في العمل.

• **حامية شعار المستخدم**

 لا ميكن تغيري شعار المستخدم الذي تم تعيينه من قبل مالك جهاز العرض، حتى إذا حاول أحد الأشخاص فعل ذلك. عند ضبط **حامية شعار المستخدم** على **تشغيل** ، يُحظر إجراء التغيريات التالية على إعدادات شعار المستخدم.

- التقاط شعار المستخدم
- إعداد **خلفية الشاشة** أو **شاشة البدء** أو **كتم صوت V/A** من **الشاشة**
	- } **ممتد الشاشة** صـ [133](#page-132-0)
- **حامية الشبكة**
- <span id="page-104-0"></span>عند ضبط **حامية الشبكة** على **تشغيل** ، يُحظر إجراء تغيريات على إعدادات **شبكة**.
	- } " قامئة [شبكة "](#page-127-0) صـ <sup>128</sup>

#### **ضبط حامية بكلمة مرور**

استخدم الإجراء التالي لضبط الحامية بكلمة المرور.

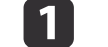

أثناء العرض، اضغط مع الاستمرار على الزر [Freeze] لمدة خمس ثوانٍ تقريبًا.

يتم عرض قامًة ضبط حماية بكلمة مرور.

### وحدة التحكم عن بُعد

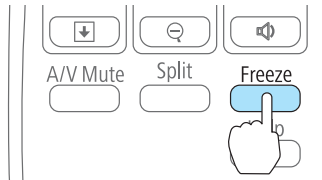

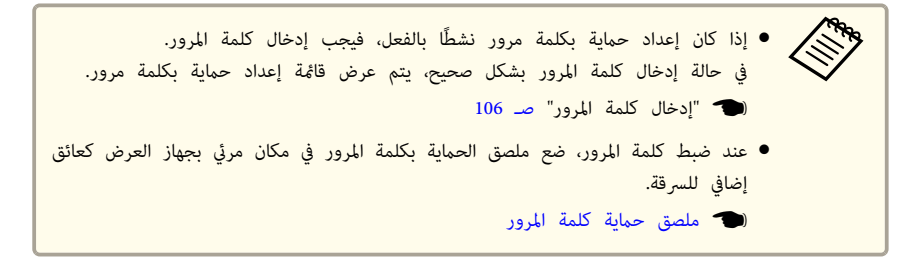

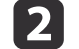

حدد نوع الحماية بكلمة مرور الذي تريد ضبطه ثم اضغط على الزر [ .].

<span id="page-105-0"></span>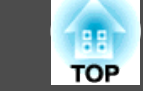

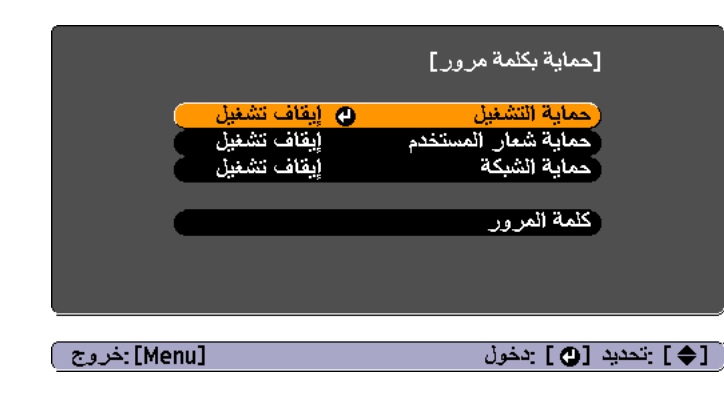

**تشغيل،** ثم اضغط على الزر [**كے**]. **c**  $\overline{3}$ 

اضغط على الزر [Esc]، يتم عرض الشاشة التي تم عرضها في الخطوة 2 مرة أخرى.

#### قم بتعيين كلمة المرور. **d**

- حدد **كلمة المرور**، ثم اضغط على الزر [ **لـــه** ].  $(1)$
- $(2)$  عندعرض الرسالة" تغيري كلمةالمرور؟ ،" حدد**نعم** ثم اضغط على الزر [ ]. كلمةالمرور الافتراضيةمضبوطةعلى "0000". قم بالتغيري إلى كلمة مرور من اختيارك. إذا حددت **لا** ، فسيتم عرض الشاشة المعروضة في الخطوة 2 مرة أخرى.
- )3( أثناء الضغط مع الاستمرارعلى الزر [ Num ، [أدخل أربعة أرقام باستخدام الأزرار الرقمية. يتم عرض الرقم المدخل بالتنسيق التالي " \* \* \* \*". عند إدخال الرقم الرابع، يتم عرض شاشة التأكيد.

#### وحدة التحكم عن بُعد

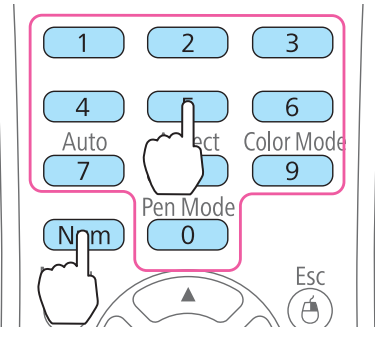

)4( أعد إدخال كلمة المرور.

يتم عرض الرسالة " تم قبول كلمة المرور ".

إذا أدخلت كلمة المرور بشكل غري صحيح، فسيتم عرض رسالة مطالبة لإعادة إدخال كلمة المرور.

#### **إدخال كلمة المرور**

عند عرض شاشة إدخال كلمة المرور، أدخل كلمة المرور باستخدام وحدة التحكم عن بعد. أثناء الضغط مع الاستمرار على الزر [ Num ، [أدخل كلمة المرور بالضغط على الأزرار الرقمية.

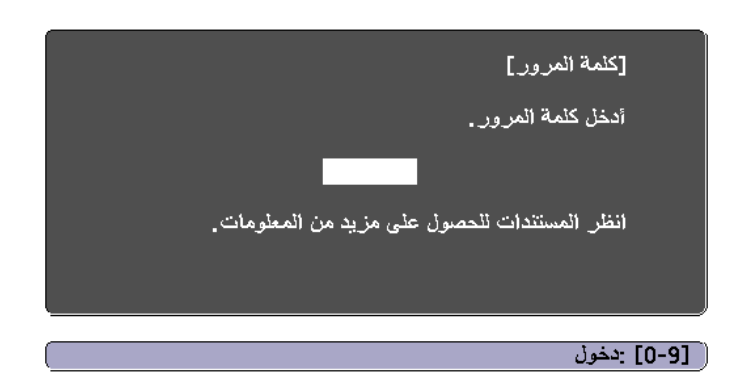

عند إدخال كلمة المرور الصحيحة، يتم تحرير حماية بكلمة مرور بشكل مؤقت.

#### **تنبيه**

- إذا أدخلت كلمة مرور غري صحيحة لثلاث مرات متعاقبة، فسيتم عرض الرسالة " سيتم إيقاف تشغيل جهاز العرض ". لمدة خمس دقائق تقريبًا، ثم ينتقل جهاز العرض إلى وضع الاستعداد. في حالة حدوث ذلك، قم بفصل قابس الطاقة من منفذ الكهرباء ثم أعد إدخاله وأعد تشغيل جهاز العرض. يعرض جهاز العرض شاشة إدخال كلمة المرور مرة أخرى بحيث ميكنك إدخال كلمة المرور الصحيحة.
- في حالة نسيان كلمة المرور، قم بتدوين رقم " **رمز الطلب**: رقم xxxxx "الذي يظهر على الشاشة واتصل بأقرب عنوان من العناوين الواردة في قامئة اتصال آلة العرض ابسون Epson.
	- } قامئة اتصال آلة [العرض](#page-16-0) ابسون [Epson](#page-16-0)
- إذا استمر تكرار العملية أعلاه وإدخال كلمة مرور خطأ <sup>30</sup> مرة متعاقبة، يتم عرض الرسالة التالية ولا يقبل جهاز العرض أي إدخالات أخرى لكلمة المرور " . سيتم إيقاف تشغيل جهاز العرض. اتصل بـ Epson كام هو موضح في المستندات الخاصة بك ".
	- } قامئة اتصال آلة [العرض](#page-16-0) ابسون [Epson](#page-16-0)

**حظر التشغيل ( قفل لوحة التحكم)**

قم بتنفيذ واحدة من الإجراءات التالية لقفل أزرار التشغيل على لوحة المفاتيح.

• قفل كامل

كافة الأزرار على لوحة التحكم مقفولة. لا ميكنك إجراء أي عمليات من لوحة التحكم، مبا في ذلك تشغيل الطاقة إو إيقافها.

- قفل جزيئ
- يتم قفل كافة أزرار "لوحة التحكم" باستثناء الزر [ $\Phi$ ].

ويعتبر ذلك ضروريًا في الأحداث أو العروض حينما تريد إلغاء تنشيط كافة الأزرار أثناء العرض أو في المدارس حينما تريد تقييد تشغيل الأزرار. ولكن يظل بإمكانك تشغيل جهاز العرض باستخدام وحدة التحكم عن بعد.

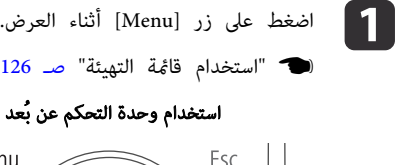

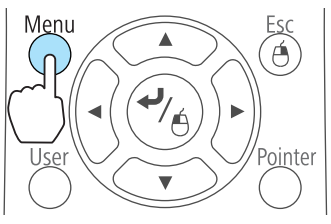

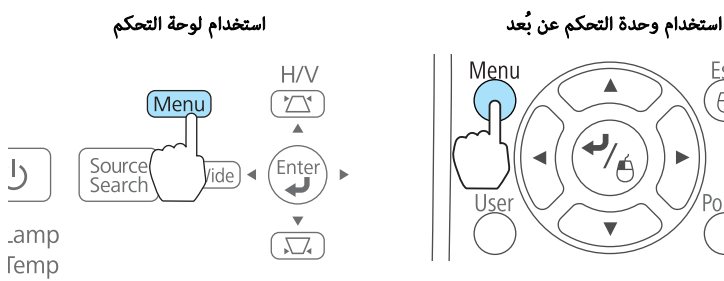

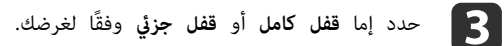

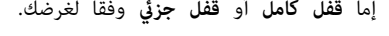

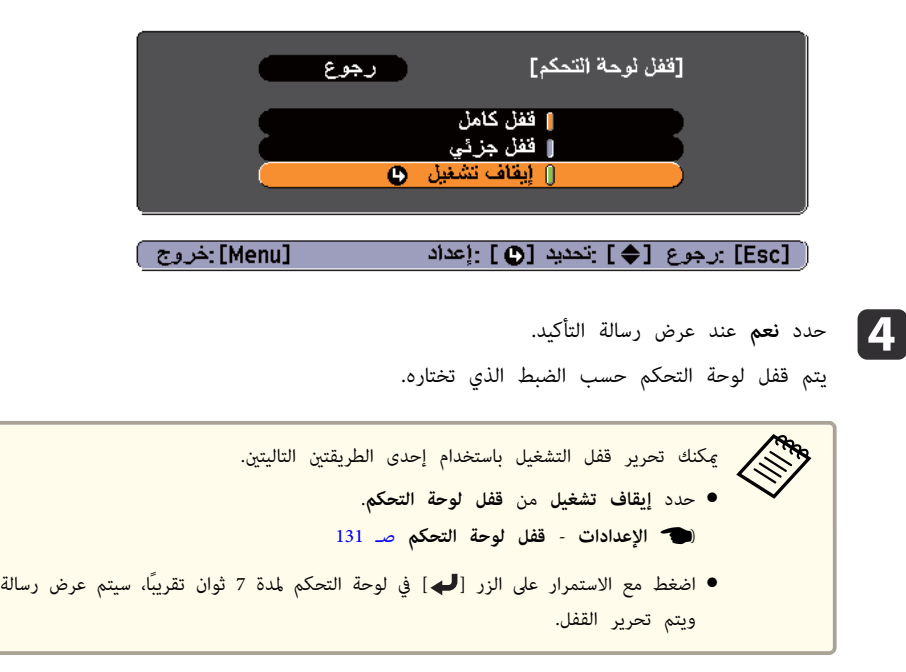

b حدد **قفل لوحة التحكم** من **الإعدادات**.

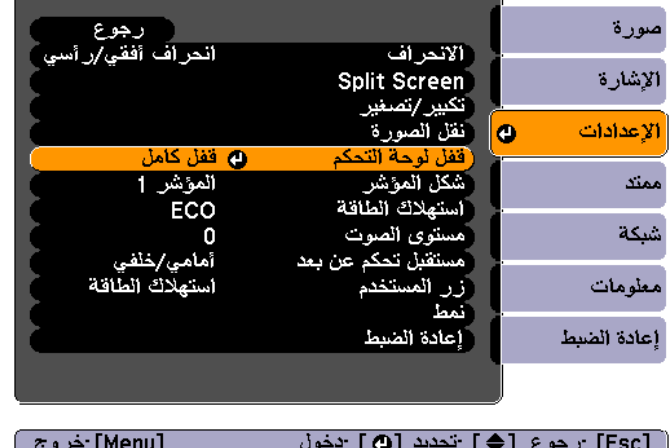

<span id="page-107-0"></span>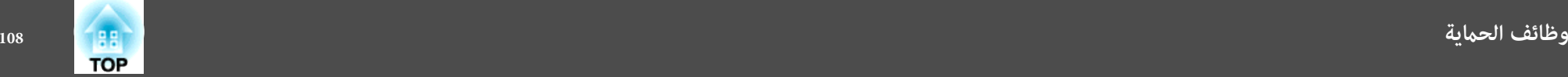

### **قفل الحامية من السرقة**

تم تزويد جهاز العرض بالأنواع التالية من أجهزة الحامية من السرقة.

- فتحة الحماية
- تتوافق فتحة الحماية مع نظام الحماية Microsaver المُصنع من قبل Kensington. راجع ما يلي للحصول على المزيد من التفاصيل حول Microsaver Security System.
	- <http://www.kensington.com/> {
		- نقطة تثبيت كابل الأمان

ميكن مترير أحد الأقفال السلكية للحامية من السرقة المتوفرة بالأسواق عبر نقطة التركيب من أجل تثبيت جهاز العرض في مكتب أو عمود.

### **تركيب القفل السليك**

- مرر أحد الأقفال السلكية للحامية من السرقة عبر نقطة التركيب.
- انظر المراجع المرفقة مع القفل السليك للحصول على إرشادات حول عملية القفل.

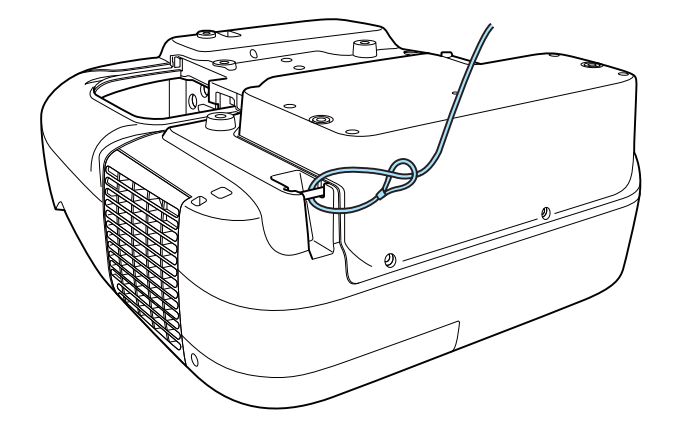
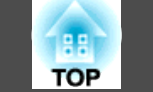

يتناول هذا الفصل بالشرح الوظائف الإضافية للشبكات.

## **استخدام الوظيفة التفاعلية عبر شبكة**

ميكنك استخدام وظيفة متفاعل مع الكمبيوتر عبر شبكة.

} " ملخص الوظيفة [التفاعلية "](#page-59-0) صـ <sup>60</sup>

يجب توفري تطبيقات الشبكة لاستخدام وظيفة متفاعل مع الكمبيوتر عبر شبكة. ثبِّت ًا أي من التطبيقات التالية في كمبيوتر ثم قم بتمكني إعداد الوظيفة التفاعلية لكل تطبيق.

- الإصدار 2.81 أو الأحدث من Projection Network MP Easy
	- EasyMP Network [Projection](#page-0-0) [تشغيل](#page-0-0) دليل}
		- الإصدار 1.31 أو الأحدث من Wireless Quick
- Quick Wireless Connection USB Key مستخدم دليل}

استخدام وظيفة متفاعل مع الكمبيوتر عبر شبكة، يجب تثبيت أداة رسم تفاعلية في الكمبيوتر لإنشاء تعليقات توضيحية. وتأتي أدوات Easy Interactive مرفقة بجهاز العرض. مند<br>استاد استادها

Easy Interactive Tools [Ver.2.1 تشغيل دليل](#page-0-0)}

#### **البدء**

اضغط على الزر [Source Search] في وحدة التحكم عن بُعد أو لوحة التحكم أو Control Pad الخارجية لتغيير المصدر إلىLAN.

أثناء عرض الشاشة المقسومة، قم بتغيري مصدر وضع القلم إلى LAN.

ه "عرض صورتين في وقت واحد (Split [Screen](#page-83-0))" صـ 84

#### **القيود**

- لا ميكنك استخدام قلمي Pen Interactive Easy في وقت واحد.
- لا ميكن استخدام وضع سبورة الشرح و تعليق توضيحي Free PC. لاستخدام تعليق توضيحي Free PC مع مصدر LAN ، يجب تعطيل وظائف التفاعلية لـ Projection Network EasyMP و Wireless Quick ثم إعادة التوصيل.
- عند استخدام Projection Network EasyMP, ميكنك توصيل ما يصل إلى أربعة أجهزة عرض في وقت واحد. عند التوصيل بعدة أجهزة عرض في وقت واحد، يتم توحيد متفاعل مع الكمبيوتر لكل جهاز عرض وتعمل كوظيفة متفاعل مع الكمبيوتر واحدة.
	- لا ميكنك تغيري وضع القلم من وحدة التحكم عن بُعد أو قامئة التهيئة.
	- قد ينخفض أداء Pen Interactive Easy حسب الكمبيوتر المستخدم ومحتوى الفيلم، وما إلى ذلك.

## **العرض باستخدام " الاتصال بجهاز عرض على الشبكة"**

'الاتصال بجهاز عرض على الشبكة" هي وظيفة قياسية في نظامي التشغيل Windows Vista وWindows 7. فيمكنك عرض الصور من الكمبيوتر عن طريق اكتشاف جهاز العرض على الشبكة فقط باستخدام إحدى وظائف نظام التشغيل دون الحاجة إلى تثبيت أي برامج خاصة.

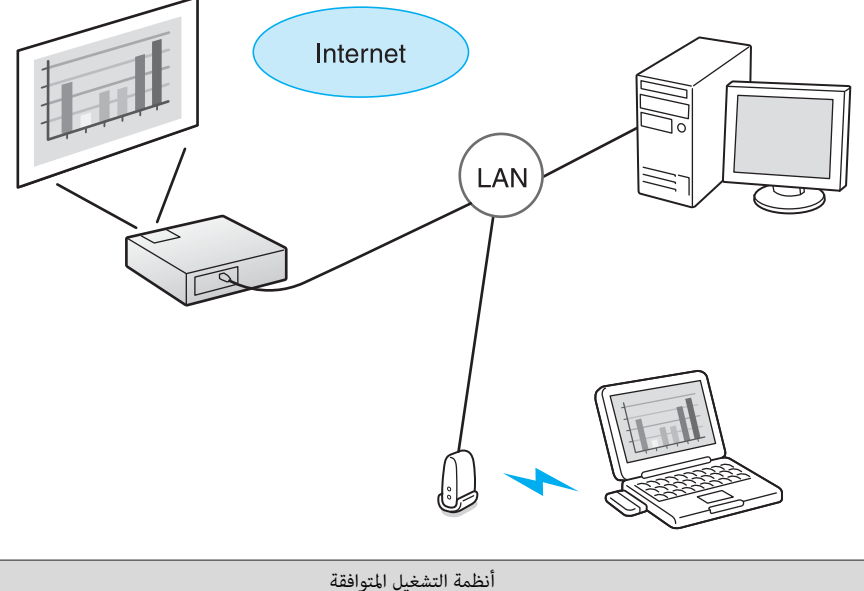

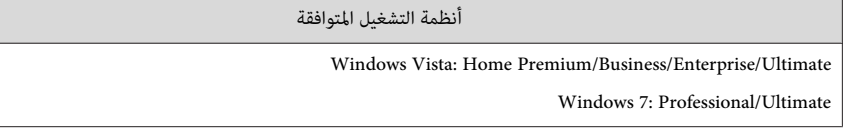

يقدم هذا القسم توضيحًا ميسرًا لوظيفة "الاتصال بجهاز عرض على الشبكة".

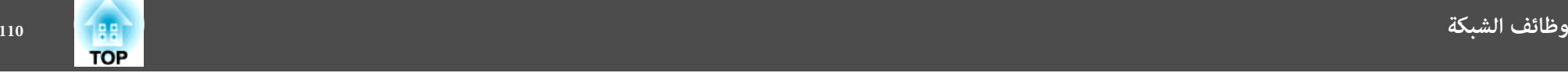

تحقق من اتصال جهاز العرض والكمبيوتر بالشبكة، وقم بتنفيذ عمليات التشغيل التالية.

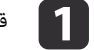

a قم بتشغيل جهاز العرض وتغيري المصدر إلى LAN.

} " الكشف التلقايئ عن إشارات الدخل وتغيري الصورة [المعروضة \(بحث](#page-44-0) عن مصدر ") صـ <sup>45</sup>

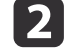

بتشغيل الكمبيوتر، وانقر فوق **بدء** - **كل البرامج** - **البرامج الملحقة** - **الاتصال بجهاز عرض على الشبكة** .

تظهر عندئذ شاشة إعداد التوصيل.

يتم تحديد جهاز العرض عن طريق إدخال عنوان IP الخاص به، أو بالسامح لنظام التشغيل بالتحديد التلقايئ لجميع أجهزة العرض الموصلة.

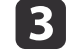

مَجرد أن يقوم نظام التشغيل بتحديد كافة أجهزة العرض الموصلة، حدد الجهاز الذي ترغب في استخدامه **اتصال**. فوق

عند عرض شاشة كلمة مرور جهاز العرض، أدخل الكلمة الأساسية الموضحة أسفل شاشة وضع استعداد .LAN

#### **تنبيه**

في وضع سبورة الشرح, يتم تعطيل وظيفة الاتصال بجهاز عرض على الشبكة. تتم أيضًا مقاطعة التوصيل إذا تم التغيير إلى وضع سبورة الشرح أثناء التوصيل بجهاز عرض.

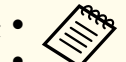

مكنك توصيل جهاز عرض واحد فقط بالكمبيوتر.

الكمبيوتر الذي تستخدمه على أعلى مستوى (32 بت).إذا لم يكن عرض 32 بت متاحًا بالشاشة، فسوف ● عند استخدام جهاز عرض الشبكة من خيارات في مساحة اجتماعات Windows ,قم بضبط الألوان لشاشة تظهر رسالة ولن مِكنك الاتصال.

## **LAN شبكة وصول بنقطة) Wi-Fi Protected Setup ) WPS اتصال إجراء لاسلكية**

هناك طريقتان لضبط <mark>WPS</mark>.

• طريقة الضغط على الأزرار

يتم ضبط SSID والأمان تلقائيًا عند الضغط على الزر [ $\blacktriangleright$ ] بلوحة تحكم جهاز العرض والزر المخصص في جهاز نقطة الوصول. يوصى باتباع هذه الطريقة عندما يكون جهاز العرض ونقطة الوصول على مقربة من بعضهام البعض.

• طريقة إدخال رمز PIN

يتم ضبط SSID وضبط الأمان تلقائيًا عن طريق إدخال رمز مكون من 8 أرقام تم تخصيصه لجهاز العرض من الكمبيوتر إلى نقطة الوصول بشكل مسبق قم. بضبط إعدادات الاتصال بني الكمبيوتر ونقطة الوصول بشكل مسبق. للحصول على تفاصيل بشأن كيفية إجراء هذا التوصيل، راجع الدليل المرفق بنقطة الوصول. يوصى باستخدام هذه الطريقة عندما يكون جهاز العرض معلقًا بالسقف.

إلى وثائق جهاز نقطة الوصول وللقسم التالي عند استخدام أي طريقة اتصال أخرى غير WPS. 140 [لاسلكية "](#page-139-0) صـ [LAN](#page-139-0) [قامئة ش](#page-139-0)  " {

**طريقة إعداد الاتصال**

aارجع

- a
- [. Menu اضغط الزر [

b حدد **تكوين الشبكة** من **شبكة**.

**الاكت** " [استخدام](#page-125-0) قامَّة التهيئة" صــ 126 $\,$ 

## استخدام وحدة التحكم عن بُعد استخدام لوحة التحكم

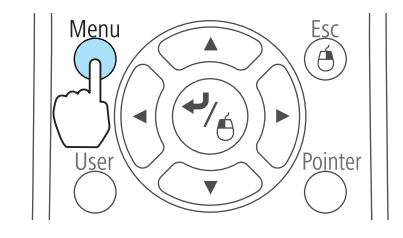

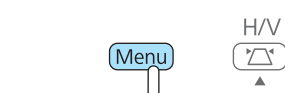

Source

 $\bigcup$ 

.amp Temp  $\overbrace{\phantom{(\text{Enter})}}^{\text{Enter}}$ 

 $\frac{1}{\sqrt{1.5}}$ 

/ide

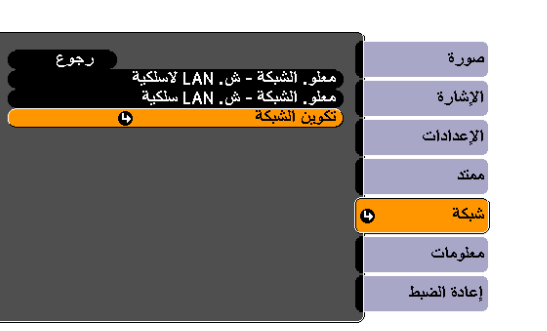

تظهر عندئذ شاشة تكوين الشبكة.

## c حدد **إلى معالج الإعداد** من **الشبكة اللاسلكية LAN**.

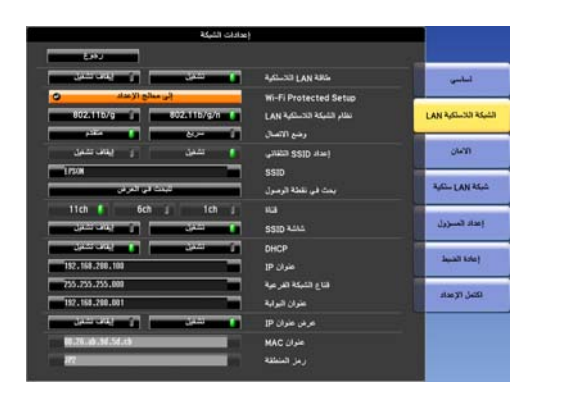

يتم عرض الشاشة التالية.

<span id="page-110-0"></span>**TOP** 

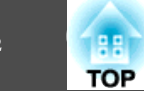

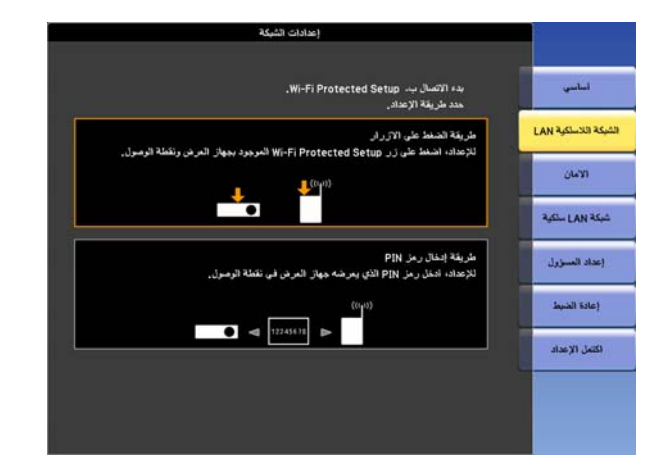

اتبع التعليمات الموجودة على الشاشة.

## **EasyMP Monitor حول**

يسمح Monitor EasyMP بتنفيذ عمليات مثل التحقق من حالة العديد من أجهزة عرض Epson المتصلة بشبكة في شاشة الكمبيوتر، والتحكم في أجهزة العرض من الكمبيوتر.

ميكنك تنزيل برنامج Monitor EasyMP من موقع الويب التالي.

### <http://www.epson.com>

يوفر ما يلي وصفًا مختصرًا لوظائف المراقبة والتحكم التي مكن تنفيذها باستخدام EasyMP Monitor.

## • **تسجيل أجهزة عرض للمراقبة والتحكم**

ميكن البحث عن أجهزة العرض على الشبكة تلقائيًا، وميكنك بعدها تحديد أي جهاز عرض تريد تسجيله من أجهزة العرض التي تم اكتشافها. ميكنك تسجيل أجهزة العرض الهدف عن طريق إدخال عناوين IP الخاصة بها.

## • **كام ميكن تعيني أجهزة العرض المسجلة لمجموعات بحيث ميكن مراقبتها والتحكم فيها في مجموعات.**

## • **مراقبة حالة أجهزة العرض المسجلة**

ميكنك التحقق من حالة الطاقة (تشغيل / إيقاف التشغيل) لأجهزة العرض والمشاكل أو التحذيرات التي تتطلب انتباه باستخدام الرموز.

ميكنك تحديد مجموعات من أجهزة العرض أو جهاز عرض مفرد ثم التحقق من وقت تشغيل اللمبة التراكمية أو معلومات مثل مصادر الإدخال والمشاكل والتحذيرات لأجهزة العرض.

## • **التحكم في أجهزة العرض المسجلة**

ميكن تحديد أجهزة العرض في مجموعات أو كأجهزة عرض مفردة وميكنك بعدها تنفيذ عمليات لأجهزة العرض المحددة مثل تشغيل الطاقة وإيقافها وتبديل مصادر الدخل الخاصة بها.

ميكنك استخدام وظائف تحكم Web لتغيري إعدادات قامئة التهيئة في جهاز العرض.

في حالة وجود إجراءات تحكم معينة يتم تنفيذها بشكل معتاد في أوقات معينة أو في أيام معينة، مِكنك استخدام إعدادات الموقت لتسجيلها.

## • **إعدادات إخطار بالبريد**

ميكنك تعيني عناوين بريد إلكتروين يتم إرسال الإخطارات إليها إذا حدثت حالة تتطلب انتباه، مثل مشكلة، مع جهاز عرض مسجل.

## • **إرسال رسائل إلى أجهزة عرض مسجلة**

ميكنك استخدام مكون Broadcasting Message الإضافي لـ Monitor EasyMP لإرسال صور JPEG إلى أجهزة عرض مسجلة.

قم بتنزيل مكون Broadcasting Message الإضافي من عنوان موقع الويب الموجود في بداية هذا الفصل.

## **تغيري الإعدادات باستخدام متصفح ويب ( تحكم Web(**

<span id="page-112-0"></span>عن طريق استخدام متصفح الويب على جهاز كمبيوتر متصل مع جهاز عرض على شبكة، ميكنك ضبط وظائف جهاز العرض والتحكم به. وتوفر لك هذه الوظيفة إمكانية القيام بعمليات الإعداد والتحكم عن بُعد. وبالإضافة إلى ذلك، وحيث إنك ميكنك استخدام لوحات المفاتيح الخاصة بأجهزة الكمبيوتر، يكون إدخال الحروف اللازمة أثناء الإعداد أسهل.

استخدم متصفح الويب Explorer Internet Microsoft الإصدار 8.0 أو أحدث. استخدم المتصفح Safari لنظام التشغيل .Mac OS X

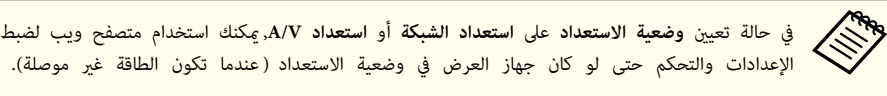

} **ممتد** - **وضعية الاستعداد** صـ [133](#page-132-0)

## **إعداد جهاز العرض**

في متصفح الويب، مكنك ضبط عناصر تكون مضبوطة غالبًا في قامًة التهيئة بجهاز العرض. وتظهر الإعدادات في قامًة التهيئة. كما توجد عناص لا مكن ضبطها إلا في متصفح الويب.

عناصر قامئة التهيئة التي لا ميكن ضبطها من خلال متصفح الويب

- قامًة الإعدادات نقل الصورة
- قامُة الإعدادات شكل المؤشر
- قامَّة الإعدادات زر المستخدم
- قامُة الإعدادات النمط ( باستثناء نوع النمط)
- Easy Interactive Function ممتد قامئة•
	- ممتد الشاشة شريط أدوات القلم
	- ممتد الشاشة رمز وضع القلم
		- قامئة ممتد شعار المستخدم
- قامئة ممتد التشغيل وضعية الذروة العالية
	- $\text{USB}$  Type B فَاهْمَة ممتد  $\bullet$ 
		- قامئة ممتد اللغة
- قامئة إعادة الضبط استرجاع ضبط المصنع و تضفري عدد ساعات عمل المصباح

إعدادات العناصر الموجودة بكل قامُة هي نفس الإعدادات الموجودة في قامُة التهيئة بجهاز العرض.

<span id="page-113-0"></span>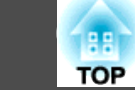

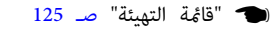

العناصر التي لا ميكن ضبطها إلا باستخدام متصفح الويب

قامئة إعدادات سبورة الشرح - إعدادات القالب

#### **عرض شاشة تحكم Web**

استخدم الإجراء التالي لعرض شاشة تحكم Web.

تأكد من توصيل الكمبيوتر وجهاز العرض بالشبكة. عيِّن **وضع الاتصال** على **متقدم** من قامئة التهيئة.

} **شبكة** - **شبكة LAN اللاسلكية** - **وضع الاتصال** صـ [138](#page-137-0)

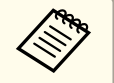

تم إعداد متصفح الويب لديك للاتصال عبر خادم بروكسي، فلا عكن عرض شاشة تحكم Web.لعرض تحكم Web، تحتاج لعمل إعدادات حتى لا يستخدم ملقم بروكسي لاتصال.

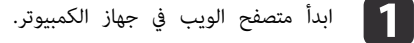

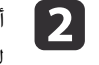

أدخل عنوان IP الخاص بجهاز العرض في مربع إدخال العنوان في متصفح الويب، واضغط المفتاح Enter في لوحة مفاتيح الكمبيوتر.

يتم عرض شاشة تحكم Web.

عند ضبط كلمة مرور تحكم Web في قامئة شبكة من قامئة التهيئة الخاصة بجهاز العرض، يتم عرض شاشة إدخال كلمة المرور.

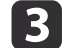

شاشة إدخال معرّف المستخدم وكلمة المرور.

المستخدم. في خانة ِّف معر "**EPSONWEB** أدخل "

كلمة المرور الافتراضية هي " **admin** ."

أدخل معرّف المستخدم حتى لو كان إعداد كلمة المرور معطلاً. لا عكن تغيير معرّف المستخدم. **FIRE** 

- عكنك تغيير كلمة المرور في قامَّة شبكة من قامَّة التهيئة.
- } **شبكة إعداد المسؤول كلمة مرور تحكم Web**صـ [128](#page-127-0)

**عرض شاشة Remote Web**

وظيفة Remote Web تتيح لك إمكانية إجراء عمليات التحكم في جهاز التحكم عن بعد باستخدام متصفح ويب.

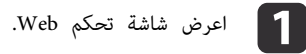

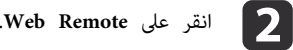

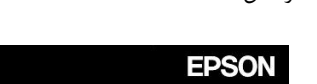

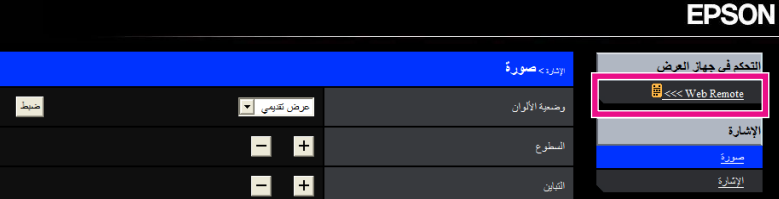

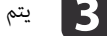

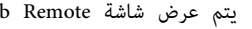

c يتم عرض شاشة Remote Web.

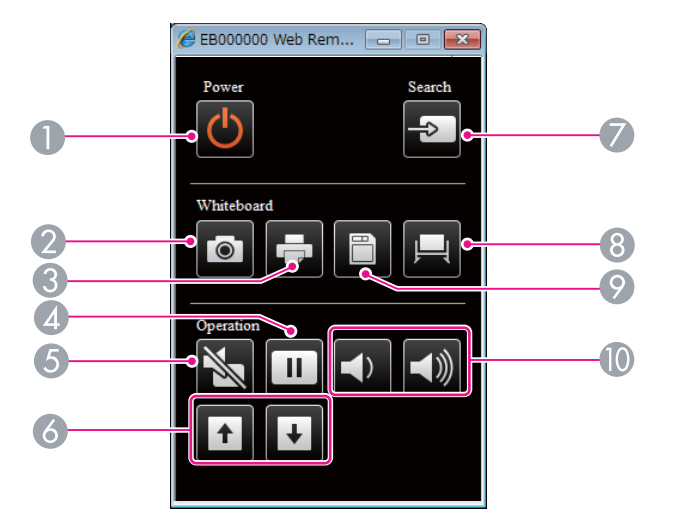

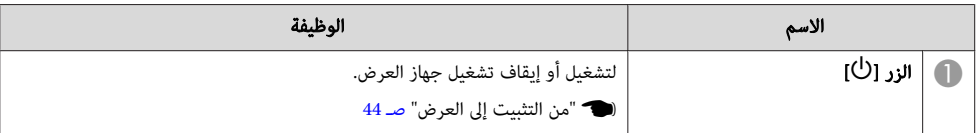

<span id="page-114-0"></span>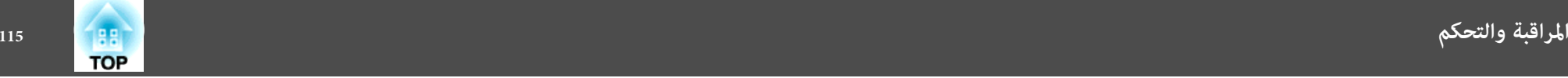

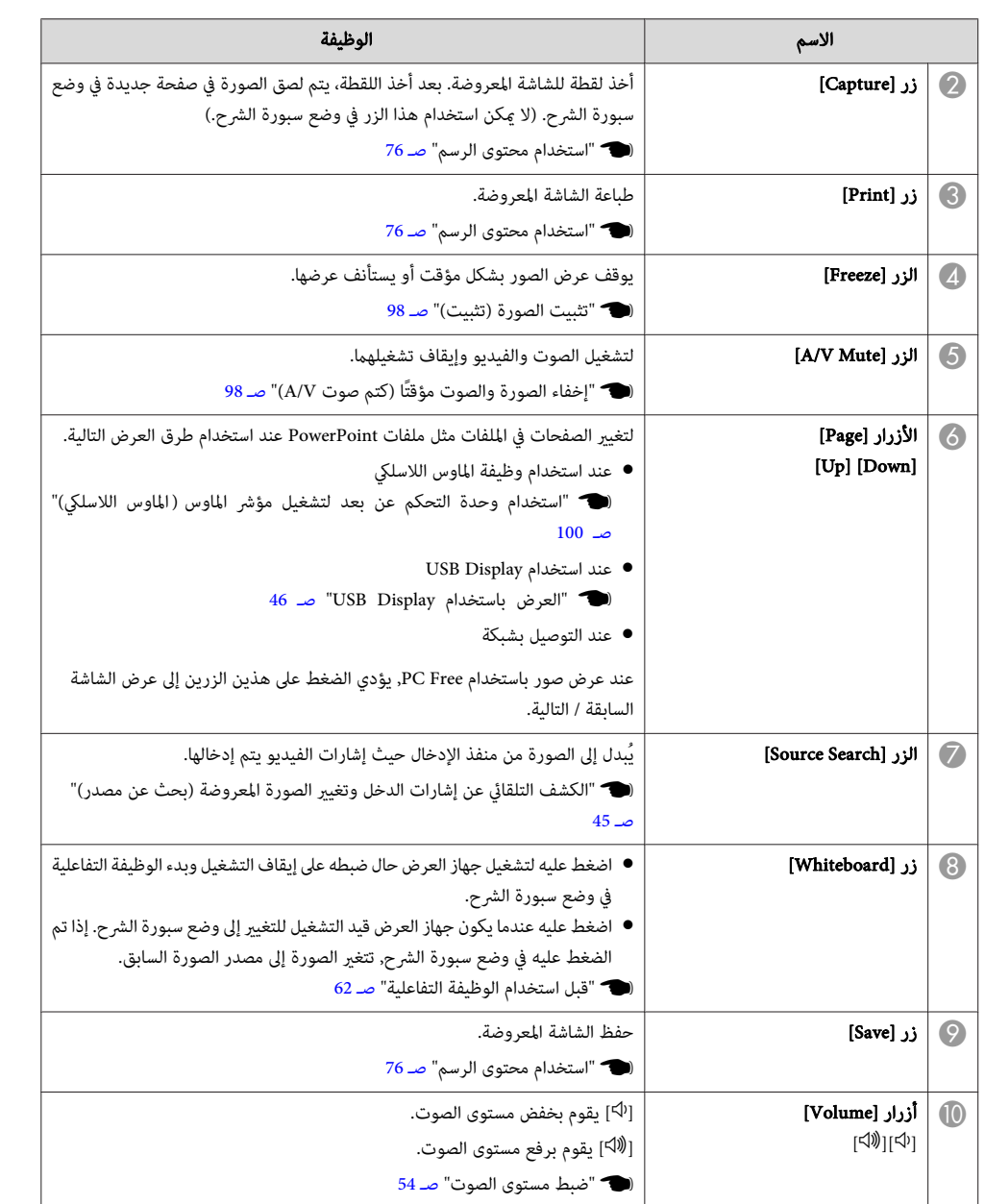

## **إعداد الشهادات**

ميكنك استخدام متصفح ويب لتعيني إعدادات الشهادات لتوثيق LAN لاسلكية.

ثبت الشهادات الآتية في جهاز العرض : شهادة العميل و شهادة CA لإعدادات أمان LAN اللاسلكية و شهادة خادم الويب لوظيفة HTTP آمن.

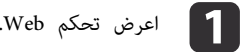

تحتكم [Web](#page-113-0) [" صـ](#page-113-0) 114" صـ 114 $\bullet$ 

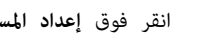

b انقر فوق **إعداد المسؤول** - **إدارة الشهادات** من **شبكة**.

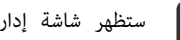

c ستظهر شاشة إدارة الشهادات.

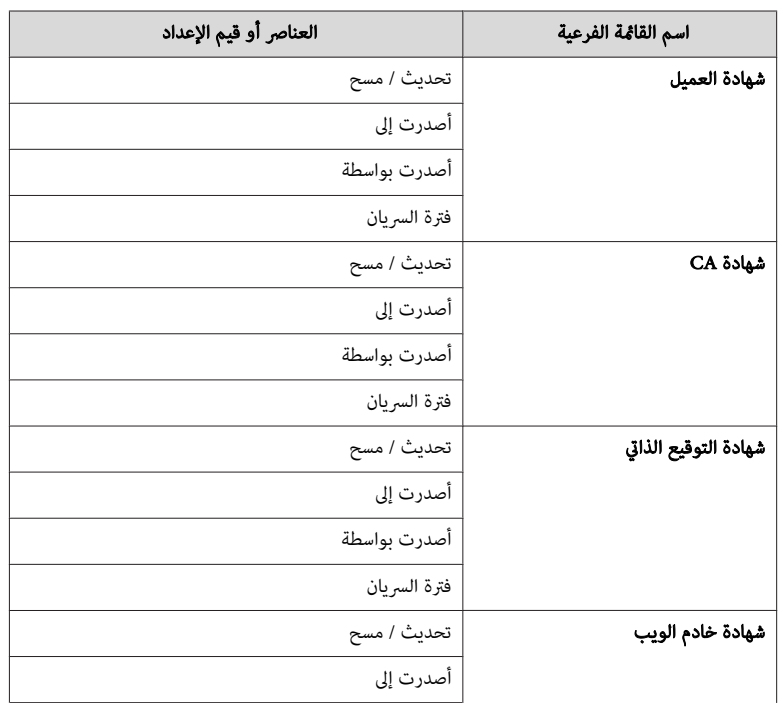

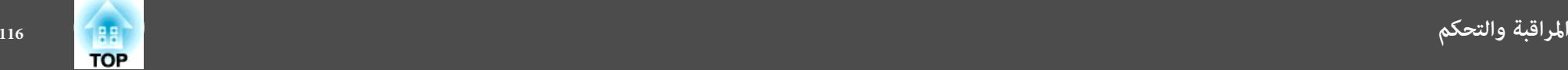

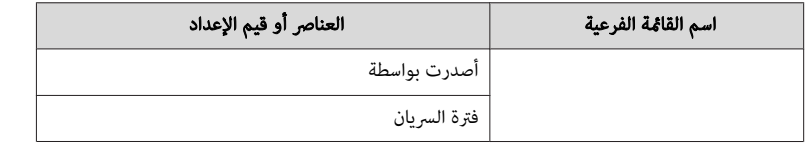

- تثبيت شهادة، تأكد أن جهاز العرض يدعم تنسيقها. لا القامَّة بالشهادات المدعمة" صـ 116 $\,$ **Call 11**
- ميكنك ًا أيض تثبيت شهادات رقمية على جهاز العرض من جهاز تخزين USB. ومع ذلك، إذا قمت بتثبيت شهادة من كل من جهاز تخزين USB والشبكة، رمبا لا يتم تثبيتها بشكل صحيح.

#### **ملاحظات HTTP الآمن**

حال ضبط **HTTP آمن** في **إعدادات المسؤول** من قامئة**الشبكة** على **تشغيل**, يتم تطبيق الحامية باستخدام بروتوكول HTTP تلقائيًا. وعكنك استخدام هذه الوظيفة لزيادة الأمان بين جهاز العرض ومتصفح ويب.

تستخدم الشهادة في الاتصال الذي يستخدم بروتوكول HTTPS ، لتشهد مبوثوقية الخادم. إنشاء شهادة خادم للتحقق من الموثوقية من متصفح ويب، وتثبيتها على جهاز العرض.

إذا لم يكن هناك شهادة خادم، يقوم جهاز العرض تلقائيًا بإنشاء شهادة التوقيع الذاتي ويقوم بالاتصال.ونظرًا لأن شهادة التوقيع الذايت هذه لا ميكنها التحقق من الموثوقية من متصفح ويب، يحدث تحذير عن موثوقية الخادم عند الوصول لجهاز العرض من متصفح ويب. وبالرغم من تقليل مستوى الحامية بالمقارنة مع شهادة الخادم، ميكنك الاستمرار فى الاتصال بتجاهل التحذير.

#### **قامئة بالشهادات المدعمة**

(PEAP-TLS/EAP-TLS ) العميل شهادة

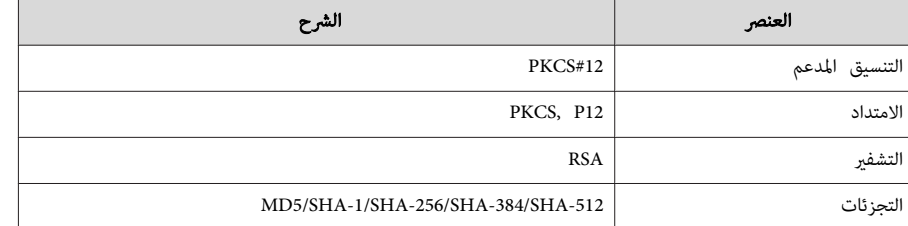

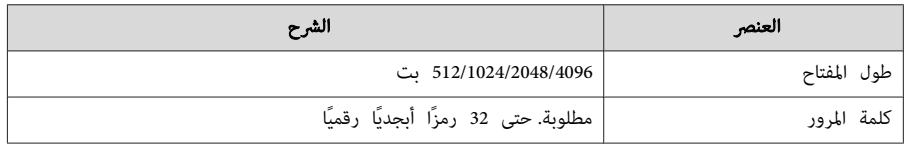

(PEAP/PEAP-TLS/EAP-TLS/EAP-Fast ) الخادم شهادة

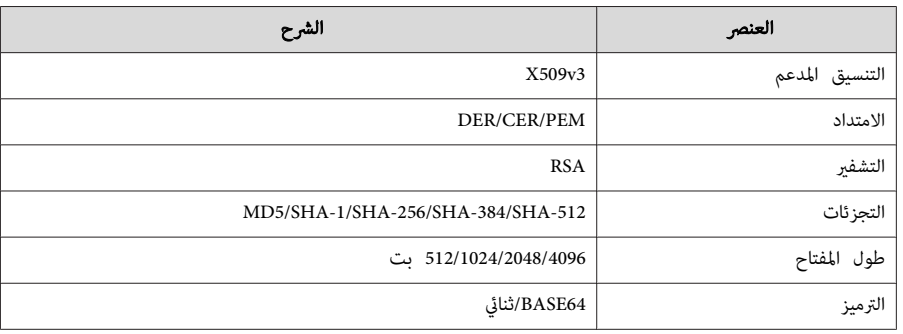

شهادة خادم الويب ( HTTP آمن)

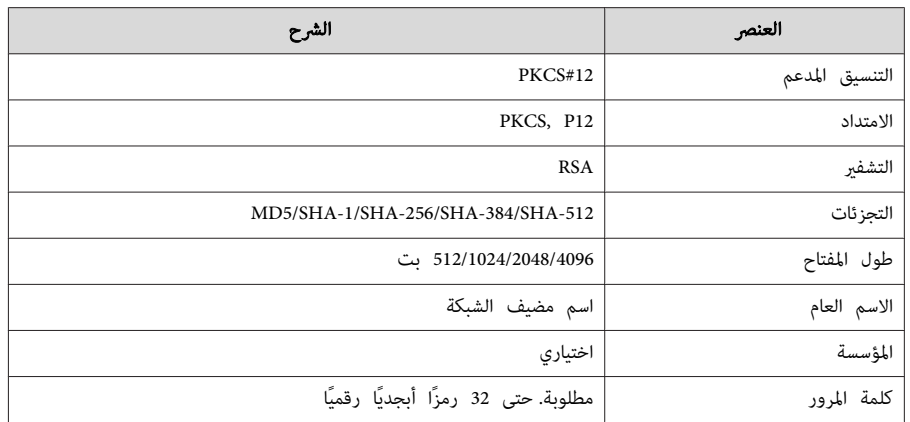

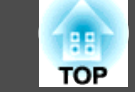

## **استخدام وظيفة إخطار بالبريد للتبليغ عن المشاكل**

عند ضبط إخطار بالبريد، يتم إرسال رسائل الإخطار إلى عناوين البريد الإلكتروني سابقة التحديد عند حدوث مشكلة أو تحذير بجهاز العرض. ويساعد ذلك على إخبار المشغل بالمشاكل التي يتعرض لها جهاز العرض حتى في المواقع التي يكون فيها المشغل يعيدًا عن جهاز العرض.

} **شبكة** - **إعداد المسؤول** - **إخطار بالبريد** صـ [128](#page-127-0)

- وعكن تسجيل حتى ثلاث جهات إخطار (عناوين) كحد أقصى، وعكن أن يتم إرسال رسائل الإخطار إلى الجهات الثلاثة في نفس الوقت. **FARR**
- إذا حدثت مشكلة خطيرة في جهاز العرض أدت إلى توقفه عن العمل فجأة، فقد لا يتمكن من إرسال رسالة لإخبار المشغل بالمشكلة التي حدثت.
- تتوفر إمكانية التحكم إذا تم تعيني **وضعية الاستعداد** على **استعداد الشبكة** أو **استعداد V/A** ، حتى لو كان جهاز العرض في حالة الاستعداد (عند إيقاف التيار).
	- } **ممتد وضعية الاستعداد** صـ [133](#page-132-0)

## **بريد إشعار خطأ القراءة**

عند ضبط وظيفة الإخطار عبر البريد على تشغيل وحدوث مشكلة أو تحذير في جهاز العرض، سيتم إرسال رسالة البريد الإلكتروين التالية.

- المرسل: عنوان للعنوان <sup>1</sup>
- EPSON Projector : الموضوع
- السطر 1 : اسم جهاز العرض الذي حدثت به المشكلة
- السطر 2 : عنوان IP الخاص بجهاز العرض الذي حدثت به المشكلة.
	- السطر 3 وما يليه: تفاصيل المشكلة
- يتم عرض تفاصيل المشكلة سطرًا تلو الآخر. يتم إدراج محتويات الرسالة الأساسية أدناه.
	- Internal error •
	- Fan related error •
		- Sensor error •
- Lamp timer failure
	- Lamp out  $\bullet$
- Internal temperature error  $\bullet$
- High-speed cooling in progress •
- Lamp replacement notification  $\bullet$ 
	- No-signal •

 لا توجد إشارة داخلة إلى جهاز العرض. تحقق من حالة الاتصال أو تحقق من توصيل التيار الكهريب الخاص مبصدر الإشارة.

- Auto Iris Error •
- Power Err. (Ballast) ●
- Obstacle Detection Error  $\bullet$
- انظر التالي للتعامل مع المشاكل أو التحذيرات.
	- } " قراءة [المؤشرات "](#page-150-0) صـ <sup>151</sup>

## **الإدارة باستخدام SNMP**

من خلال ضبط **SNMP** على **تشغيل** في قامئة التهيئة ، يتم إرسال رسائل الإخطار إلى كمبيوتر معني عند حدوث مشكلة أو تحذير. ويساعد ذلك على إخبار المشغل بالمشاكل التي يتعرض لها جهاز العرض حتى في المواقع التي يكون فيها المشغل بعيدًا عن جهاز العرض.

} **شبكة** - **إعداد المسؤول** - **SNMP**صـ [138](#page-137-0)

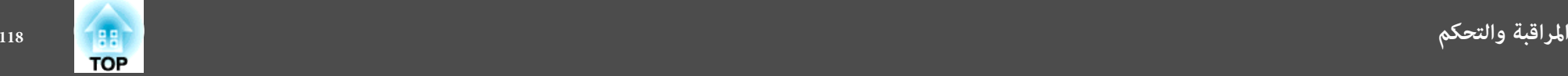

- ينبغي أن تتم إدارة SNMP من خلال المدير المسؤول عن الشبكة أو من خلال شخص آخر يكون على دراية بالشبكة. **FIFE**
- لاستخدام وظيفة SNMP في مراقبة جهاز العرض، أنت بحاجة إلى تثبيت برنامج مدير SNMP على جهاز الكمبيوتر.
	- لا ميكن استخدم وظيفة الإدارة باستخدام SNMP عبر الشبكة اللاسلكية LAN في وضع الاتصال سريع.
		- ميكن حفظ جهتي عناوين IP.

## **ESC/VP21 أوامر**

ميكنك التحكم في جهاز العرض من جهاز خارجي باستخدام 21VP/ESC.

## **قامئة الأوامر**

عندما يتنقل أمر تشغيل الطاقة إلى جهاز العرض، يتم تشغيل الطاقة ويدخل الجهاز في وضع الإحماء. بعد أن يتم تشغيل جهاز العرض، تظهر علامة النقطتن ":" (3Ah).

عندما يتم إدخال أحد الأوامر، ينفذ جهاز العرض الأمر ويعيد علامة الترقيم ":" ثم يقبل الأمر التالي.

في حالة إنهاء الأمر الجاري معالجته بطريقة طبيعية، يتم إخراج رسالة خطأ وتتم إعادة علامة الترقيم ":".

يتم إدراج المحتويات الرئيسية أدناه.

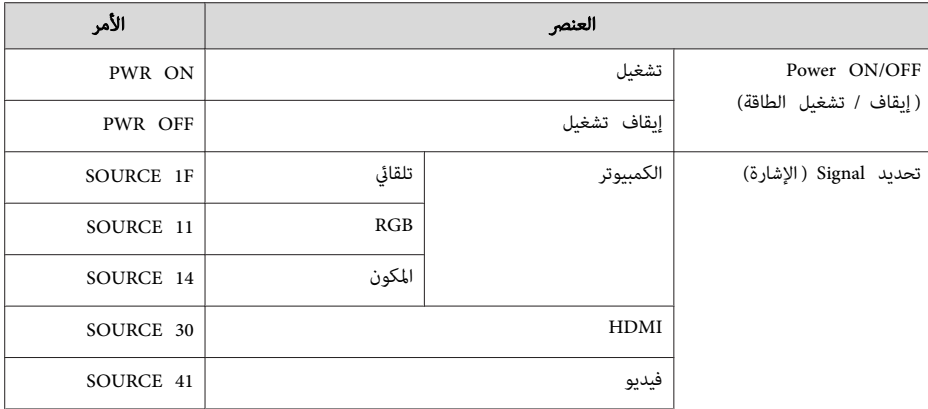

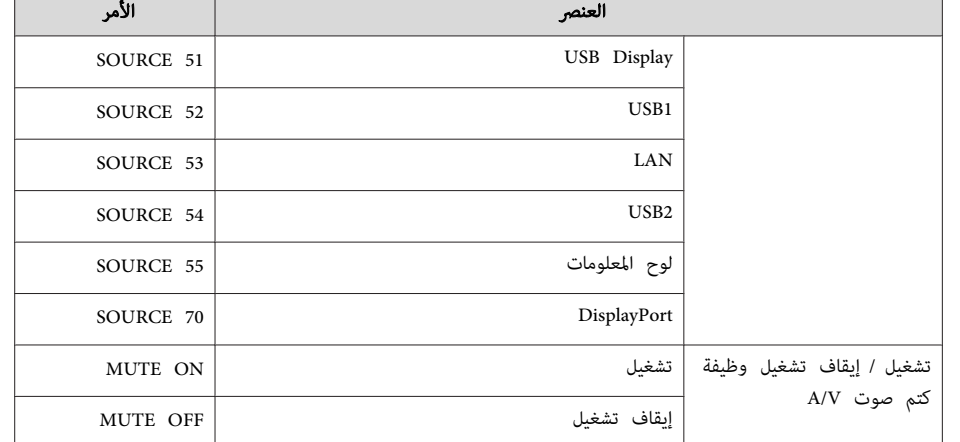

أضف كود الرجوع إلى أول السطر ( CR ( ) Dh0 (إلى نهاية كل أمر ثم قم بالإرسال.

لمزيد من التفاصيل، اتصل بالموزع المحلي أو أقرب عنوان من العناوين الواردة في قامئة اتصال جهاز العرض ابسون Epson.

} قامئة اتصال آلة [العرض](#page-16-0) ابسون [Epson](#page-16-0)

**ترتيبات الكابلات**

التوصيل التسلسلي

• شكل الموصل : Sub-D ذو 9 دبابيس (ذكر)

<span id="page-118-0"></span>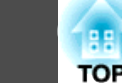

• اسم منفذ دخل جهاز العرض : C-232RS

في< جهاز العرض> في< الكمبيوتر>

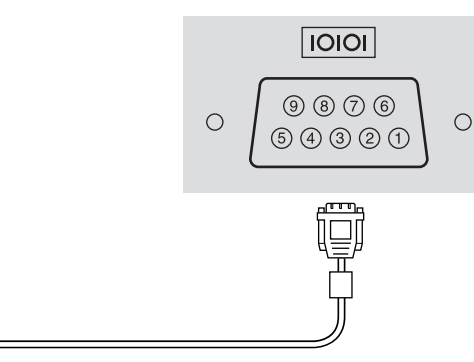

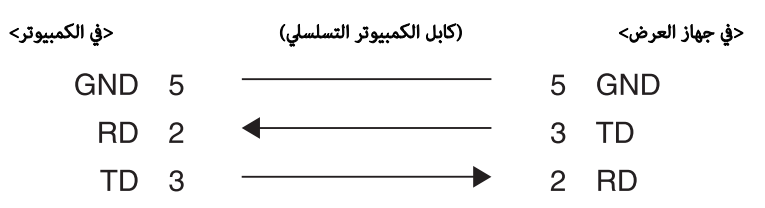

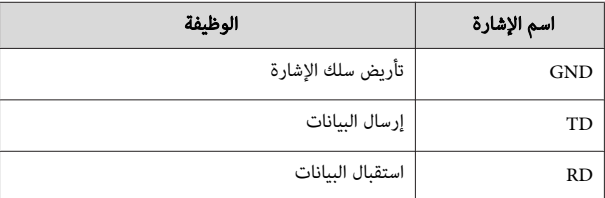

بروتوكول الاتصالات

- الإعداد الافتراضي لمعدل نقل البيانات : <sup>9600</sup> بت في الثانية
	- طول البيانات 8 : بت
		- التماثل: بدون
	- بت التوقف 1 : بت
	- التحكم في التدفق: بدون

## **حول PJLink**

**RS-232C** 

 $9000$ 

 $\textcircled{\small{9}}\textcircled{\small{9}}\textcircled{\small{9}}\textcircled{\small{1}}$ 

Ü

 $\bigcirc$ 

 $\circ$ 

1Class PJLink تم وضعه من قِبل JBMIA) رابطة صناعات أنظمة المعلومات وماكينات العمل اليابانية) كبروتوكول قياسي للتحكم في جهاز العرض المتوافق مع شبكة اتصال كجزء من جهودها لوضع مقاييس لبروتوكولات التحكم في أجهزة العرض.

يتوافق جهاز العرض مع معيار 1Class PJLink الذي تم وضعه من قِبل JBMIA.

تحتاج إلى إجراء إعدادات الشبكة قبل إمكانية استخدام PJLink. راجع ما يلي للحصول على مزيد من المعلومات حول إعدادات الشبكة.

## } " قامئة [شبكة "](#page-137-0) صـ <sup>138</sup>

فهو يتوافق مع كافة الأوامر ما عدا الأوامر التالية التي حددها معيار 1Class PJLink ، وتم التأكيد على الموافقة من خلال التحقق من التوافق لمعيار PJLink.

### [http://pjlink.jbmia.or.jp/english/U](http://pjlink.jbmia.or.jp/english/)RL:

• **الأوامر غري المتوافقة**

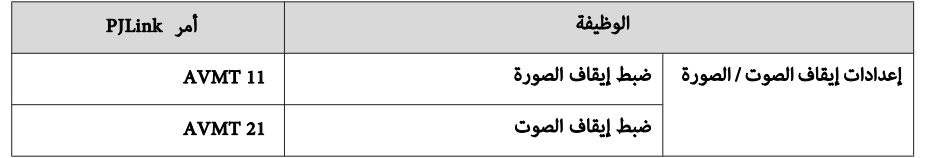

### • **أسامء منافذ الدخل المحددة بواسطة PJLink ومصادر جهاز العرض المناظرة**

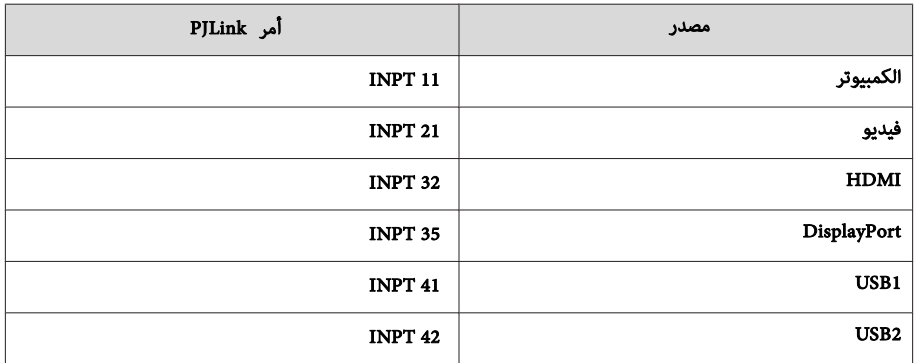

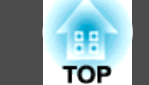

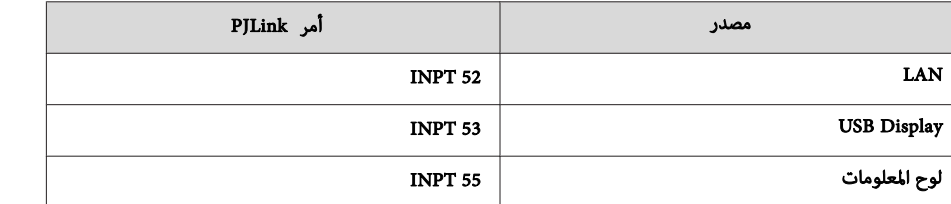

• يتم عرض اسم جهة التصنيع لـ " الاستفسار عن اسم جهة التصنيع"

**EPSON**

• يتم عرض اسم الطراز لـ " الاستفسار عن اسم المنتج" EPSON 1410/310EPSON 1400/260

## **حول <sup>R</sup> Crestron RoomView**

Crestron. ميكن استخدامه لمراقبة العديد من الأجهزة <sup>R</sup> RoomView Crestron هو نظام تحكم متكامل موفر من <sup>R</sup> الموصلة على شبكة والتحكم فيها.

RoomView ® يدعم جهاز العرض بروتوكول التحكم، ولذلك ميكن استخدامه نظام في مكون باستخدام .Crestron

قم بزيارة موقع ويب ®Crestron ® للحصول على تفاصيل حول ®Crestron RoomView. (يتم دعم عرض اللغة الإنجليزية فقط).

#### <http://www.crestron.com>

RoomView Crestron. ® يوفر ما يلي نظرة عامة حول

• **العمليات عن بعد باستخدام متصفح الويب** ميكنك تشغيل جهاز العرض من كمبيوترك بنفس طريقة استخدام وحدة التحكم عن بعد.

• **المراقبة والتحكم باستخدام برنامج التطبيق**

Express استخدام ميكنك <sup>R</sup> Server Edition أو Crestron RoomView ® من المقدم Crestron RoomView ® Crestron لمراقبة الأجهزة في النظام، والتواصل مع مكتب المساعدة، ولإرسال رسائل الطوارئ. تفضل بزيارة موقع الويب التالي للحصول على التفاصيل.

<http://www.crestron.com/getroomview>

يشرح هذا الدليل كيفية تنفيذ العمليات على الكمبيوتر باستخدام متصفح الويب.

- لا يمكن استخدام الوظائف التالية أثناء استخدام ®Crestron RoomView. <u>م</u>كنك إدخال رموزًا وحروفًا أبجدية رقمية أحادي البايت فقط. **Friday** } " تغيري الإعدادات [باستخدام](#page-112-0) متصفح ويب ( تحكم [Web](#page-112-0) ["\(صـ](#page-112-0) <sup>113</sup> (مكون EasyMP Monitor مكون) Message Broadcasting • تتوفر إمكانية التحكم إذا تم تعيني **وضعية الاستعداد** على **استعداد الشبكة** أو **استعداد V/A** ، حتى لو كان جهاز العرض في حالة الاستعداد (عند إيقاف التيار).
	- } **ممتد وضعية الاستعداد** صـ [133](#page-132-0)

**تشغيل جهاز العرض من كمبيوترك**

عرض إطار التشغيل

تحقق مما يلي قبل تنفيذ أي عمليات.

- تأكد من توصيل الكمبيوتر وجهاز العرض بالشبكة. عند الاتصال بشبكة LAN لاسلكية، اتصل في وضع الاتصال متقدم.
	- } ["](#page-139-0) [قامئة ش LAN](#page-139-0) [لاسلكية "](#page-139-0) صـ <sup>140</sup>
	- قم بضبط **RoomView Crestron** على **تشغيل** من قامئة **شبكة**.
	- } **شبكة إعداد المسؤول RoomView Crestron**صـ [138](#page-137-0)

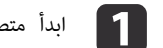

**1 أ**بدأ متصفح الويب في جهاز الكمبيوتر.

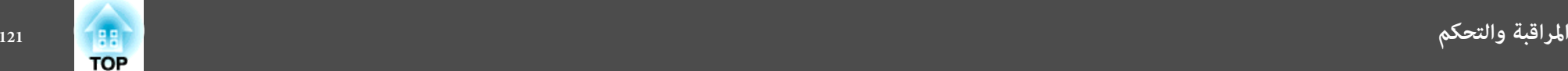

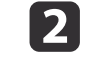

أدخل عنوان IP الخاص بجهاز العرض في حقل العنوان في متصفح الويب، واضغط على المفتاح Enter في لوحة المفاتيح.

فيظهر إطار التشغيل.

استخدام إطار التشغيل

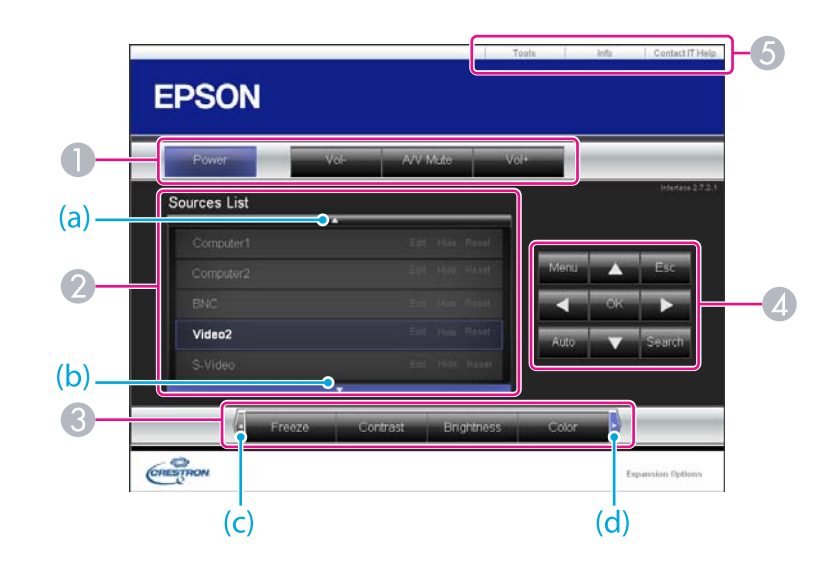

A ميكنك تنفيذ العمليات التالية عند النقر فوق الأزرار.

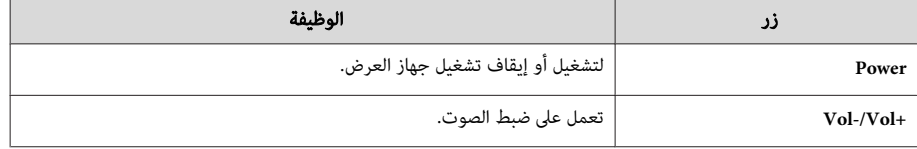

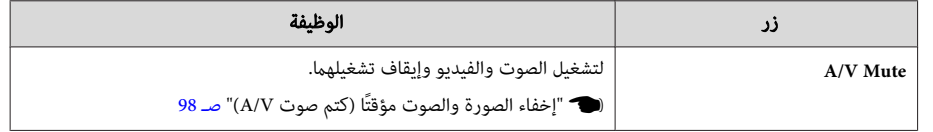

ه التبديل إلى الصورة من مصدر الإدخال المحدد. لعرض مصادر الإدخال غير المعروضة على الشاشة، انقر فوق (a) أو (b) للتمرير لأعلى أو لأسفل. يتم عرض مصدر دخل إشارة الفيديو الحالي باللون الأزرق. ميكنك تغيري اسم المصدر إذا لزم الأمر.

و.<br>وفي ميكنك تنفيذ العمليات التالية عند النقر فوق الأزرار. لعرض الأزرار غير الظاهرة على الشاشة، انقر فوق (c) أو (d) للتمرير لليمين أو لليسار.

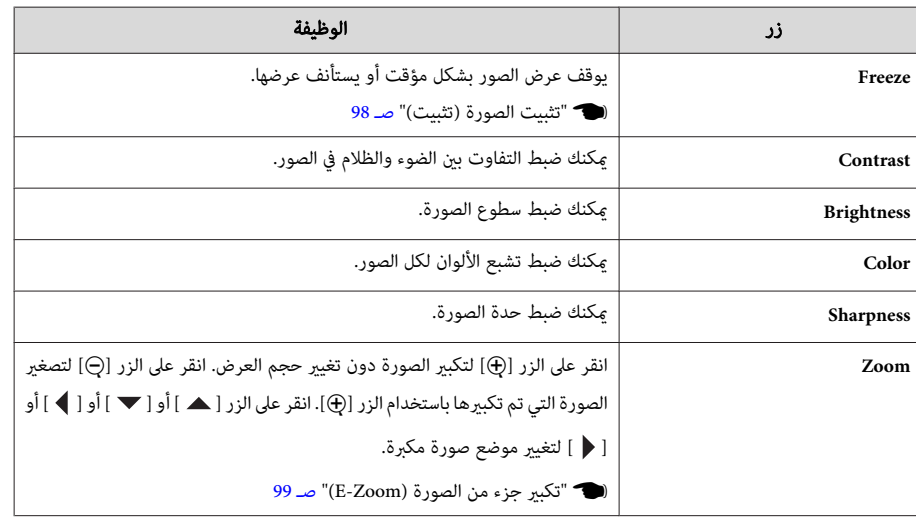

ي ]<br>● وتقوم الأزرار [ ♦ ] و[ ♦ ] و[ ] بتنفيذ عمليات الأزرار [ ( ً )] و[ أ م إلى إنتراق الترتيب في وحدة التحكم عن بعد. ميكنك تنفيذ العمليات التالية عند النقر فوق الأزرار الأخرى.

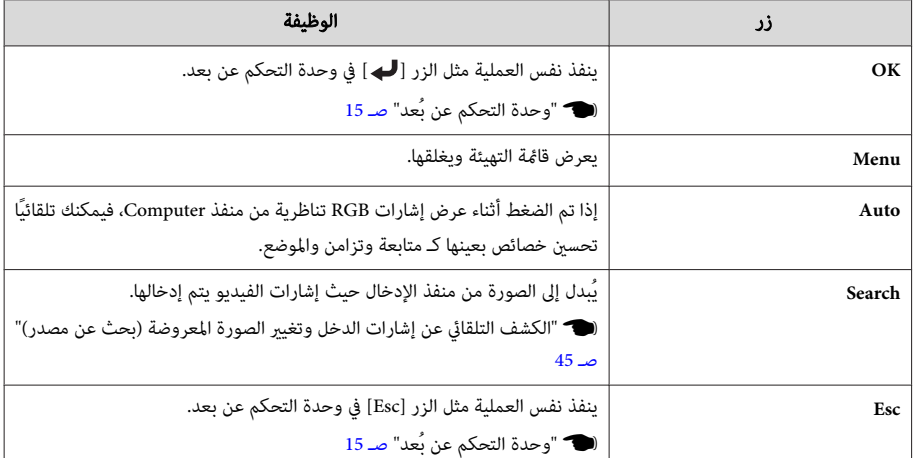

E ميكنك تنفيذ العمليات التالية عند النقر فوق علامات التبويب.

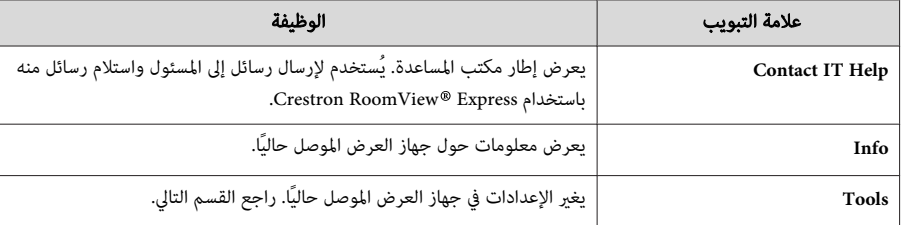

استخدام إطار الأدوات

يتم عرض الإطار التالي عند النقر فوق علامة التبويب **Tools** في إطار التشغيل. ميكنك استخدام هذا الإطار لتغيري الإعدادات في جهاز العرض الموصل حاليًا.

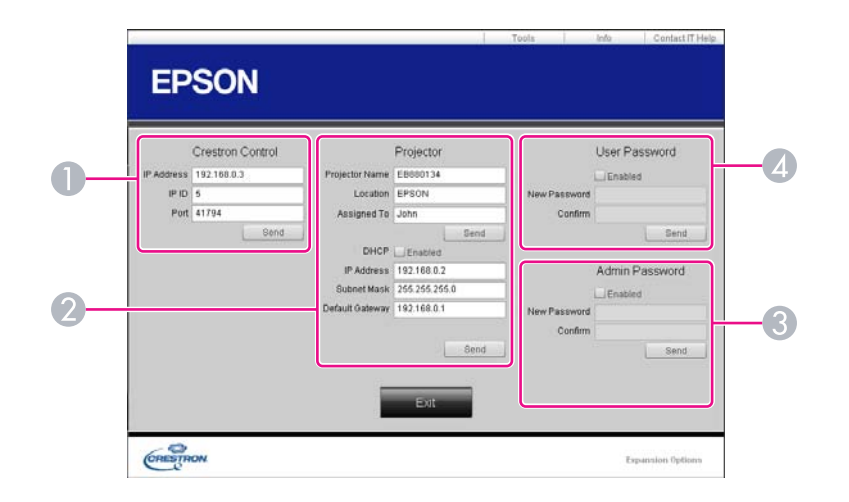

#### **Crestron Control**

إجراء الإعدادات لوحدات تحكم ®Crestron المركزية.

## Projector **2**

ميكن تعيني العناصر التالية.

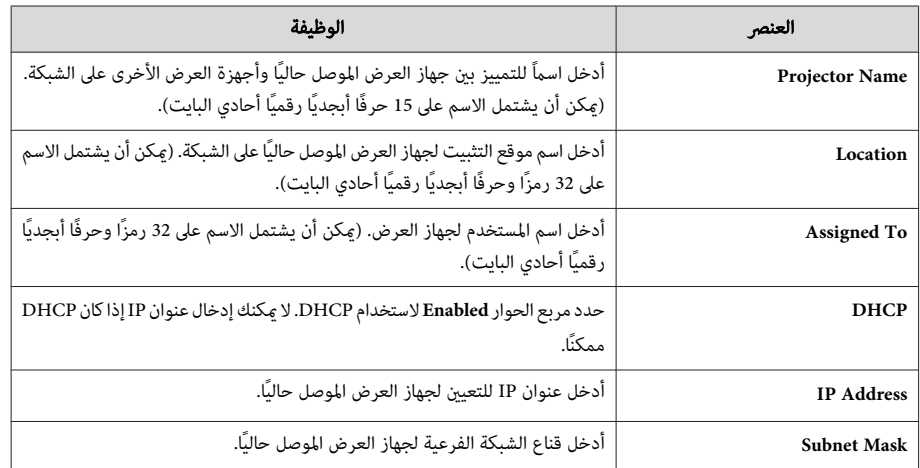

<span id="page-122-0"></span>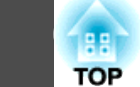

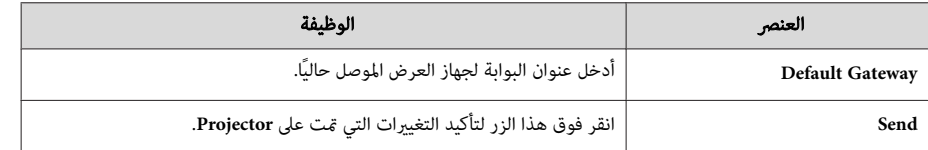

#### **Admin Password C**

حدد مربع الاختيار**Enabled** لطلب كلمة مرور لفتح إطار Tools. ميكن تعيني العناصر التالية.

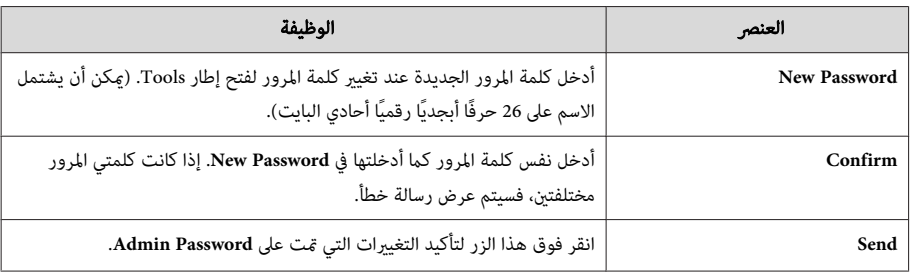

#### **User Password 4**

حدد مربع الاختيار**Enabled** لطلب كلمة مرور لفتح إطار التشغيل على الكمبيوتر. ميكن تعيني العناصر التالية.

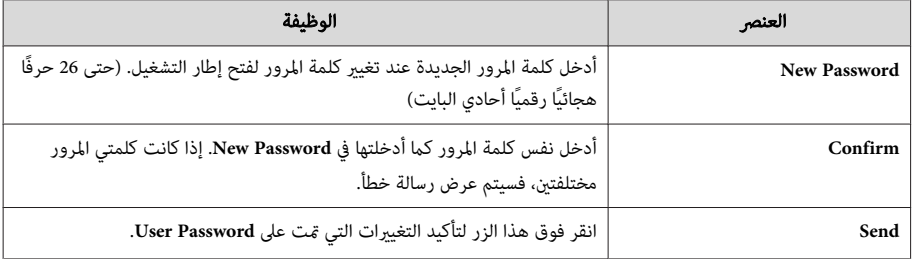

## **إعداد الجدول الزمني**

ميكنك جدولة تشغيل / إيقاف طاقة جهاز العرض وتبديل مصدر الدخل، حسب الأحداث في الجدول الزمني. وتنفذ الأحداث المسجلة في الجدول الزمني تلقائيًا في الوقت المحدد في التواريخ المحددة أو أسبوعيًا.

# **تحذير**

 لا تضع أشياء قابلة للاشتعال أمام العدسة. إذا قمت بتعيني الجدول لبدء تشغيل جهاز العرض تلقائيًا، قد تتسبب أي أشياء قابلة للاشتعال أمام العدسة في نشوب حريق.

## **طرق الإعداد**

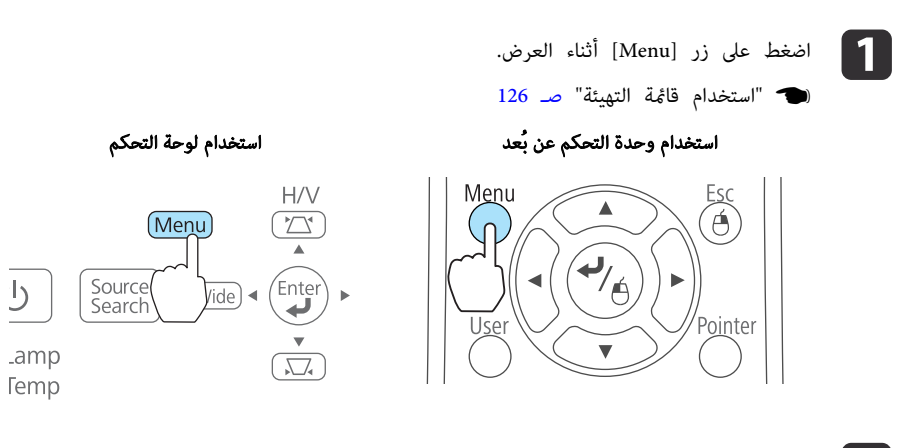

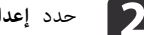

b حدد **إعدادات الوقت / الجدول** من**ممتد**.

صورة رجوع **Easy Interactive Function** الإشارة أنشاشة شعار المستخدم الاعدادات .<br>جهة العرض أمأمي . .<br>العداد مدخل الصوت  $\bullet$ ممتد ألتشغباء شبكة توفير الطاقة وضعية الاستعداد **USB Display** USB Type B معلومات اٿنه <mark>پ</mark> العربية إعادة الضبط أإعادة الصبط [Menu]:خروج ) [ [Esc] :رجوع [♦] :تحديد [۞] :دخول

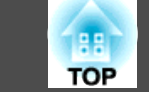

## والجدول الزمني.<br>التصبط الوقت والجدول الزمني.

التحديد من القامُة الرئيسية والقوائم الفرعية وتغيير العناصر المحددة هي نفس العمليات التي يتم إجراؤها في قامئة التهيئة.

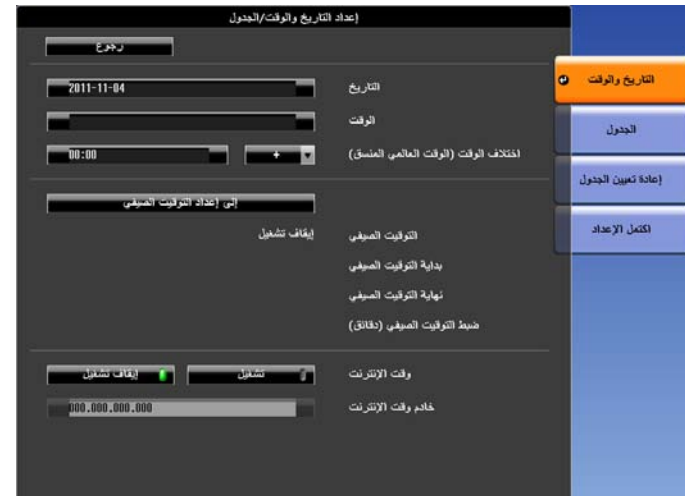

لحذف جميع الجداول الزمنية المسجلة، اختر **إعادة تعيني الجدول** ، ثم اختر **نعم**.

#### **الساعة**

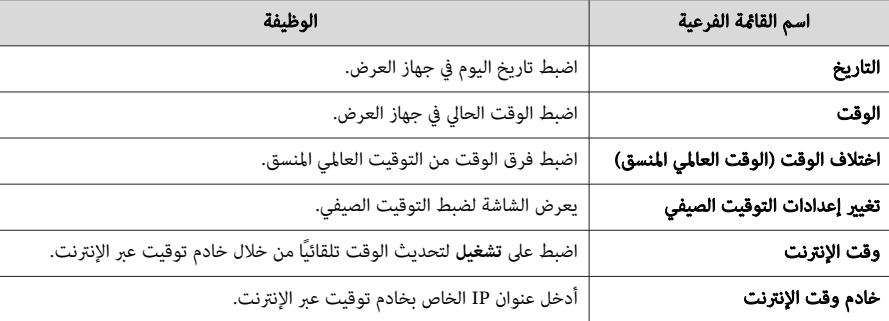

شاشة التوقيت الصيفي

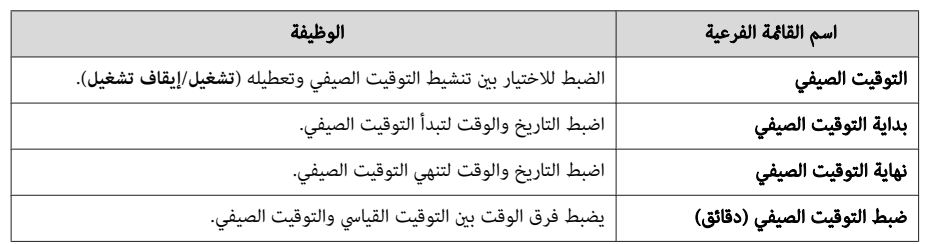

## **الجدول**

ميكنك عرض قامئة الجداول الزمنية المسجلة.

يتم عرض شاشة إعدادات الوقت / الجدول عند تحديد **إضافة جديد** أو إذا ضغطت على [ Esc في ] جدول مسجل، ثم حددت **تحرير** أو **إضافة جديد** من القامئة المعروضة.

مِكنك تسجيل 30 حدثًا بحد أقصى.

شاشة إعداد الساعة / الجدول

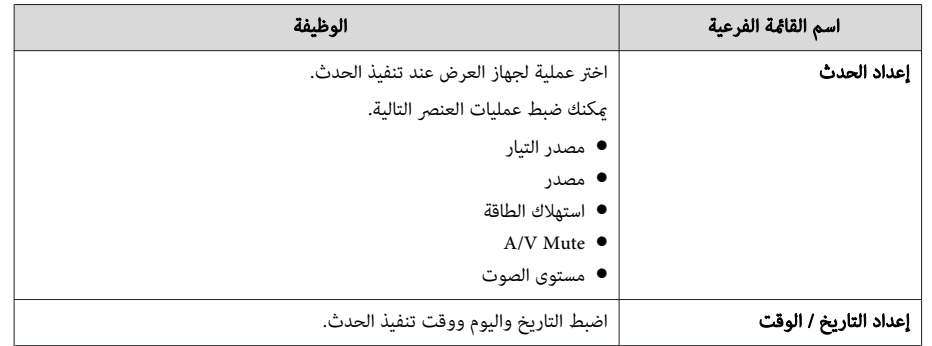

<span id="page-124-0"></span>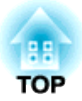

# **قامئة التهيئة**

يشرح هذا الفصل كيفية استخدام قامئة التهيئة والوظائف الخاصة بها.

يشرح هذا القسم كيفية استخدام قامئة التهيئة.

على الرغم من أن الخطوات موضحة باستخدام وحدة التحكم عن بُعد كمثال، ميكنك إجراء نفس العمليات من خلال لوحة التحكم. تحقق من الدليل ضمن القامئة لمعرفة الأزرار المتاحة والعمليات الخاصة بها.

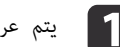

## **1 ]** يتم عرض شاشة قامَّة التهيئة.

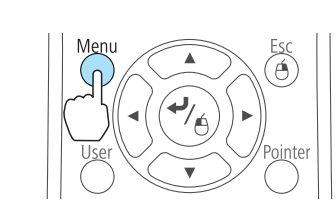

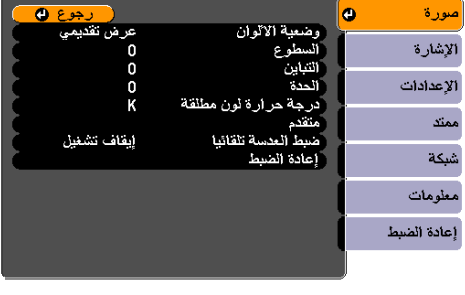

[ [D]/ [Esc] :رجوع [♦] :تحديد [Menu]:خروج]

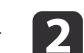

b حدد أحد عناصر القامئة الرئيسية.

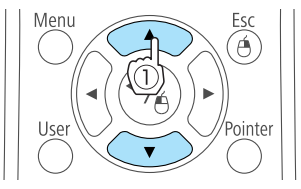

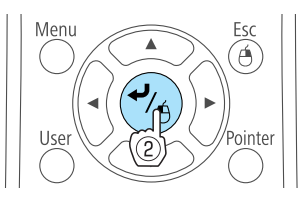

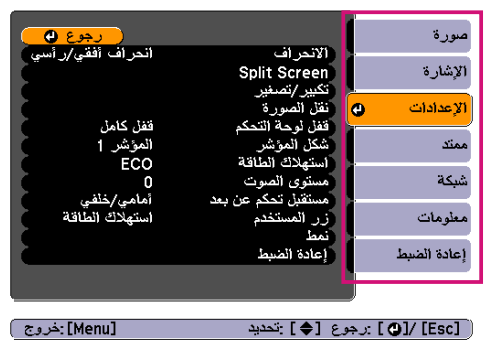

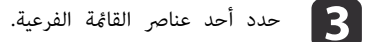

 $rac{Esc}{\Theta}$ 

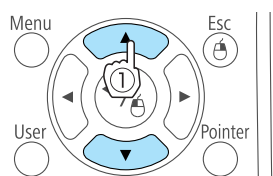

 $\blacktriangle$ 

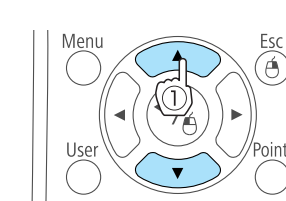

Menu

Menu

Menu

 $\blacktriangle$ 

<span id="page-125-0"></span>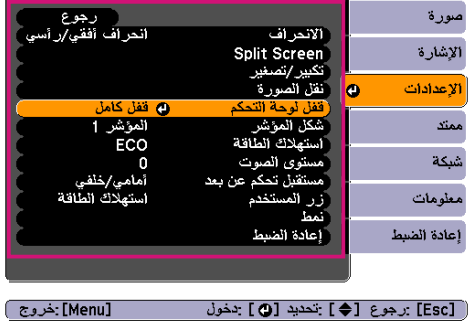

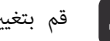

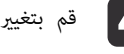

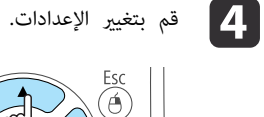

Â

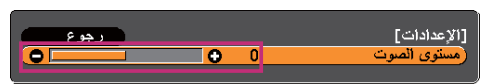

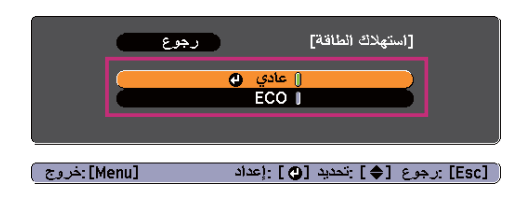

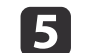

e اضغط على الزر [ Menu [ لإنهاء إجراء الإعدادات.

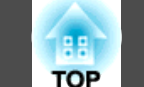

## **جدول قامئة التهيئة**

تختلف العناصر القابلة للإعداد في الطراز المستخدم وإشارة الصورة والمصدر المعروض.

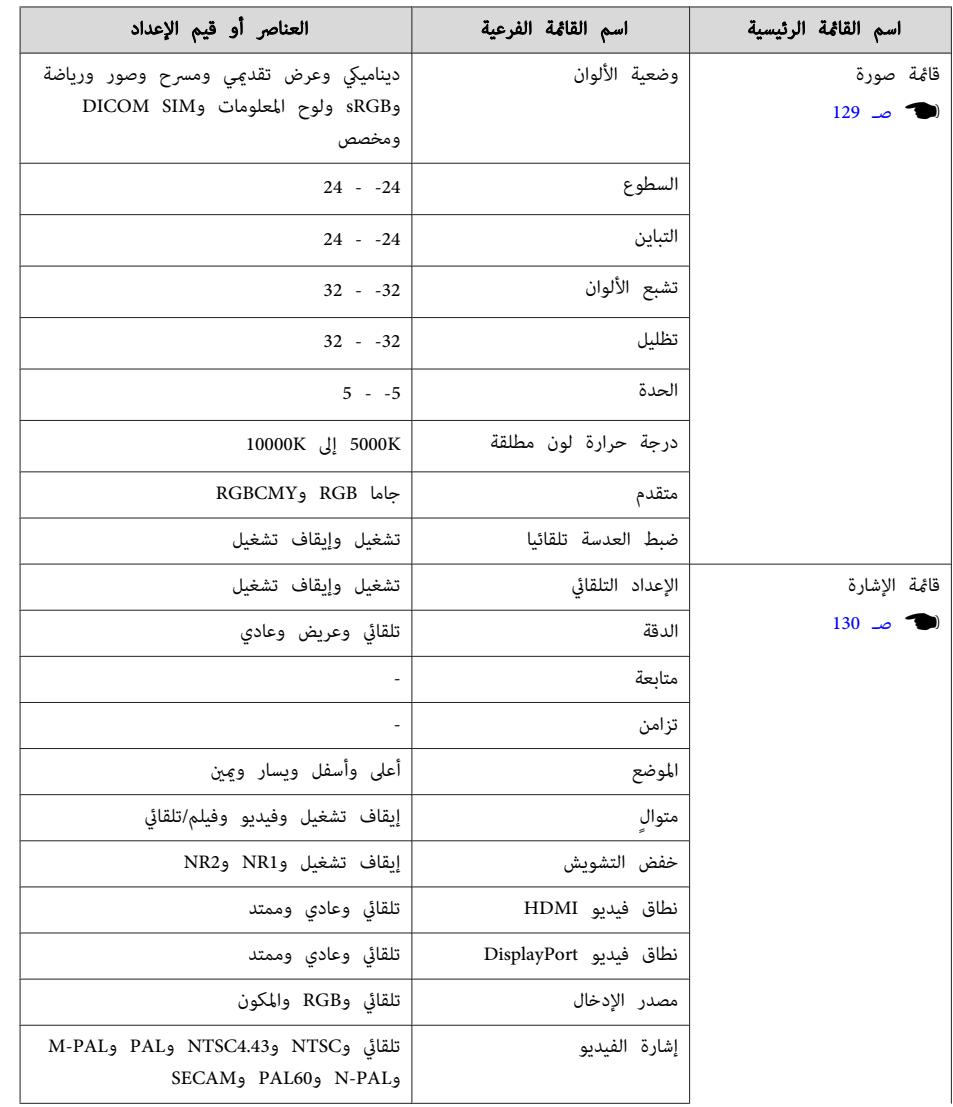

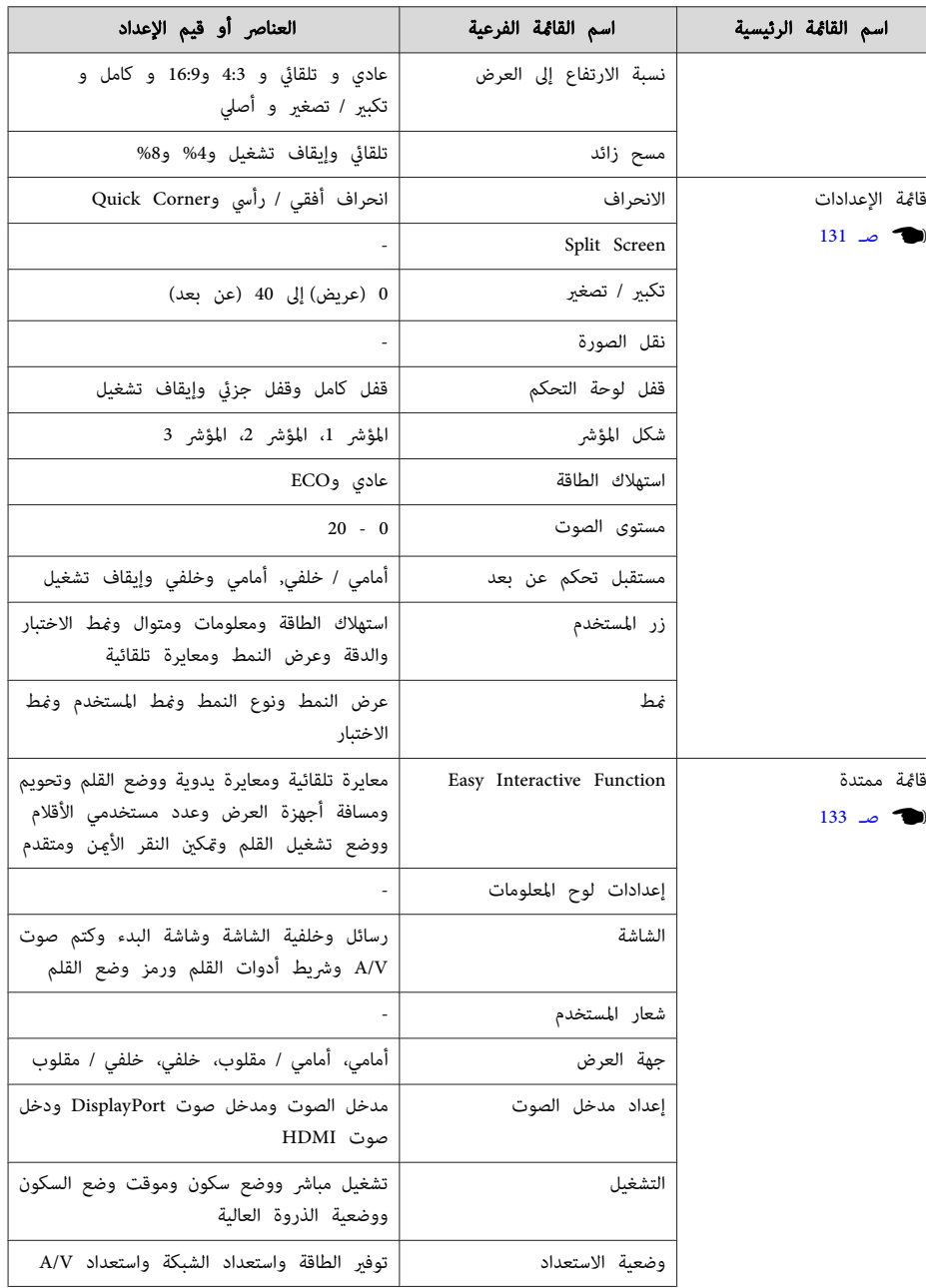

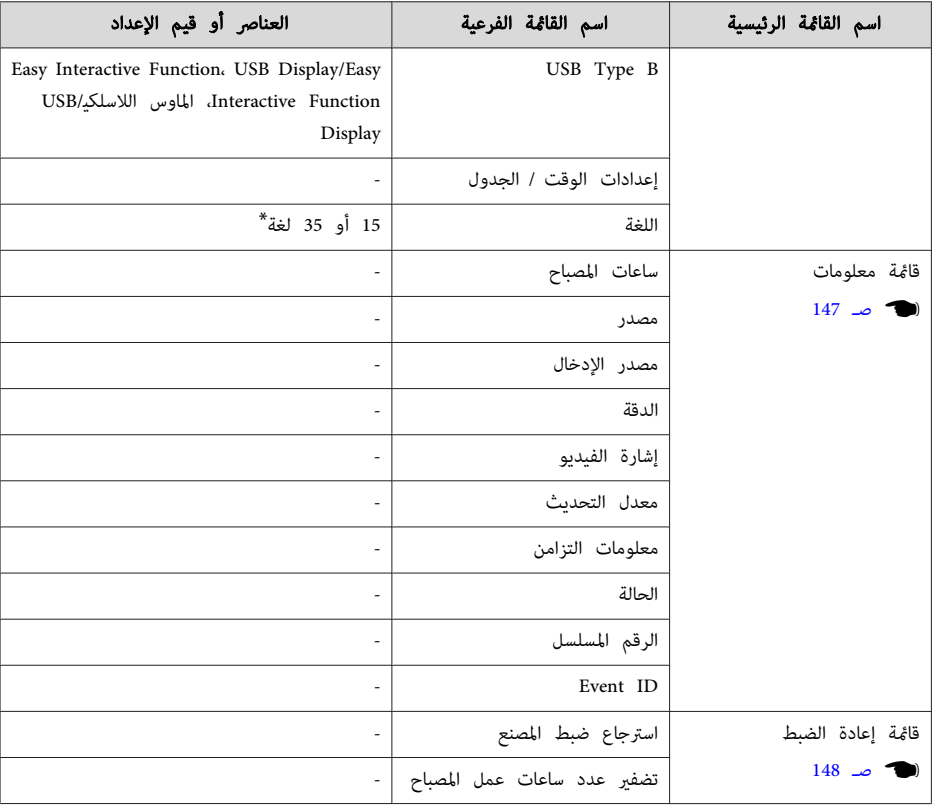

\* يختلف عدد اللغات المدعومة حسب منطقة استخدام جهاز العرض.

## **قامئة شبكة**

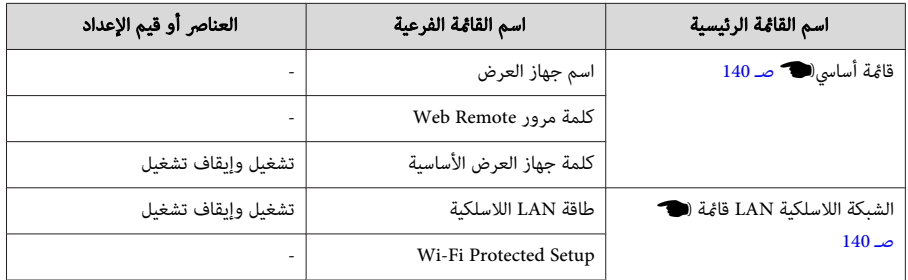

<span id="page-127-0"></span>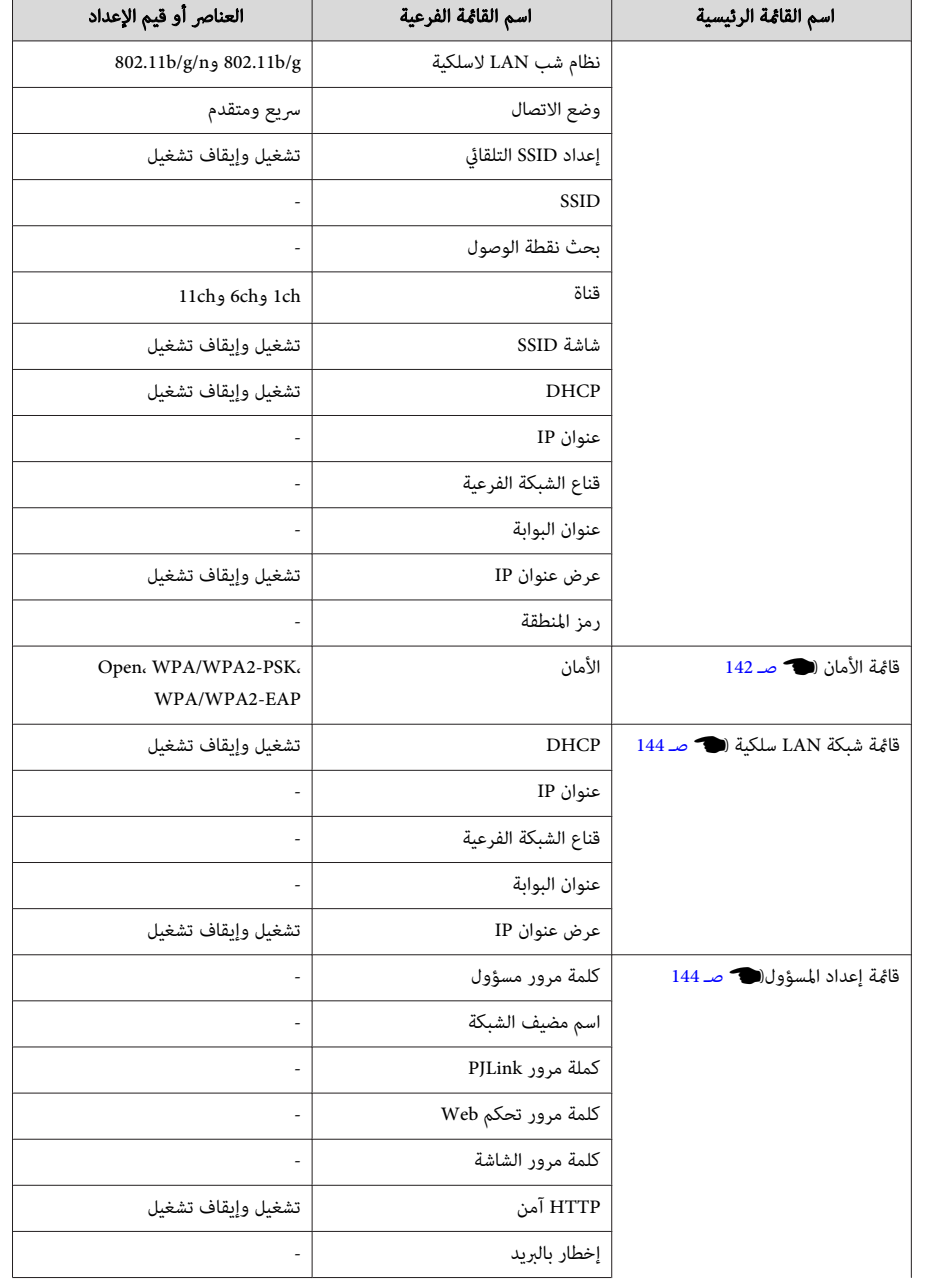

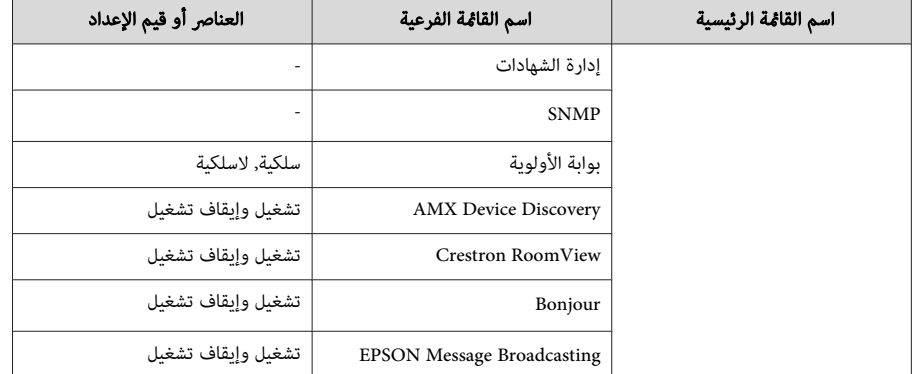

## **قامئة صورة**

تختلف العناصر القابلة للضبط حسب إشارة الصورة والمصدر الجاري عرضه حاليًا.يتم حفظ تفاصيل الضبط لكل إشارة صورة.

<span id="page-128-0"></span>} " الكشف التلقايئ عن إشارات الدخل وتغيري الصورة [المعروضة \(بحث](#page-44-0) عن مصدر ") صـ <sup>45</sup>

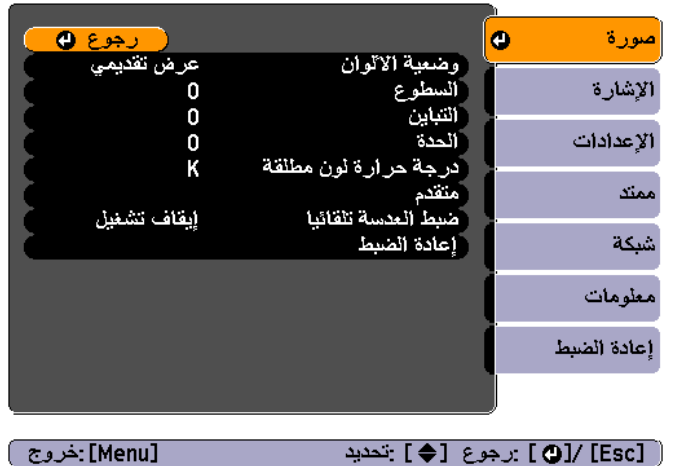

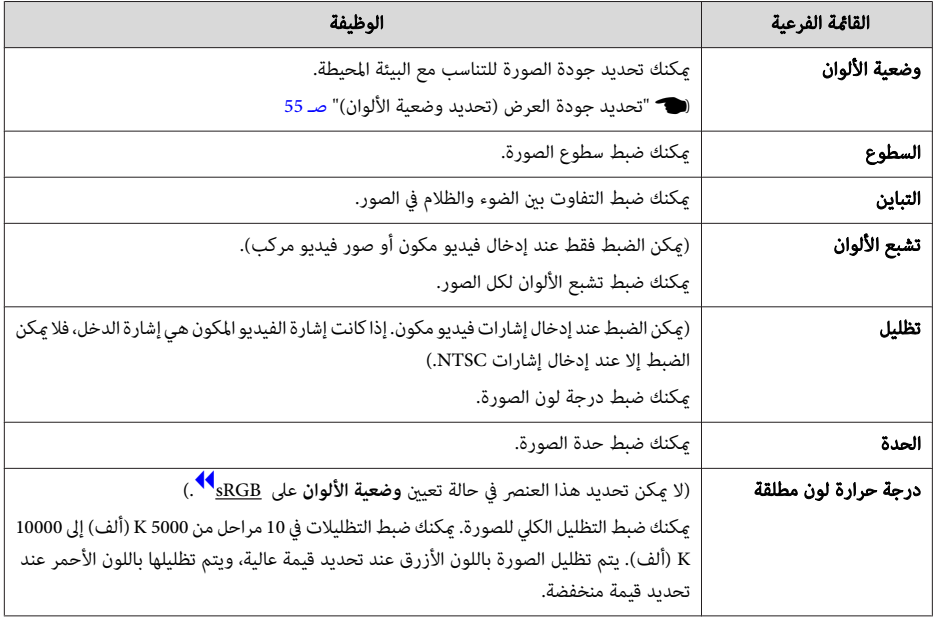

<span id="page-129-0"></span>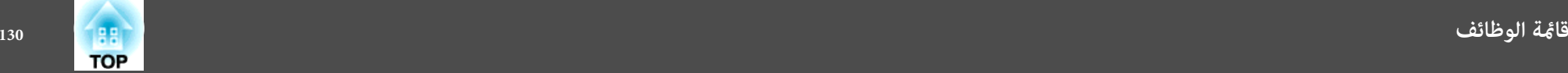

[Menu]:خروج]

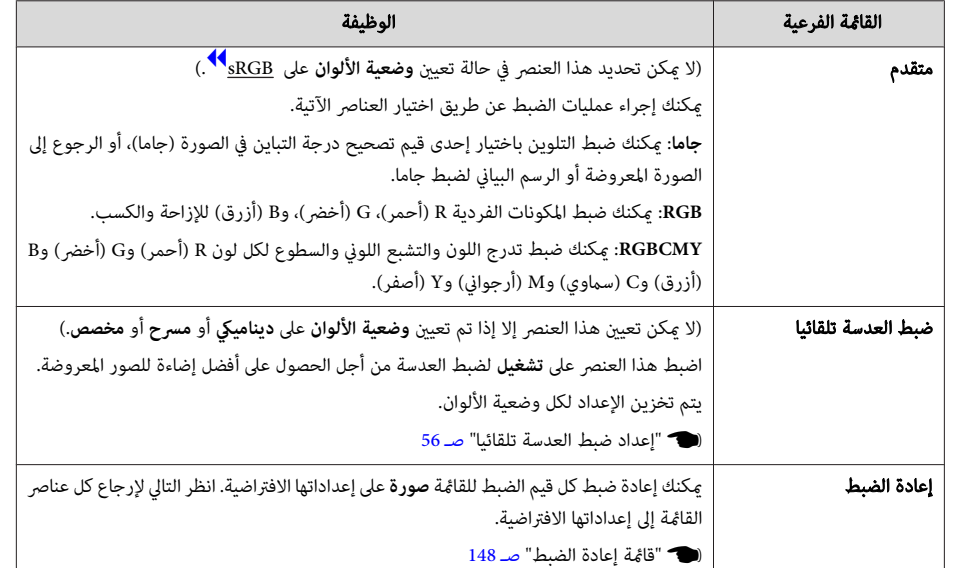

## **قامئة الإشارة**

تختلف العناصر القابلة للضبط حسب إشارة الصورة والمصدر الجاري عرضه حاليًا. يتم حفظ تفاصيل الضبط لكل إشارة صورة.

لا مِكنك ضبط الإعدادات في قامُة الإشارة عندما يكون المصدر هو لوح المعلومات أو USB Display أو USB1 أو .LAN أو USB2

} " الكشف التلقايئ عن إشارات الدخل وتغيري الصورة [المعروضة \(بحث](#page-44-0) عن مصدر ") صـ <sup>45</sup>

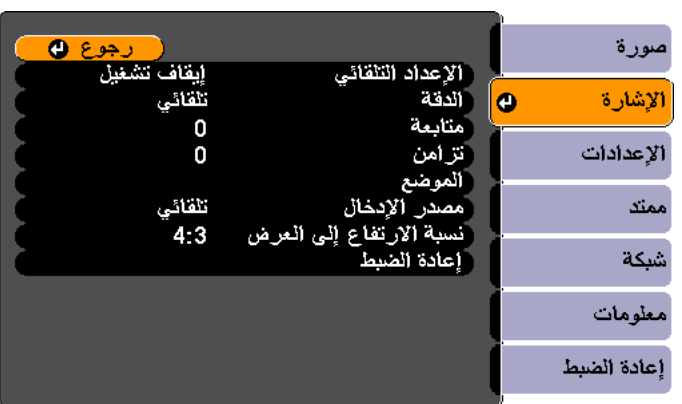

## [ C]/ [D]/ [Esc] :رجوع [♦] :تحديد

القامئة الفرعية الوظيفة الإعداد التلقايئ (متوفر فقط عند إدخال إشارات كمبيوتر RGB تناظرية). اضبط هذا العنصر على **تشغيل** لضبط متابعة و تزامن و الموضع على أفضل حالة عند تغري الإدخال. الدقة (متوفر فقط عند إدخال إشارات كمبيوتر RGB تناظرية). اضبط هذا العنصر على **تلقائي** لتحديد دقة مصدر الإدخال تلقائيًا. في حالة عدم عرض الصور بشكل صحيح عندالضبطعلى**تلقايئ** ،مثلعدمظهورجزءمنالصورة، اضبطهذا العنصرعلى**عريض**للشاشاتالعريضة أو على **عادي** للشاشات بحجم 4:3 أو 5:4 حسب الكمبيوتر الموصل. متابعة (متوفر فقط عند إدخال إشارات كمبيوتر RGB تناظرية). ميكنك ضبط صور الكمبيوتر عند ظهور خطوط رأسية في الصورة. تزامن (متوفر فقط عند إدخال إشارات كمبيوتر RGB تناظرية). ميكنك ضبط صور الكمبيوتر عند ظهور تداخلات أو انحرافات أو تشويش في الصور.

<span id="page-130-0"></span>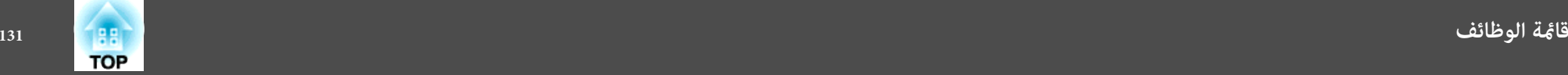

[Menu]:خروج )

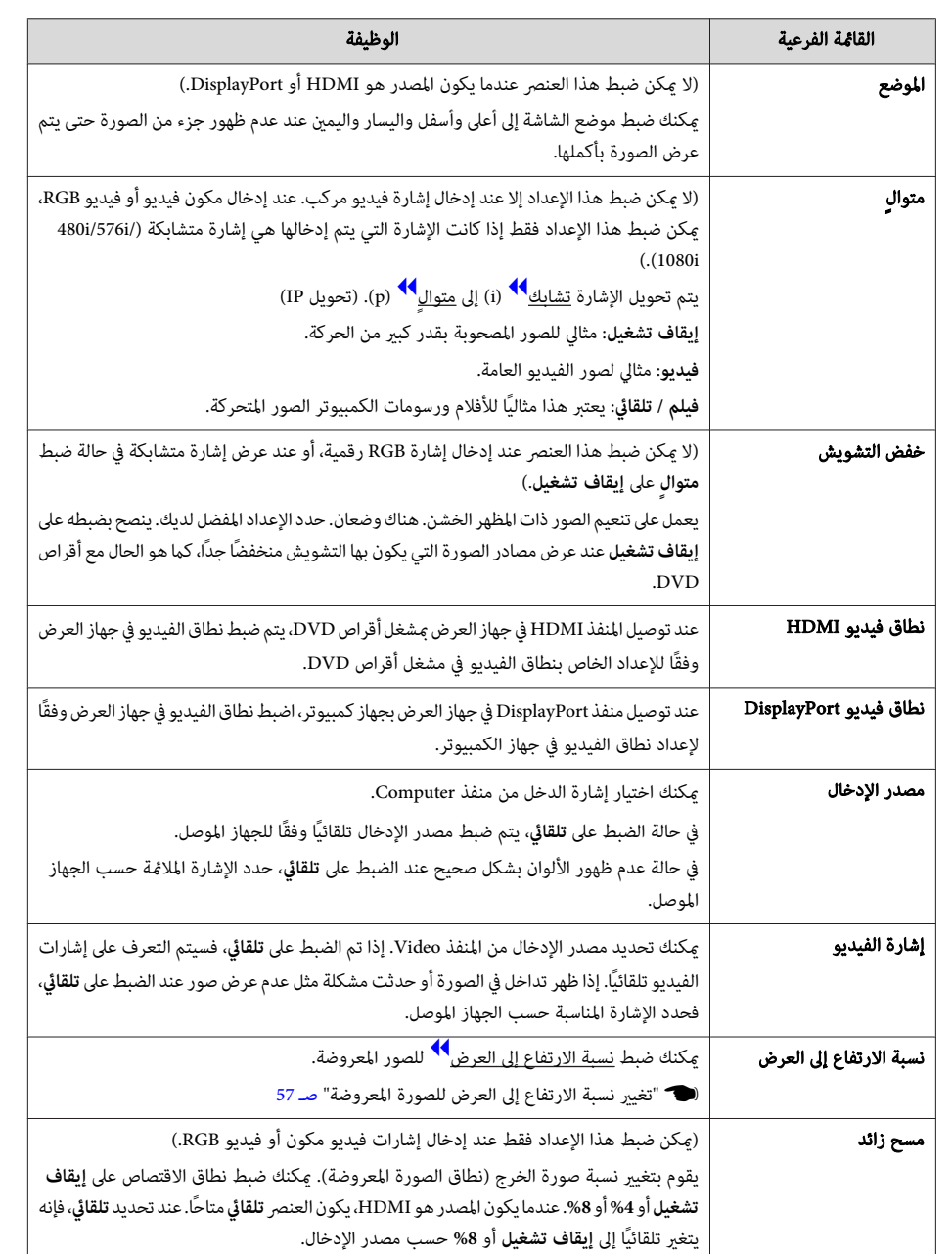

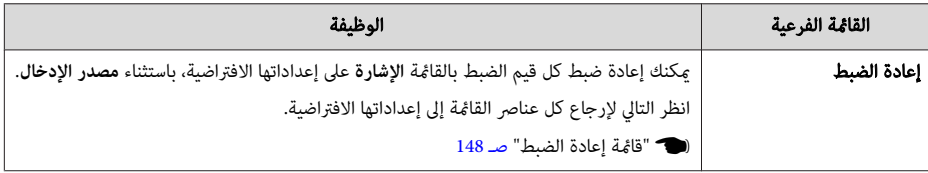

## **قامئة الإعدادات**

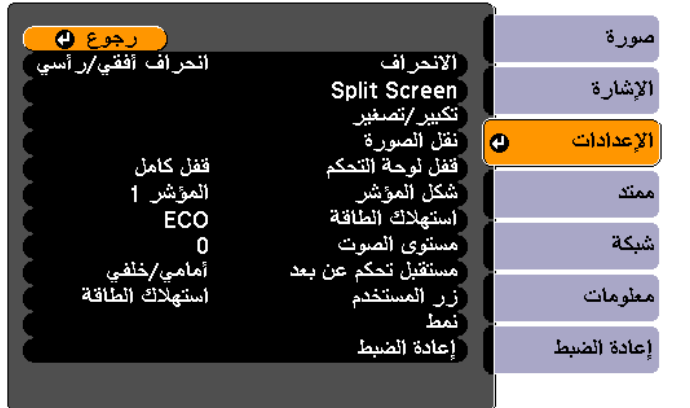

## ( [O]/ [Esc] :رجوع [♦] :تحديد ا

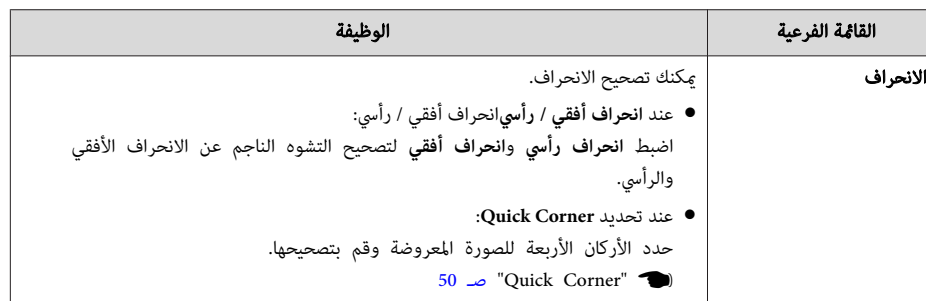

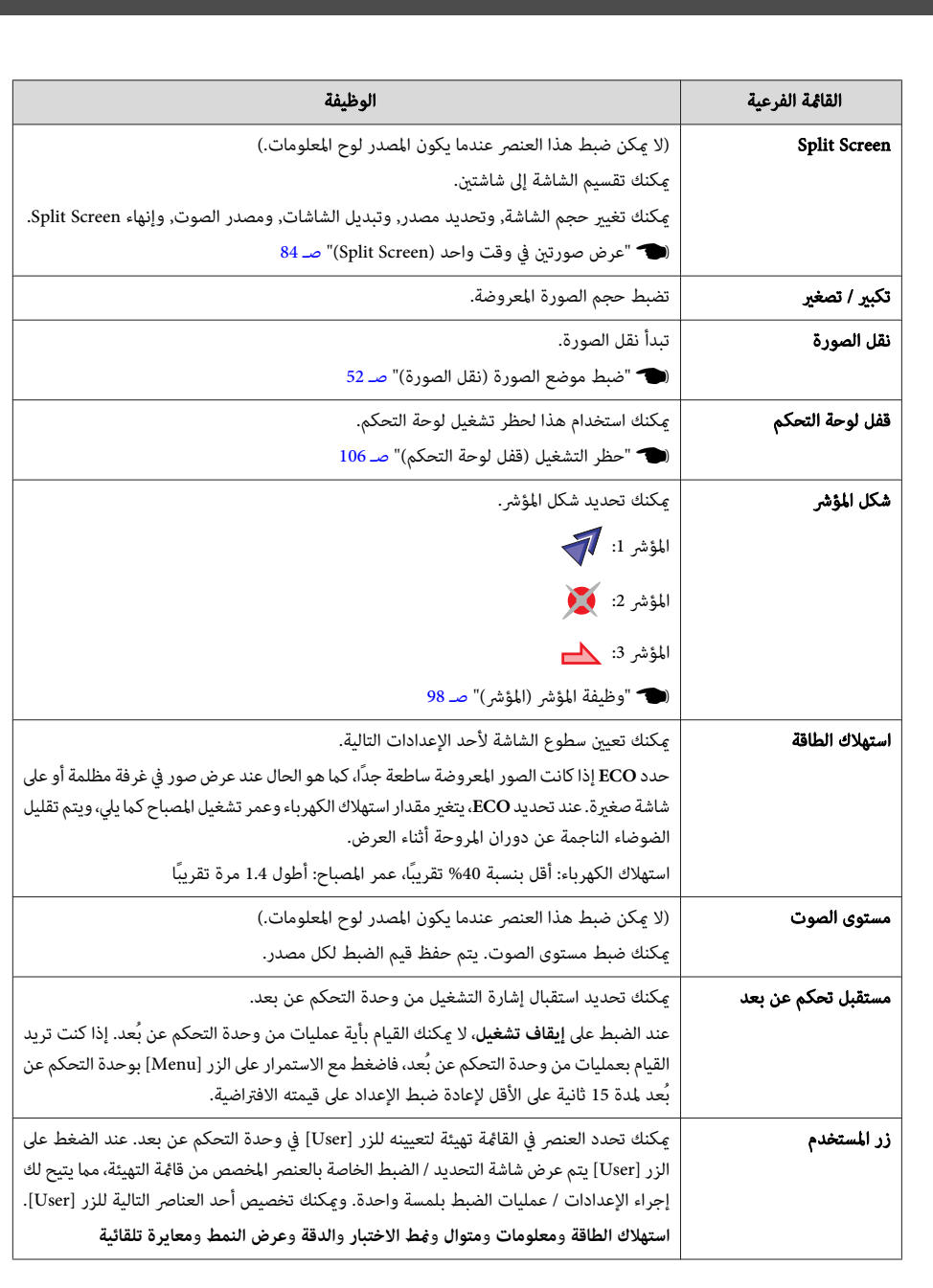

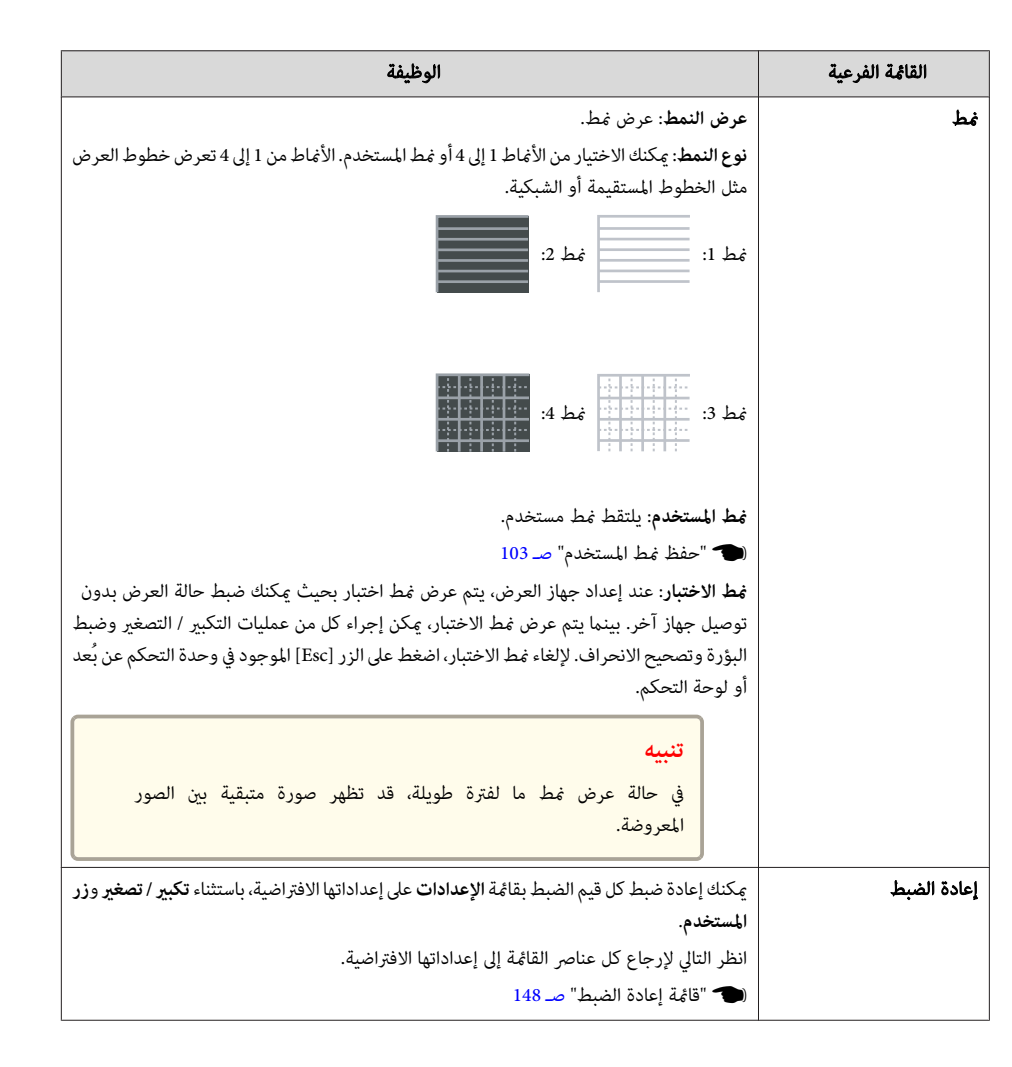

**TOP** 

<span id="page-132-0"></span>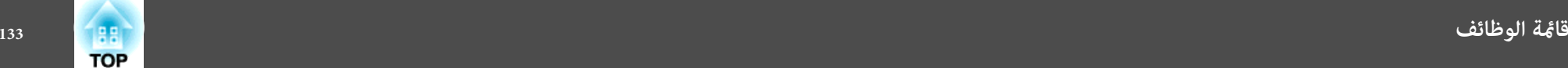

## **قامئة ممتد**

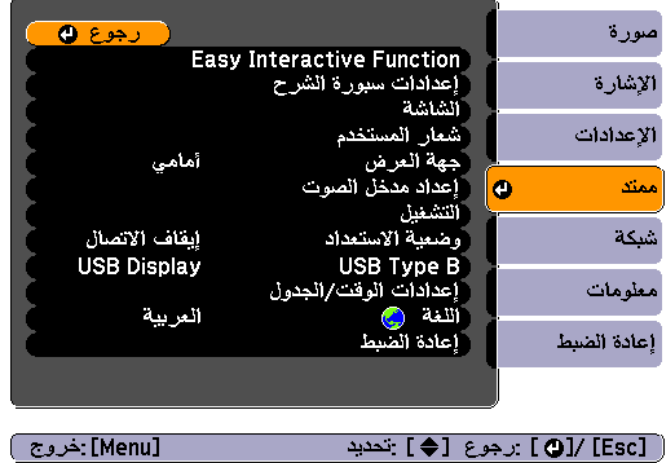

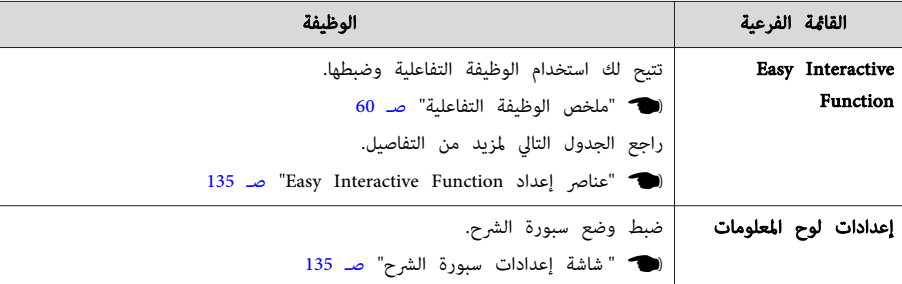

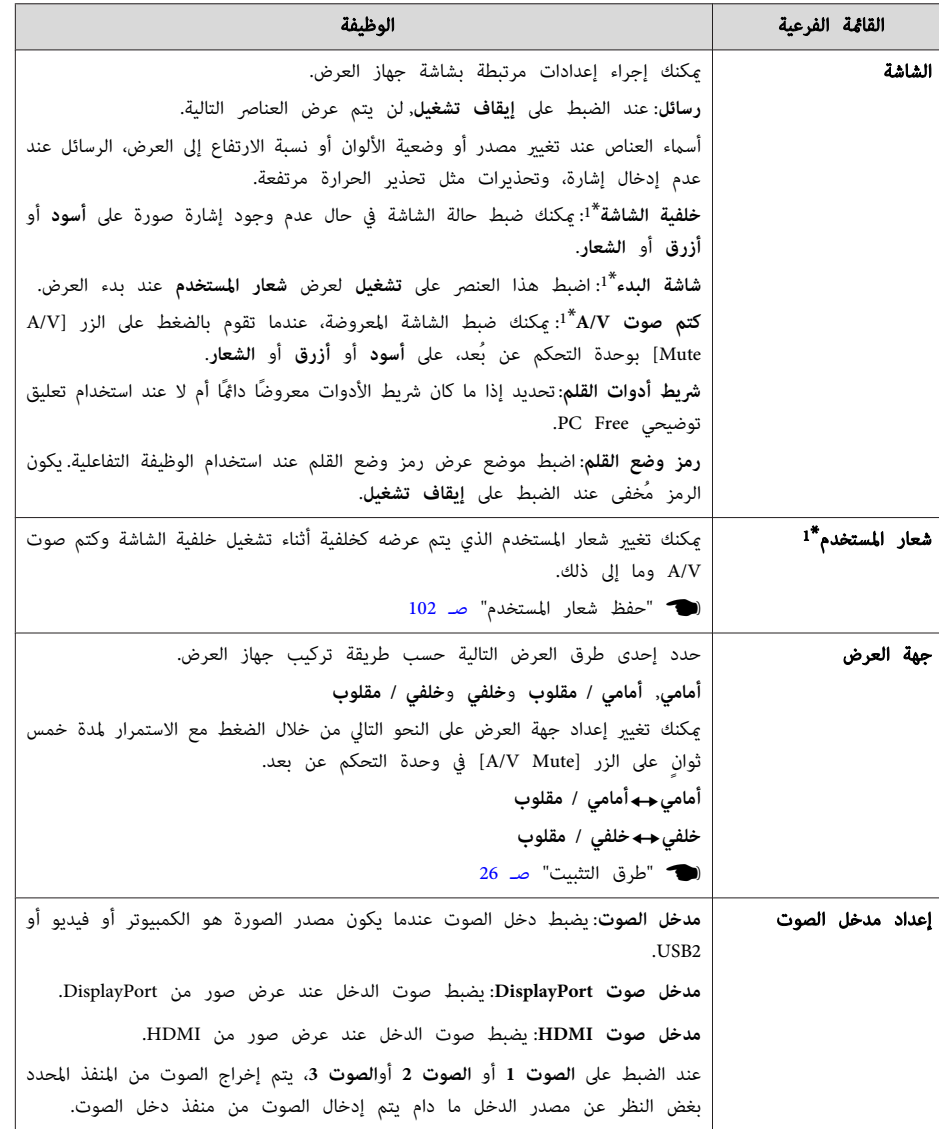

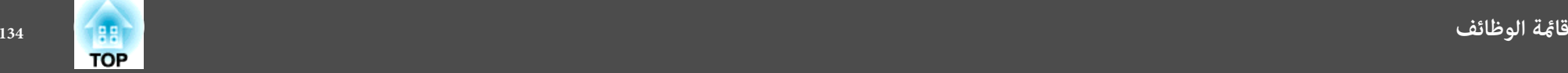

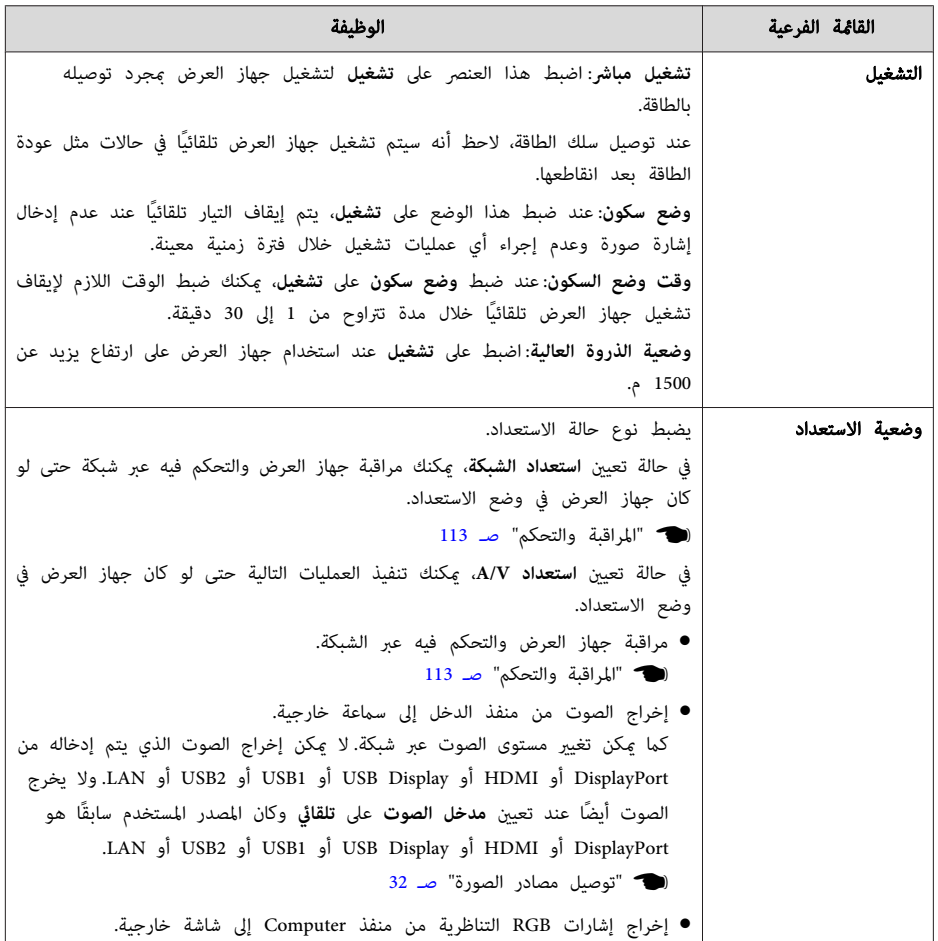

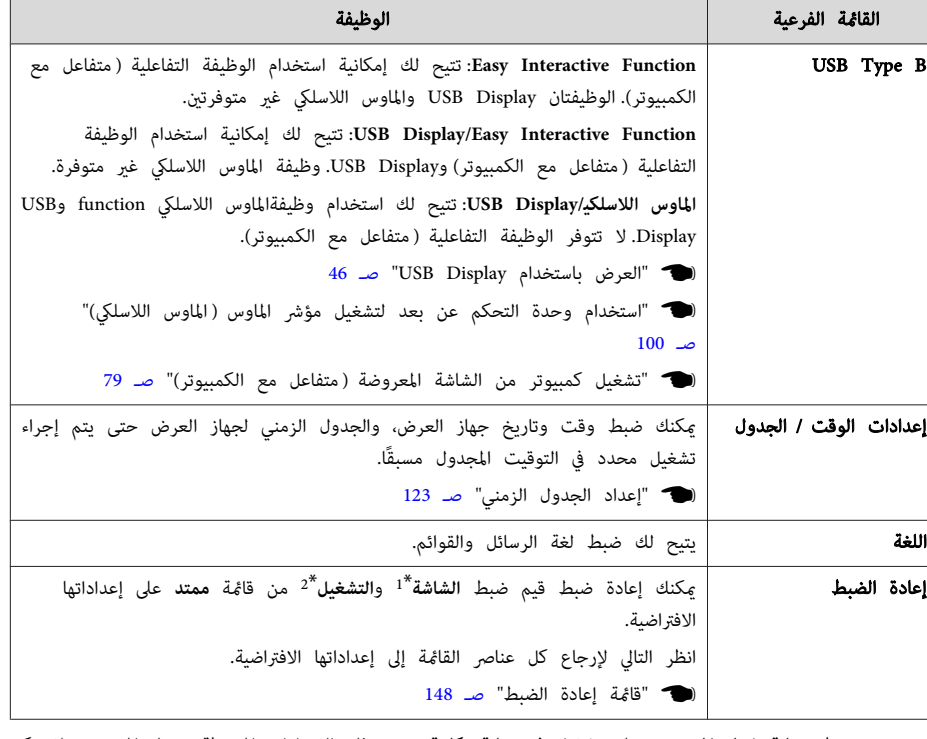

- \*1 عند ضبط **حامية شعار المستخدم** على **تشغيل** في **حامية بكلمة مرور** ، فإن الإعدادات المرتبطة بشعار المستخدم لا ميكن تغيريها. ميكن إجراء تغيريات بعد ضبط **حامية شعار المستخدم** على **إيقاف تشغيل**.
	- } " إدارة [المستخدمني \(](#page-104-0) حامية بكلمة مرور ") صـ <sup>105</sup>
		- \*2 باستثناء وضعية الذروة العالية.

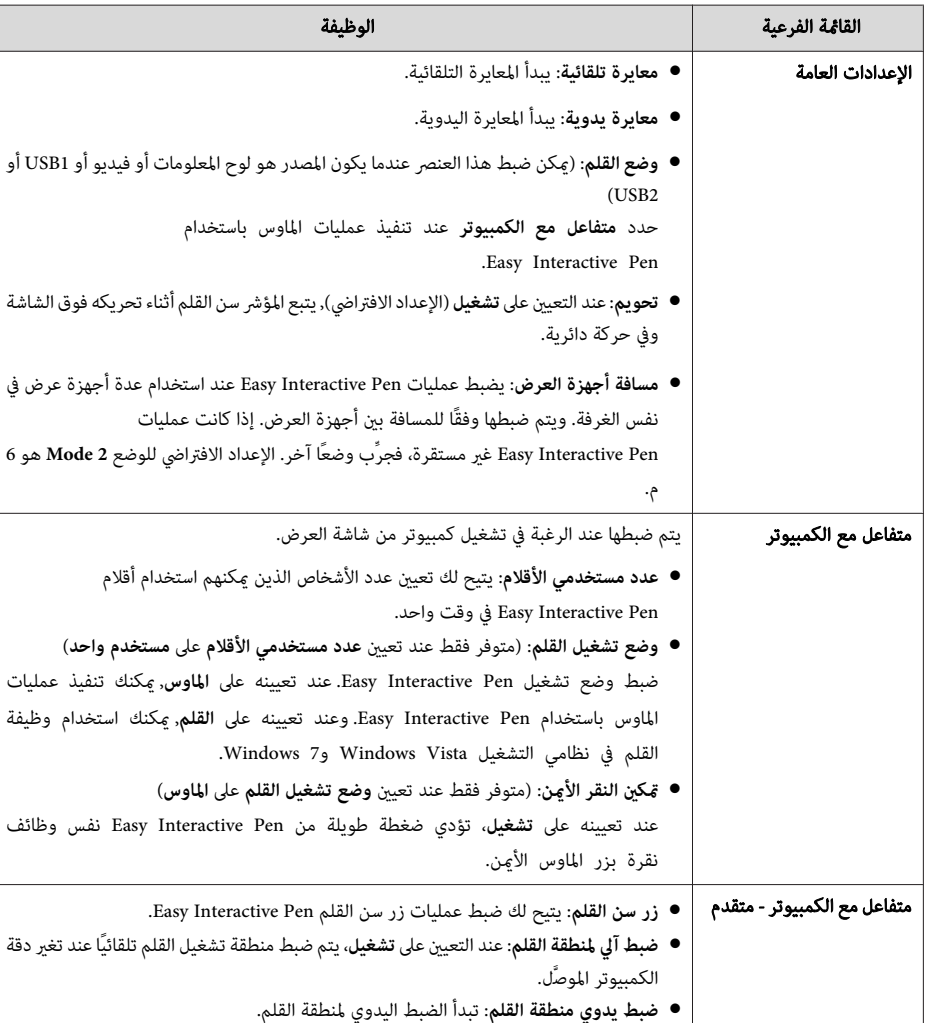

## **شاشة سبورة إعدادات الشرح**

تنبيهات التشغيل وتنسيق النص الأبجدي الرقمي لشاشة إعدادات سبورة الشرح هي نفسها الخاصة بقامئة شبكة.

- } ["](#page-138-0) [ملاحظات](#page-138-0) على تشغيل القامئة شبكة " صـ <sup>139</sup>
- } " عمليات لوحة المفاتيح الظاهرة [على "الشاشة صـ](#page-138-0) <sup>139</sup>

## قامئة أساسي

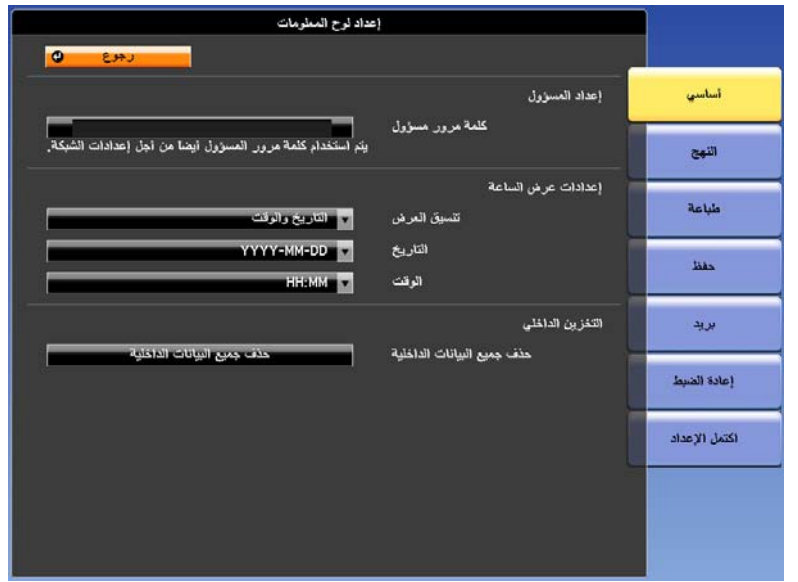

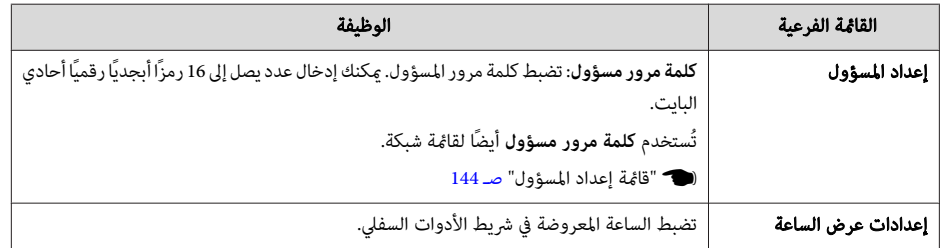

<span id="page-134-0"></span>**TOP** 

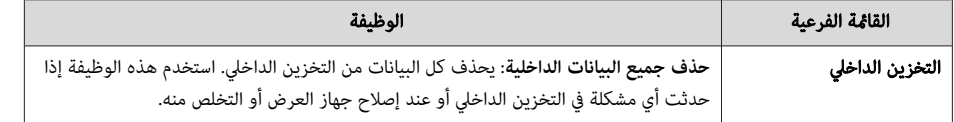

قامئة النهج

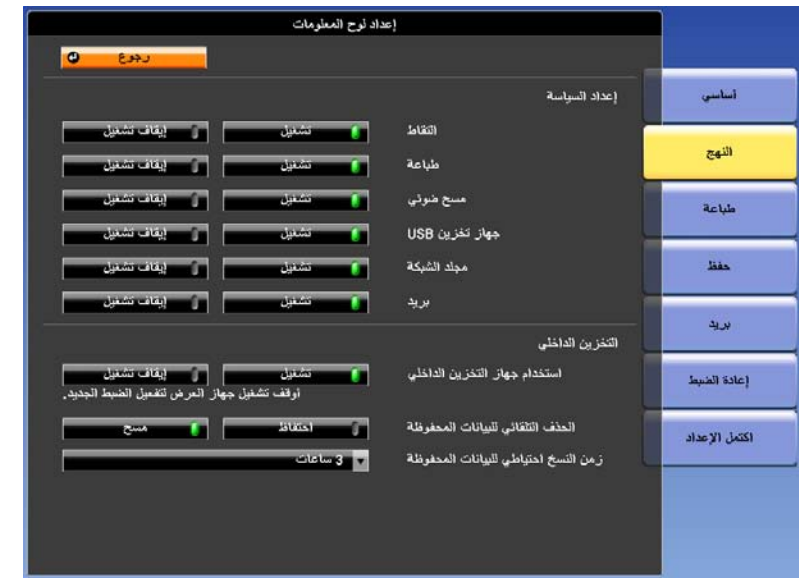

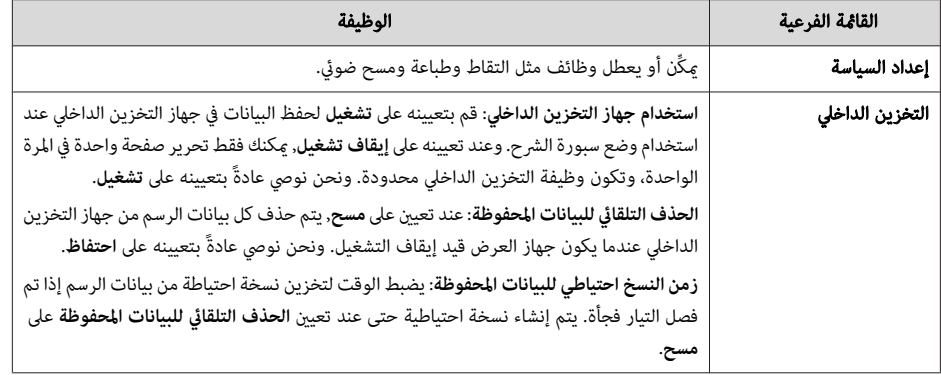

## القامئة طباعة

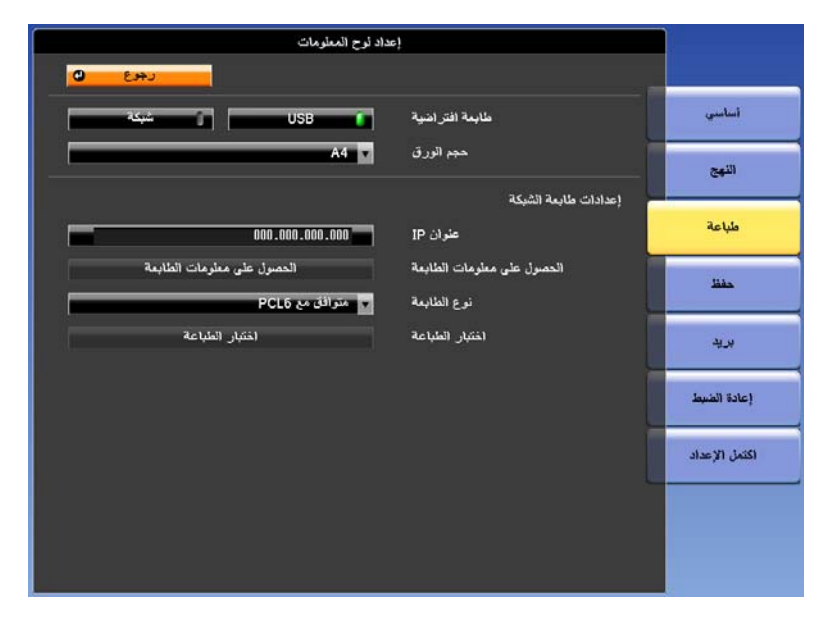

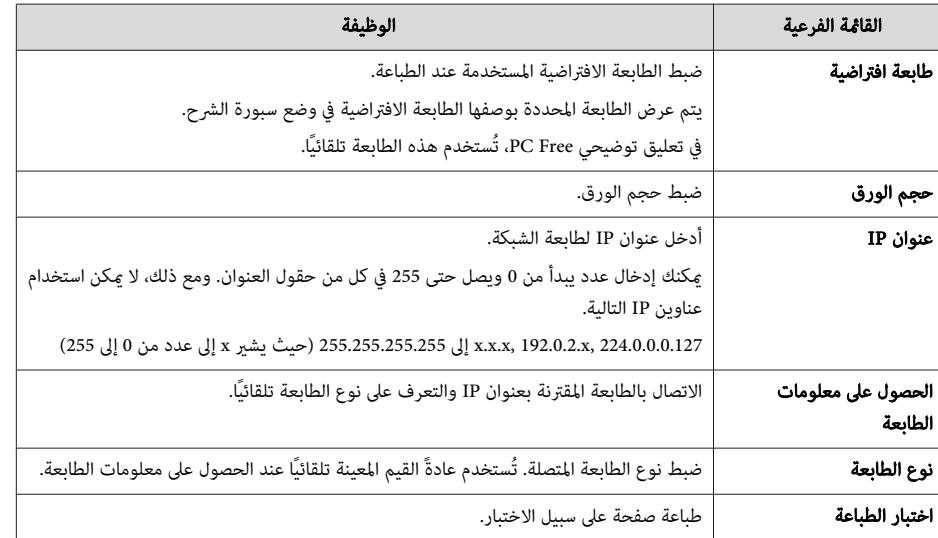

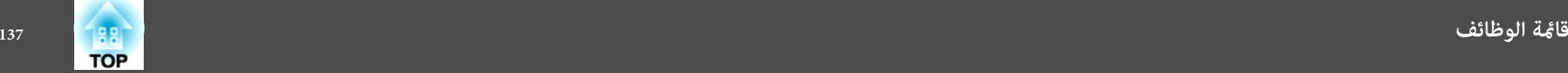

قامئة حفظ

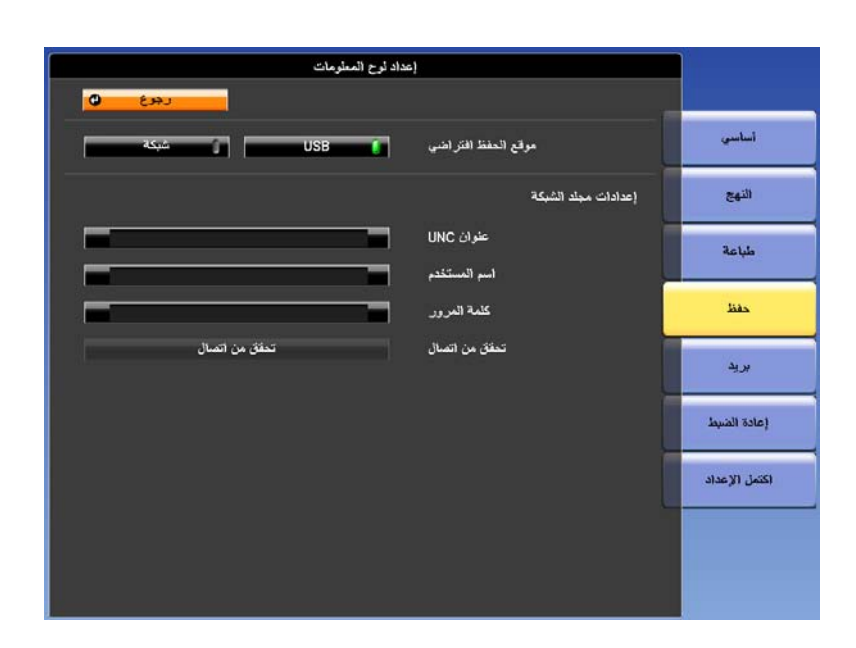

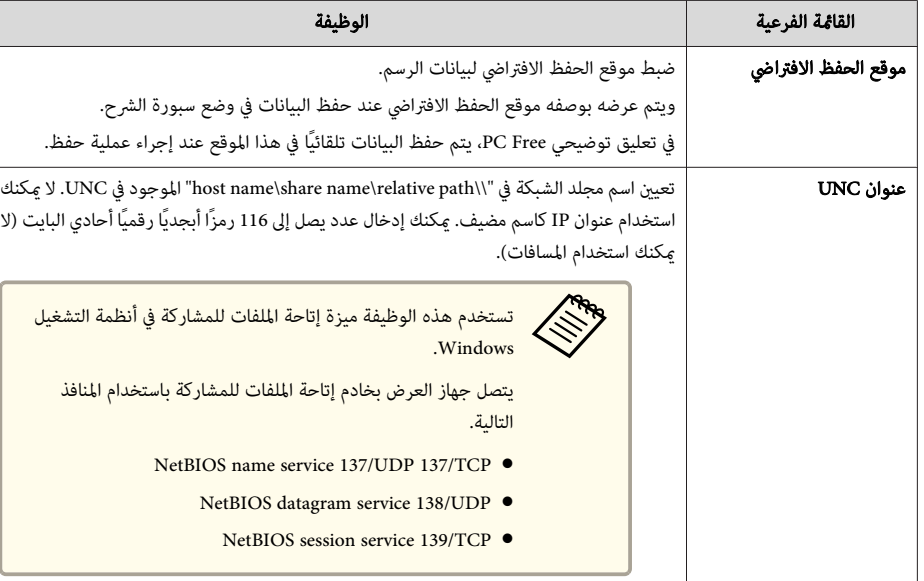

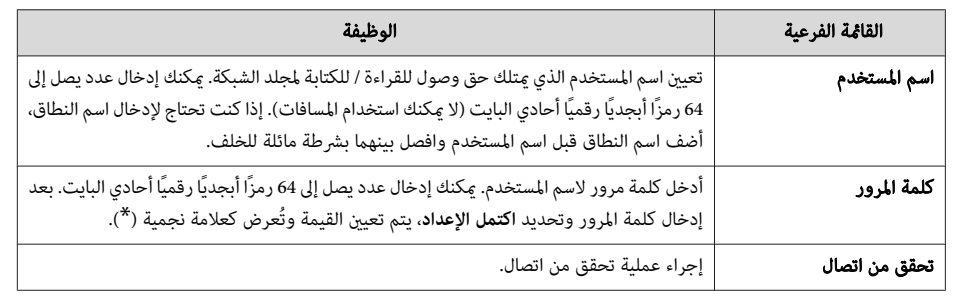

قامئة بريد

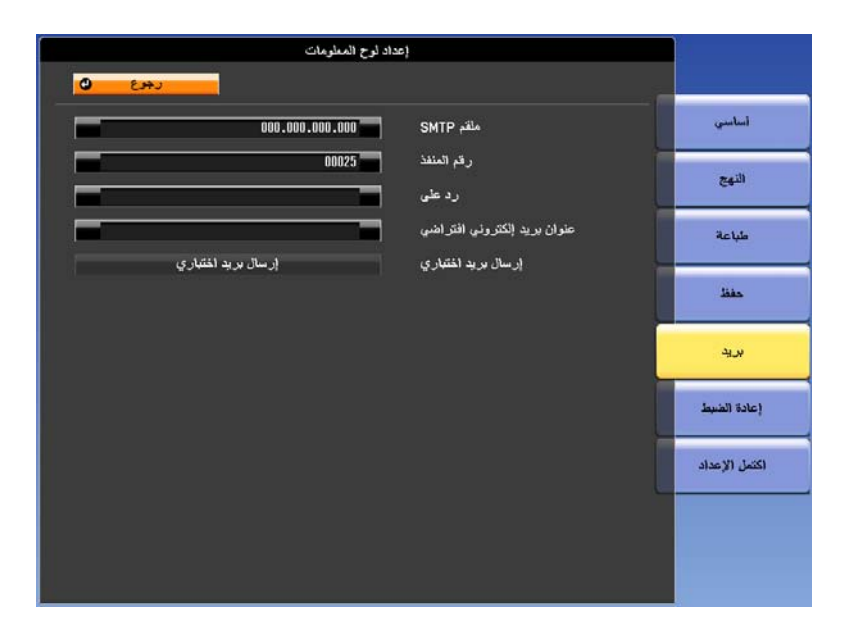

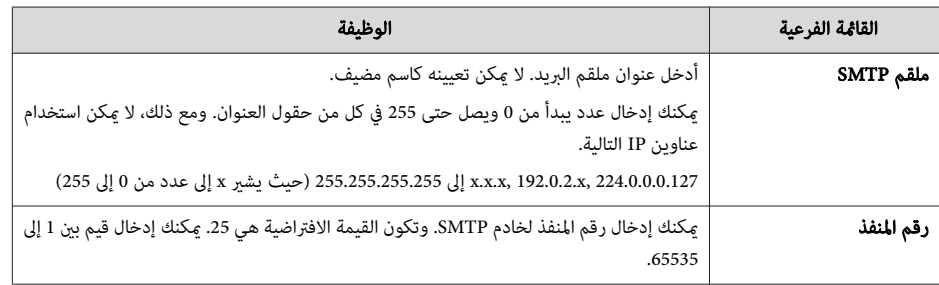

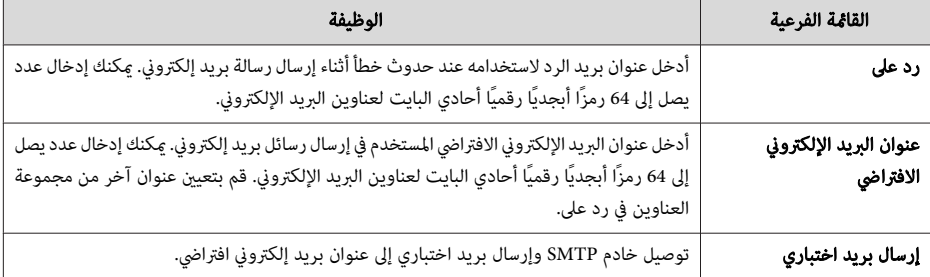

#### قامئة إعادة الضبط

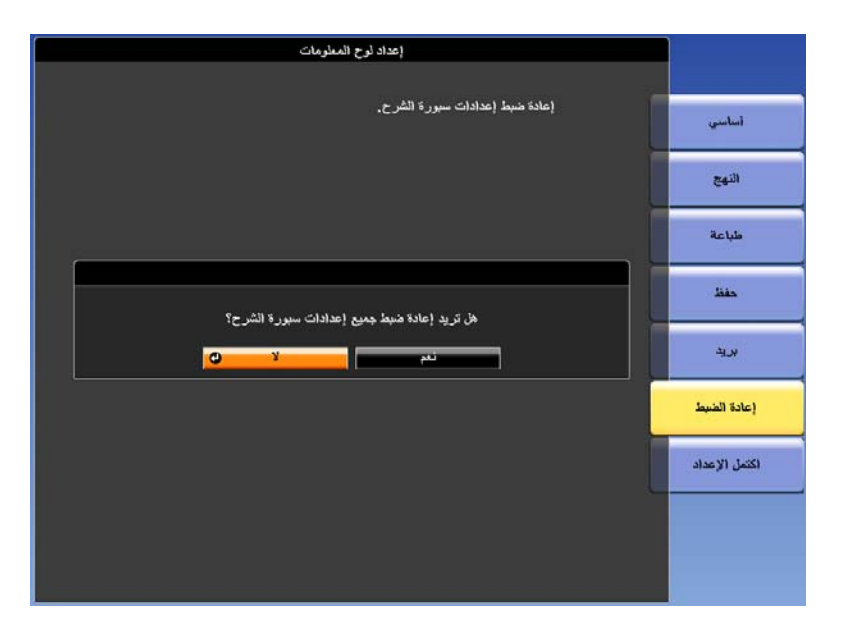

إعادة إعدادات سبورة الشرح إلى الإعدادات الافتراضية.

## **قامئة شبكة**

عند ضبط **حامية الشبكة** على **تشغيل** في **حامية بكلمة مرور** ، تُعرض رسالة ولا ميكن تغيري إعدادات الشبكة. اضبط **حامية الشبكة** على **إيقاف تشغيل** ثم قم بتهيئة الشبكة.

} " ضبط حامية بكلمة [مرور "](#page-104-0) صـ <sup>105</sup>

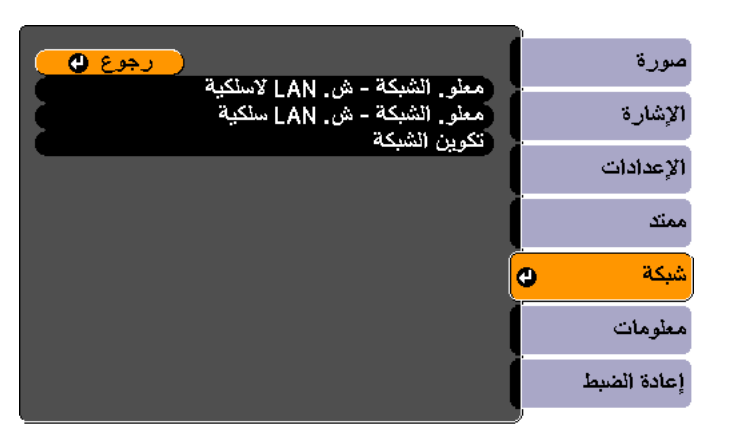

[ [Esc] /[●] :رجوع [♦] :تحديد

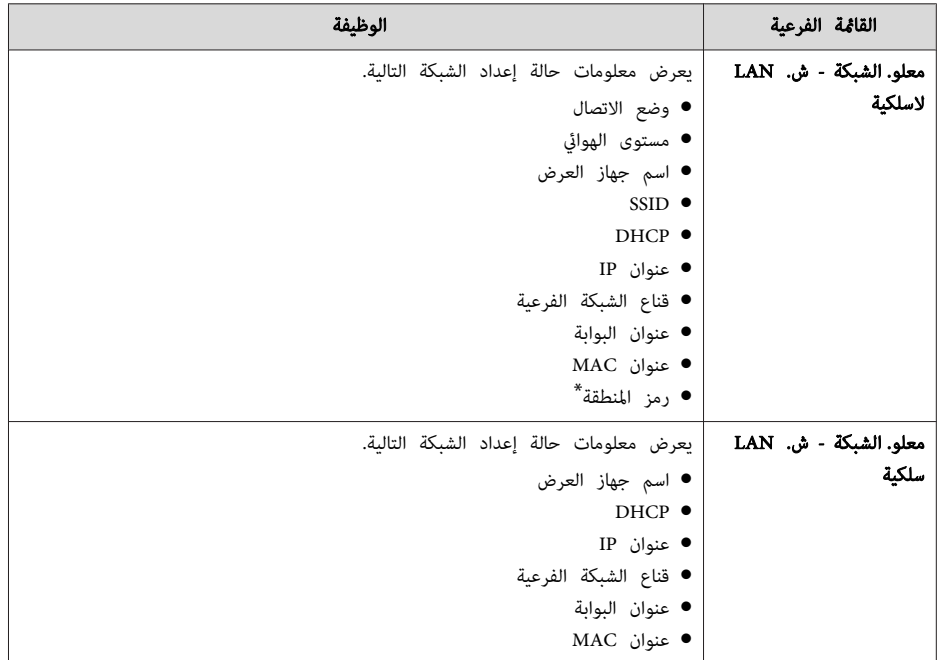

<span id="page-137-0"></span>**TOP** 

[Menu]:خروج )

\*

<span id="page-138-0"></span>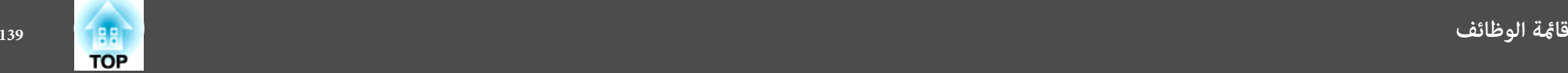

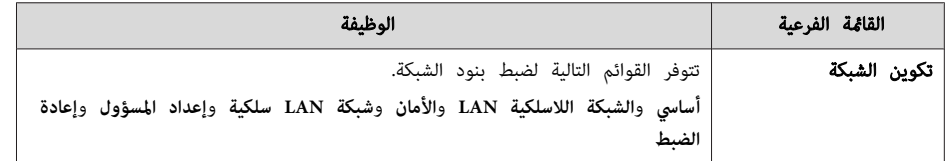

 يعرض معلومات المنطقة المتاحة لـ وحدة شبكة LAN اللاسلكية المستخدمة. لمزيد من التفاصيل، اتصل بالموزع المحلي أو أقرب عنوان من العناوين الواردة في قامئة اتصال جهاز العرض ابسون Epson.

} قامئة اتصال آلة [العرض](#page-16-0) ابسون [Epson](#page-16-0)

#### **ملاحظات على تشغيل القامئة شبكة**

يتم التحديد من القامئة الرئيسية والقوائم الفرعية وتغيري العناصر المحددة بنفس طريقة القيام بالعمليات من قامئة التهيئة.

عند الانتهاء من ذلك، تأكد من الانتقال إلى قامئة **اكتمل الإعداد**, وحدد أحد الخيارات **نعم** أو **لا** أو **إلغاء**. عند تحديد **نعم** أو **لا** ، تعود الشاشة إلى قامئة التهيئة.

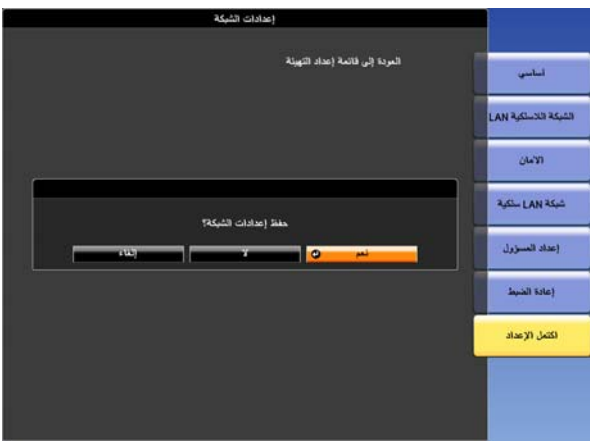

**نعم**: لحفظ الإعدادات والخروج من قامئة شبكة. **لا**: لعدم حفظ الإعدادات والخروج من قامئة شبكة. **إلغاء**: لمتابعة عرض قامئة شبكة.

## **عمليات لوحة المفاتيح الظاهرة على الشاشة**

تحتوي قامئة شبكة على بعض العناصر التي تتطلب إدخال قيم أبجدية رقمية أثناء الإعداد. وفي هذه الحالة، يتم عرض لوحة المفاتيح التالية. استخدم الأزرار [۞] و[۞] و[{٠)] و[{٠(] بوحدة التحكم عن بُعد أو الأزرار [��] و[ $\nabla$ ] و[ $\Phi$ ] و[ $\mathbb{R}$ ] بلوحة التحكم لتحريك المؤشر إلى المفتاح المطلوب, ثم اضغط على الزر [ $\Pi$ ] لإدخال الرمز الأبجدي الرقمي. أدخل الأرقام عن طريق الضغط مع الاستمرار على الزر [ Num [ بوحدة التحكم عن بُعد، واضغط على الأزرار الرقمية. بعد إدخال القيم، اضغط على **Finish** على لوحة المفاتيح لتأكيد الإدخال. اضغط على **Cancel** الموجود على لوحة المفاتيح لإلغاء الإدخال.

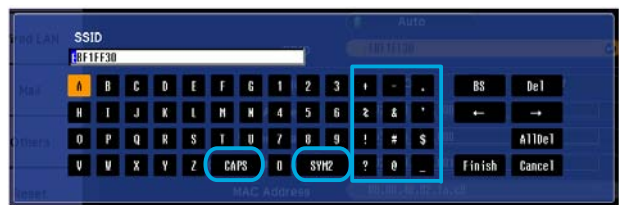

- في كل مرة يتم تحديد المفتاح **CAPS** فيها والضغط على الزر [ ،] يتم التبديل بني الأحرف الكبرية والصغرية.
- في كل مرة يتم فيها تحديد المفتاح **1/2SYM** والضغط على الزر [ ،] يتم ضبط وتغيري مفاتيح الرموز الخاصة بالقسم المحاط بالإطار.

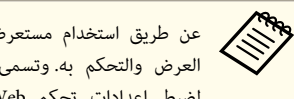

العرض والتحكم به. وتسمى هذه الوظيفة تحكم Web. عكنك بسهولة إدخال نص باستخدام لوحة مفاتيح طريق استخدام مستعرض الويب على كمبيوتر متصل بجهاز عرض على شبكة، عكنك ضبط وظائف جهاز لضبط إعدادات تحكم Web مثل إعدادات الأمان.

} " تغيري الإعدادات [باستخدام](#page-112-0) متصفح ويب ( تحكم [Web](#page-112-0) ["\(صـ](#page-112-0) <sup>113</sup>

**قامئة أساسي**

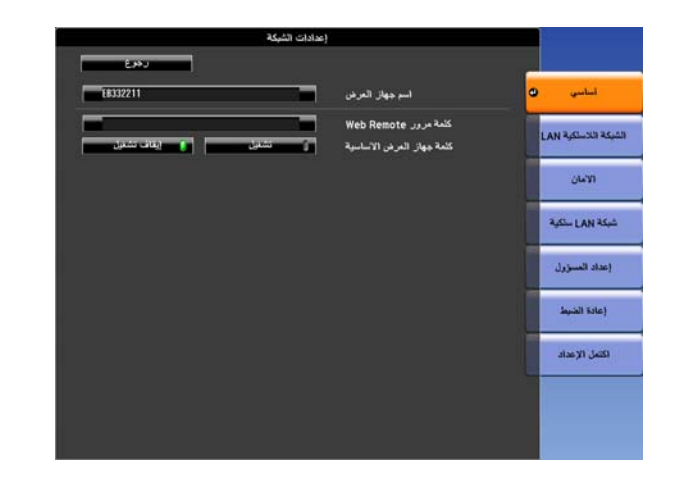

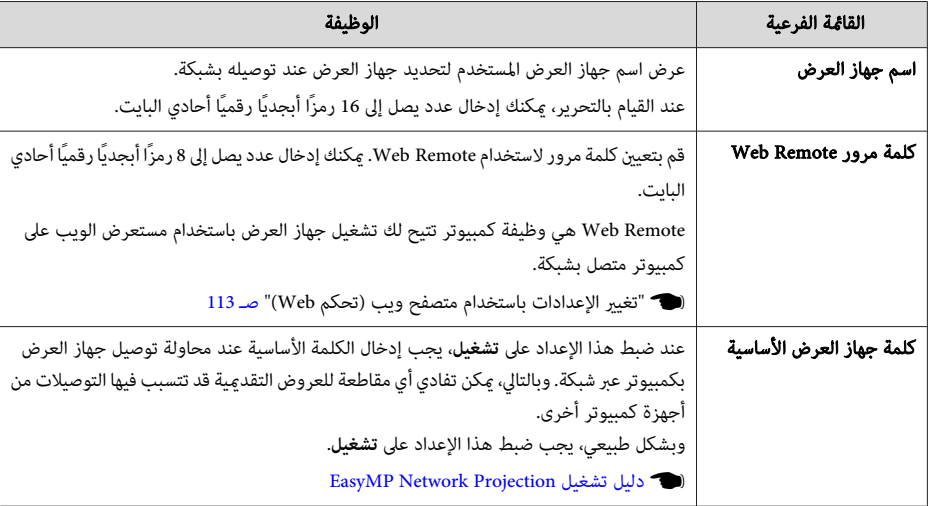

## **قامئة ش LAN لاسلكية**

لتوصيل جهاز العرض بكمبيوتر باستخدام شبكة LAN لاسلكية، قم بتثبيت وحدة LAN اللاسلكية ( 07ELPAP(.

} ["](#page-37-0) [تركيب](#page-37-0) وحدة [LAN](#page-37-0) [اللاسلكية "](#page-37-0) صـ <sup>38</sup>

<span id="page-139-0"></span>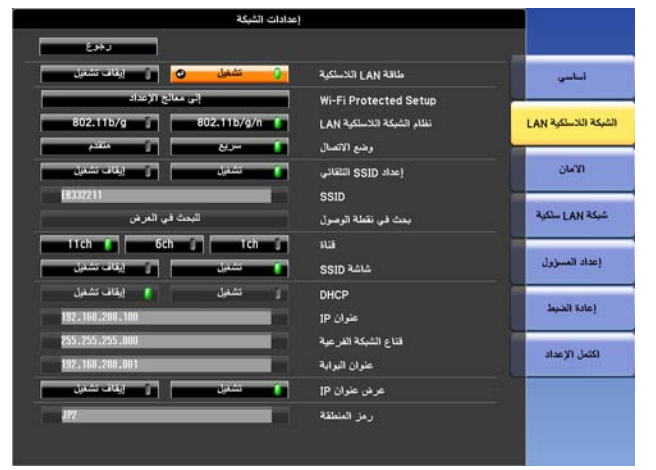

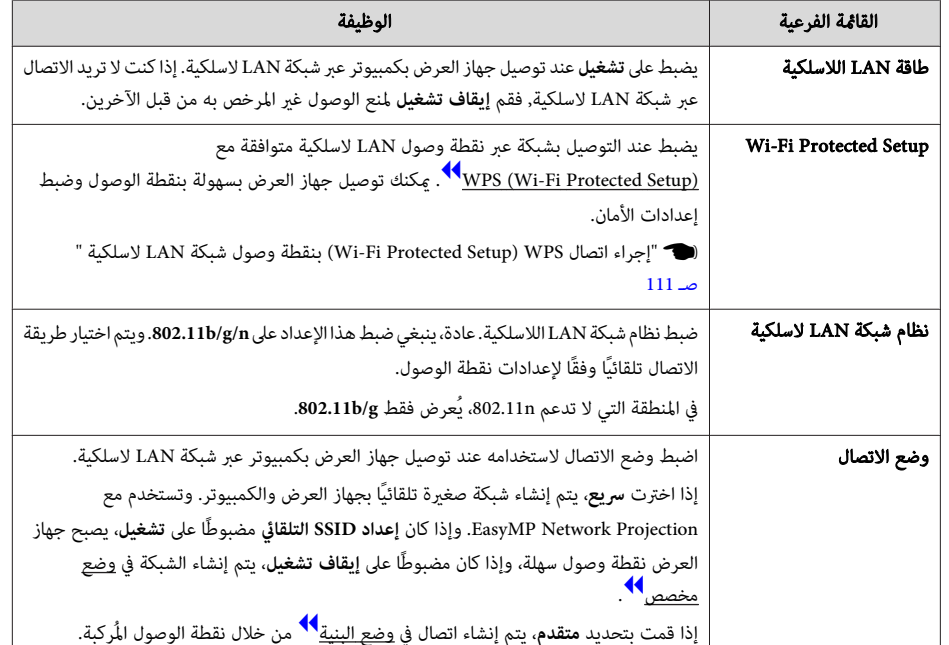

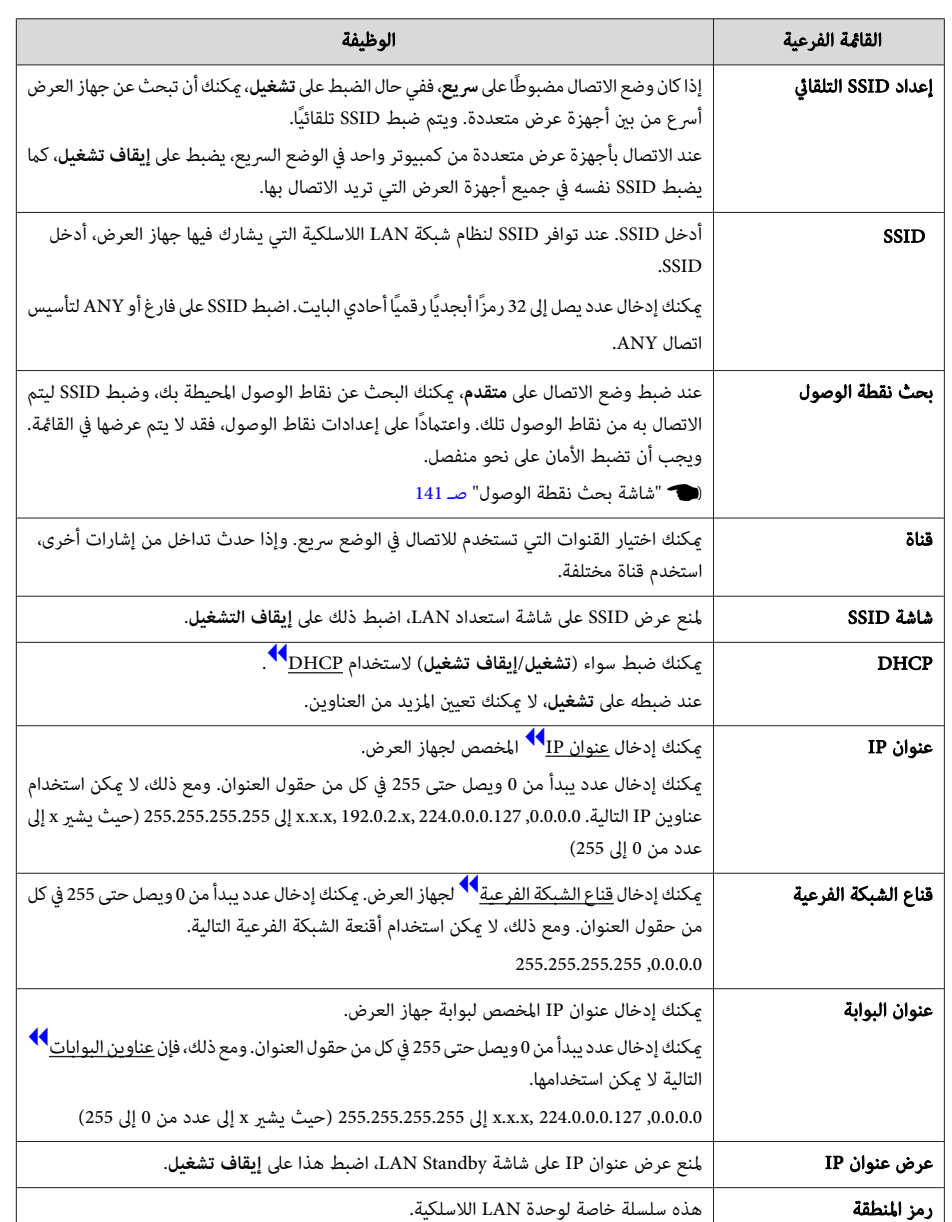

#### شاشة بحث نقطة الوصول

## تعرض نقاط الوصول المكتشفة في قامئة.

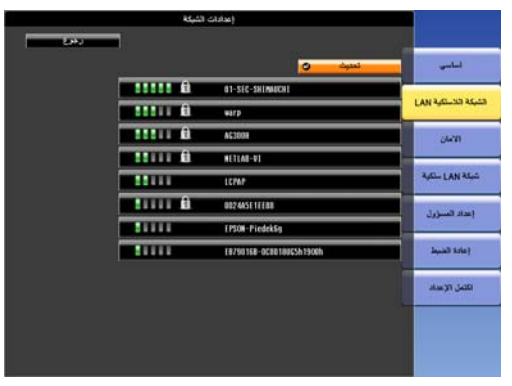

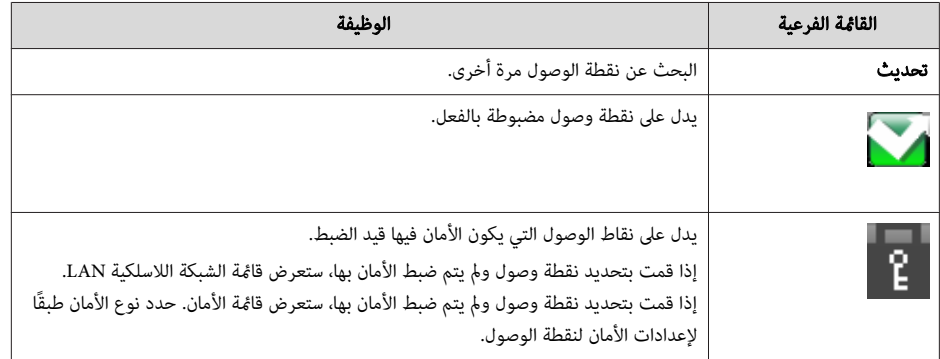

## **قامئة الأمان**

عند تركيب وحدة LAN اللاسلكية، يوصى بشدة بأن تضبط الأمان.

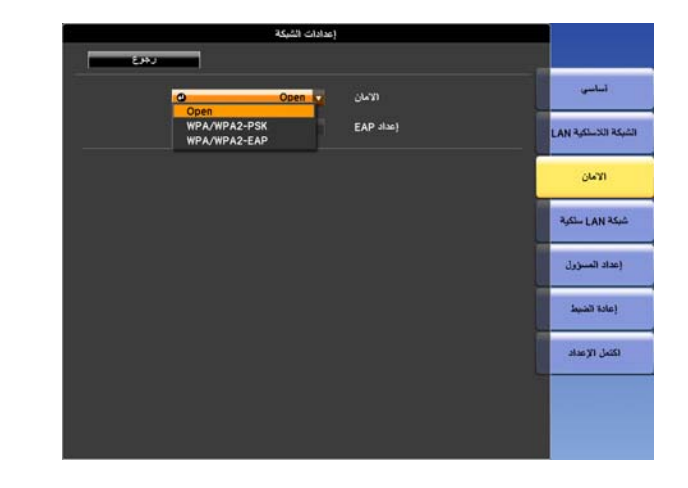

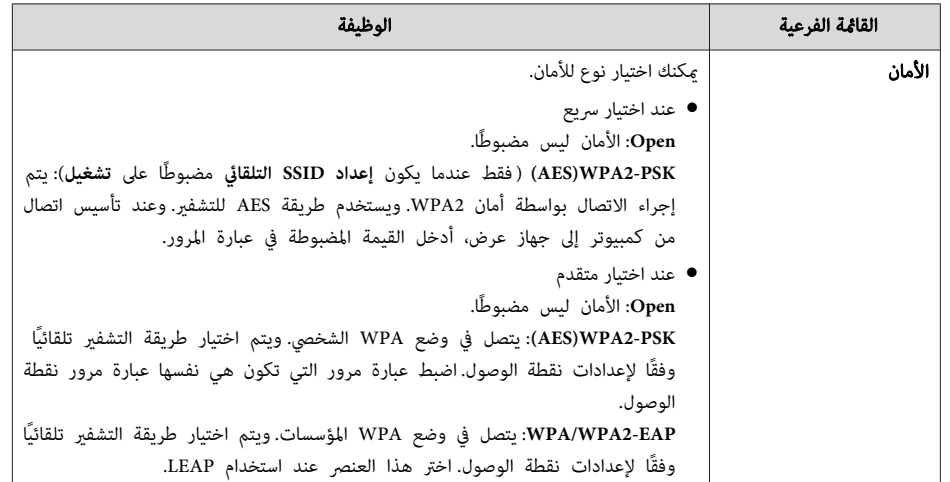

#### WPA/WPA2-PSK اختيار عند

<span id="page-141-0"></span>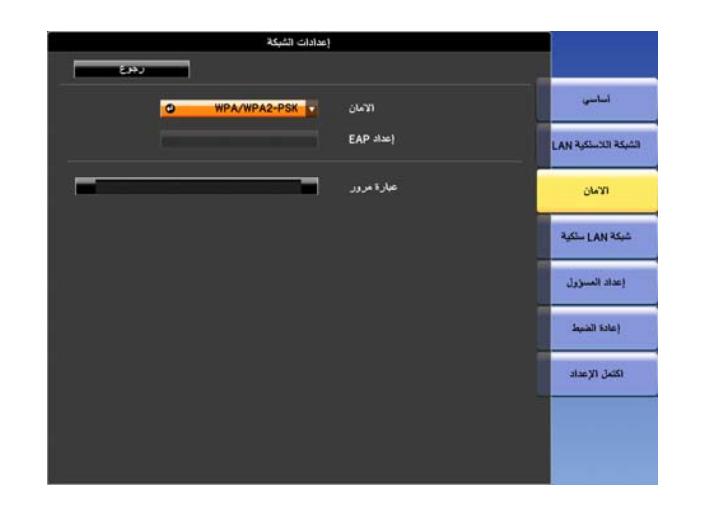

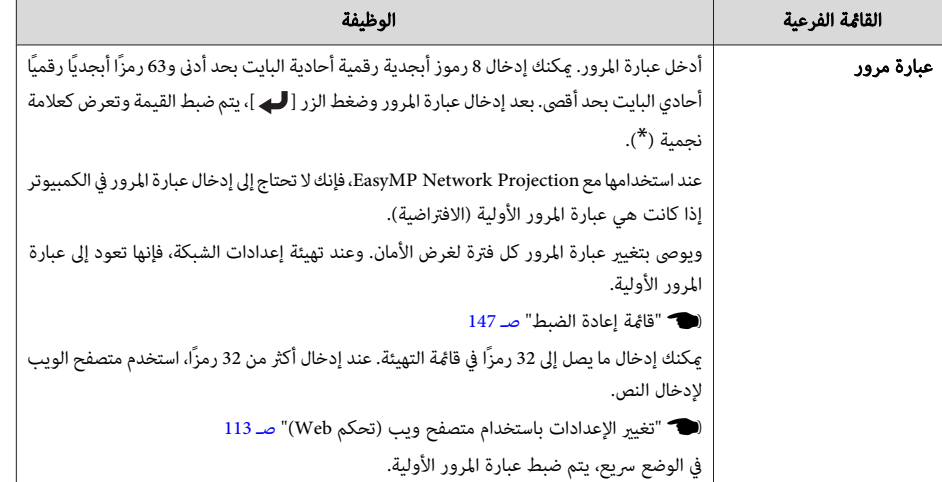

a لا ميكنك ضبط WEP كطريقة تشفري لجهاز العرض هذا.

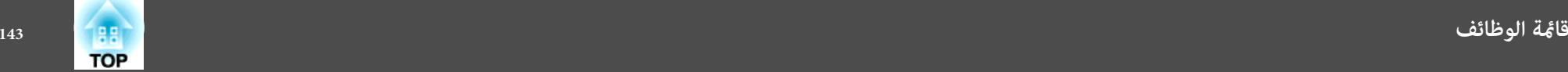

#### WPA/WPA2-EAP اختيار عند

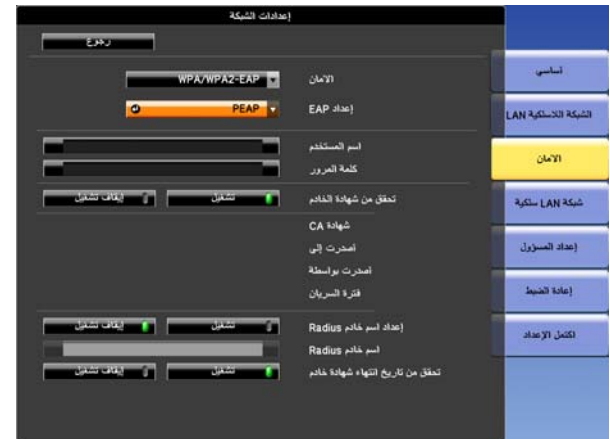

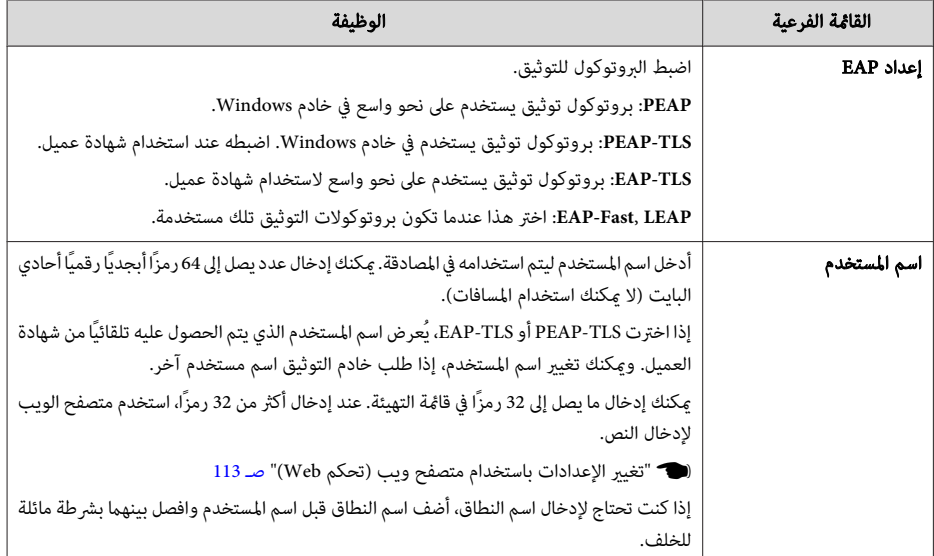

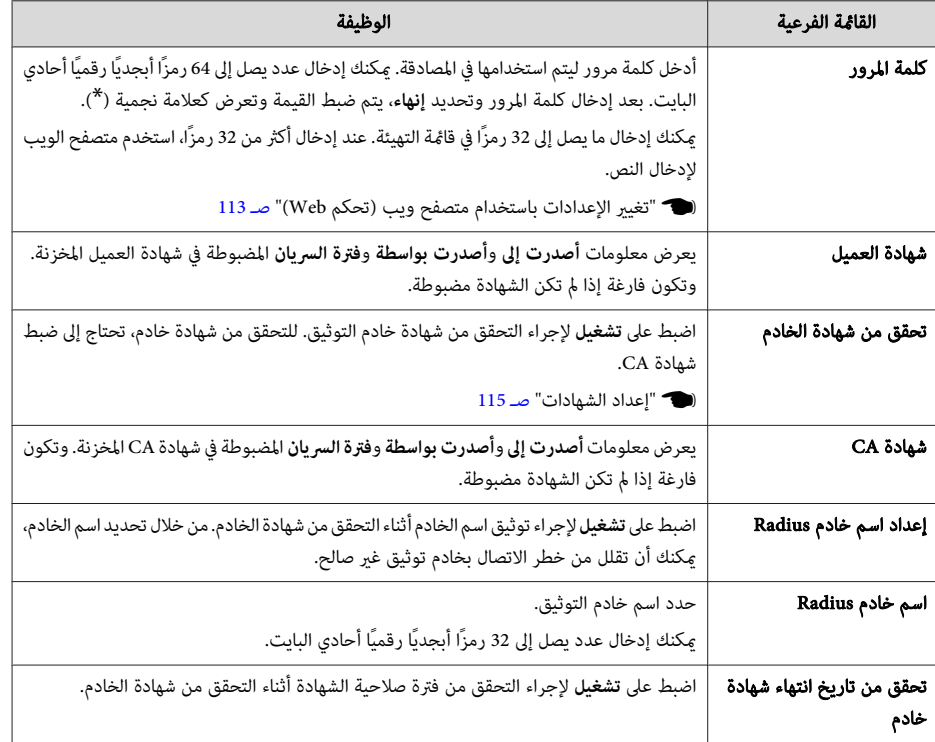

## **قامئة شبكة LAN سلكية**

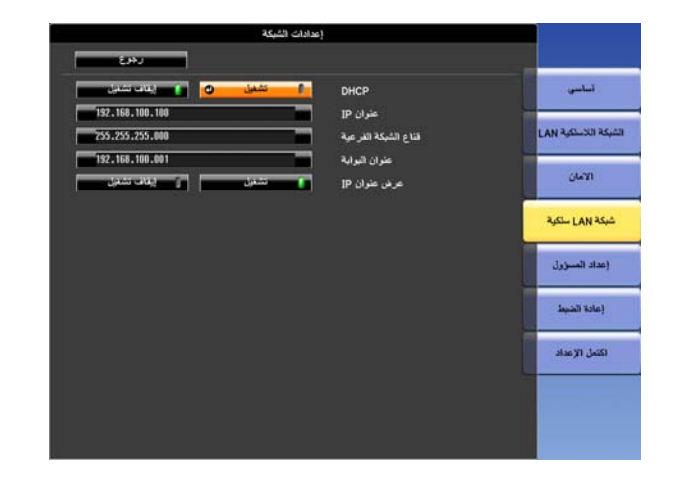

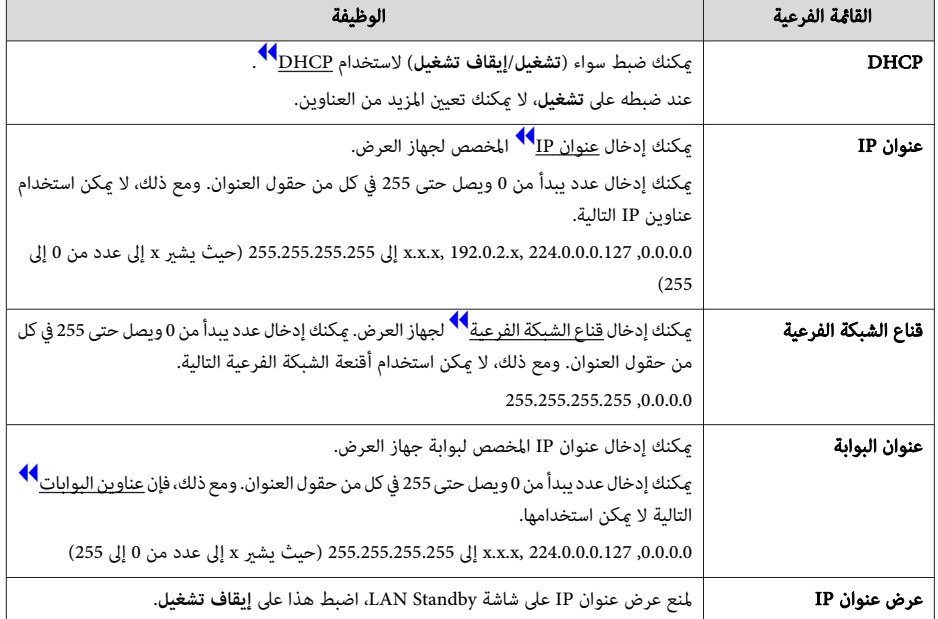

## **قامئة إعداد المسؤول**

<span id="page-143-0"></span>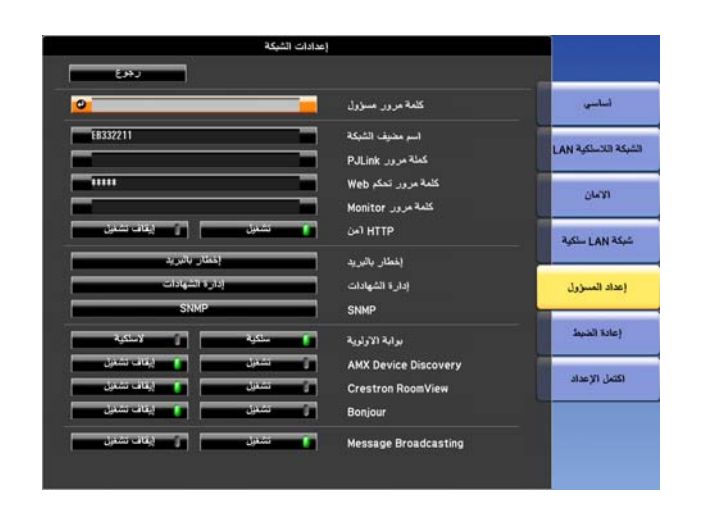

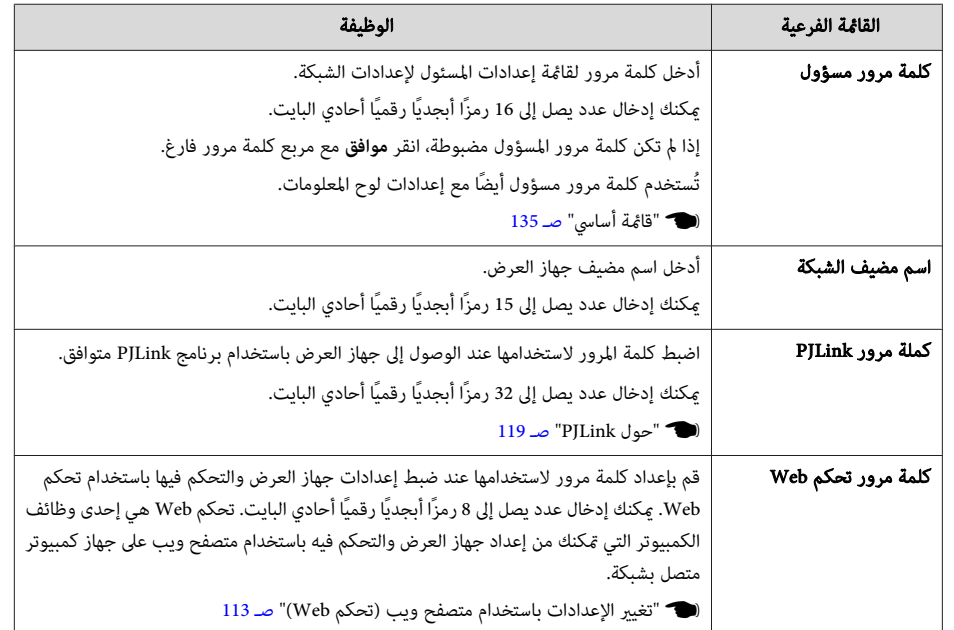
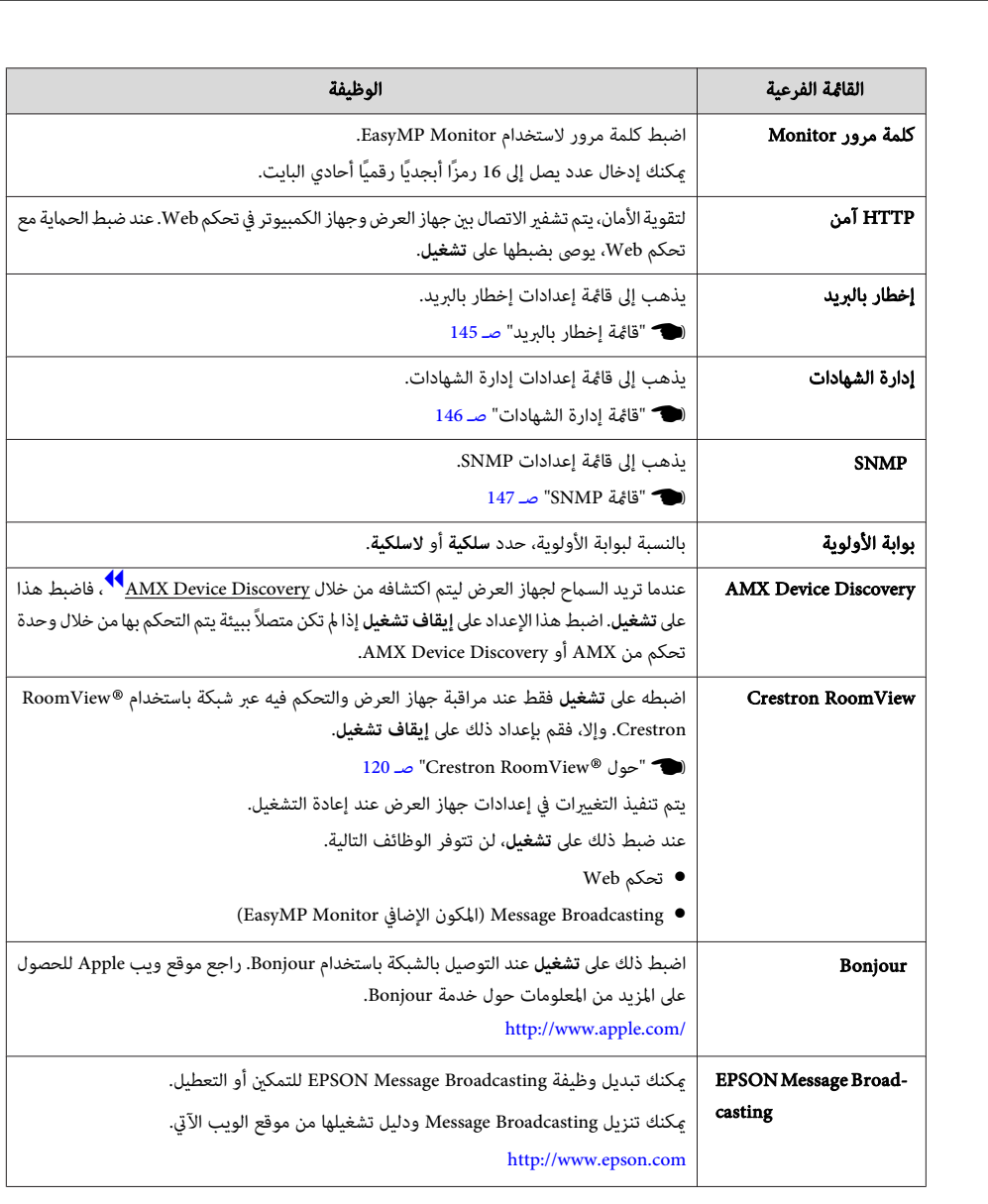

## } " بريد إشعار خطأ [القراءة "](#page-116-0) صـ <sup>117</sup>

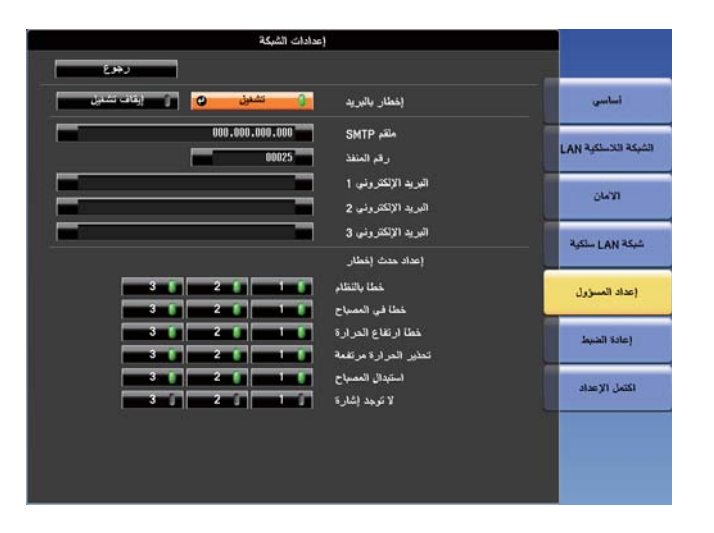

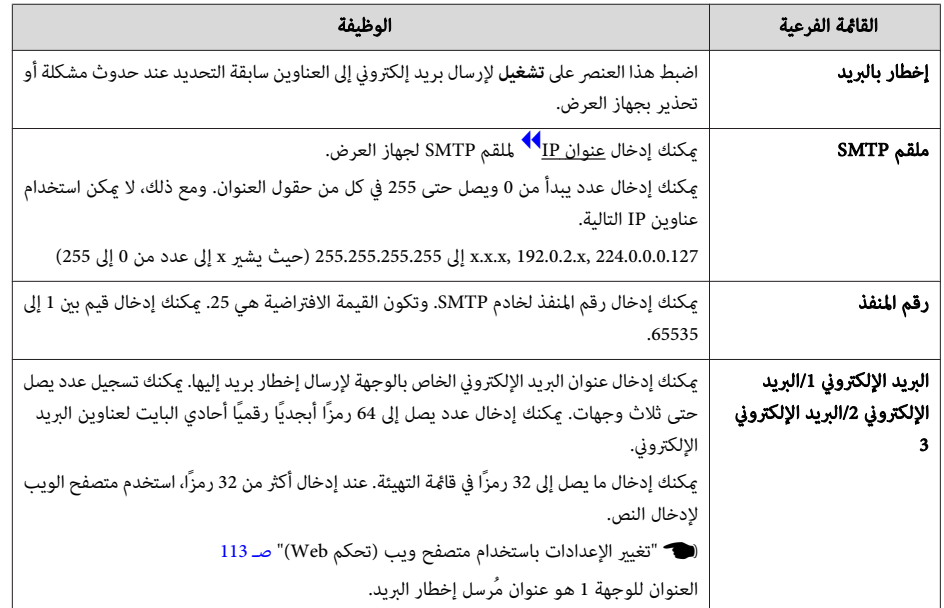

قامئة إخطار بالبريد

عند ضبط هذا العنصر، ميكنك تلقي إخطار بالبريد الإلكتروين في حالة وقوع مشكلة أو تحذير بجهاز العرض.

**TOP** 

<span id="page-145-0"></span>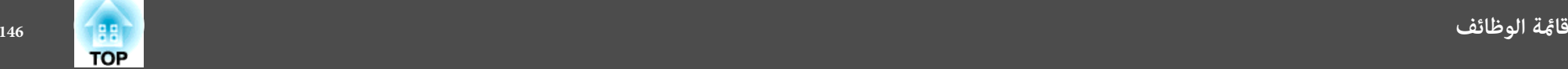

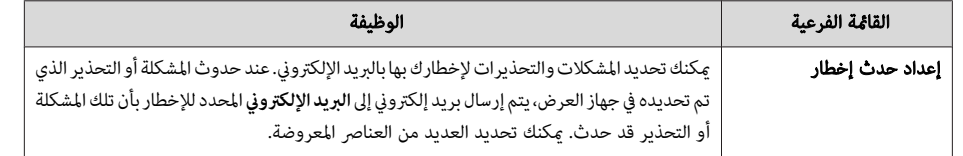

قامئة إدارة الشهادات

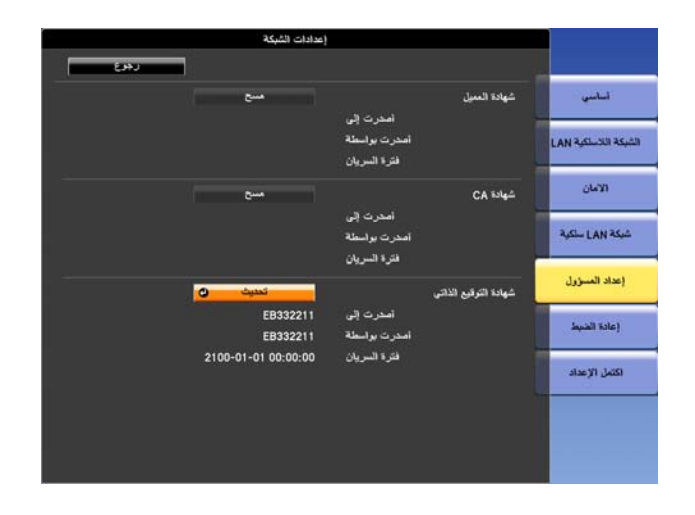

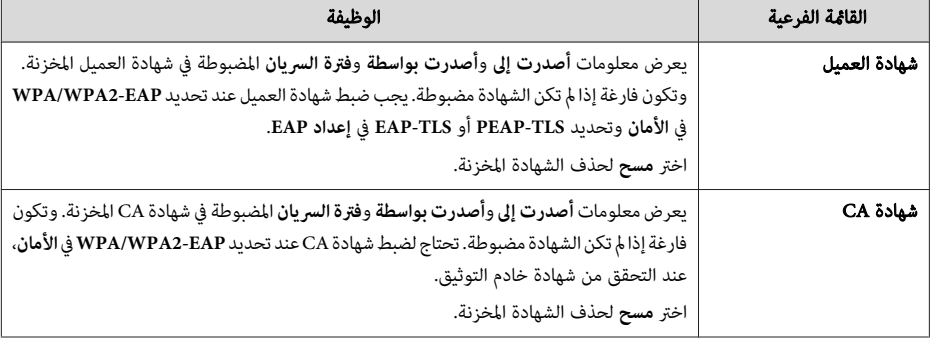

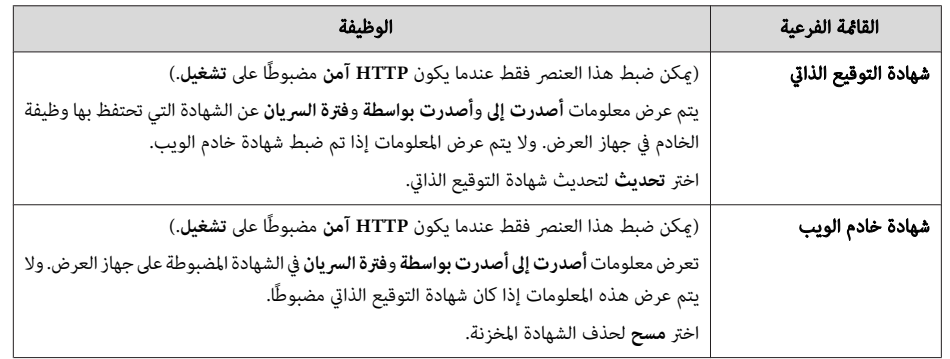

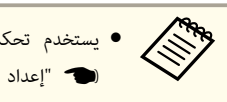

الشهادات. 115 لضبط [الشهادات "](#page-114-0) صـ تحكم Web

• ميكنك ًا أيض تثبيت شهادات رقمية على جهاز العرض من جهاز تخزين USB. ومع ذلك، إذا قمت بتثبيت شهادة من كل من جهاز تخزين USB والشبكة، رمبا لا يتم تثبيتها بشكل صحيح.

قامئة SNMP

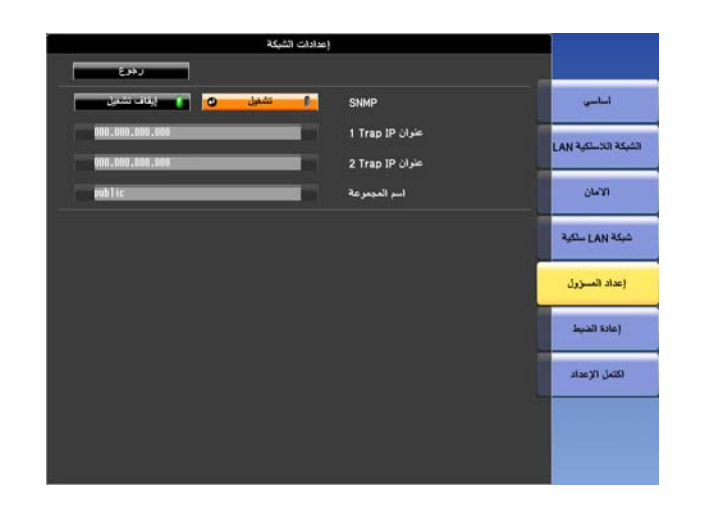

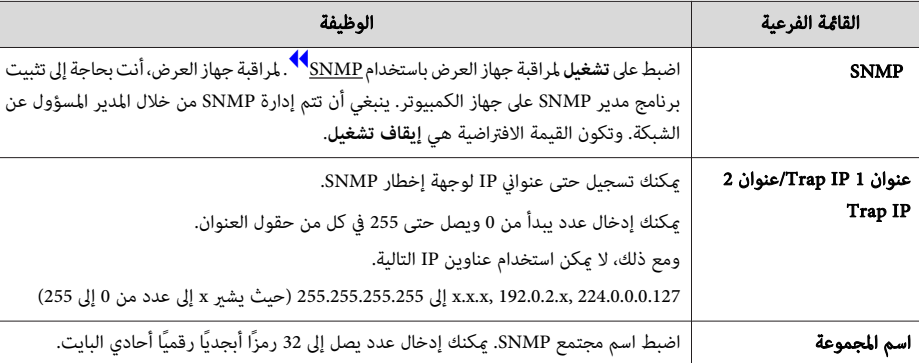

#### **قامئة إعادة الضبط**

إعادة ضبط كافة إعدادات الشبكة.

<span id="page-146-0"></span>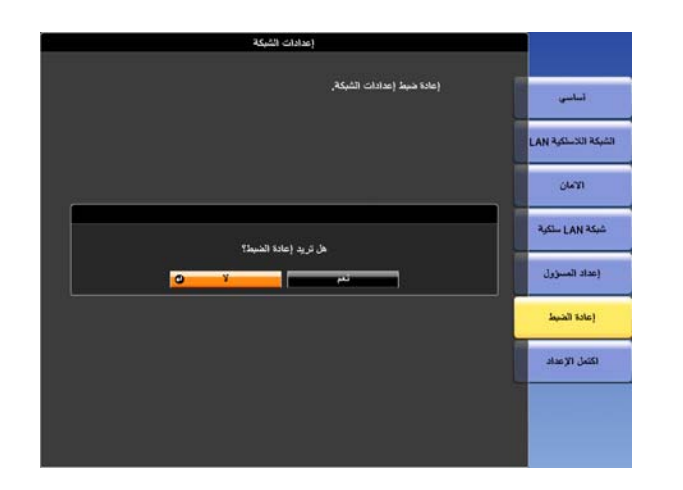

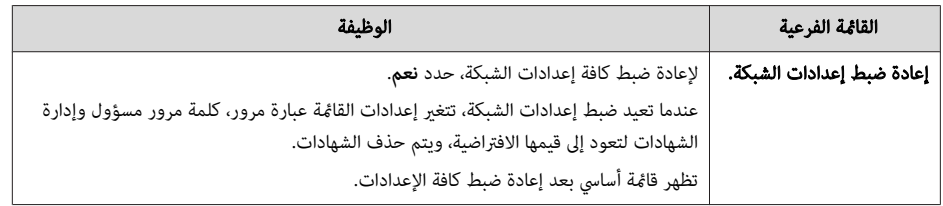

## **قامئة معلومات (الشاشة فقط)**

يسمح بالتحقق من حالة إشارات الصور التي يتم عرضها وحالة جهاز العرض. تختلف العناصر التي ميكن عرضها حسب -<br>المصدر الجاري عرضه حاليًا. حسب الطراز المستخدم، لا يتم دعم بعض مصادر دخل الإشارة.

<span id="page-147-0"></span>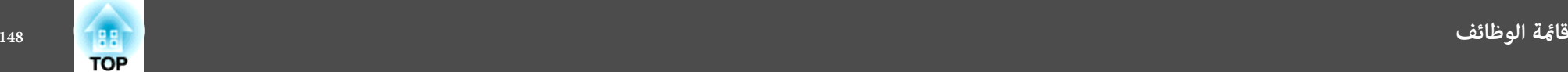

[Menu]:خروج )

} " الكشف التلقايئ عن إشارات الدخل وتغيري الصورة [المعروضة \(](#page-44-0) بحث عن مصدر ") صـ <sup>45</sup>

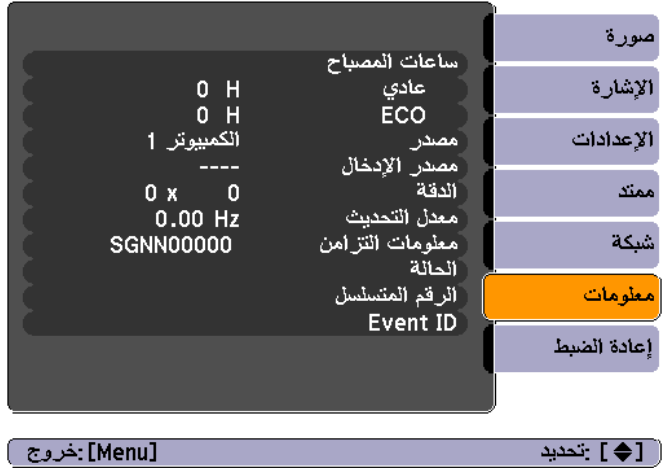

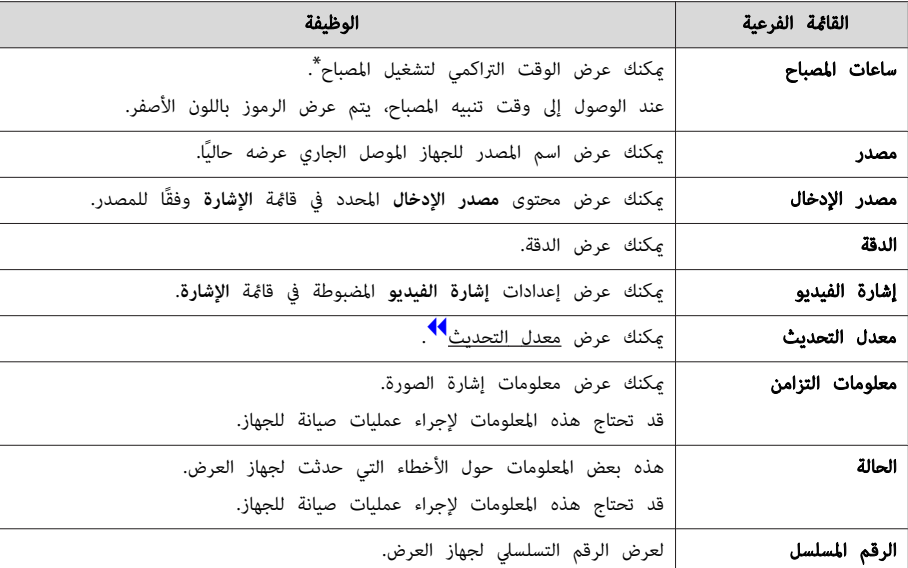

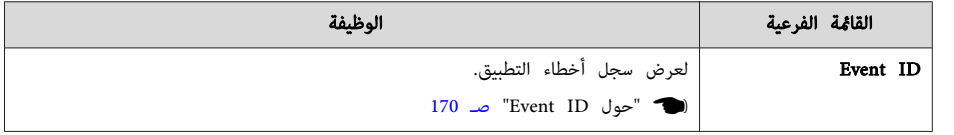

\* يتم عرض الوقت التراكمي للاستخدام بالتنسيق " H0 "لأول <sup>10</sup> ساعات. يتم عرض <sup>10</sup> ساعات فام فوق بالتنسيق " ،"H10 11H"، وهكذا.

## **قامئة إعادة الضبط**

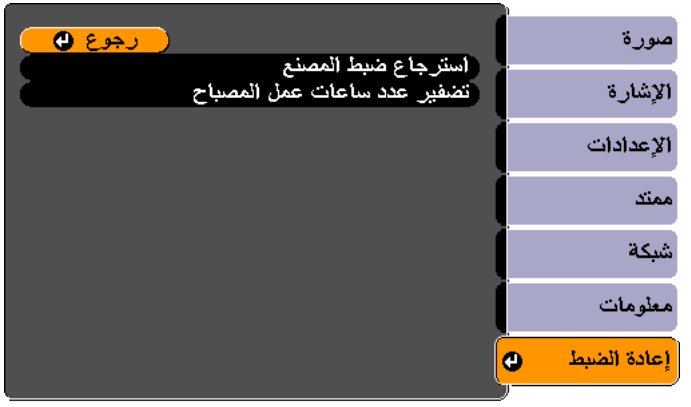

#### [ O]/ [Esc] :رجوع [♦] :تحديد ا

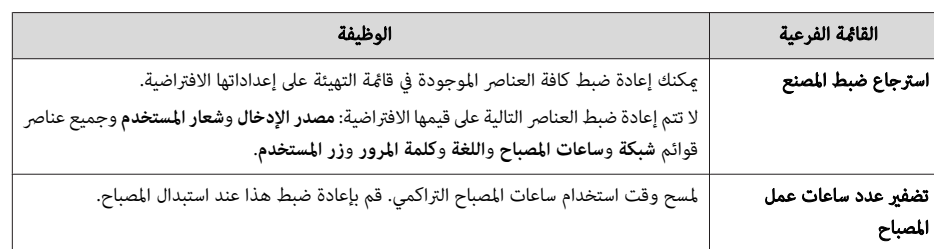

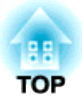

# **استكشاف الأخطاء وإصلاحها**

يبني هذا الفصل كيفية تحديد المشكلات وما ميكن فعله في حال ظهورها.

 في حالة حدوث مشكلة ما بجهاز العرض، يتم عرض شاشة التعليامت لمساعدتك على حل المشكلة من خلال الضغط على الزر Help. ميكنك حل المشكلات بالرد على الأسئلة.

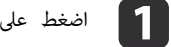

اضغط على الزر [Help].

يتم عرض شاشة "تعليمات".

استخدام وحدة التحكم عن بُعد استخدام لوحة التحكم

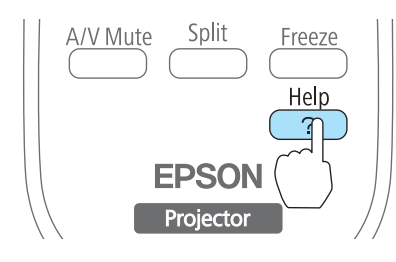

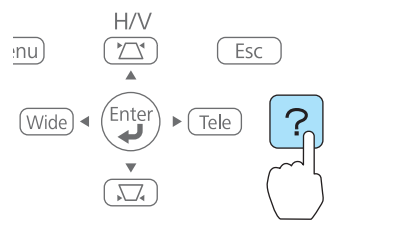

b حدد أحد عناصر القامئة.

#### [تطيمات]

الصورة صغيرة. @

الصورة تعرض على هيئة شبه منحرف أدرجة اللون غير عادية. ألا يوجد صوت أو أنه منخفض جذا.

#### [♦] :تحديد [۞] :دخول

[Help] :خروج )

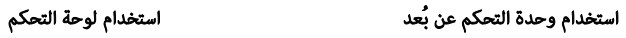

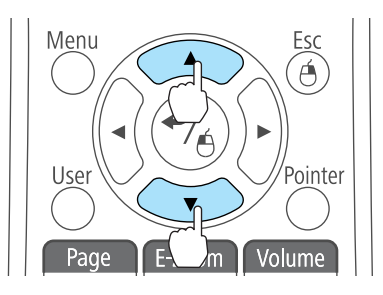

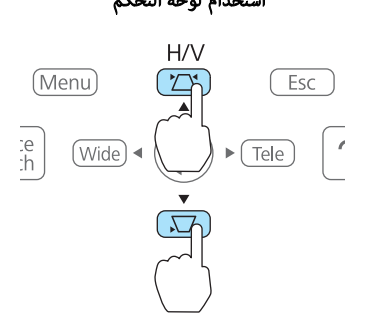

- قم بتأكيد التحديد.  $\begin{array}{|c|} \textbf{3} \end{array}$
- 
- 

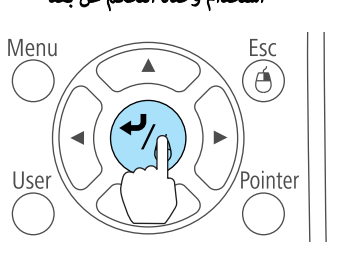

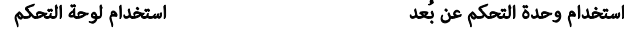

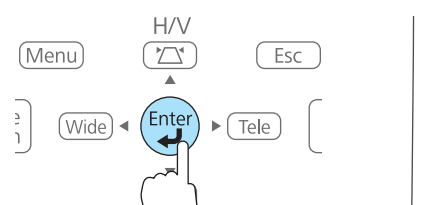

الأسئلة وطرق علاجها معروضة كام هو موضح على الشاشة الموجودة أدناه.

اضغط على الزر [ Help [ للخروج من التعليامت.

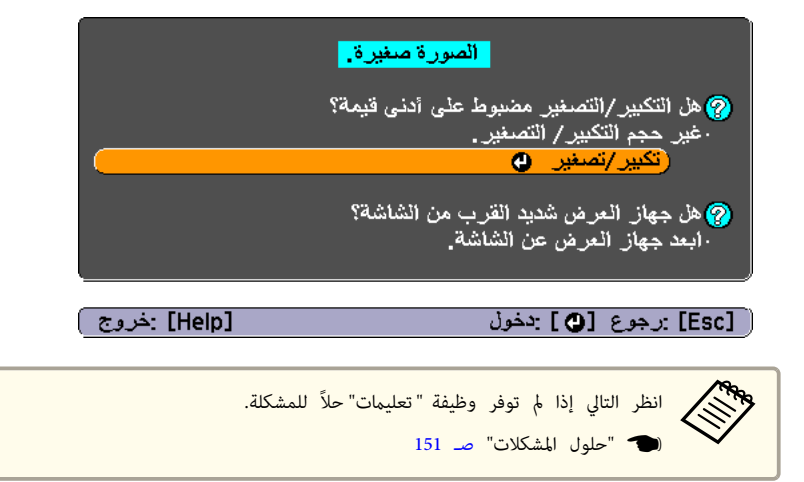

<span id="page-150-0"></span>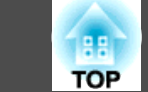

- إذا واجهت مشكلة بجهاز العرض، فتحقق أولاً من مؤشرات جهاز العرض وراجع قسم "قراءة المؤشرات".
	- انظر التالي إذا مل تبني المؤشرات المشكلة المحتملة بوضوح.
		- } ["](#page-154-0) [عندما لا توفر](#page-154-0) المؤشرات أية مساعدة " صـ <sup>155</sup>

## **قراءة المؤشرات**

جهاز العرض مزود بالمؤشرات الثلاثة التالية التي تدل على حالة تشغيل جهاز العرض.

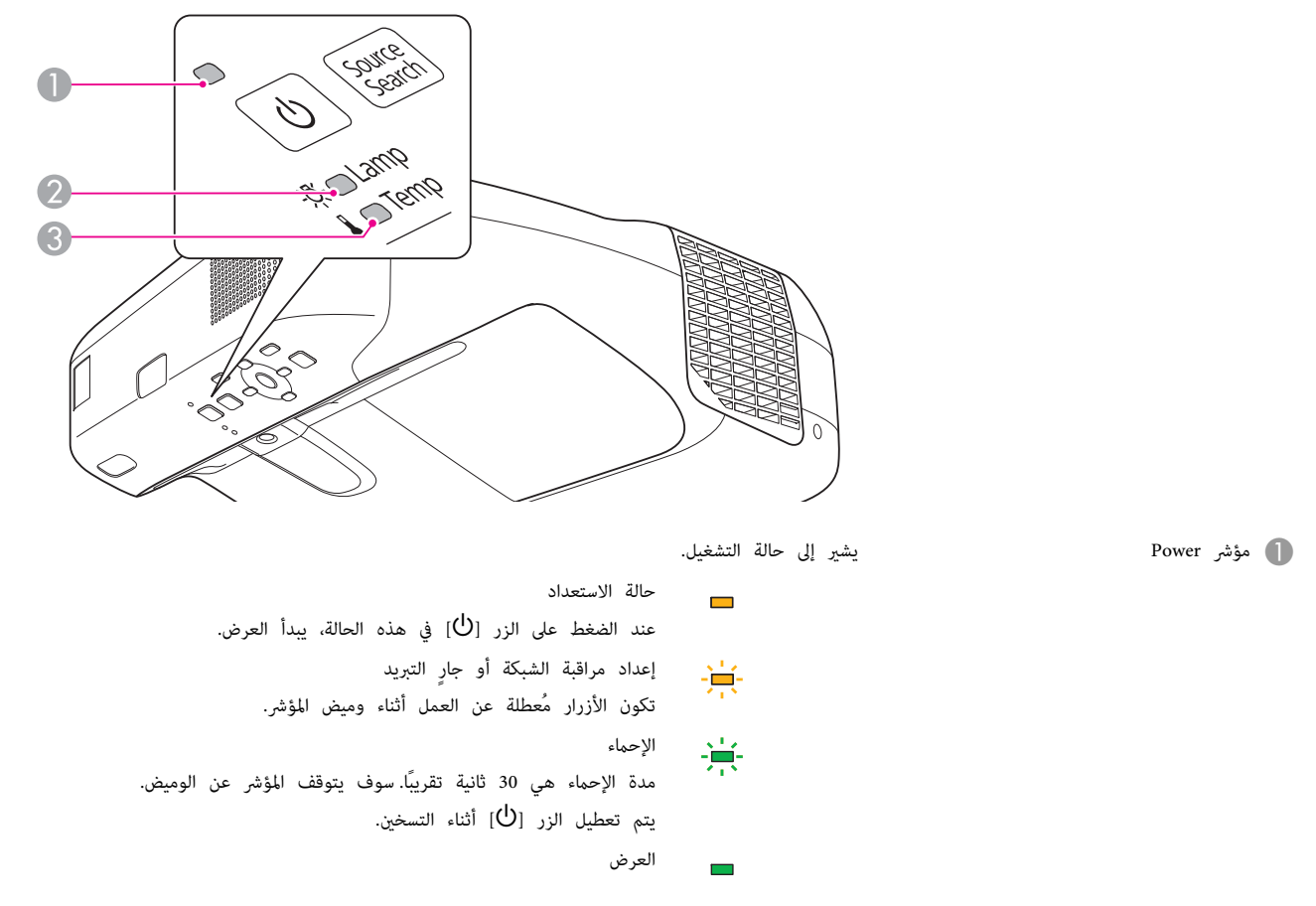

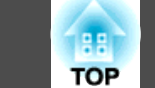

C مؤشر Temp يشري إلى حالة درجة الحرارة الداخلية.

انظر إلى الجدول التالي حول حالة المؤشرات وكيفية حل المشكلات.

في حالة عدم إضاءة كل المؤشرات، تحقق من توصيل سلك الطاقة بطريقة صحيحة ومن تزويد الطاقة بصورة طبيعية.

عندما يكون سلك الطاقة مفصولاً في بعض الأحيان، يظل المؤشر [(ل)] مضاءً لفترة قصيرة، لكن هذا لا يُعد خطأ.

: يضيء : يومض : منطفئ : يختلف ًا وفق لحالة جهاز العرض

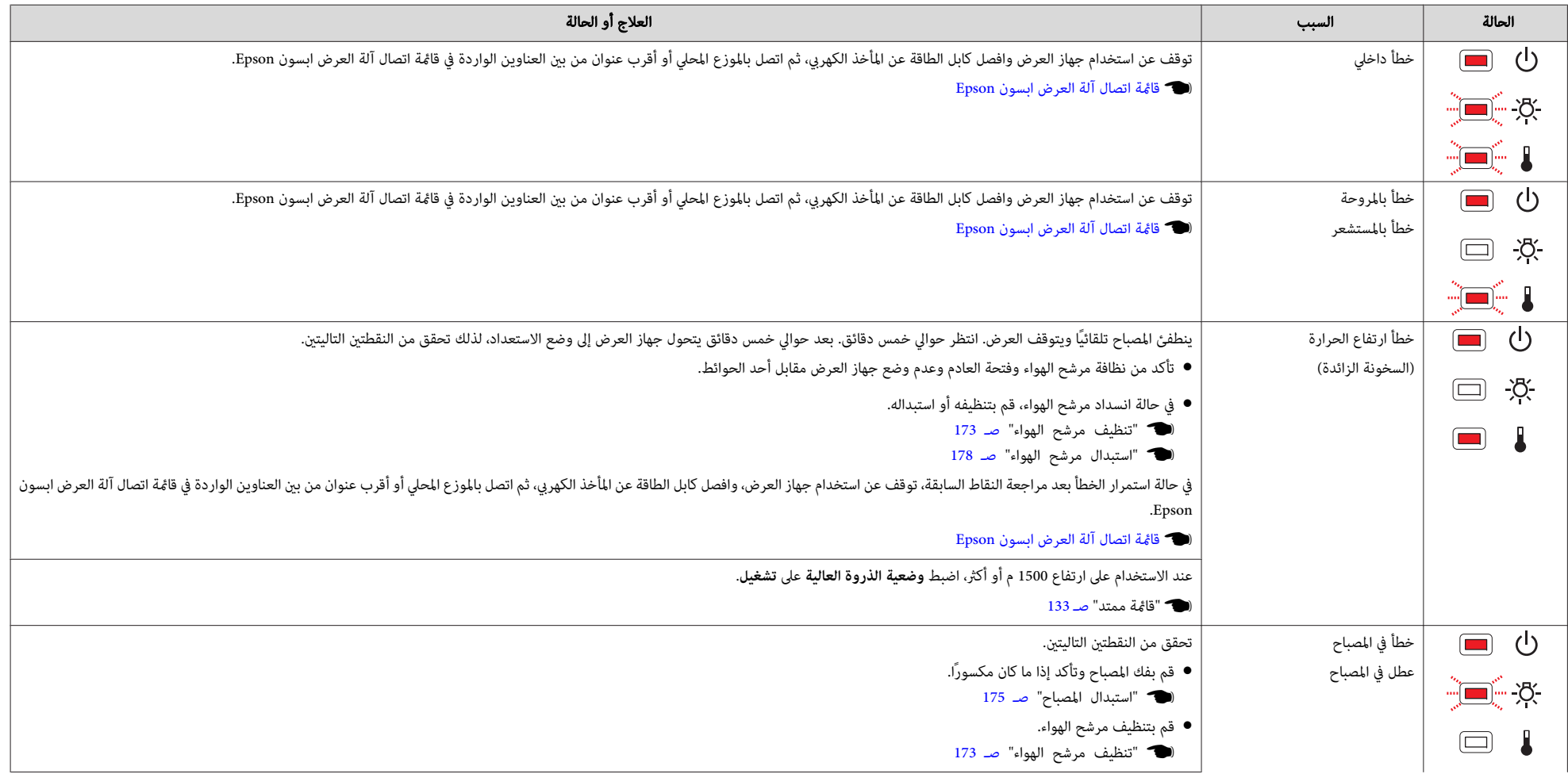

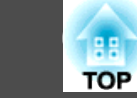

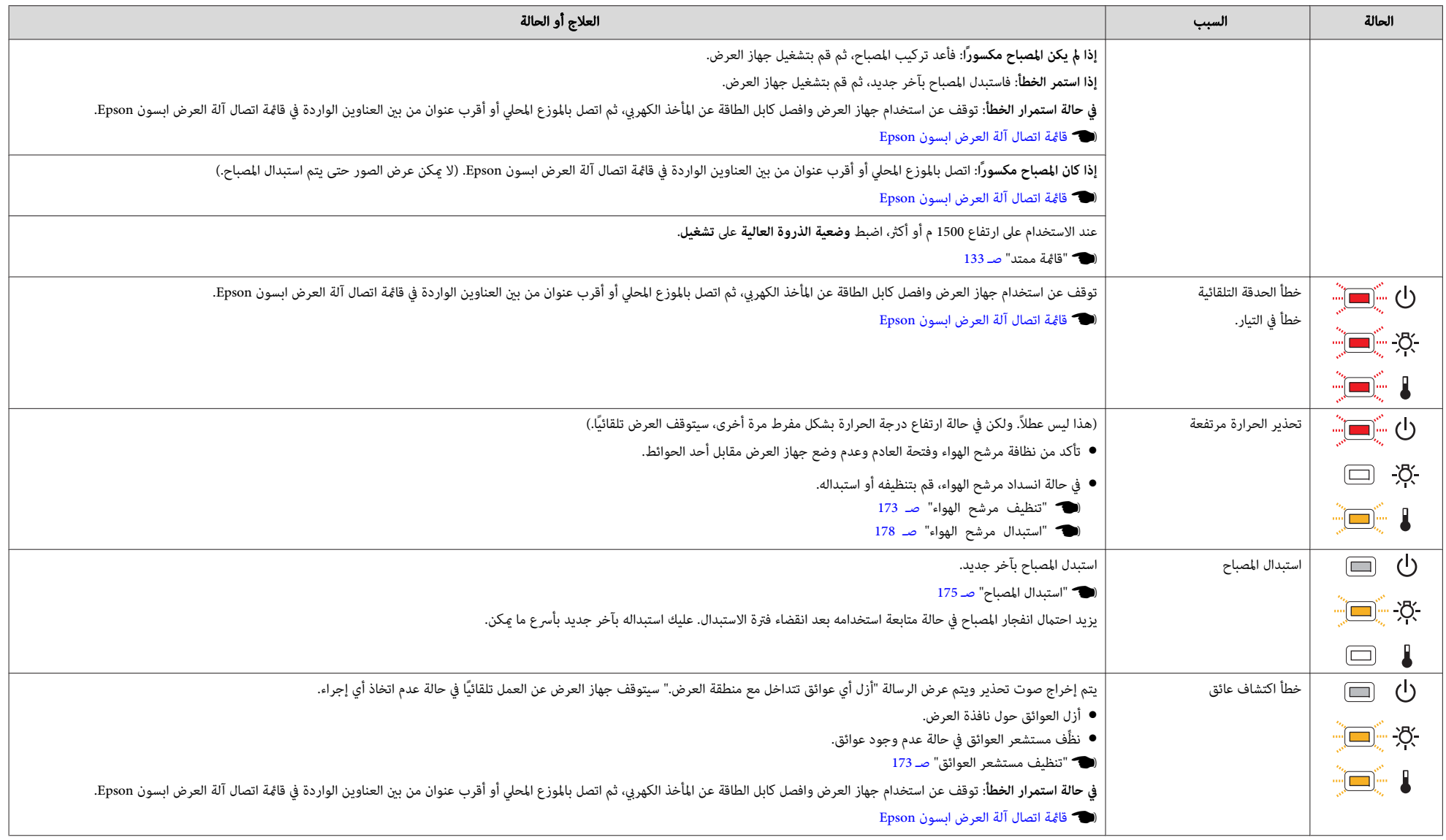

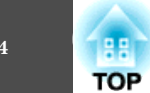

- نندما لا توفر المؤشرات أية مساعدة" صـ 155 $\blacksquare$ **Change**
- في حالة عدم الإشارة إلى الخطأ في هذا الجدول، توقف عن استخدام جهاز العرض كابل أخط الكهري المأخذ المحل أو أقرب عنوان من بين العناوين الواردة في قامًة اتصال آلة العرض ابسون Epson.
	- } قامئة اتصال آلة [العرض](#page-16-0) ابسون [Epson](#page-16-0)

التالي إذا لم يعمل جهاز العرض بشكل سليم حتى إذا كانت حالة المؤشرات طبيعية.

# **لا عندما توفر المؤشرات أية مساعدة**

في حالة حدوث أي من المشكلات التالية ولم تقدم المؤشرات حلاً، ارجع إلى الصفحات المخصصة لكل مشكلة.

#### **المشكلات المتعلقة بالصور**

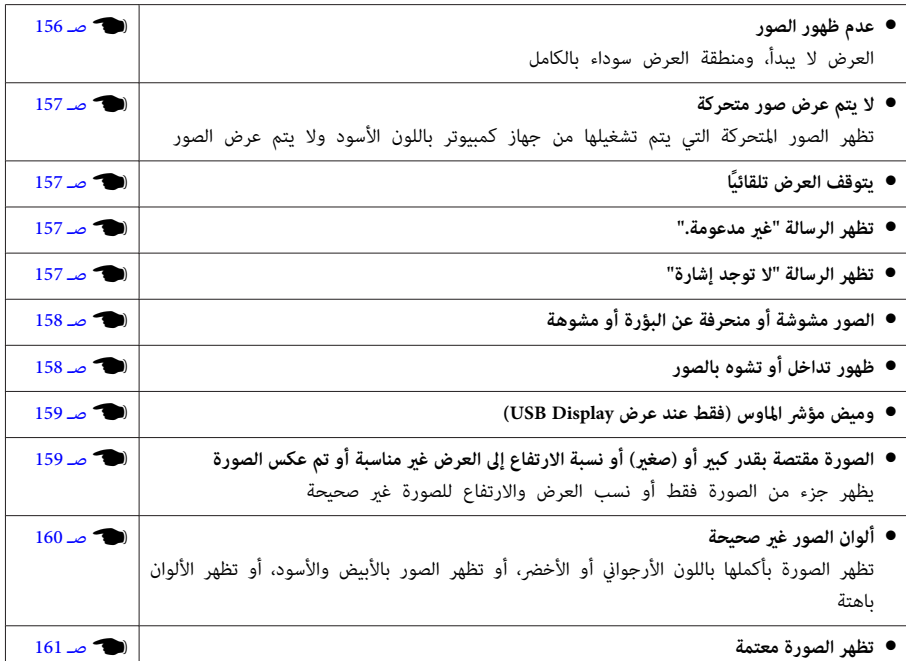

#### **المشكلات المصاحبة لبدء العرض**

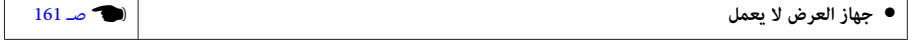

#### **مشكلات متعلقة بالوظيفة التفاعلية**

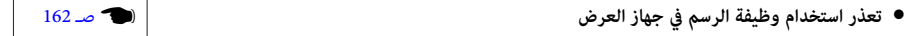

<span id="page-154-0"></span>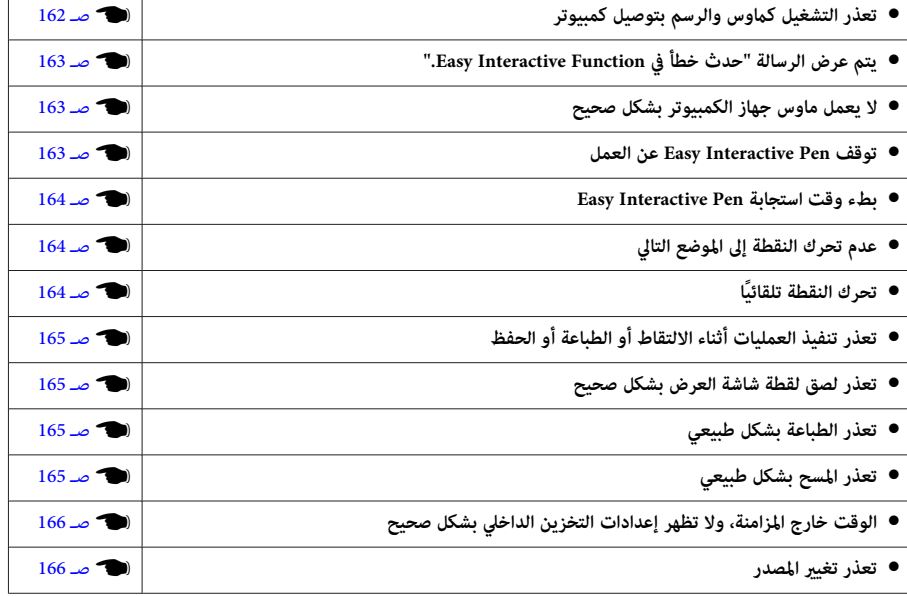

#### **مشكلات أخرى**

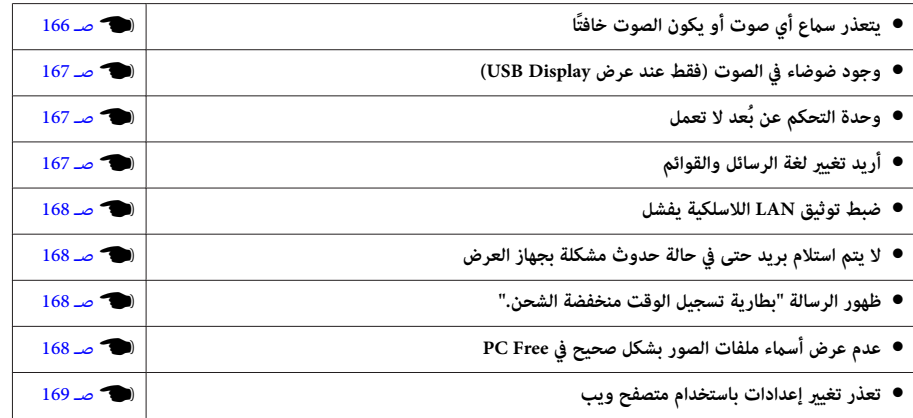

<span id="page-155-0"></span>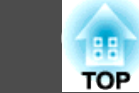

# **المشكلات المتعلقة بالصور**

#### **عدم ظهور الصور**

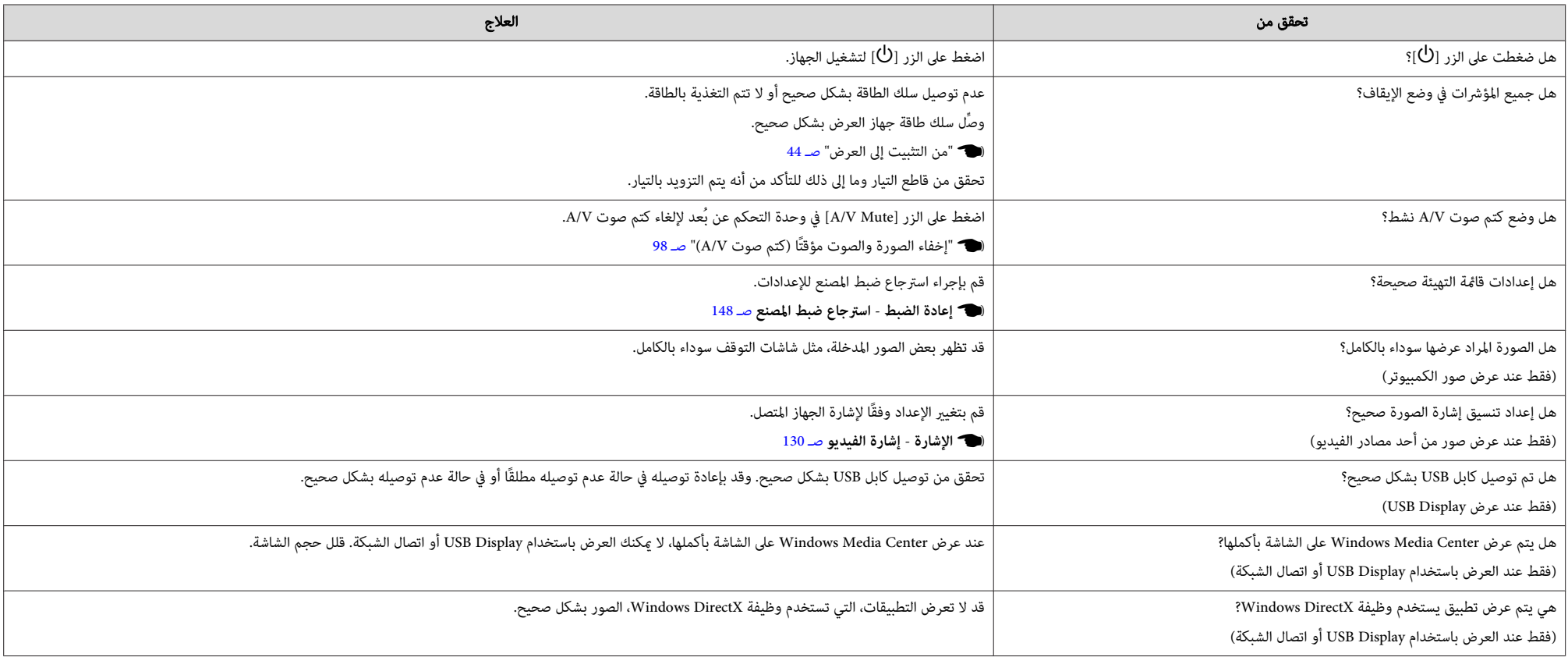

<span id="page-156-0"></span>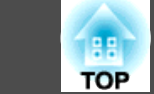

#### **لا يتم عرض صور متحركة (فقط يتحول جزء الصورة المتحركة للأسود)**

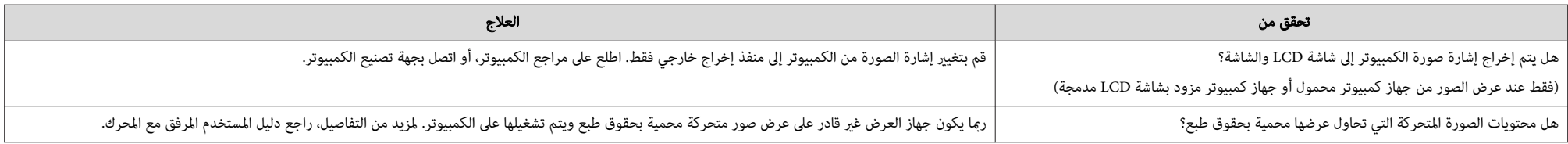

## **يتوقف العرض ًا تلقائي**

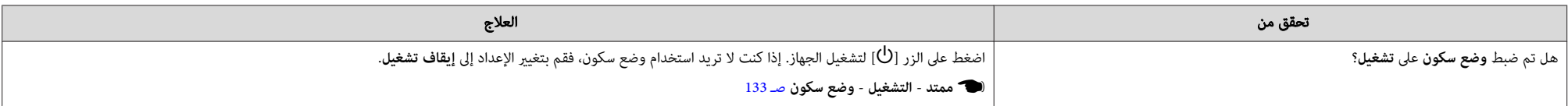

### **ظهور الرسالة " غري مدعومة"**

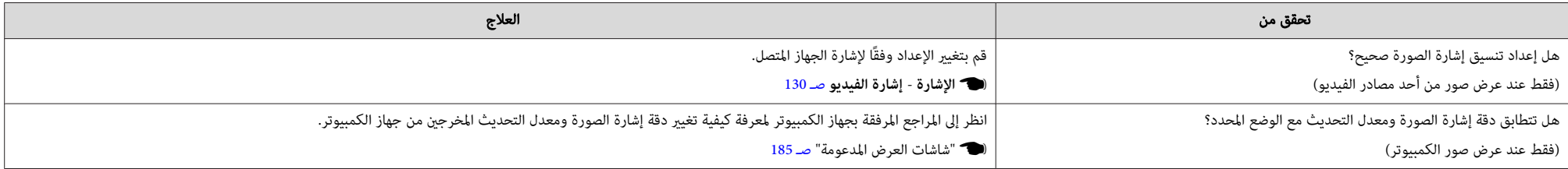

#### **ظهور الرسالة لا" توجد إشارة"**

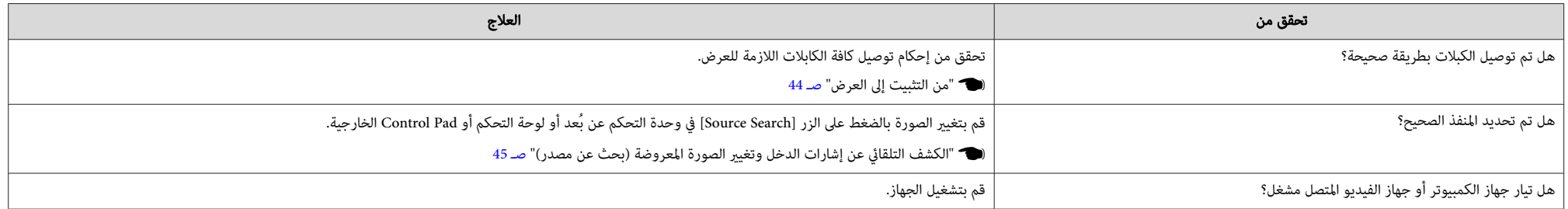

<span id="page-157-0"></span>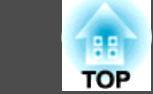

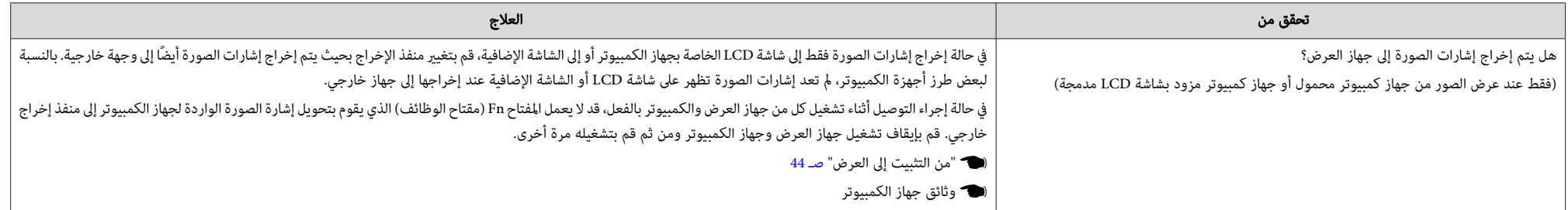

## **الصور مشوشة أو منحرفة عن البؤرة أو مشوهة**

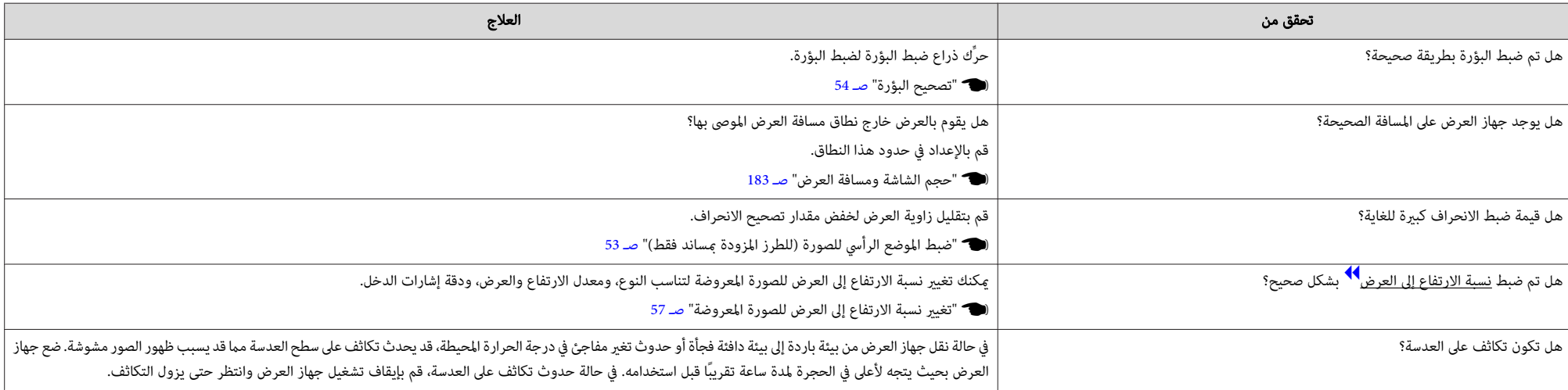

## **ظهور تداخل أو تشوه بالصور**

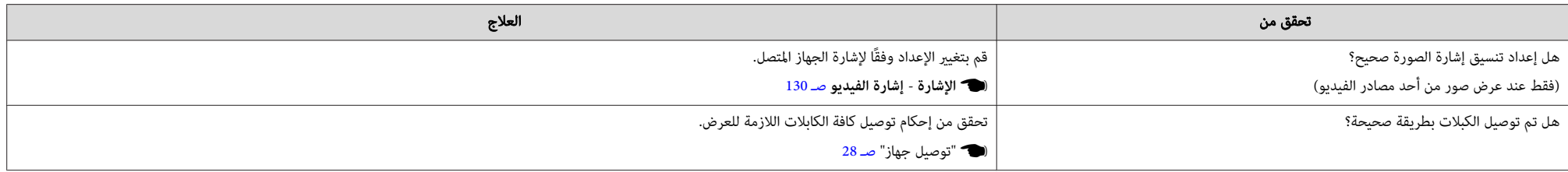

<span id="page-158-0"></span>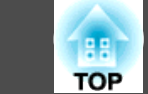

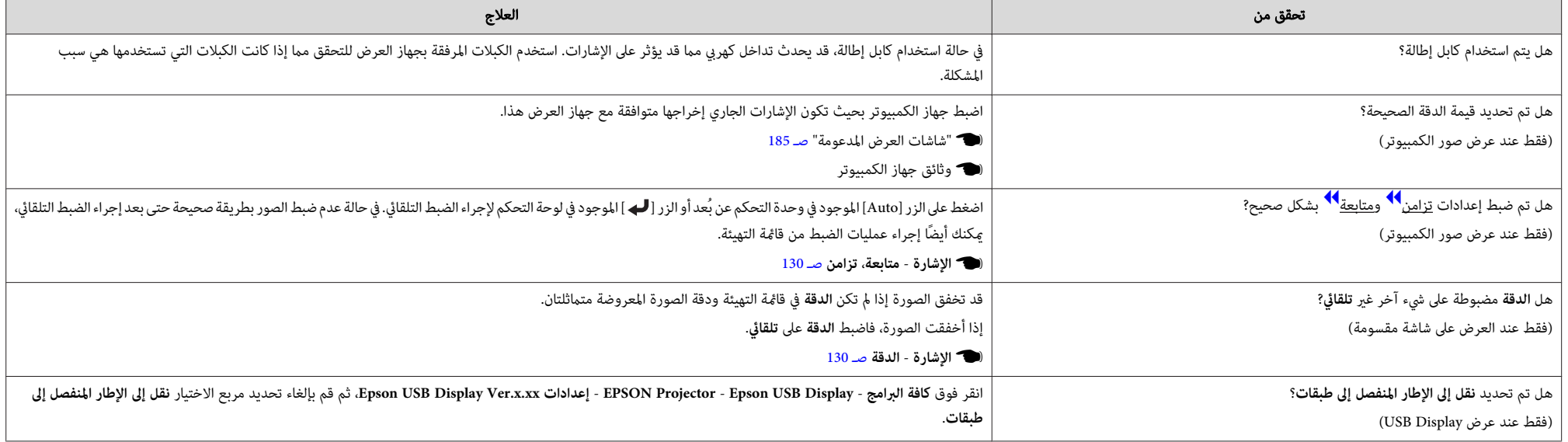

#### **وميض مؤشر الماوس (فقط عند عرض Display USB(**

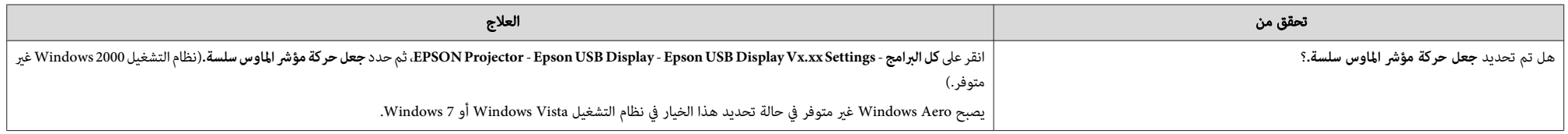

## **الصورة مقتصة بقدر كبري أو (صغري) أو الارتفاع إلى العرض غري مناسب أو تم عكس الصورة**

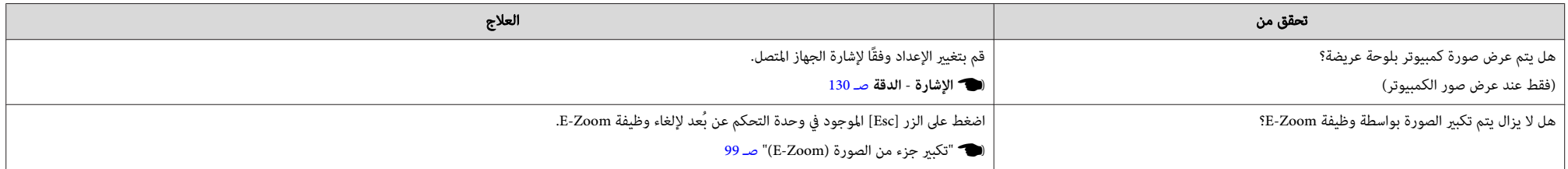

<span id="page-159-0"></span>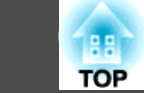

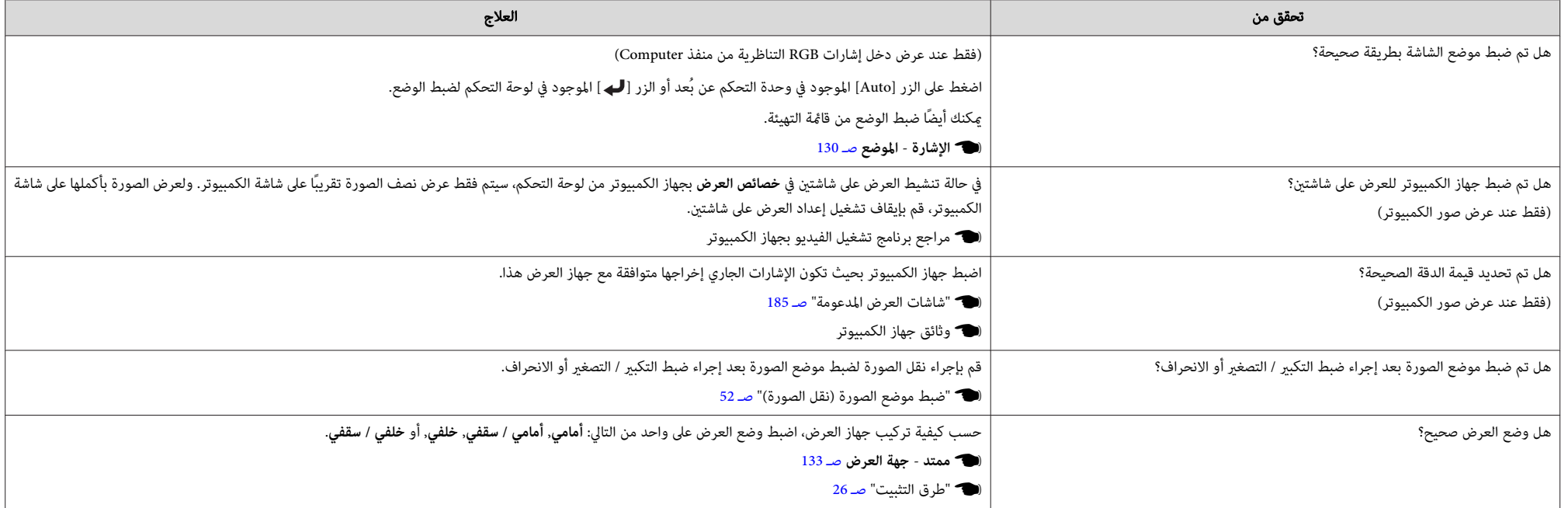

#### **ألوان الصور غري صحيحة**

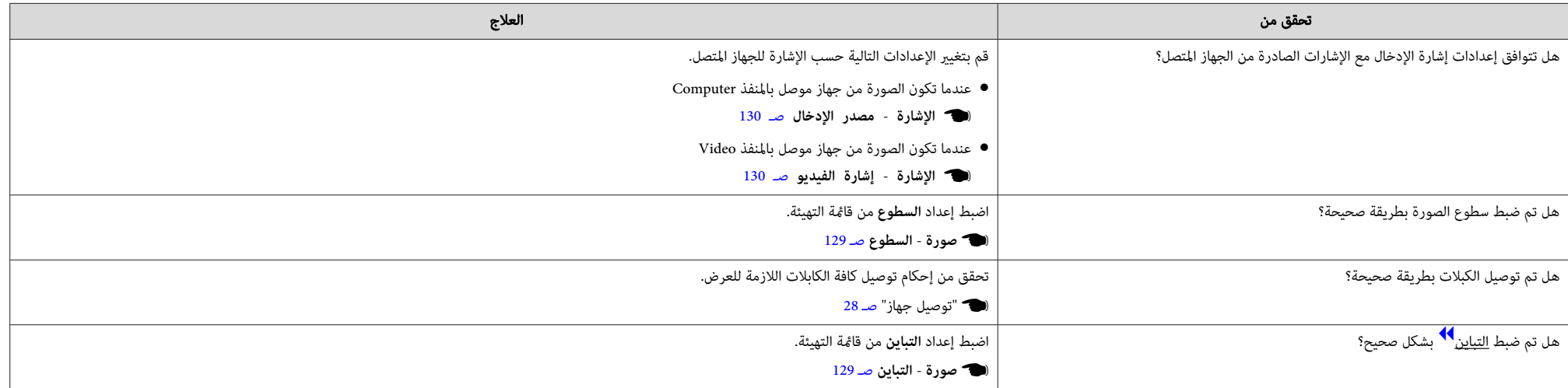

<span id="page-160-0"></span>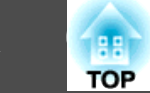

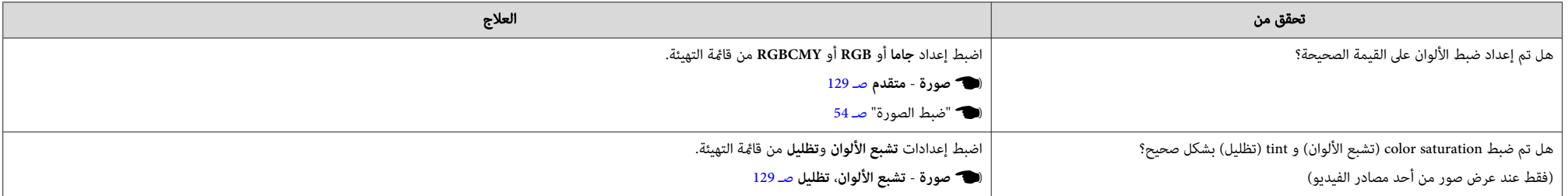

#### **تظهر الصورة معتمة**

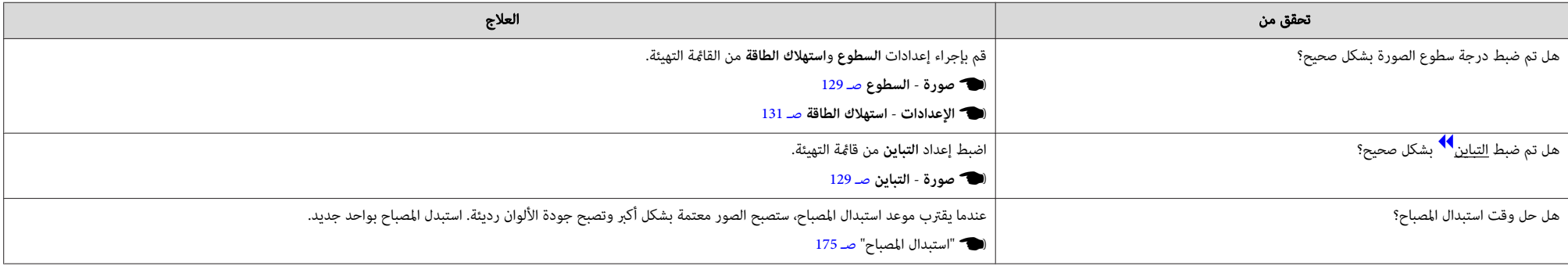

# **المشكلات المصاحبة لبدء العرض**

## **جهاز العرض لا يعمل**

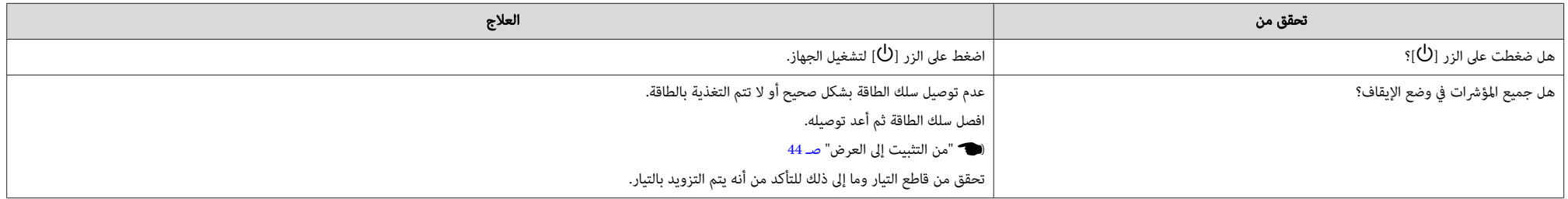

<span id="page-161-0"></span>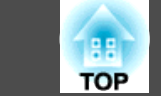

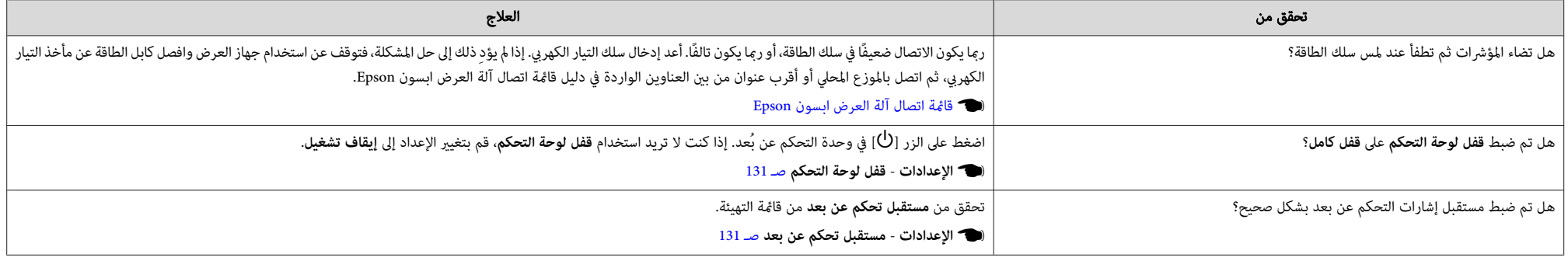

#### **مشكلات متعلقة بالوظيفة التفاعلية**

#### **تعذر استخدام وظيفة الرسم في جهاز العرض**

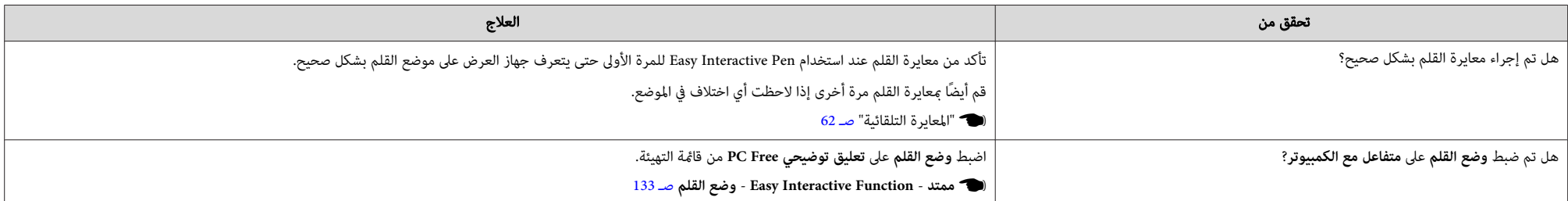

#### **تعذر التشغيل كاموس والرسم بتوصيل كمبيوتر**

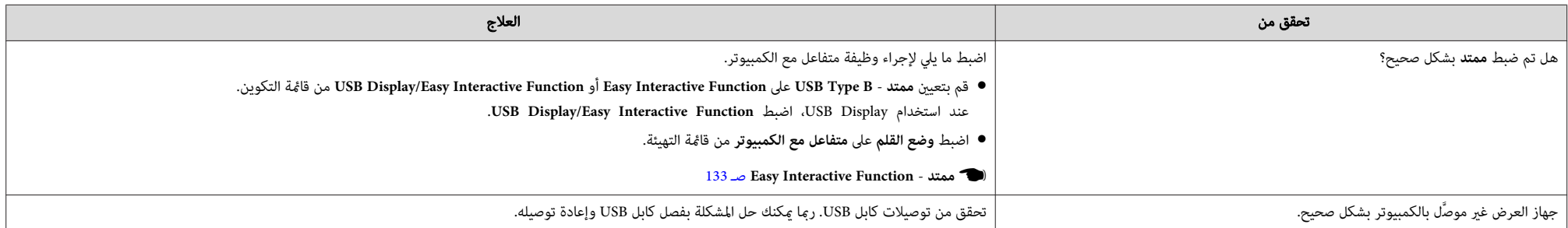

<span id="page-162-0"></span>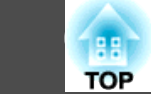

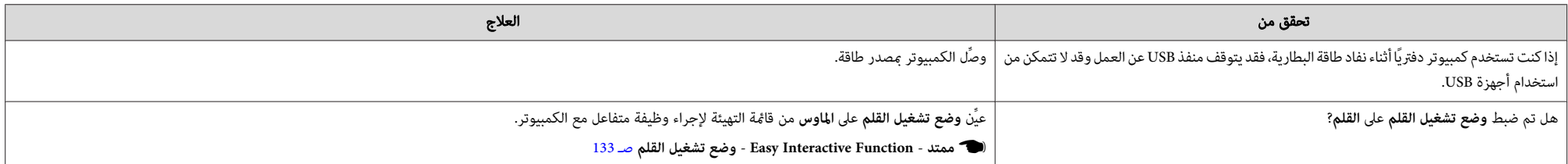

# **يتم عرض الرسالة " حدث خطأ في Function Interactive Easy."**

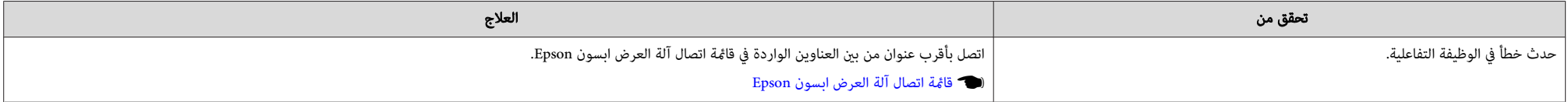

## **لا يعمل ماوس جهاز الكمبيوتر بشكل صحيح**

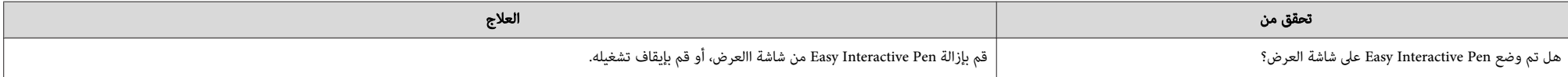

#### **توقف Pen Interactive Easy عن العمل**

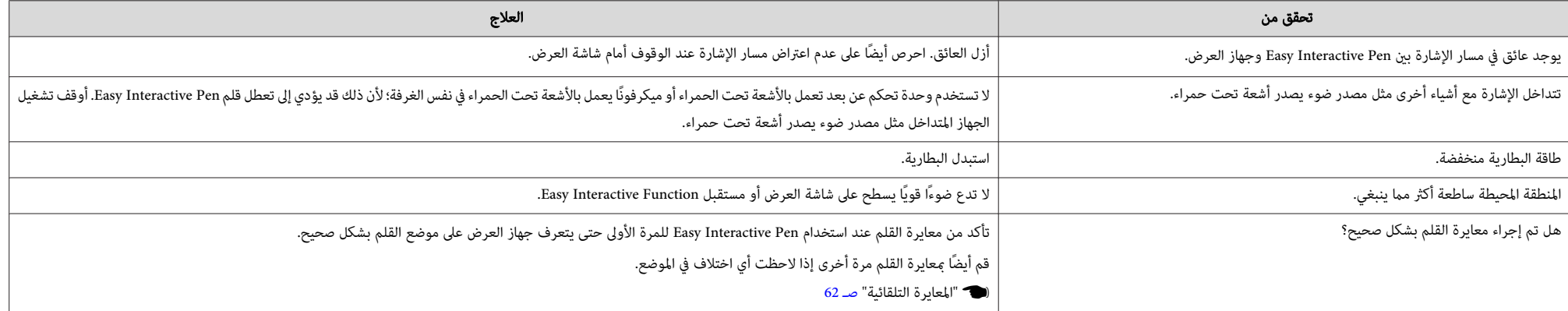

<span id="page-163-0"></span>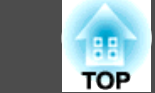

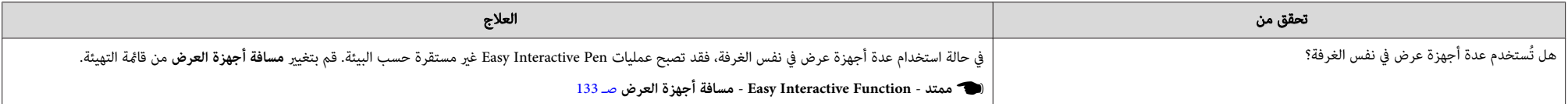

## **بطء وقت استجابة Pen Interactive Easy**

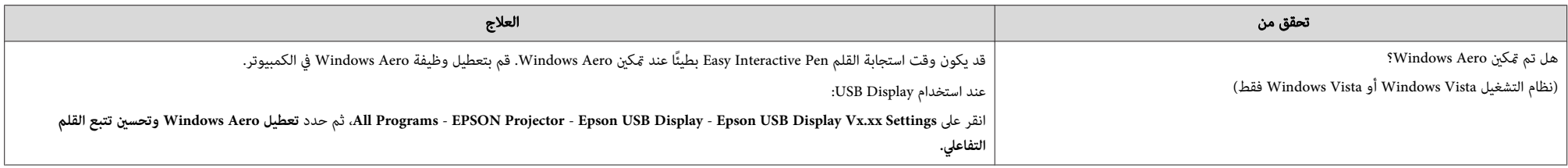

## **عدم تحرك النقطة إلى الموضع التالي**

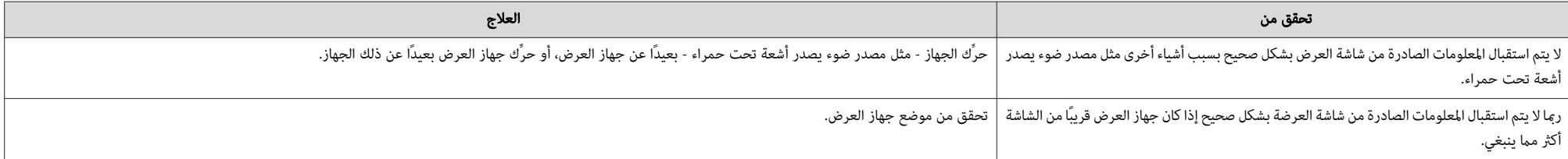

## **تحرك النقطة ًا تلقائي**

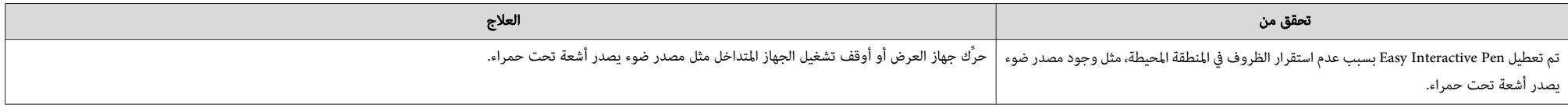

<span id="page-164-0"></span>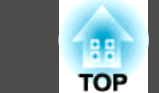

### **تعذر تنفيذ العمليات أثناء الالتقاط أو الطباعة أو الحفظ**

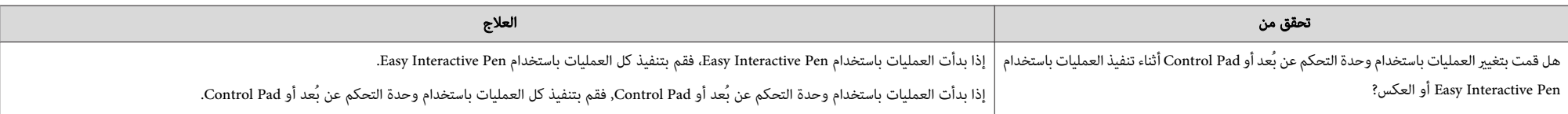

#### **تعذر لصق لقطة شاشة العرض بشكل صحيح**

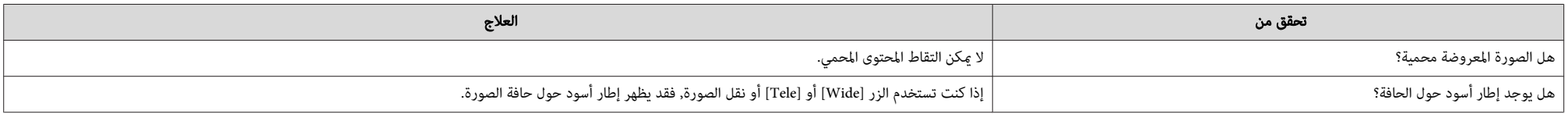

#### **تعذر الطباعة بشكل طبيعي**

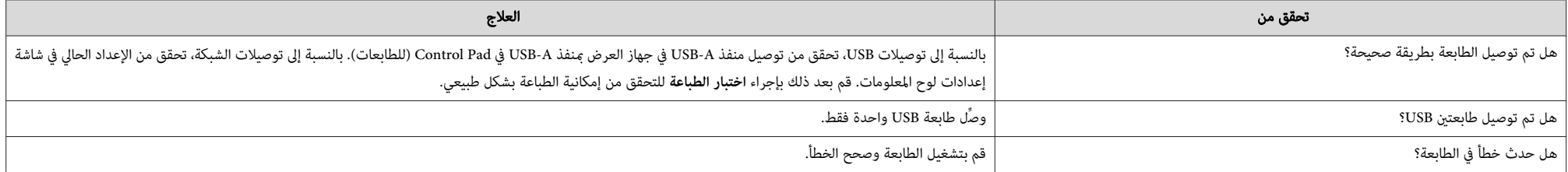

#### **تعذر المسح بشكل طبيعي**

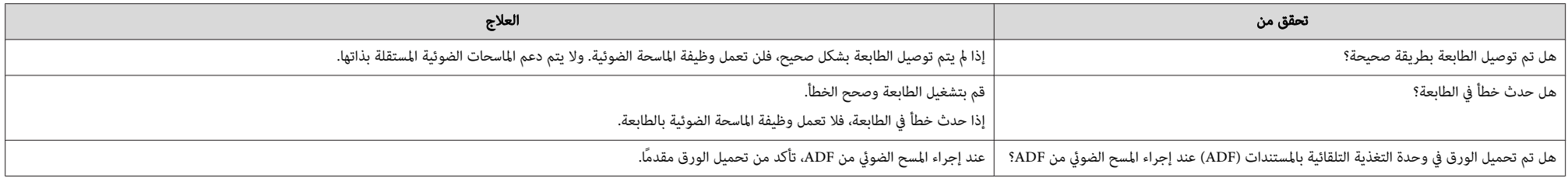

<span id="page-165-0"></span>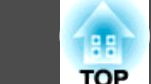

## **الوقت خارج المزامنة، ولا تظهر إعدادات التخزين الداخلي بشكل صحيح**

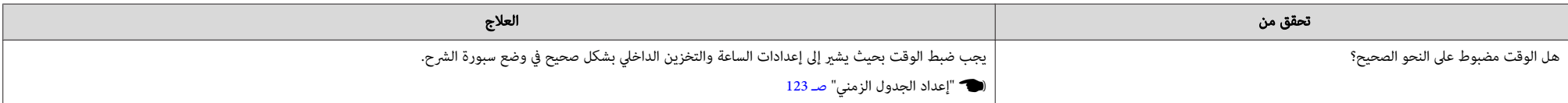

#### **تعذر تغيري المصدر**

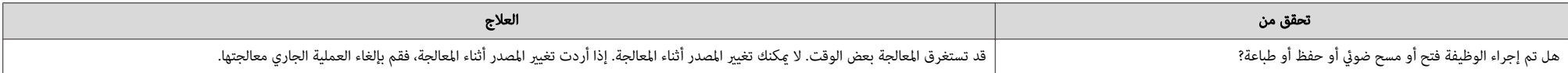

# **مشكلات أخرى**

# **يتعذر سامع أي صوت أو يكون الصوت ًا خافت**

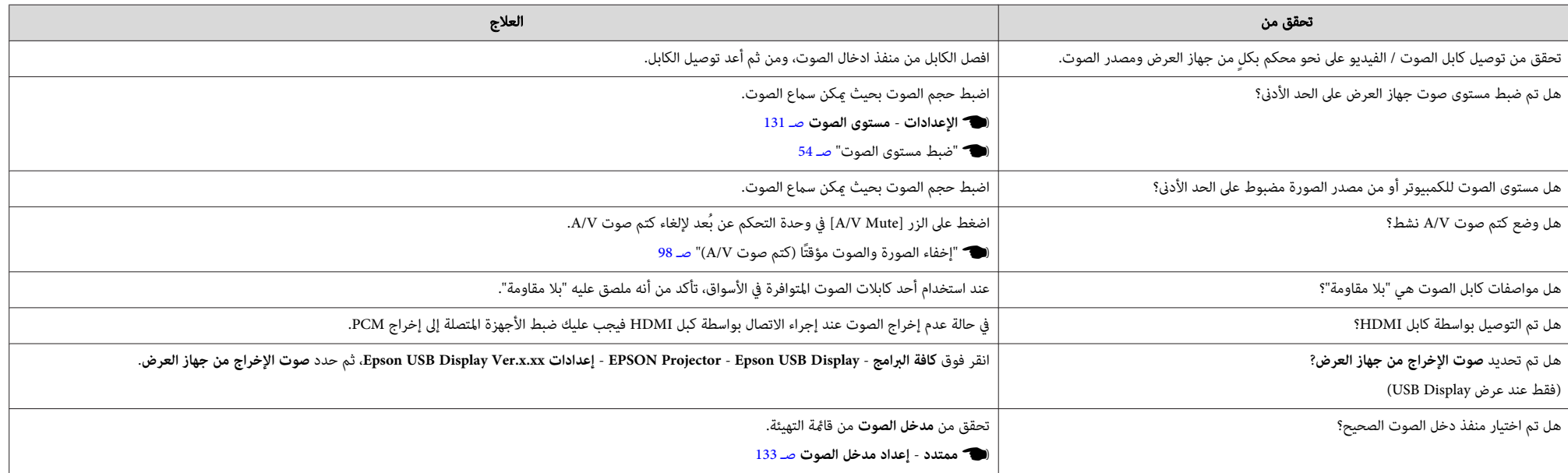

<span id="page-166-0"></span>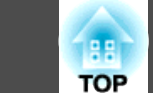

## **وجود ضوضاء في الصوت (فقط عند عرض Display USB(**

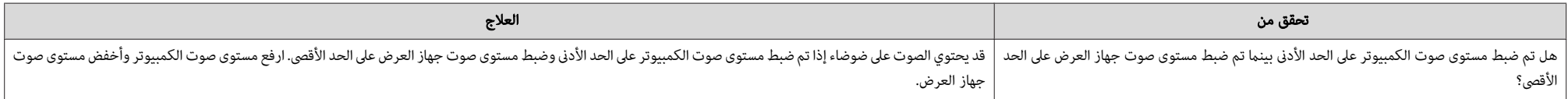

## **وحدة التحكم عن لا بُعد تعمل**

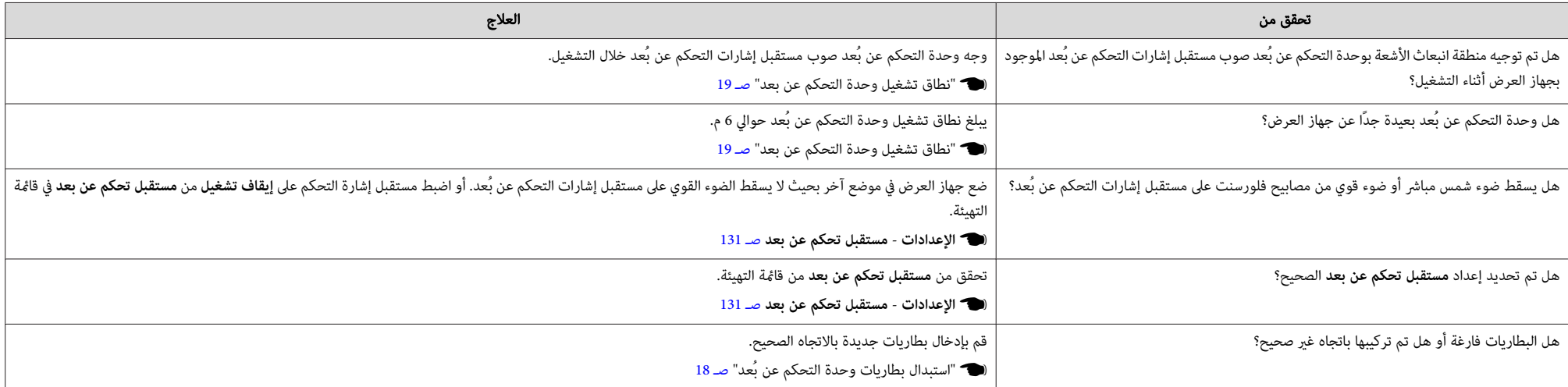

#### **أريد تغيري لغة الرسائل والقوائم**

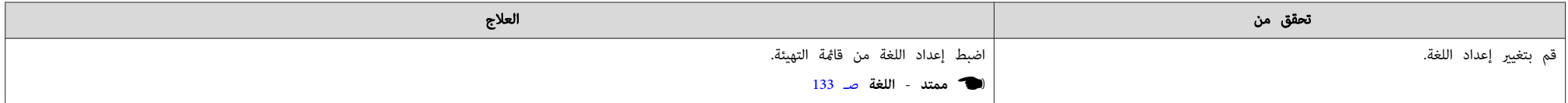

<span id="page-167-0"></span>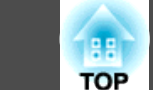

#### **ضبط توثيق LAN اللاسلكية يفشل**

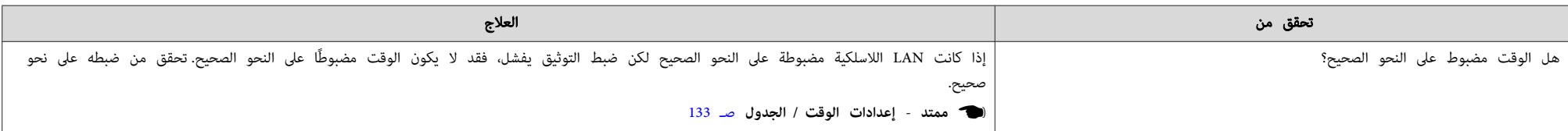

## **لا يتم استلام بريد حتى حالة في حدوث مشكلة بجهاز العرض**

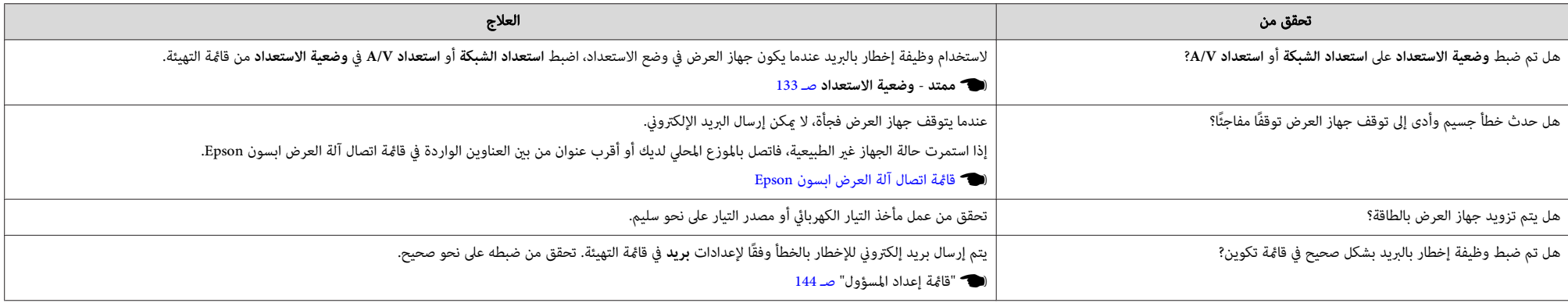

## **ظهور الرسالة " بطارية تسجيل الوقت منخفضة الشحن ".**

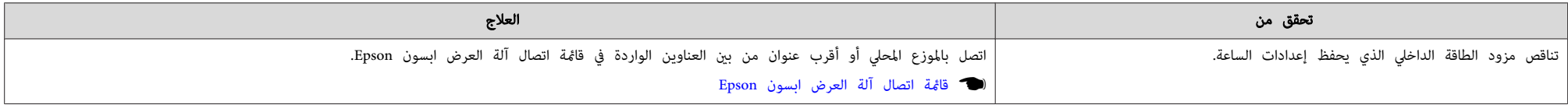

### **عدم عرض أسامء ملفات الصور بشكل صحيح في Free PC**

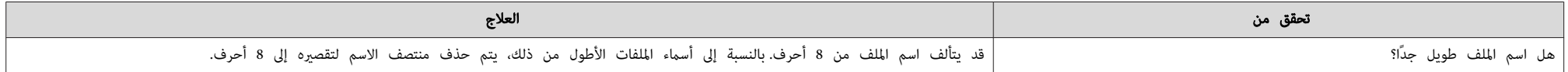

<span id="page-168-0"></span>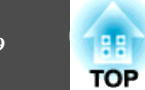

## **تعذر تغيري باستخدام إعدادات متصفح ويب**

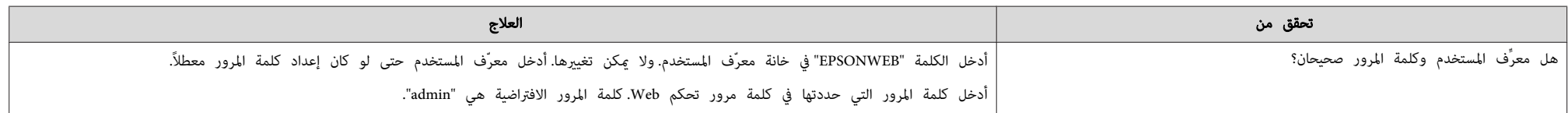

<span id="page-169-0"></span>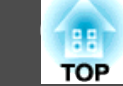

راجع الأرقام، ثم قم بتطبيق الإجراءات المقابلة التالية.إذا لم تتمكن ما المشكلة، أو اتصل بالموزع المحلي أو أقرب عنوان من بين العناوين الواردة في قامًة اتصال جهاز العرض ابسون .Epson

} قامئة اتصال آلة [العرض](#page-16-0) ابسون [Epson](#page-16-0)

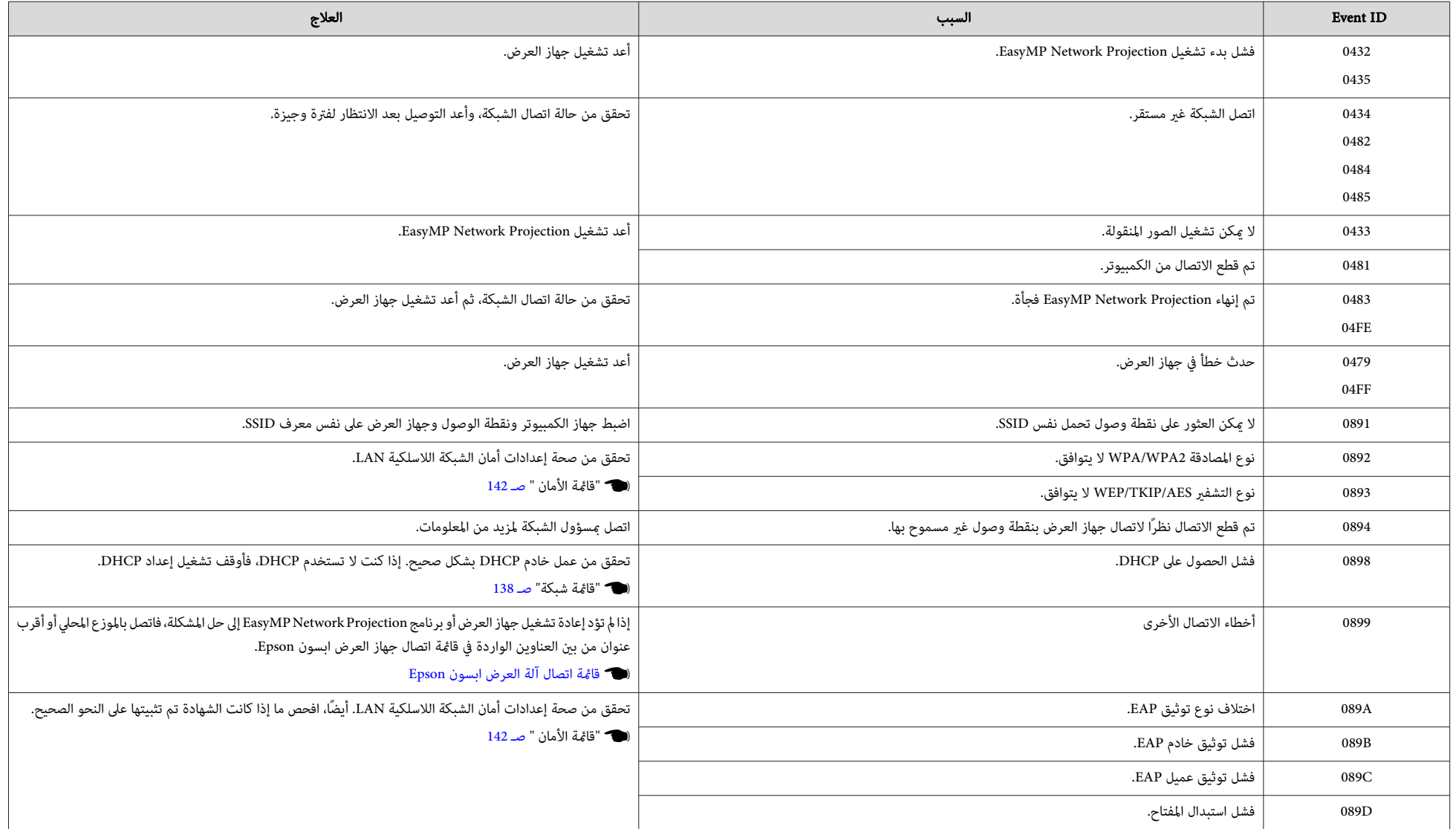

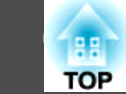

**171**

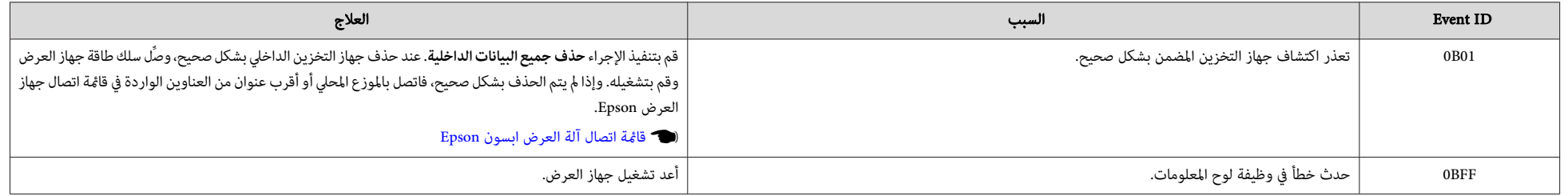

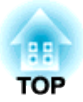

# **الصيانة**

يقدم هذا الفصل معلومات حول طرق إجراء الصيانة لضامن أفضل مستوى أداء لجهاز العرض على المدى الطويل.

<span id="page-172-0"></span>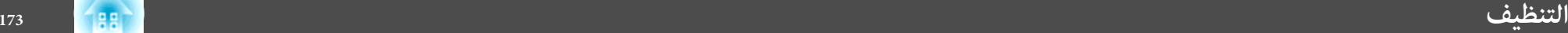

يجب تنظيف جهاز العرض إذا ما اتسخ أو بدأت جودة الصور المعروضة في التدهور.

#### **تنبيه**

افصل جهاز العرض عن التيار قبل تنظيفه. وإلا، فقد يؤدي لصدمة كهربية.

## **تنظيف سطح جهاز العرض**

نظف سطح الجهاز وذلك مبسحه برفق بقطعة قامش ناعمة.

إذا كان جهاز العرض متسخًا بشكل كبير، فرَطِّب قطعة القماش ماء يحتوي على كمية قليلة من مادة منظفة مُتعادلة، ثم قم بعصرها جيدًا قبل استخدامها في مسح سطح الجهاز.

#### **تنبيه**

 لا تقم باستخدام مواد متطايرة كالشمع أو الكحول أو سائل تخفيف الدهان ( الثرن) لتنظيف سطح الجهاز. فقد يؤدي ذلك إلى التأثري على جودة الغلاف الخارجي أو تغيري ألوانه.

## **تنظيف نافذة العرض**

استخدم قطعة قامش متوفرة في الأسواق تكون مخصصة لتنظيف النظارات لمسح نافذة العرض.

## **تحذير**

 لا تستخدم عبوات الرش التي تحتوي على غازات قابلة للاشتعال لإزالة الأوساخ أو الغبار عن العدسة. قد يشتعل جهاز العرض بسبب الحرارة الزائدة للمصباح الموجود داخل جهاز العرض.

#### **تنبيه**

لا تحك العدسة مبواد خشنة الملمس أو تعرضها للصدمات، إذ أنها ميكن أن تتلف بسهولة.

### **تنظيف مستشعر العوائق**

نظِّف مستشعر العوائق عند ظهور الرسالة " أزل أي عوائق تتداخل مع منطقة العرض ً ". مصحوبة بصوت تحذير. استخدم قطعة قماش متوفرة تجاريًا ومخصصة لتنظيف النظارات لمسح مستشعر العوائق برفق.

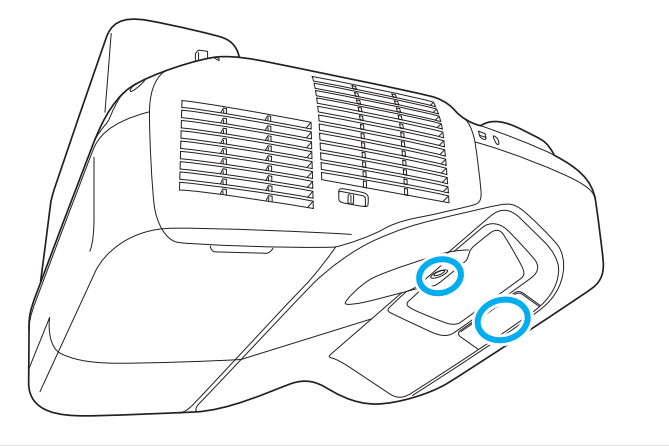

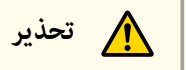

 لا تستخدم عبوات الرش التي تحتوي على غازات قابلة للاشتعال لإزالة الأوساخ أو الغبار من مستشعر العوائق. قد يشتعل جهاز العرض بسبب الحرارة الزائدة للمصباح الموجود داخل جهاز العرض.

#### **تنبيه**

لا تحك مستشعر العوائق مبواد خشنة الملمس ولا تعرضه للصدمات.

قد يؤدي التلف على سطح المستشعر إلى حدوث أعطال.

## **تنظيف مرشح الهواء**

قم بتنظيف مرشح الهواء و فتحة دخول الهواء عند ظهور الرسالة التالية.

"حرارة جهاز العرض زائدة. تأكد من عدم انسداد فتحات التهوية بأي شيء، ثم نظف مرشح الهواء أو استبدله".

**TOP** 

## **التنظيف <sup>174</sup>TOP**

#### **تنبيه**

- قد يؤدي تجمع الغبار على مرشح الهواء إلى ارتفاع درجة الحرارة الداخلية لجهاز العرض، مام قد يؤدي إلى حدوث عطل وتقصري عمر الأجزاء البصرية. نظف مرشح الهواء فور عرض الرسالة.
	- لا تقم بشطف مرشح الهواء بالماء . لا تستخدم مواد منظفة أو مذيبة.

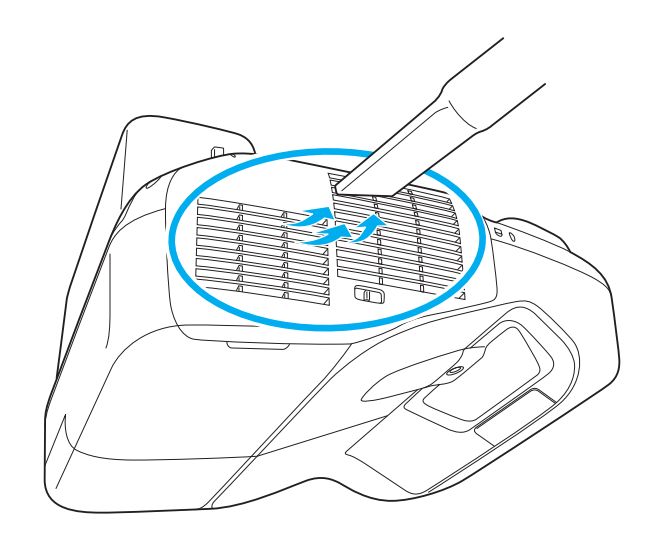

- ظهرت رسالة بشكل متكرر، حتى بعد إجراء التنظيف، فإن ذلك يشر إلى أنه قد حان وقت استبدال مرشح الهواء. استبدل مرشح الهواء بآخر جديد. a •إذا
	- 178 صـ [الهواء "](#page-177-0) مرشح استبدال " {
- يُوصى بتنظيف هذه الأجزاء مرة واحدة على الأقل كل ثلاثة شهور.قم بتنظيفها عددًا أكبر من المرات في حالة استخدام جهاز العرض في إحدى البيئات المُتربة بدرجة كبرية.

يتناول هذا القسم بالشرح كيفية استبدال المصباح ومرشح الهواء.

## **استبدال المصباح**

#### **فترة استبدال المصباح**

- وقت استبدال المصباح عند:
- يتم عرض الرسالة التالية.

"حان وقت استبدال المصباح. الرجاء الاتصال ببائع جهاز العرض من Epson أو زيارة com.epson.www للشراء ".

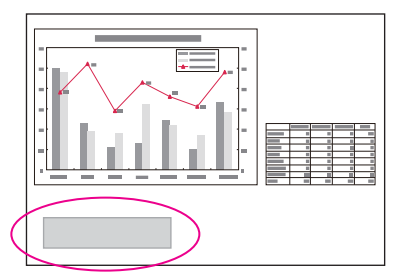

يتم عرض الرسالة لمدة <sup>30</sup> ثانية.

• وميض مؤشر المصباح باللون البرتقالي.

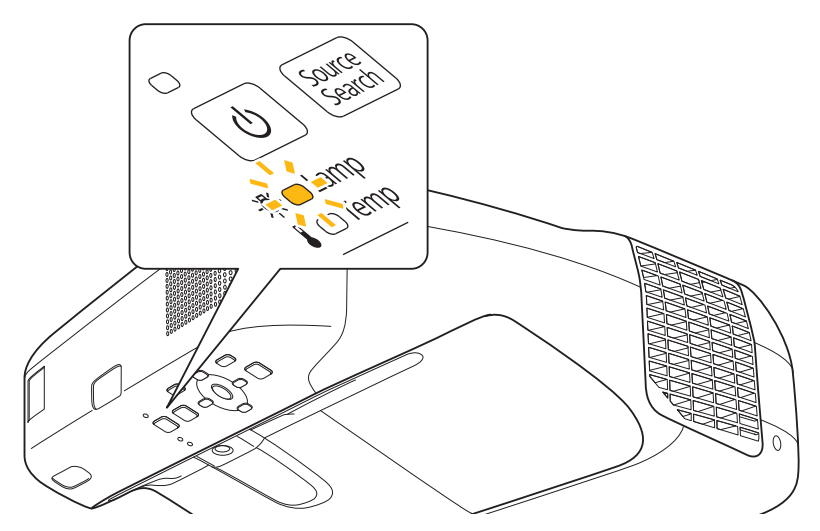

• ميل الصورة المعروضة إلى اللون الداكن أو بدء تدهور جودتها.

#### **تنبيه**

- تم ضبط رسالة استبدال المصباح ليك تظهر بعد الفترات الزمنية التالية حتى تتم الصيانة الأولية للسطوع وجودة الصور المعروضة.
	- عند استخدام **استهلاك الطاقة** ً متواصلا في **عادي**: تقريبًا <sup>3400</sup> ساعة
	- عند استخدام **استهلاك الطاقة** ً متواصلا في **ECO**: تقريبًا <sup>4900</sup> ساعات
		- } **الإعدادات استهلاك الطاقة** صـ [131](#page-130-0)
- يزيد احتامل انفجار المصباح في حالة متابعة استخدامه بعد انقضاء فترة الاستبدال. عند ظهور رسالة استبدال المصباح، استبدل المصباح بآخر جديد في أسرع وقت ممكن، حتى إذا كان لا يزال يعمل.
- لا تفصل الطاقة وتوصلها على الفور بشكل متكرر. فتشغيل وإيقاف تشغيل جهاز العرض ًا تكرار ميكن أن يقصر عمر المصابيح.
- قد يصبح المصباح معتماً أو يتوقف عن العمل قبل ظهور رسالة التنبيه، وذلك يتوقف على خصائص المصباح والطريقة التي تم استخدامه بها. يجب الاحتفاظ دومًا بوحدة مصباح احتياطية حاهزة للاستخدام لحين الاحتياج إليها.

#### **كيفية استبدال المصباح**

مكن استبدال المصباح حتى لو كان جهاز العرض معلقًا على جدار أو بالسقف.

<span id="page-174-0"></span>**TOP** 

# **تحذير**

- عند استبدال المصباح بسبب توقفه عن العمل، فهناك احتمال بأن يكون المصباح مكسوراً.عند استبدال مصباح جهاز عرض تم تثبيته على جدار أو بسقف، افترض أن المصباح قد انكسر، وقم بالوقوف إلى جانب غطاء المصباح وليس تحته.أيضًا، انزع غطاء المصباح برفق. توخ كامل الحذر عند إزالة غطاء المصباح إذ قد تتساقط شظايا الزجاج محدثة إصابات. في حال إصابة هذه الشظايا لعينينك أو فمك، فاتصل بالطبيب المحلي في الحال.
- لا تقم مطلقًا بتفكيك أو تعديل المصباح.في حالة تركيب مصباح تم تعديله أو إعادة تجميعه في جهاز العرض واستخدامه، قد يؤدي ذلك إلى نشوب حريق أو التعرض لصدمة كهربية أو حادث.

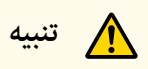

انتظر حتى يبرد المصباح ثم أزل غطاء المصباح. إذا ظل المصباح ساخنًا، فقد تتعرض لخطر الحروق أو الإصابات الأخرى. يستغرق المصباح حوالي ساعة بعد فصل التيار الكهربايئ حتى يبرد بشكل كاف.

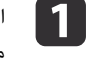

سلك الطاقة بعد إيقاف تشغيل جهاز العرض وإصدار إشارة صوتية من منبه التأكيد الصويت مرتني.

قم بإرخاء مسمار تثبيت غطاء المصباح بالمفك المرفق بوحدة المصباح الجديدة أو عفك صليبة.ثم قم بسحب انتظر حتى يبرد المصباح بشكل كامل، ثم ارفع غطاء المصباح على الجزء العلوي من جهاز العرض. **b** غطاء المصباح إلى الأمام بشكل مستقيم وارفعه لنزعه.

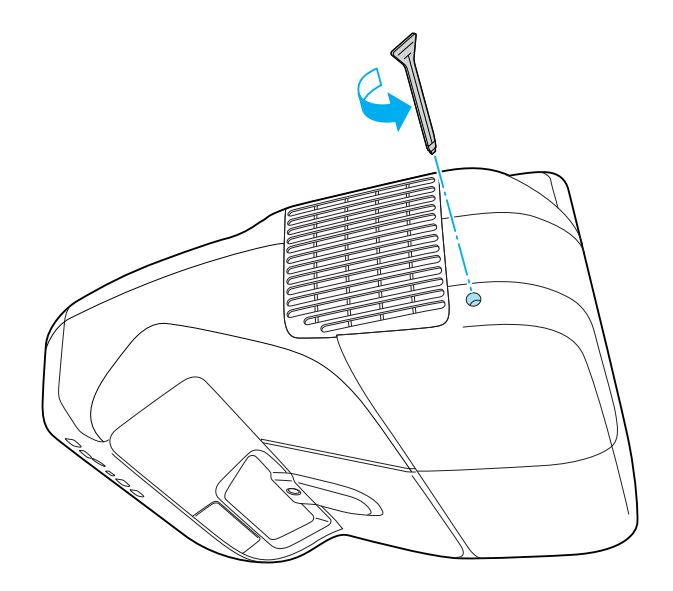

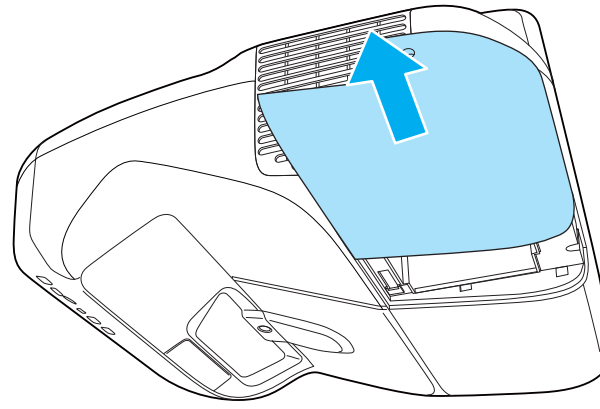

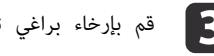

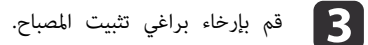

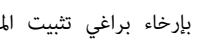

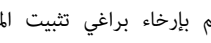

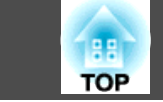

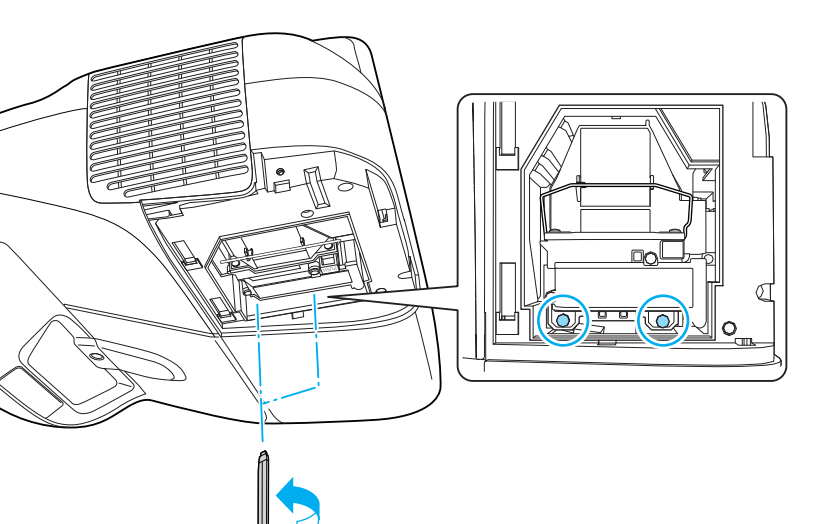

# و قم بتركيب مصباح جديد.<br>ويا

أدخل المصباح الجديد ممحاذاة ذراع التوجيه بالاتجاه الصحيح حتى ينطبق في موضعه وادفعه بقوة ثم اضغط على المقبض لأسفل. أحكم ربط مسامري تثبيت غطاء المصباح.

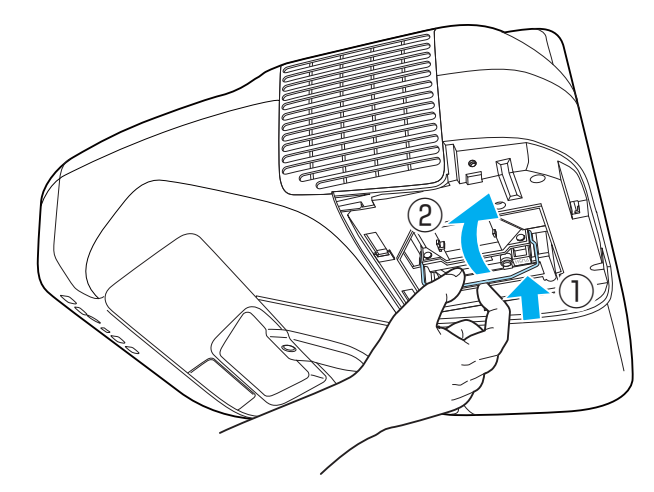

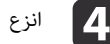

والمجاح القديم عن طريق سحب المقبض.<br>المقال المقبض

إذا كان المصباح مكسورًا، فاستبدله بآخر جديد، أو اتصل بالوكيل المحلي لديك لمزيد من الإرشادات.

} قامئة اتصال آلة [العرض](#page-16-0) ابسون [Epson](#page-16-0)

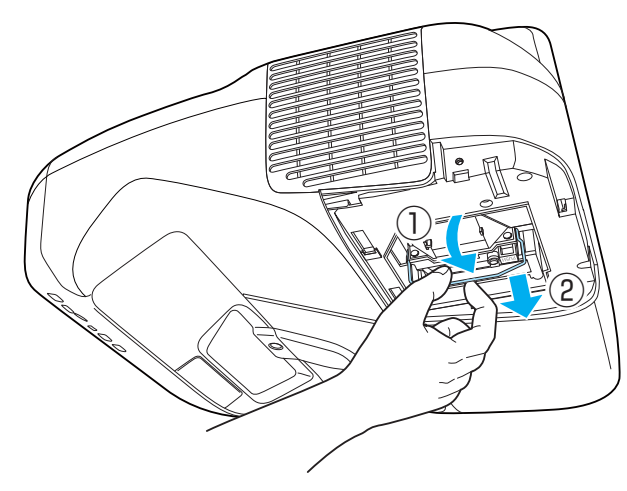

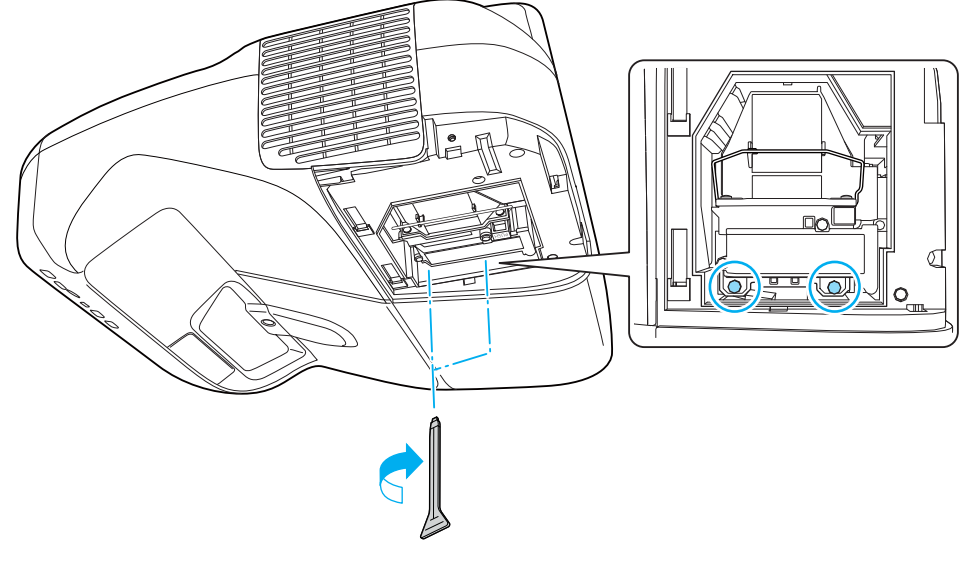

f قم بتركيب غطاء المصباح.

<span id="page-177-0"></span>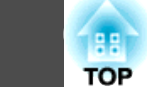

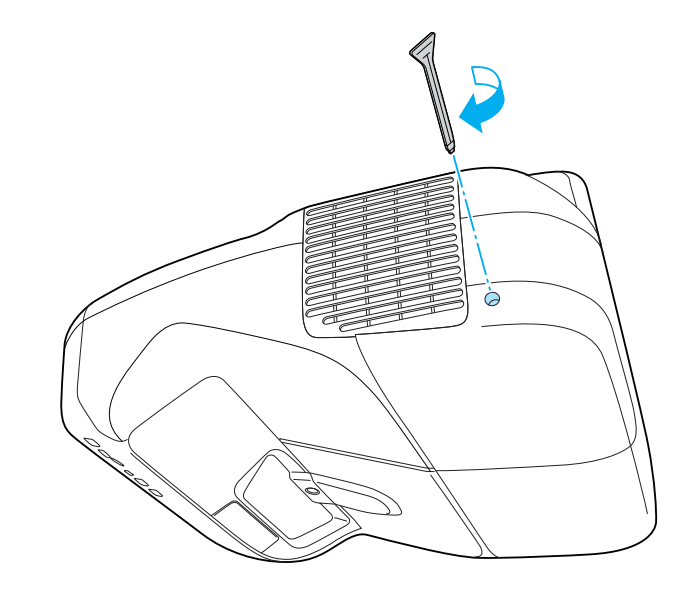

#### **تنبيه**

- تأكد من تثبيت المصباح بشكل آمن. في حالة فك غطاء المصباح، يتوقف تشغيل المصباح تلقائيًا كإجراء وقائي. في حالة عدم تركيب المصباح أو غطائه بشكل صحيح، لن يتم تشغيل المصباح.
- يتضمن هذا المنتج مكون مصباح يحتوي على الزئبق ( Hg(. يرجى الرجوع إلى القوانني المحلية فيام يتعلق بالتخلص من النفايات أو إعادة تدويرها. فلا تتخلص منه مع النفايات العادية.

#### **تصفري ساعات المصباح**

 $\ll$ 

يسجل جهاز العرض مدة تشغيل المصباح ويتم إعلامك بواسطة رسالة ومؤشر عندما يحني وقت استبدال المصباح. بعد استبدال المصباح، تأكد من إعادة ضبط ساعات المصباح من قامئة التهيئة.

} " قامئة إعادة [الضبط "](#page-147-0) صـ <sup>148</sup>

تقم بتصفير ساعات المصباح إلا بعد استبدال المصباح.وإلا فلن يتم تحديد فترة استبدال المصباح بشكل . صحيح

#### **استبدال مرشح الهواء**

- **فترة استبدال مرشح الهواء**
- إذا تم عرض الرسالة بشكل متكرر على الرغم من تنظيف مرشح الهواء، فاستبدال مرشح الهواء.

#### **كيفية استبدال مرشح الهواء**

<sub>.</sub><br>يمكن استبدال مرشح الهواء حتى لو كان جهاز العرض معلقًا على الجدار أو بالسقف.

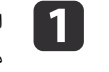

سلك الطاقة بعد إيقاف تشغيل جهاز العرض وإصدار إشارة صوتية من منبه التأكيد الصويت مرتني.

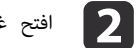

مرشح الهواء. غطاء

اضغط الألسنة الموجودة على غطاء مرشح الهواء وافتح الغطاء.

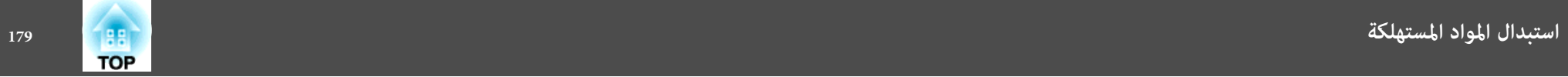

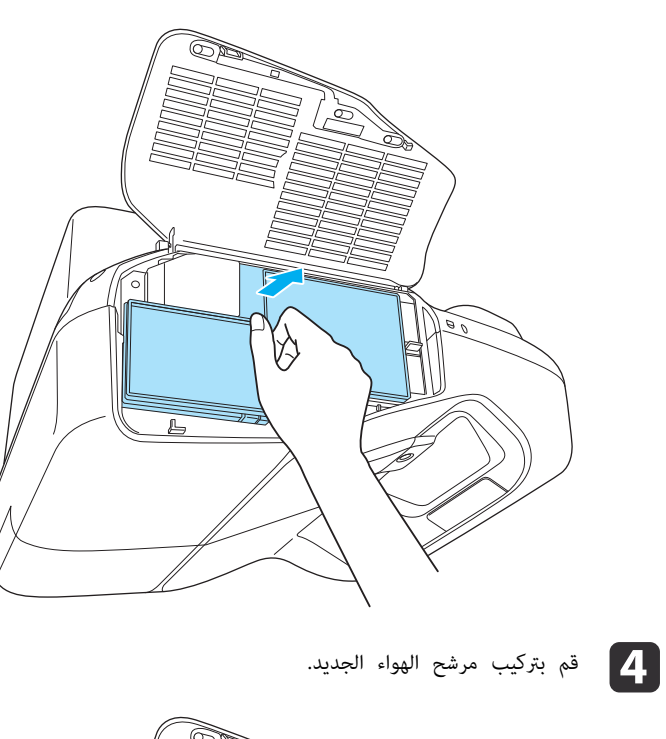

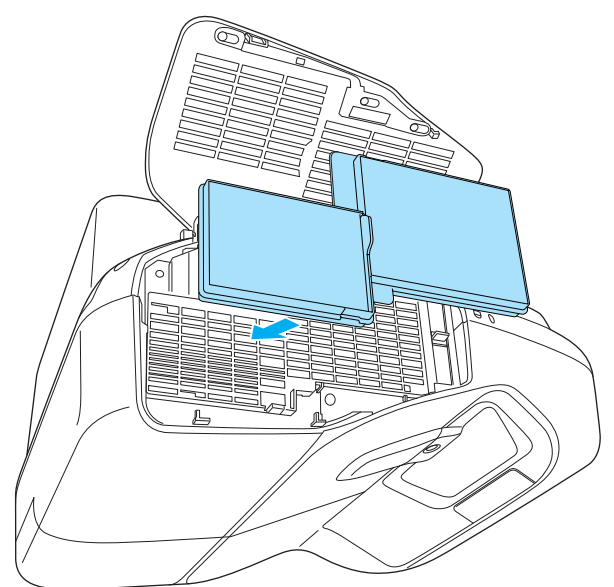

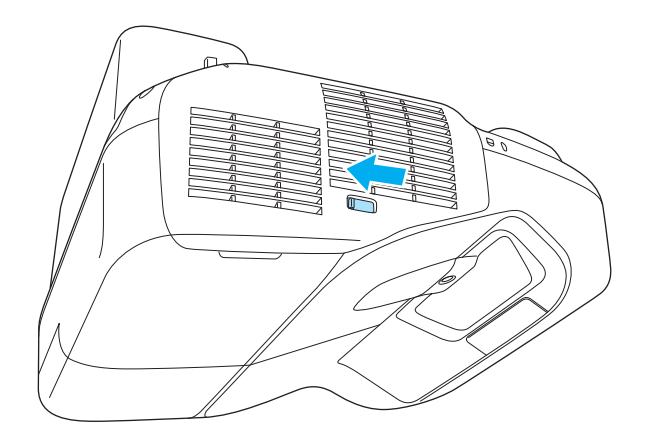

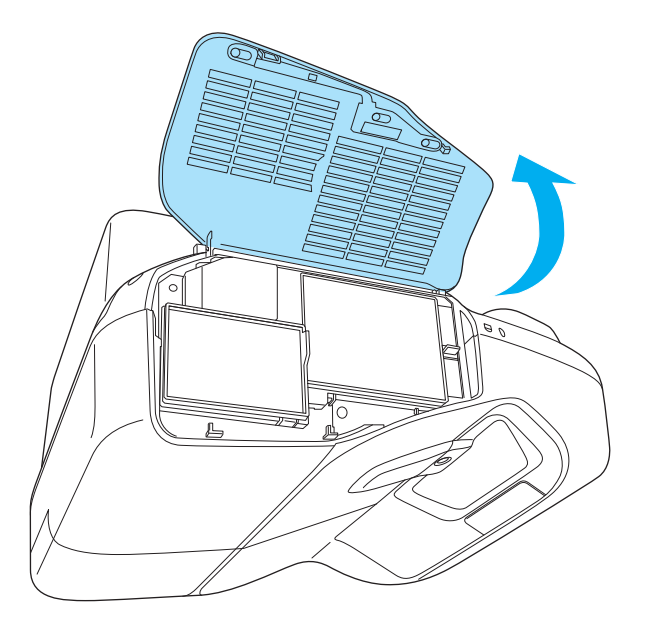

# دي أخرج مرشح الهواء.<br>المعلم

أمسك اللسان الموجود عنتصف مرشح الهواء، واسحبه للخارج بشكل مستقيم.

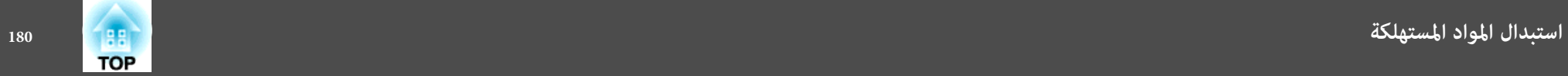

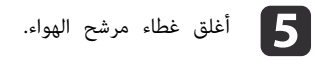

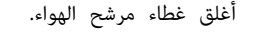

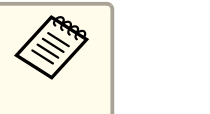

الهواء المستعملة بطريقة سليمة تبعًا للقوانين المحلية لديك. بروبيلني مرشحات الإطار: من جزء تخلص

مادة جزء المرشح: بولي بروبيلني

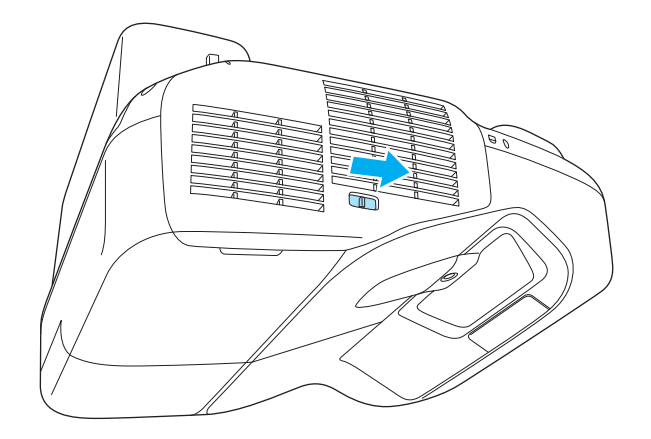
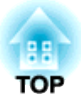

**الملحق**

<span id="page-181-0"></span>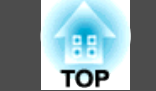

تتوفر المواد المستهلكة والملحقات الاختيارية التالية. يرجى شراء هذه المنتجات عند الحاجة . تتوفر قامئة الملحقات الاختيارية والمواد المستهلكة التالية اعتبارًا من: سبتمبر 2012. تفاصيل الملحقات عرضة للتغير دون إشعار مسبق.

# **الملحقات الاختيارية**

#### ELPDC20 /ELPDC11 /ELPDC06 المستندات كامريا

تستخدم عند عرض الصور كالكتب أو مستندات جهاز العرض الرأسي أو الشرائح.

#### كابل الكمبيوتر 02ELPKC

(1.8 م - لـ D-Sub/أوبوسًا/D-Sub صغير 15 دبوسًا)

كابل الكمبيوتر 09ELPKC

(3 م - لـ D-Sub/أن وبوسًا/D-Sub صغير 15 دبوسًا)

كابل الكمبيوتر 10ELPKC

(20 م - لـ D-Sub صغير 15 دبوسًا/D-Sub صغير 15 دبوسًا)

#### كابل المنفذ D 22ELPKC

(D-Sub صغير 15-سنًا/3 م لمنفذ D)

استخدمه عند التوصيل مبنفذ في D مصدر الصورة.

#### كابل الفيديو المكون 19ELPKC

 $(3\times$  (3 م - لـ D-Sub صغير 15 دبوساً)

يستخدم لتوصيل مصدر <u>فيديو المكون</u>¥.

#### Quick Wireless Connection USB Key ELPAP09

استخدمه عندما تريد تأسيس اتصال سريع من طرف إلى طرف بني جهاز العرض وكمبيوتر يعمل بنظام التشغيل .Windows

#### ELPMB29 Interactive Table Mount

يستخدم عند تثبيت جهاز العرض على منضدة.

#### التثبيت بالسقف\* 23ELPMB

يستخدم عند تثبيت جهاز العرض بالسقف.

#### ELPPN03B /ELPPN03A Easy Interactive Pen

أقلام للوظيفة التفاعلية. لا ميكنك استخدام أقلام Pen Interactive Easy مع نفس رقم الطراز في وقت واحد.

# وصلة القلم التفاعلي 01ELPPE

قم بتوصيله في Pen Interactive Easy لإطالة القلم واستخدامه كمؤشر.

#### استبدال أسنان القلم 01ELPPS

أسنان القلم الاحتياطية للقلم Pen Interactive Easy.

## مجموعة كابلات وحدة التحكم عن بُعد 28ELPKC

كابل لتوصيل جهاز العرض Pad Control.

\* يلزم توفر خبرة خاصة لتعليق جهاز العرض. اتصل بالموزع المحلي أو أقرب عنوان من بني العناوين الواردة في قامئة اتصال آلة العرض ابسون Epson.

} قامئة اتصال آلة [العرض](#page-16-0) ابسون [Epson](#page-16-0)

### **المواد المستهلكة**

#### وحدة المصباح 71ELPLP

تستخدم كبديل للمصباح المستعمل.

### مرشح هواء 40ELPAF

تستخدم كبديل لمرشح الهواء المستعمل.

<span id="page-182-0"></span>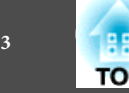

الوحدة: سم

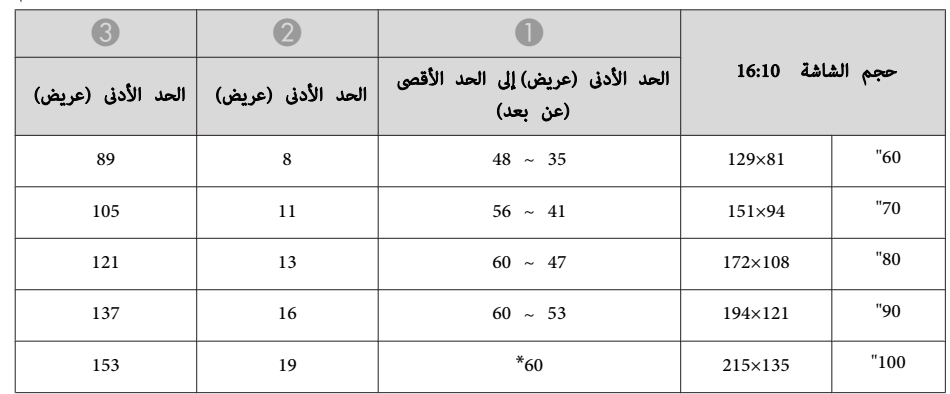

\* قم بالعرض باستخدام عريض ( الحد الأقصى من التكبري / التصغري .)

الوحدة: سم

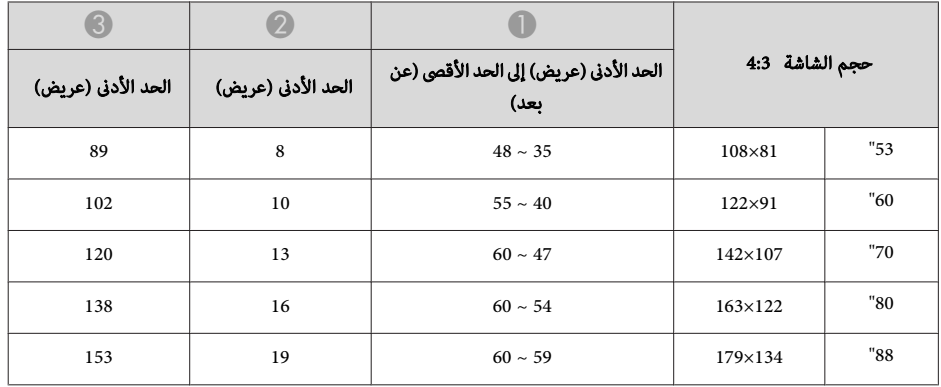

الوحدة: سم

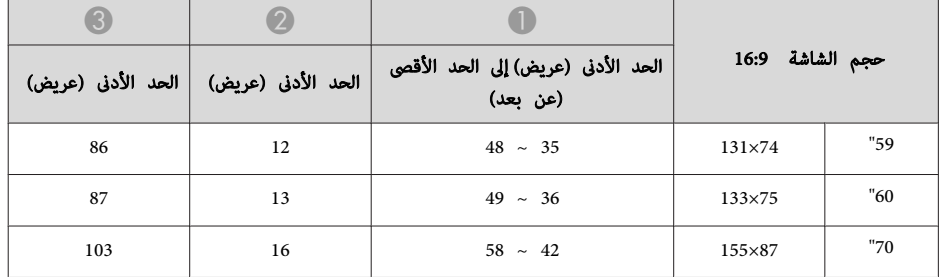

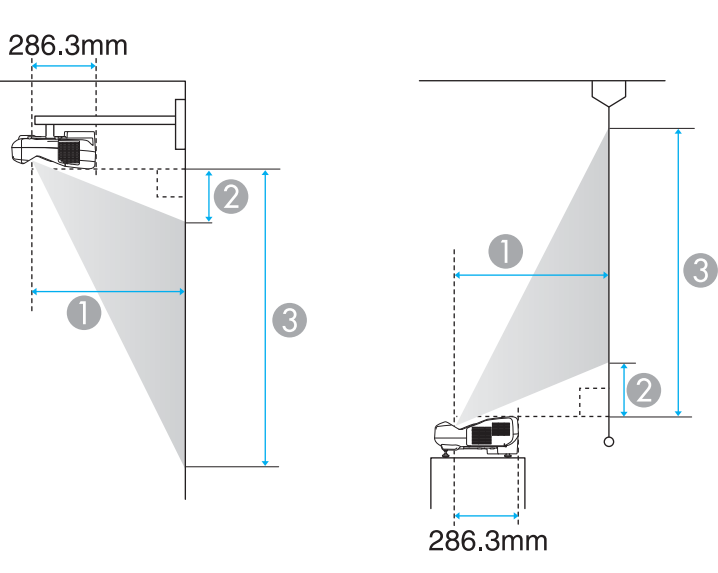

T

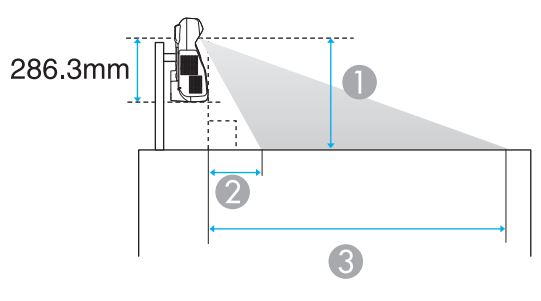

A مسافة العرض

- ه المسافة بين جهاز العرض والجزء العلوي من الشاشة (عند التركيب على جدار أو سقف، أو التثبيت رأسيًا) المسافة بين جهاز العرض والجزء السفلي من الشاشة (عند الوضع على سطح مثل مكتب)
- و.<br>وفي المسافة بين جهاز العرض والجزء السفلي من الشاشة (عند التركيب على جدار أو سقف، أو التثبيت رأسيًا) المسافة بني جهاز العرض والجزء العلوي من الشاشة (عندالوضع على سطح مثل مكتب)

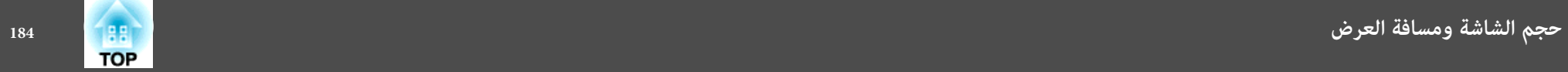

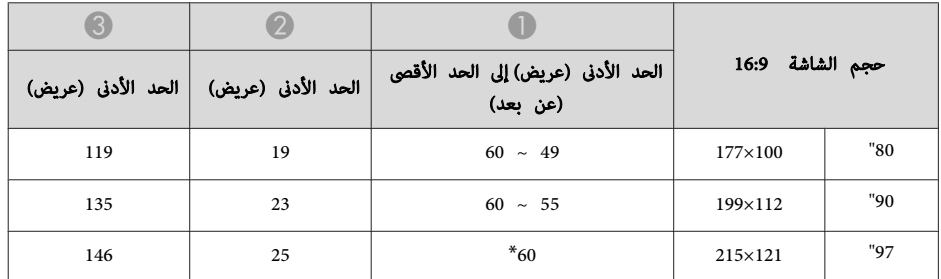

\* قم بالعرض باستخدام عريض ( الحد الأقصى من التكبير / التصغير).

<span id="page-184-0"></span>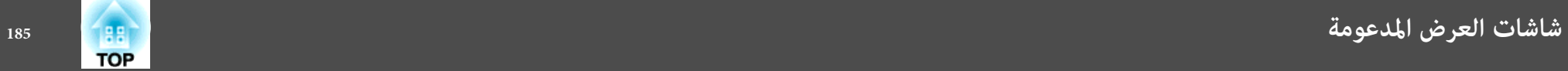

# **مستويات الدقة المدعومة**

**إشارات الكمبيوتر ( RGB التناظرية)**

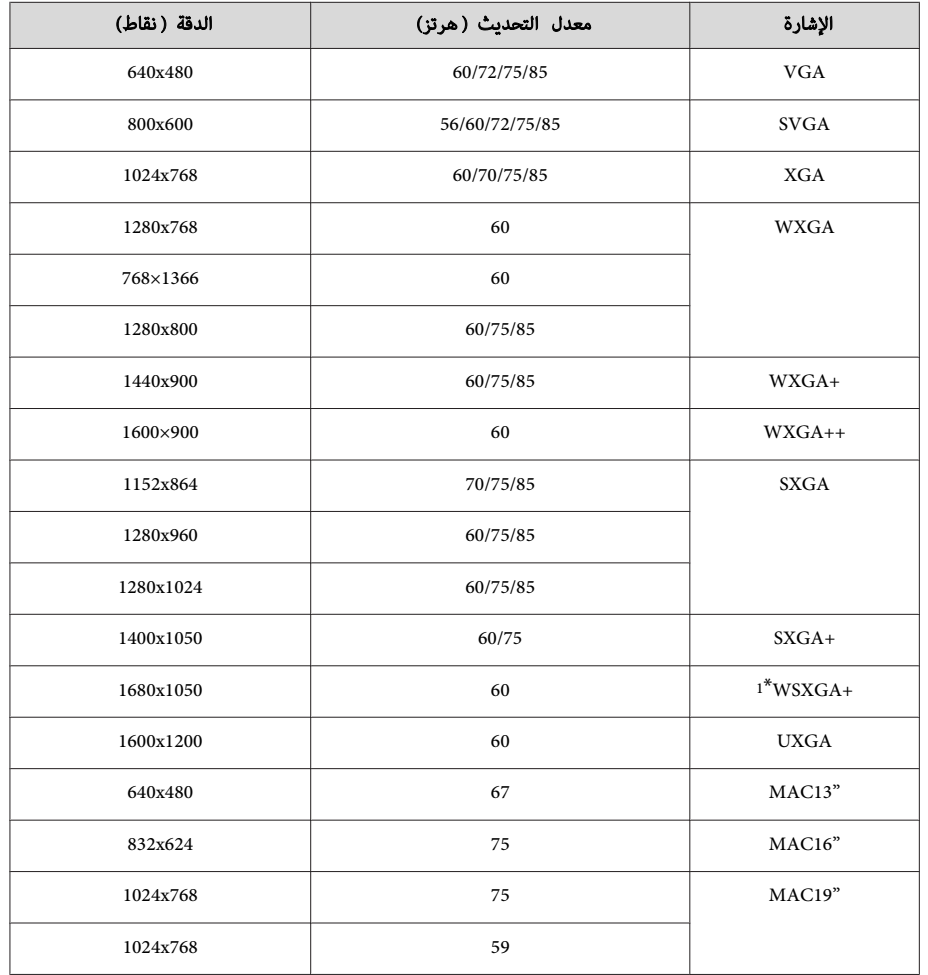

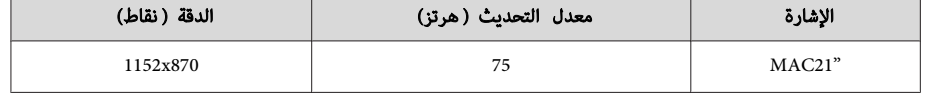

\*1 متوافق فقط عند تحديد **عريض** لإعداد **الدقة** من قامئة التهيئة.

كام ميكن عرض الصور عند إدخال إشارات غري تلك المذكورة أعلاه. ولكن، ميكن أن تكون بعض الوظائف محدودة.

# **فيديو المكون**

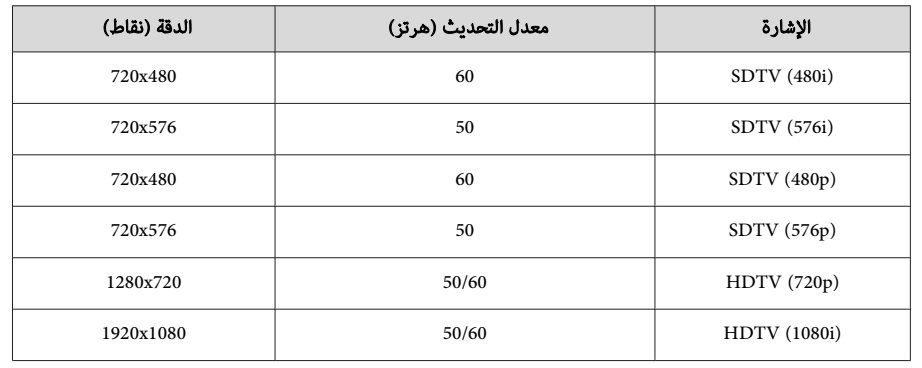

# **الفيديو المركب**

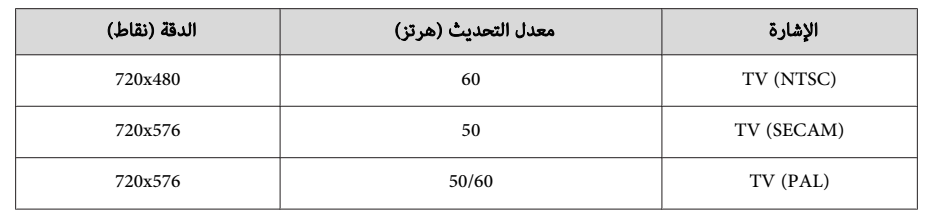

# **إشارة الإدخال من منفذ HDMI و DisplayPort**

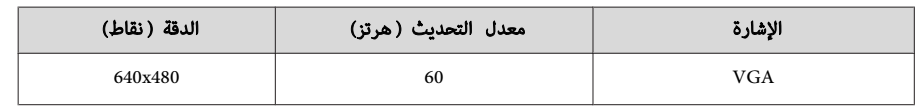

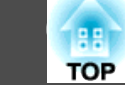

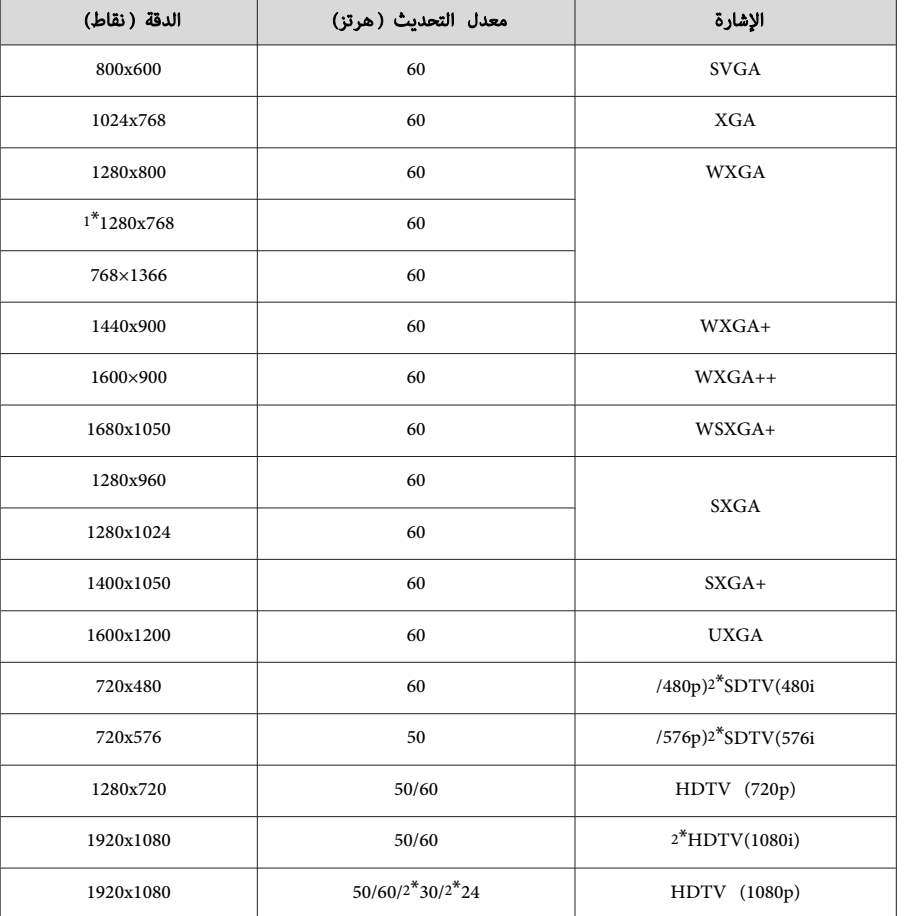

\*1 دخل DisplayPort فقط

دخل HDMI فقط  $2^*$ 

<span id="page-186-0"></span>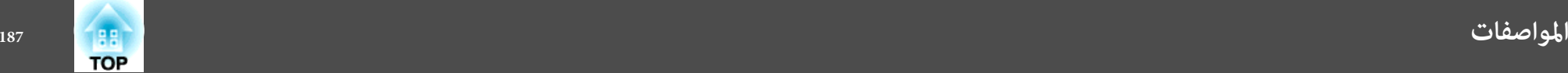

**المواصفات العامة لجهاز العرض** 

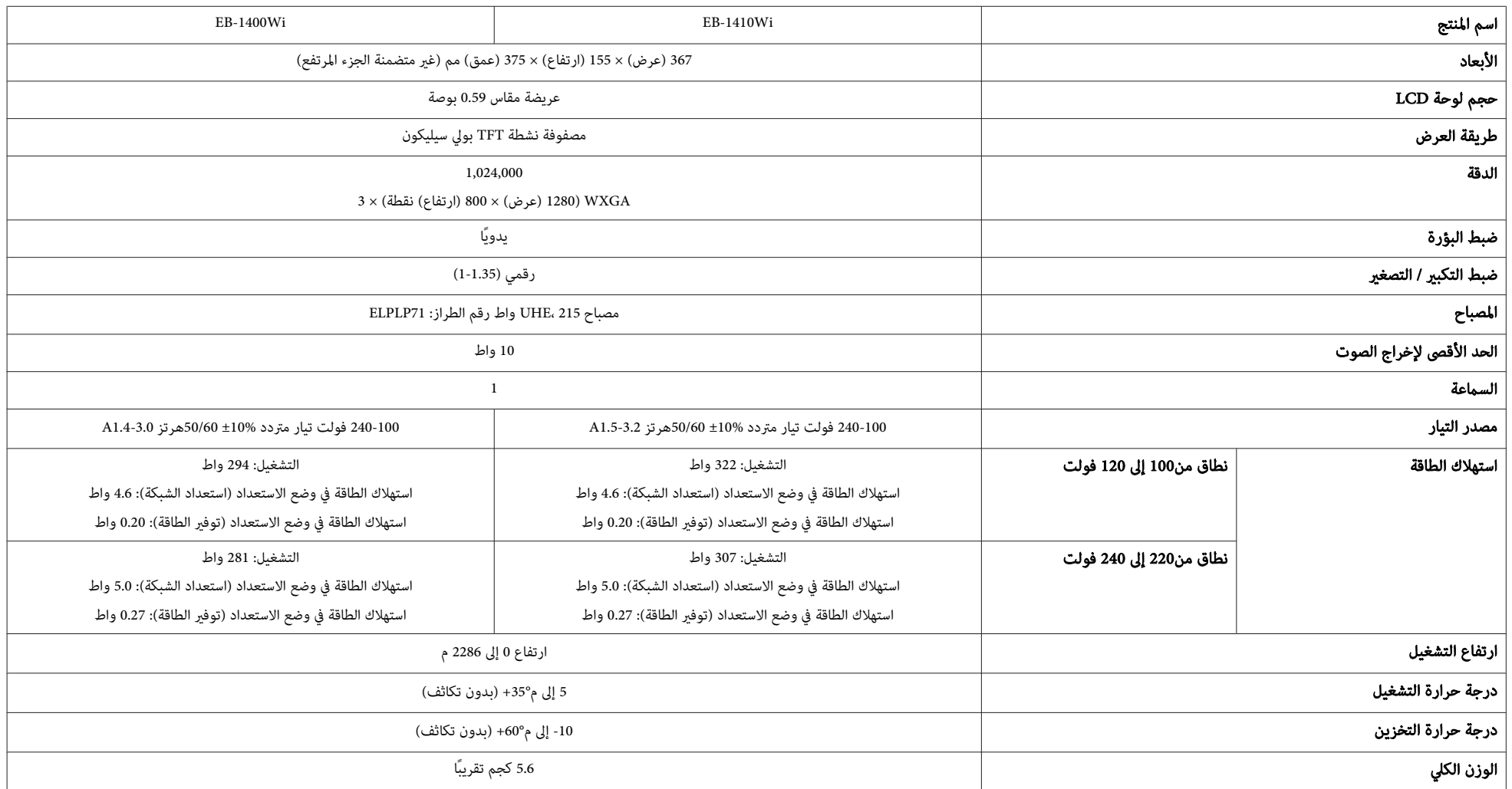

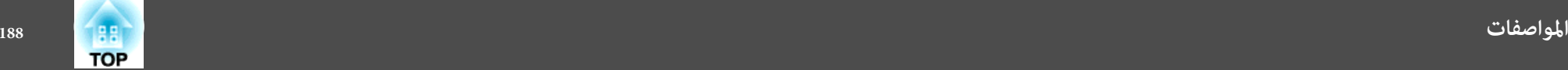

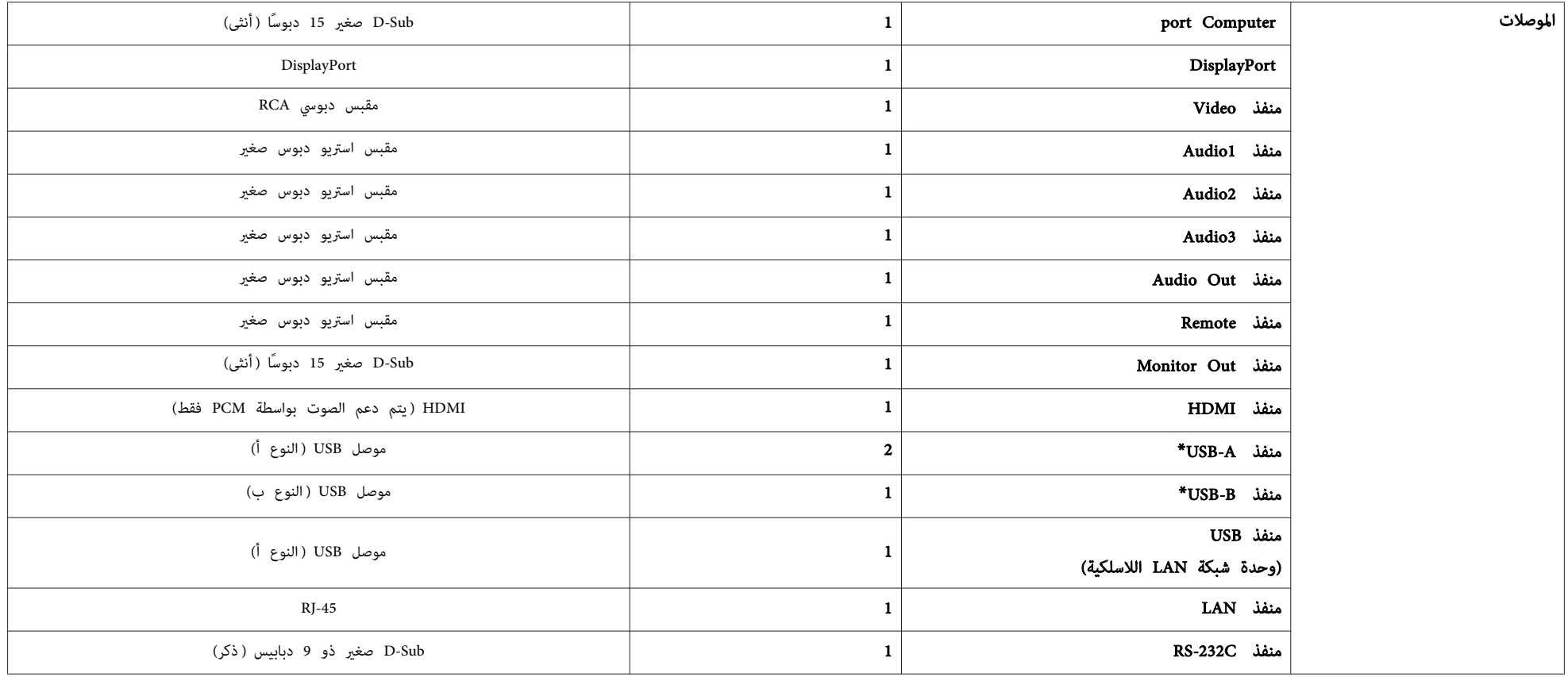

\* يدعم 2.0 USB. ولكن، تشغيل جميع الأجهزة المتوافقة مع USB غري مضمون.

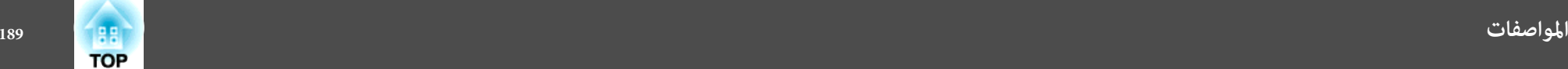

زاوية الميل

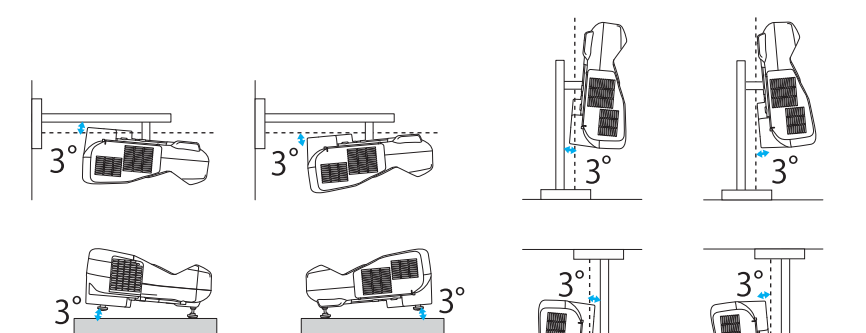

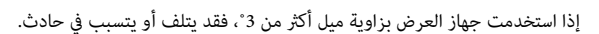

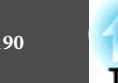

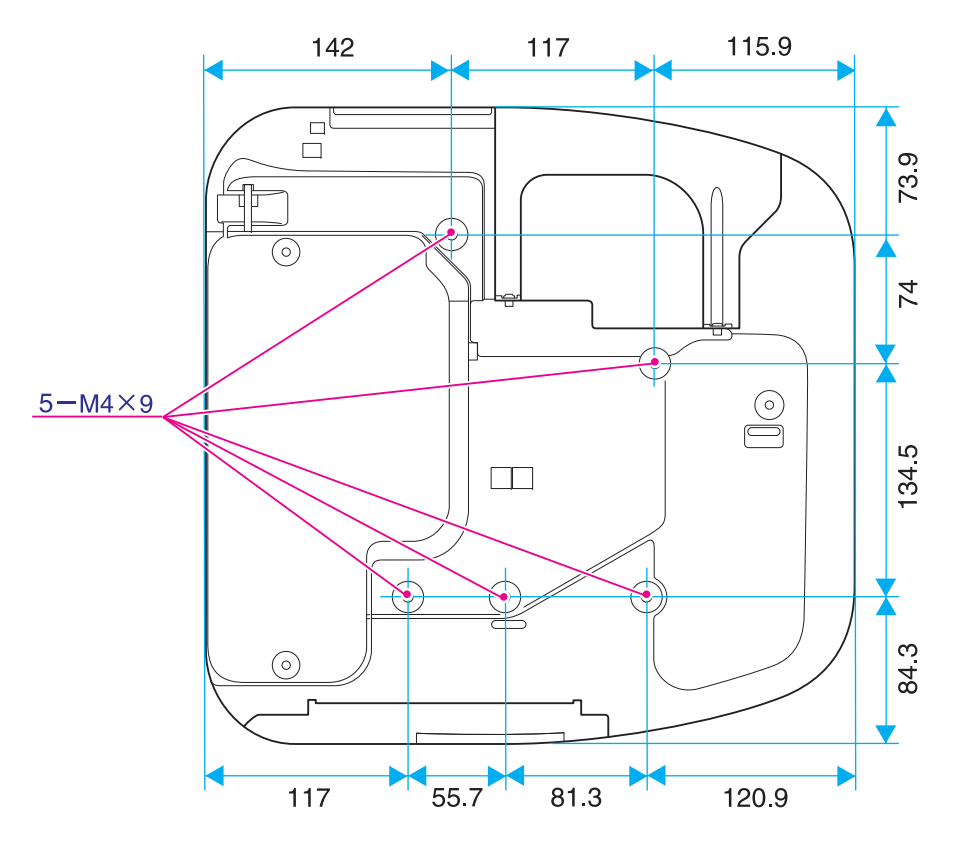

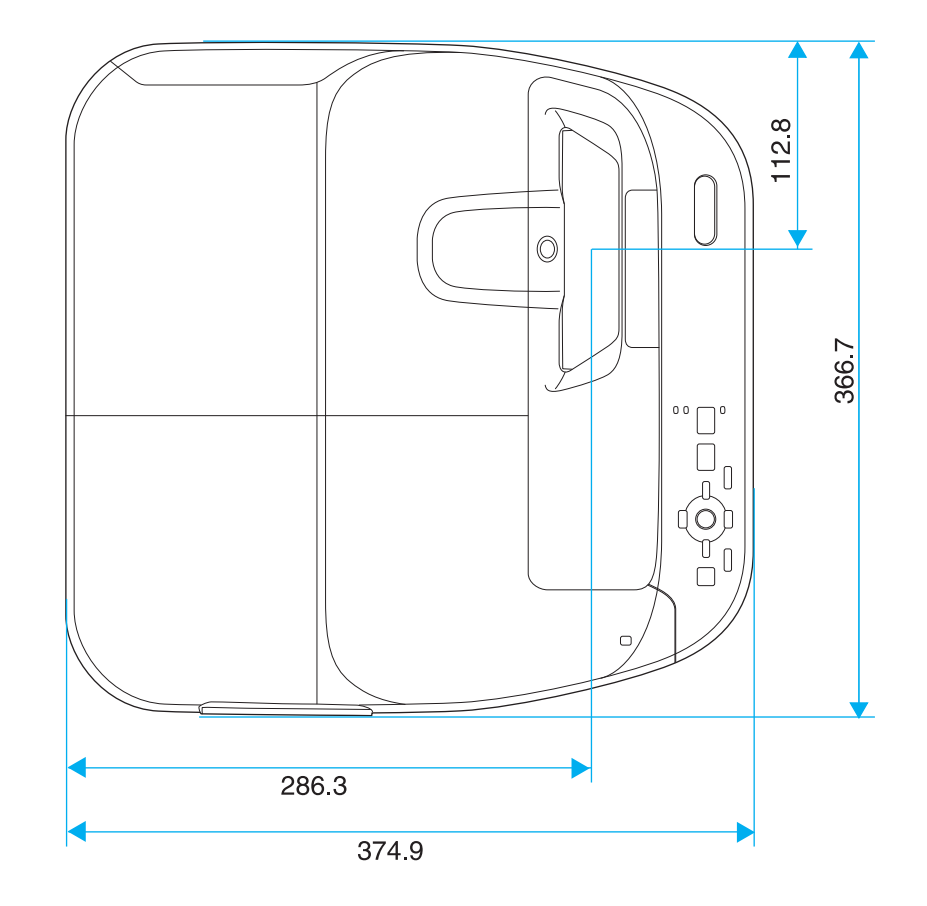

الوحدات: ملم

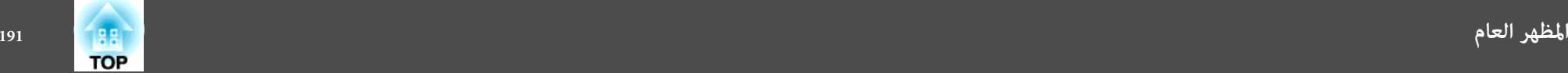

**بدون مساند**

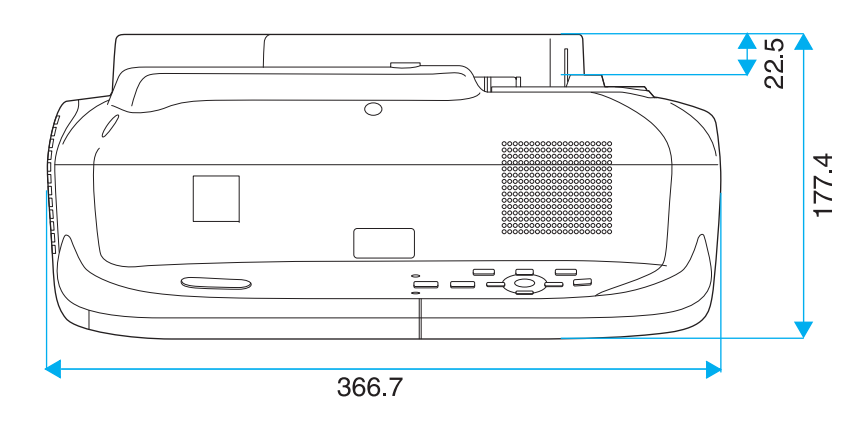

**مبساند**

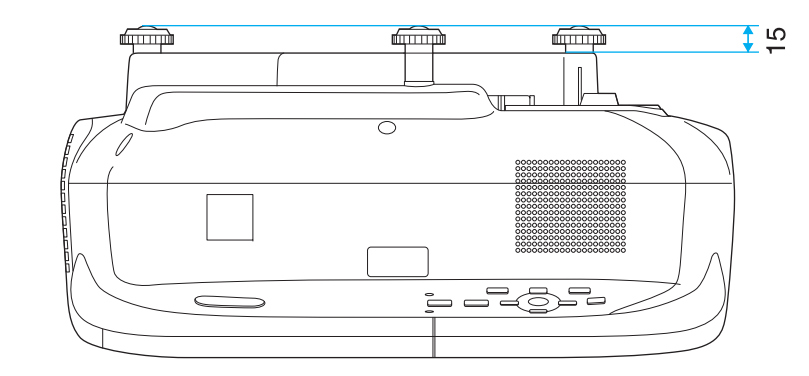

الوحدات: ملم

<span id="page-191-0"></span>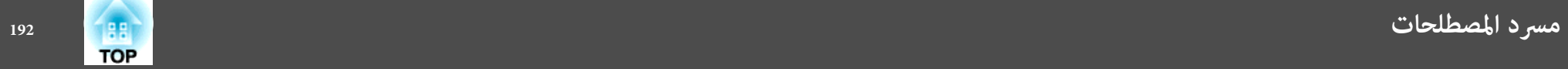

يشرح هذا القسم بطريقة مختصرة المصطلحات الصعبة التي لم يتم شرحها في النص في هذا الدليل. لمعرفة التفاصيل، ارجع إلى المطبوعات الأخرى المتوافرة في الأسواق.

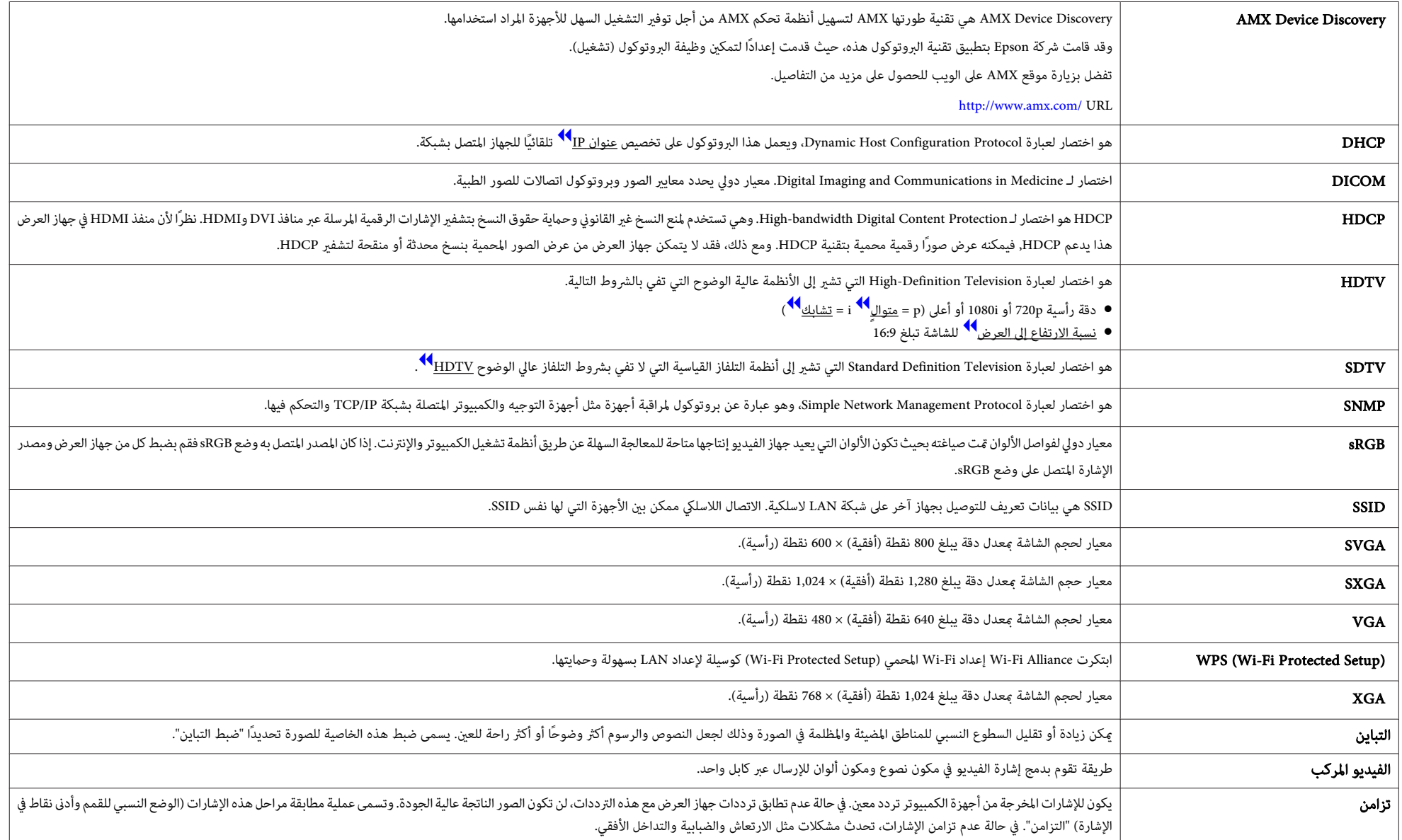

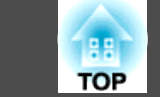

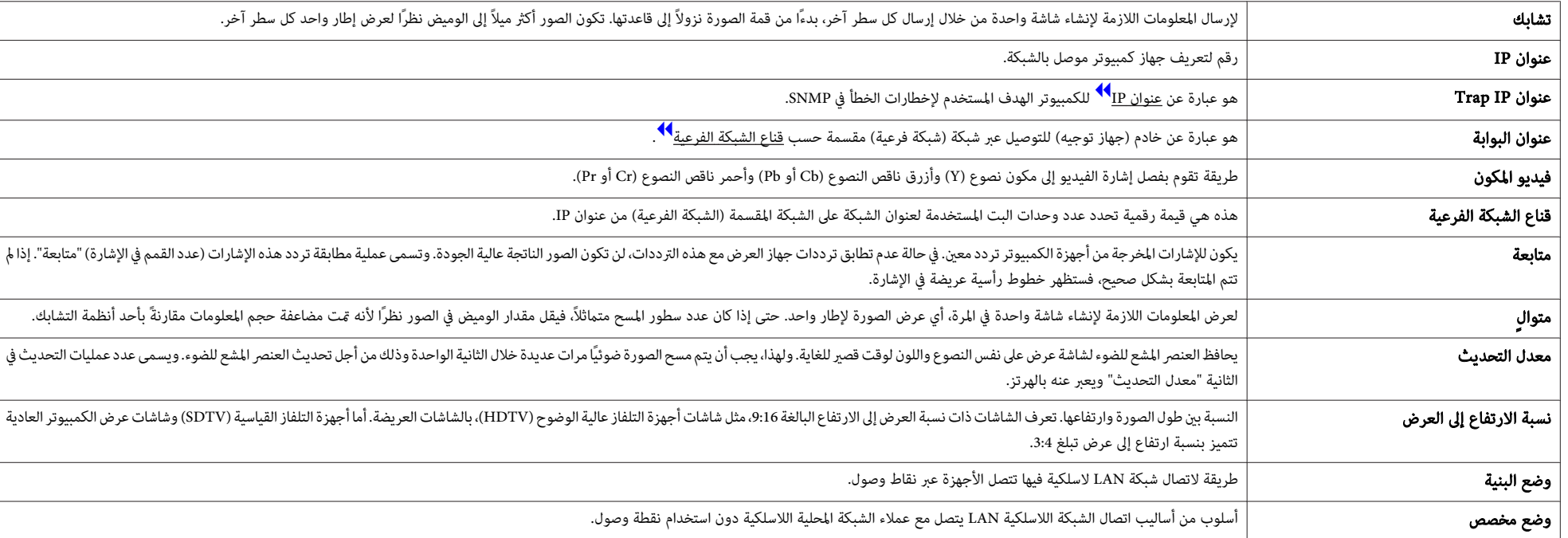

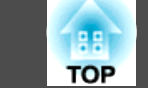

جميع الحقوق محفوظة. لايجوز نسخ أي جزءمن هذا الدليل أوتخزينه في نظاماسترجاع أو نقله في أي شكل من الأشكال أو باستخدامأي وسيلة، سواء أكانت إلكترونية أم ميكانيكية أو من خلال النسخ الضوئ أو التسجيل أو غير ذلك، دون الحصول على إذن كتاي مسبق من شركة Seiko Epson Corporation. لا تتحمل الشركة أية مسئولية عن المطالبة ببراءات الاختراع فيما يتعلق باستخدام المعلومات الواردة في هذا الدليل. كما لا تتحمل الشركة أية مسئولية عن الأضرار الناجمة عن استخدام المعلومات الواردة في هذا الدليل.

 لاتتحملشركة Corporation Epson Seiko أو الشركاتالتابعةلها المسئوليةأماممشتري هذا المنتج، أو أي أطرافأخرى،عن الأضرارأو الخسائر أو التكاليف التي يتكبدها المشتري، أو الأطراف الأخرى، نتيجة للآتى: وقوع حادث أو سوء استخدام هذا المنتج أو استخدامه بشكل خاطئ أو إجراء تعديلات أو إصلاحات أو تغييرات غير مصرح بها في هذا المنتج، أو (باستثناء الولايات المتحدة) عدم الالتزام الدقيق بتعليمات التشغيل والصيانة الخاصة بشركة Corporation Epson Seiko.

لن تكون شركة Seiko Epson Corporation مسئولة عن أي أضرار أو مشكلات تنشأ عن استخدام أي من الوحدات الاختيارية أو المنتجات الاستهلاكية غري تلك المشار إليها بأنها منتجات Epson الأصلية أو منتجات معتمدة من Epson من قِبل شركة .Seiko Epson Corporation

يحق للشركة تحديث محتويات هذا الدليل أو تغيرها دون إصدار إشعار آخر بذلك.

قد يوجد اختلافات بني الرسومات التوضيحية في هذا الدليل وجهاز العرض الفعلي.

#### قيود الاستعامل

عند استعمال هذا المنتج لتطبيقات تتطلب مستويات مرتفعة من الموثوقية / السلامة مثل أجهزة الارسال المتعلقة مجال الطران أو القطارات أو النقل البحري أو السيارات وما إلى ذلك، أو أجهزة الوقاية من الكوارث؛ ومختلف أجهزة السلامة وما إلى ذلك، أو الأجهزة الفنية / الدقيقة وما إلى ذلك، فيجب عدم استخدام هذا المنتج إلا بعد مراعاة تضمين أجهزة الحماية الاحتياطة والمعدات الاحتياطية البديلة في التصميم الخاص بك للحفاظ على السلامة والموثوقية الكلية للنظام. وما أن هذا المنتج غير مخصص للاستعمال في التطبيقات التي تتطلب مستويات عالية جدًا من الموثوقية / السلامة مثل معدات الفضاء أو معدات الاتصالات الرئيسية أو معدات التحكم في الطاقة النووية أو المعدات الطبية ذات الصلة بالرعاية الطبية المباشرة وغريها، يرجى منك تقدير مدى ملاءمة هذا المنتج بنفسك بعد إجراء تقييم كامل له.

# **لوائح قانون التلغراف اللاسليك**

الإجراءات التالية محظورة موجب قانون التلغراف اللاسلكي.

- التعديل أو التفكيك (مبا في ذلك الهوايئ)
	- إزالة ملصق التوافق

# **حول الملاحظات**

- Microsoft ® Windows ® نظام التشغيل <sup>98</sup>
- نظام التشغيل Microsoft® Windows® Me
- Microsoft ® Windows ® نظام التشغيل <sup>2000</sup>
- نظام التشغيل XP التشغيل Microsoft® Windows
- نظام التشغيل ®Microsoft Windows Vista Microsoft ® Windows ® نظام التشغيل 7

في هذا الدليل، يُشار إلى أنظمة التشغيل الواردة أعلاه كـ "Windows Me" و"Windows Me" و"Windows 2000" "و XP Windows" "و Vista Windows" "و <sup>7</sup> Windows". وكذلك يستخدم المصطلح الجامع Windows للإشارة إلى Windows و Windows Vista و Windows XP و Windows 2000 و Windows Me و Windows <sup>98</sup> الإصدارات ,7 كام يُشار إلى العديد من إصدارات أنظمة التشغيل Windows ، مثل /7Vista/XP/2000/Me98/ Windows ، مع حذف كلمة Windows.

> Mac OS X 10.3.x Mac OS X 10.4.x Mac OS X 10.5.xMac OS X 10.6.x Mac OS X 10.7.x

في هذا الدليل، يُشار إلى أنظمة التشغيل الواردة أعلاه ما يلي: "Mac OS X 10.3.x" و"Mac OS X 10.4. "و"Mac OS X للإشارة" Mac OS X " الجامع المصطلح يستخدم وكذلك" Mac OS <sup>X</sup> 10.7.x <sup>و</sup>" "Mac OS <sup>X</sup> 10.6.x <sup>و</sup>" "OS <sup>X</sup> 10.5.x إليها جميعًا.

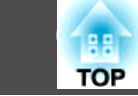

#### **ملاحظات عامة:**

IBM و XGA و XGA هي علامات تجارية أو علامات تجارية مسجلة لشركة International Business Machines Corp.

.Apple Inc لشركة تجارية علامات هي App Store و Mac OS و Mac

Microsoft و Windows Vista و Windows Vista و PowerPoint وشعار Windows هي علامات تجارية أو علامات تجارية مسجلة لشركة Microsoft Corporation في الولايات المتحدة و / أو بلدان أخرى.

شعارDisplayPort المعتمد ورموز DisplayPort هي علامات تجارية مسجلة لجمعية Association Standards Electronics Video .(VESA)

كلمة DisplayPort هي علامة تجارية مسجلة لجمعية VESA في بلدان مختلفة حول العامل.

®.Sanyo Electronic Co., Ltdلشركة مسجلة تجارية علامة eneloop

هام علامتان تجاريتان مسجلتان لصالح Alliance Fi-Wi. ™ و 2WPA ™ WPA

HDMI و Interface Multimedia Definition-High هام علامتان تجاريتان أو علامتان تجاريتان مسجلتان لشركة

HOMI Licensing LLC

تعد علامة PJLink علامة تجارية تم التقدم بطلب لتسجيلها أو هي مسجلة بالفعل في اليابان والولايات المتحدة الأمريكية ودول ومناطق أخرى.

SDK PDF Foxit حقوق الطبع©,2011 شركة برامج com.foxitsoftware.www ،Foxit, جميع الحقوق محفوظة.

Crestron Electronics, Inc. لشركة مسجلتان تجاريتان علامتان Crestron RoomView و Crestron

أسماء المنتجات الأخرى المستخدمة في هذا الدليل تم استخدامها أيضًا لأغراض التوضيح فقط وقد تكون علامات تجارية تخص مالكيها. تُخلي شركة Epson مسئوليتها عن جميع الحقوق المرتبطة بهذه العلامات.

©SEIKO EPSON CORPORATION 2012. All rights reserved.

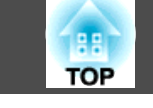

# $\boldsymbol{A}$  $\boldsymbol{B}$  $\mathcal{C}$ Control Pad  $\boldsymbol{D}$ **DHCP**  $\boldsymbol{E}$  $\pmb{F}$  $\boldsymbol{G}$

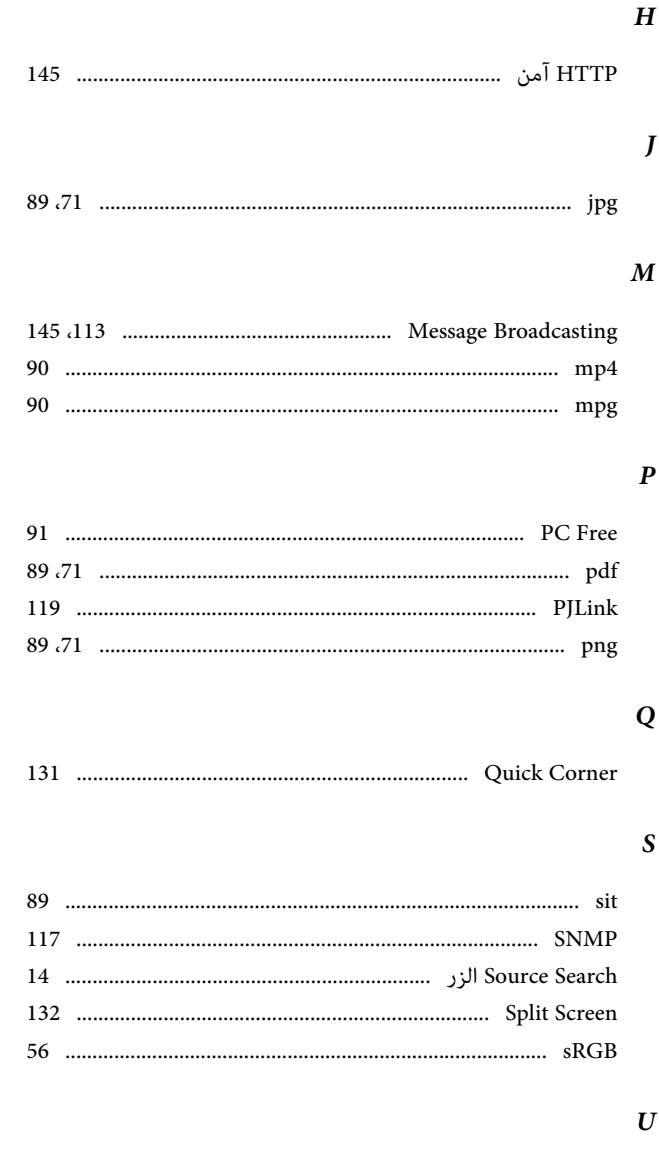

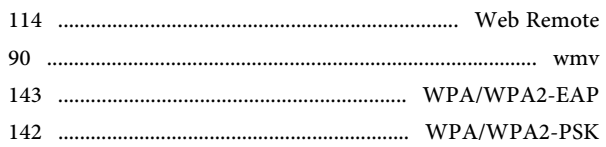

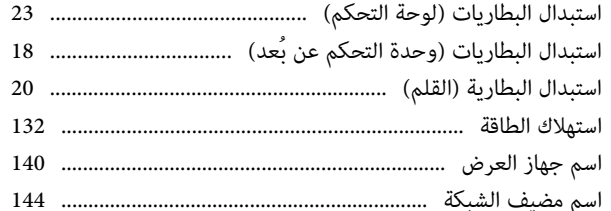

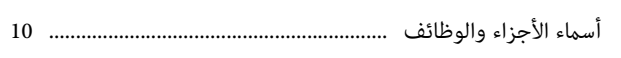

ौ

W

 $\sqrt{ }$ 

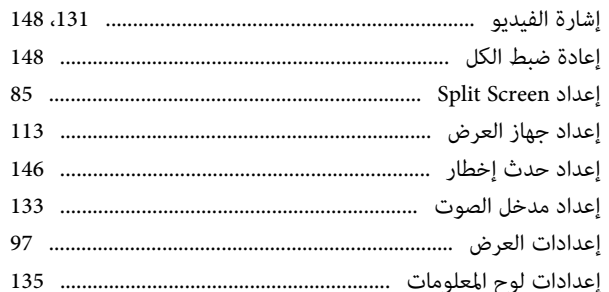

 $\sqrt{ }$ 

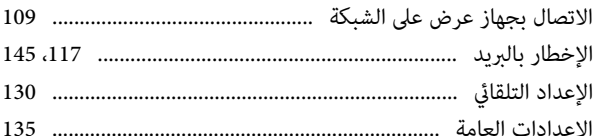

ौ

 $\sqrt{ }$ 

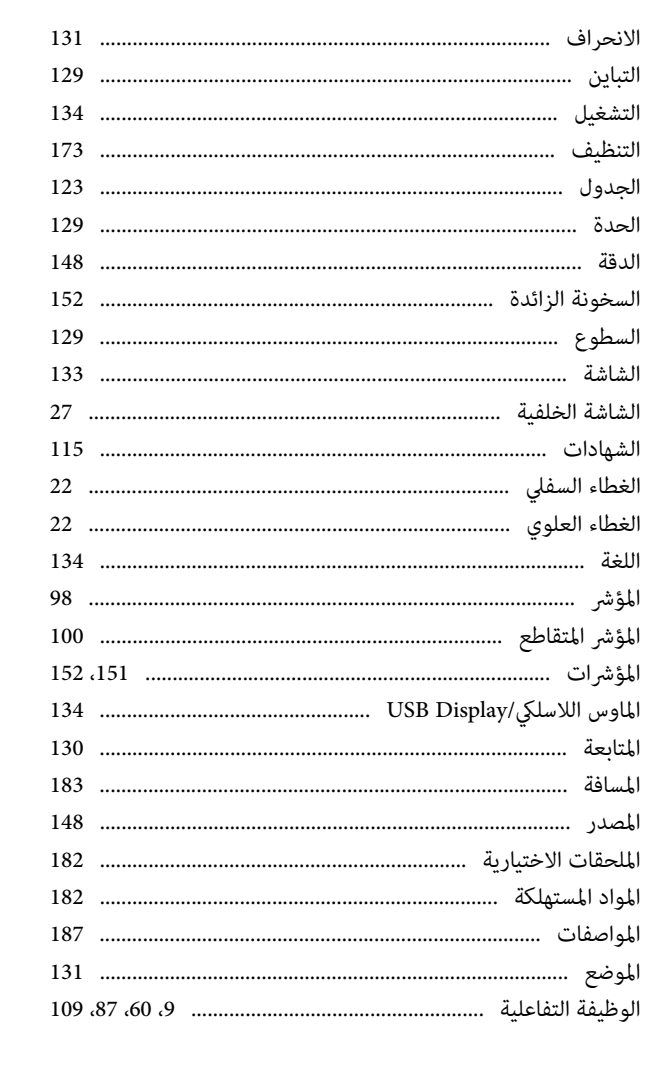

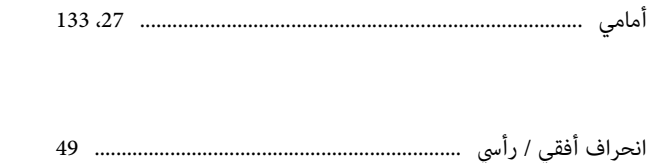

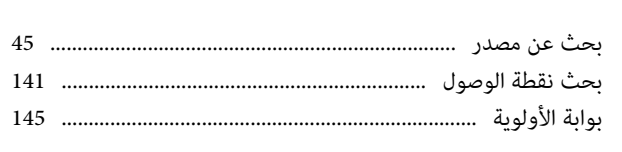

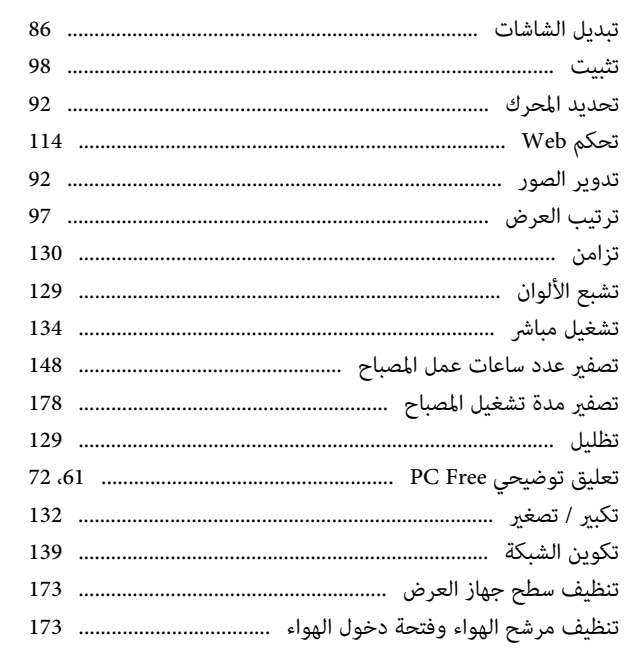

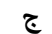

ب

ت

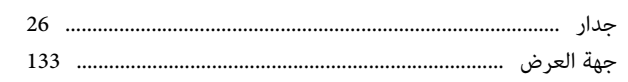

 $\tilde{\mathcal{L}}$ 

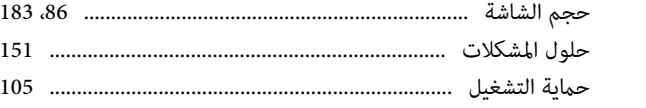

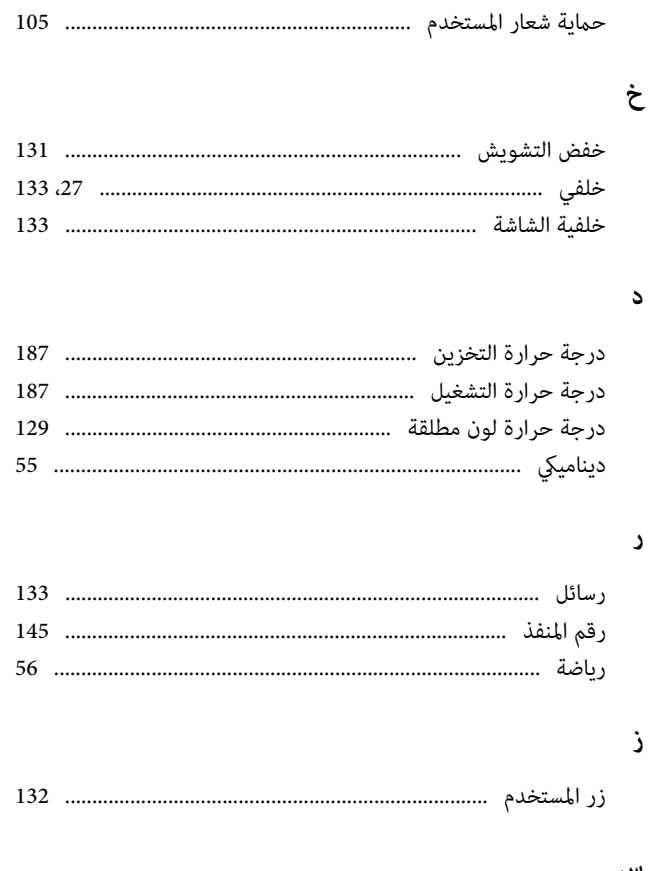

#### س

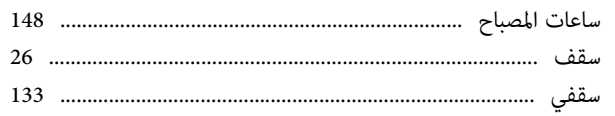

# ش

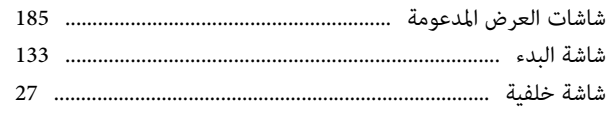

**FREE** 

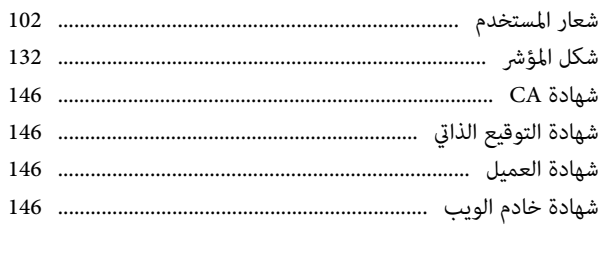

#### ص

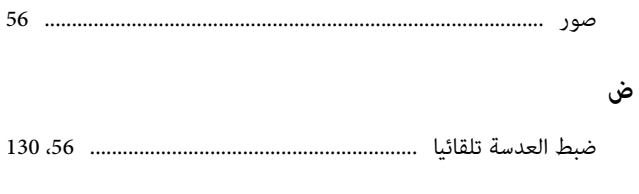

# $\mathbf{r}$

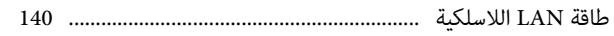

# $\epsilon$

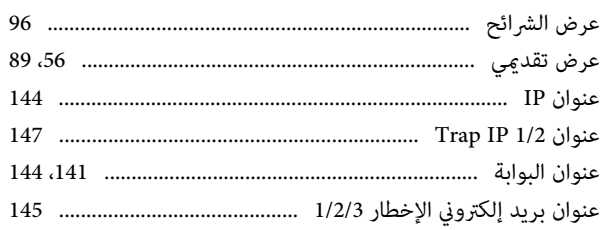

# غ

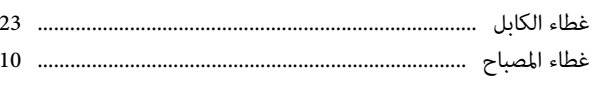

# ف

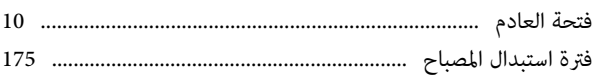

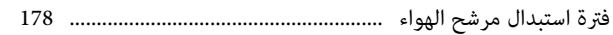

# ق

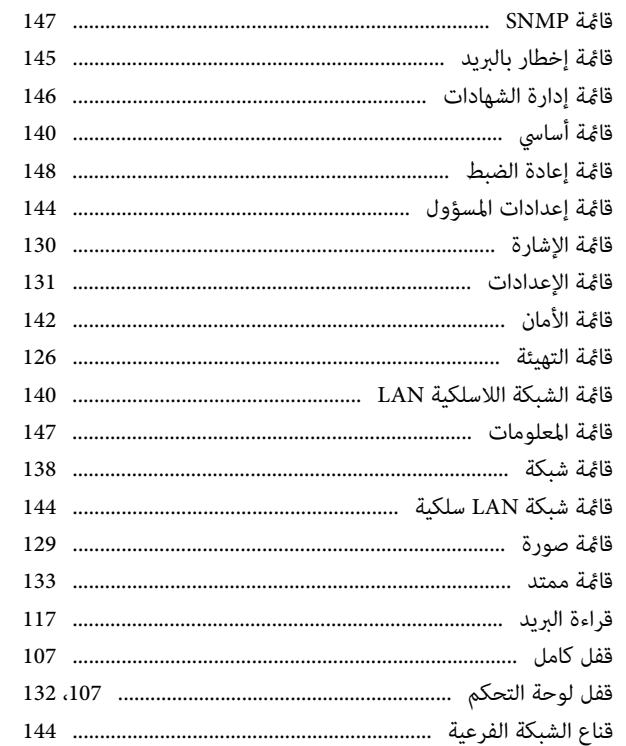

#### ك

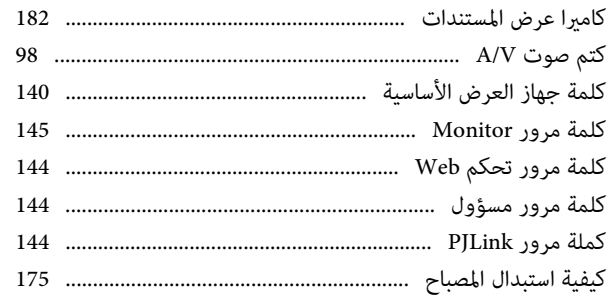

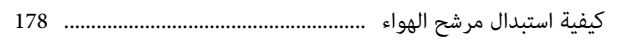

# $\mathsf{L}$

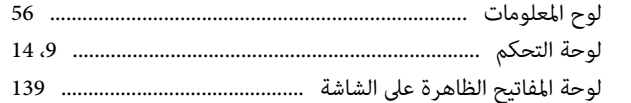

# $\epsilon$

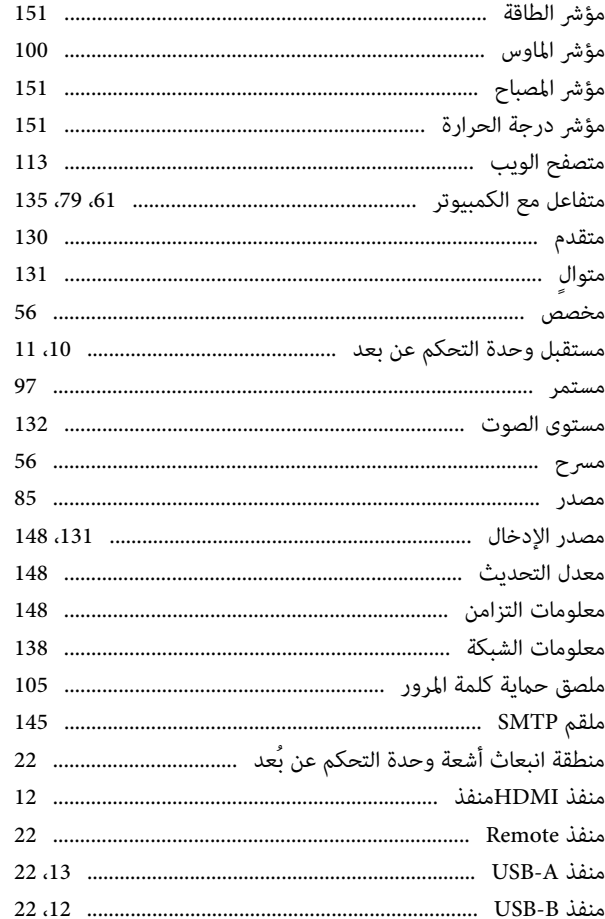

198 **TOP** 

188

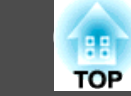

199

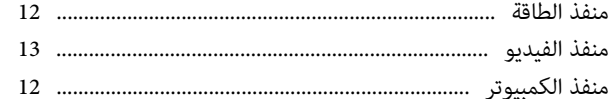

#### ن

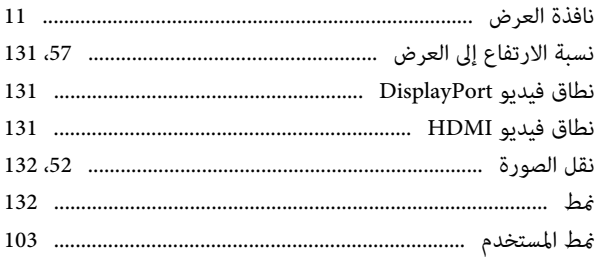

#### و

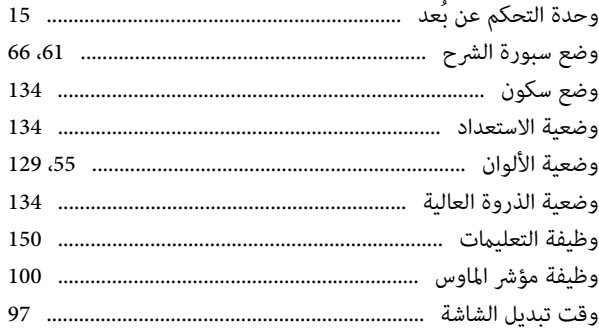